# **Advantys STB Equipements CANopen standard**

7/2013

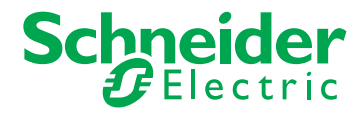

31006710.08

www.schneider-electric.com

© 2013 Schneider Electric. Tous droits réservés.

## **Table des matières**

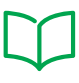

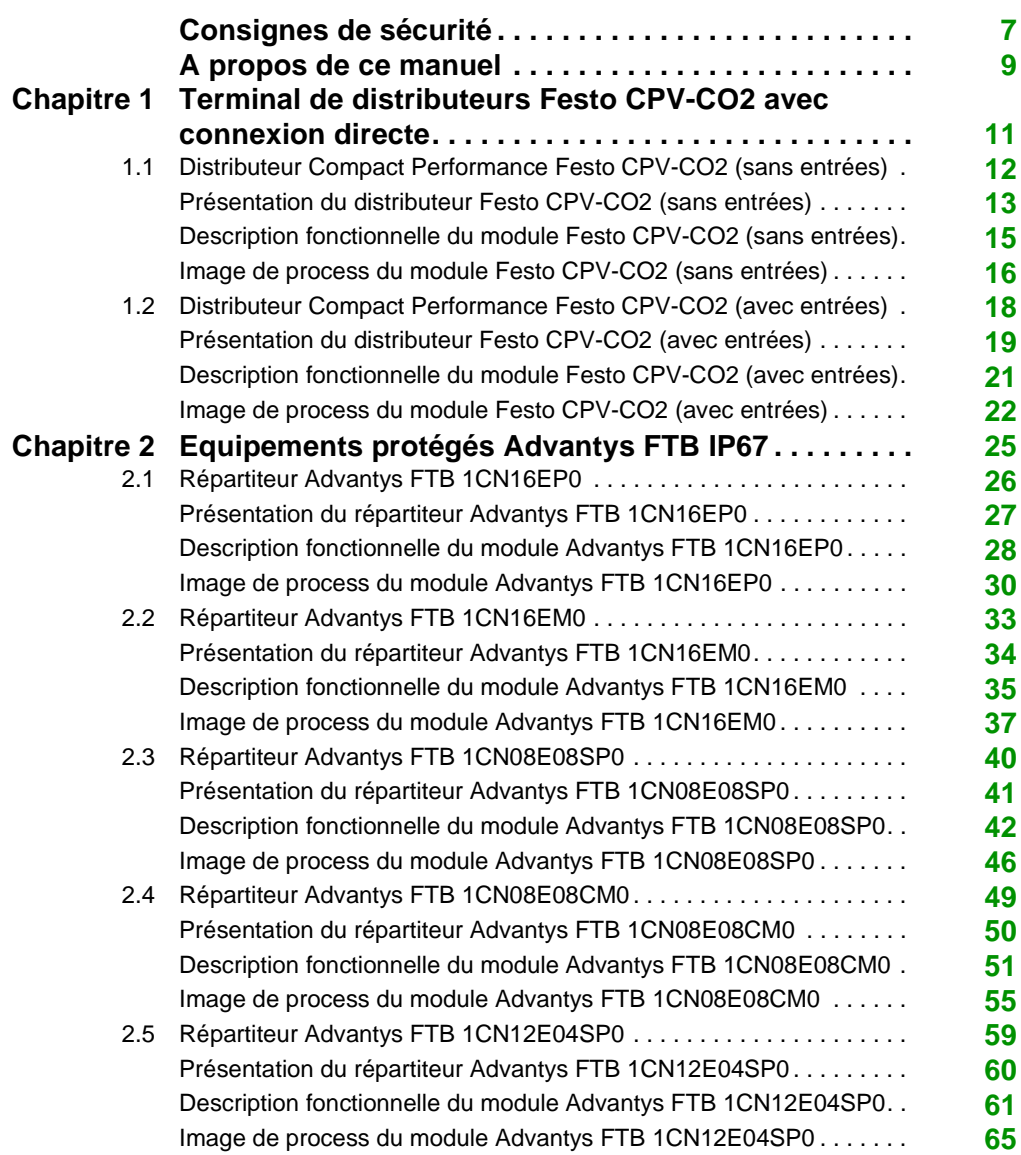

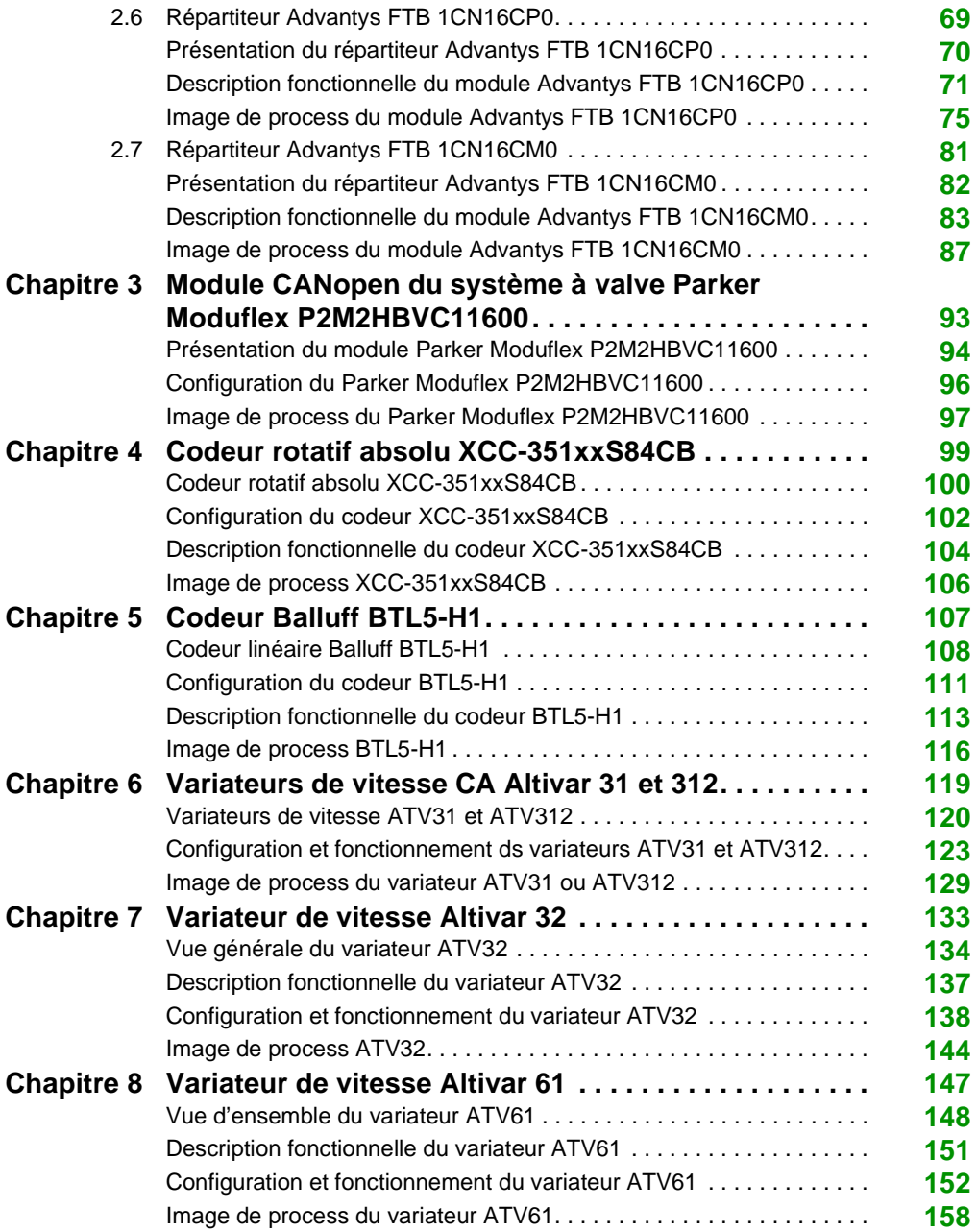

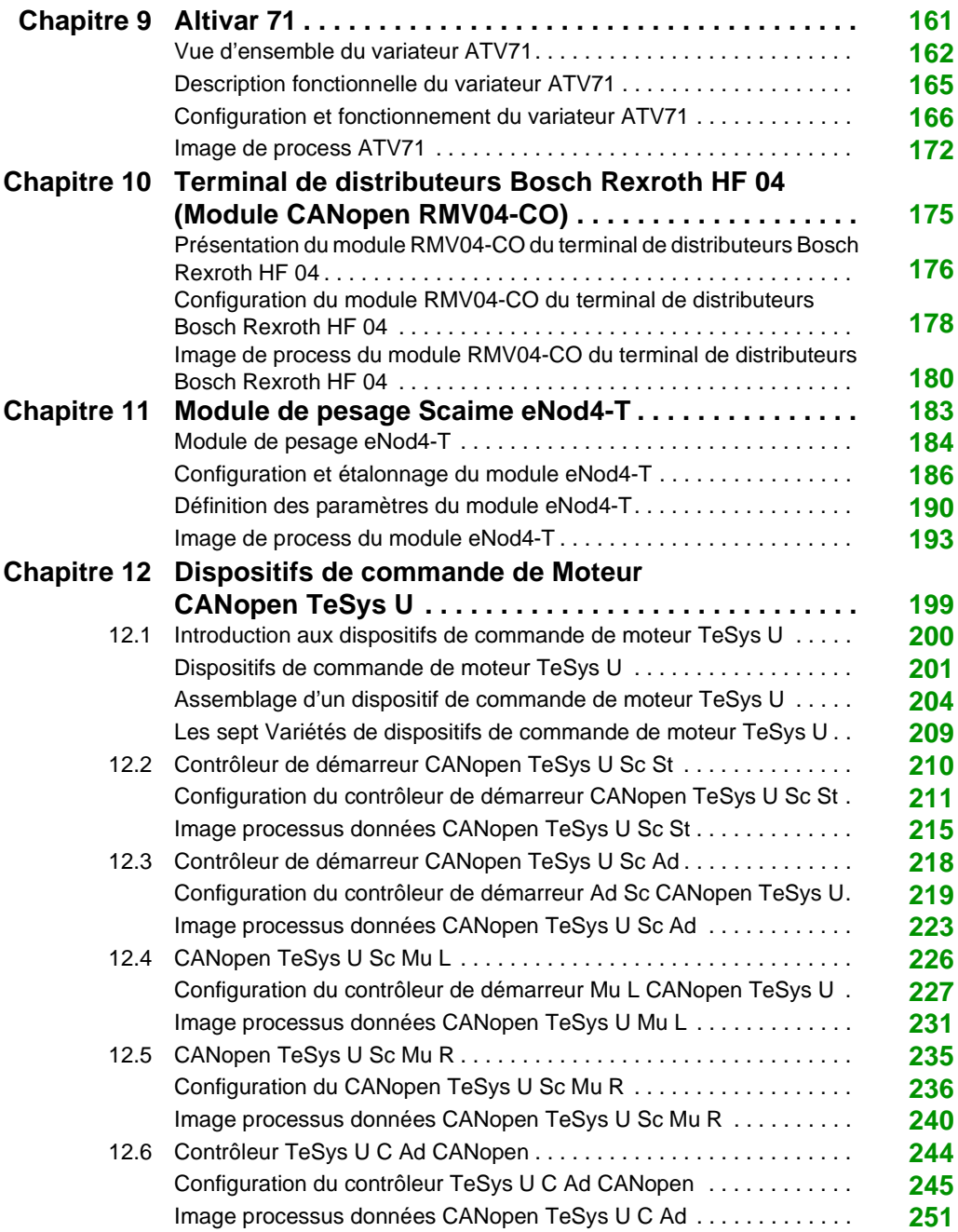

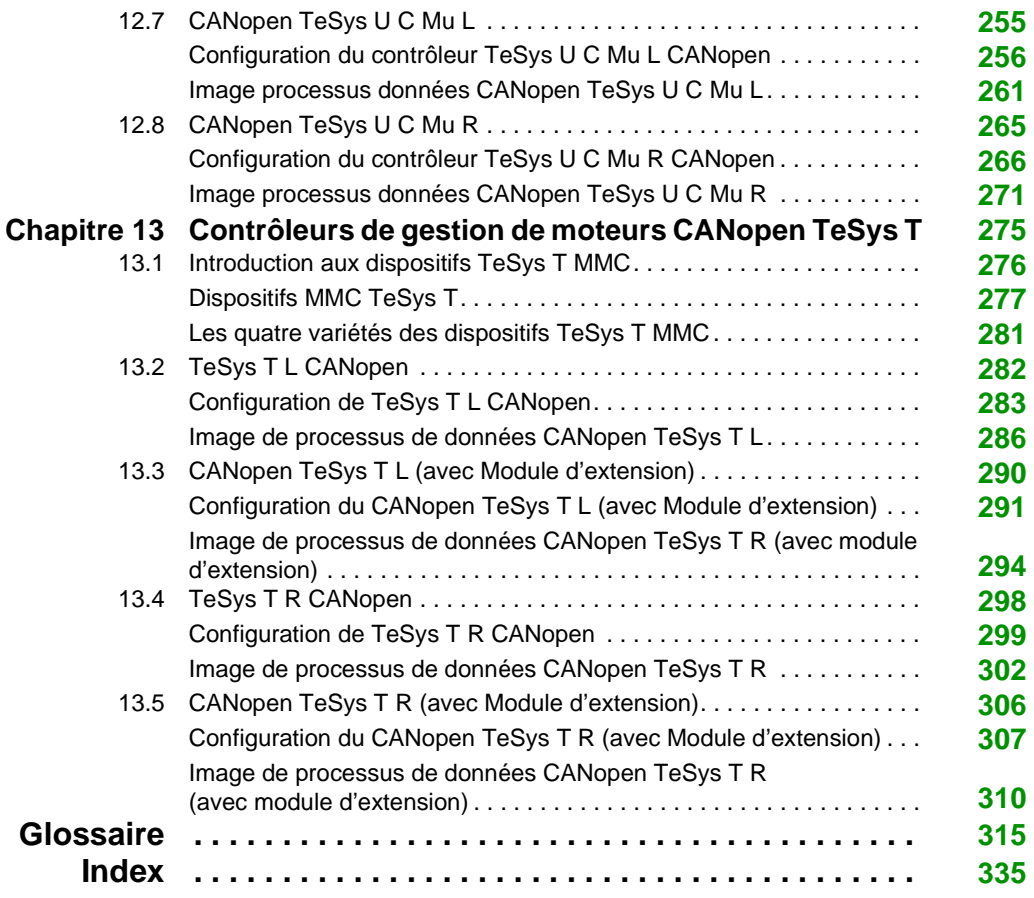

## <span id="page-6-0"></span>**Consignes de sécurité**

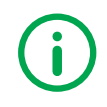

## **Informations importantes**

## **AVIS**

Lisez attentivement ces instructions et examinez le matériel pour vous familiariser avec l'appareil avant de tenter de l'installer, de le faire fonctionner ou d'assurer sa maintenance. Les messages spéciaux suivants que vous trouverez dans cette documentation ou sur l'appareil ont pour but de vous mettre en garde contre des risques potentiels ou d'attirer votre attention sur des informations qui clarifient ou simplifient une procédure.

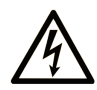

La présence d'un de ces symboles sur une étiquette de sécurité Danger collée sur un équipement indique qu'un risque d'électrocution existe, susceptible d'entraîner la mort ou des blessures corporelles si les instructions ne sont pas respectées.

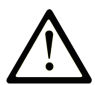

Ce symbole est le symbole d'alerte de sécurité. Il vous avertit d'un risque de blessures corporelles. Respectez scrupuleusement les consignes de sécurité associées à ce symbole pour éviter de vous blesser ou de mettre votre vie en danger.

## **A DANGER**

DANGER indique une situation immédiatement dangeureuse qui, si elle n'est pas évitée, entraînera la mort ou des blessures graves.

## A AVERTISSEMENT

**AVERTISSEMENT** indique une situation potentiellement dangeureuse et susceptible d'entraîner la mort ou des blessures graves.

## **A ATTENTION**

ATTENTION indique une situation potentiellement dangeureuse et susceptible d'entraîner des blessures mineures ou modérées.

## **AVIS**

AVIS indique des pratiques n'entraînant pas de risques corporels.

## **REMARQUE IMPORTANTE**

L'installation, l'utilisation, la réparation et la maintenance des équipements électriques doivent être assurées par du personnel qualifié uniquement. Schneider Electric décline toute responsabilité quant aux conséquences de l'utilisation de ce matériel.

Une personne qualifiée est une personne disposant de compétences et de connaissances dans le domaine de la construction, du fonctionnement et de l'installation des équipements électriques, et ayant suivi une formation en sécurité leur permettant d'identifier et d'éviter les risques encourus.

## <span id="page-8-0"></span>**A propos de ce manuel**

## **Présentation**

## **Objectif du document**

Ce document décrit les paramètres et fonctions de quelques-uns des équipements CANopen améliorés pouvant être utilisés dans un îlot Advantys STB. La description des caractéristiques de ces équipements est effectuée du point de vue de l'îlot uniquement — (configuration des équipements en tant que noeuds sur le bus d'îlot). Pour obtenir des informations détaillées sur l'ensemble des caractéristiques des équipements, reportez-vous à la documentation du fabricant.

## **Champ d'application**

Les caractéristiques techniques des équipements décrits dans ce document sont également fournies en ligne. Pour accéder à ces informations en ligne :

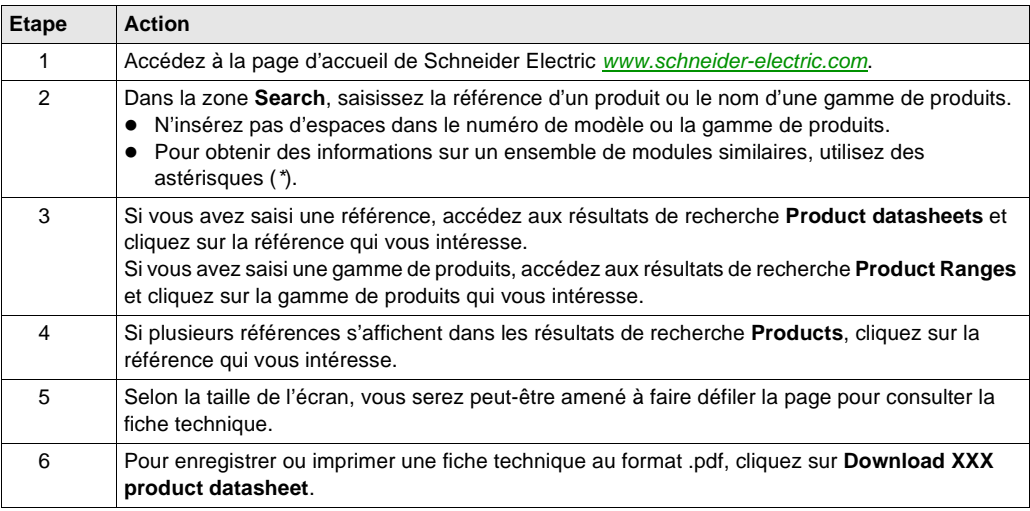

Les caractéristiques présentées dans ce manuel devraient être identiques à celles fournies en ligne. Toutefois, en application de notre politique d'amélioration continue, nous pouvons être amenés à réviser le contenu du document afin de le rendre plus clair et plus précis. Si vous constatez une différence entre le manuel et les informations fournies en ligne, utilisez ces dernières en priorité.

### **Document(s) à consulter**

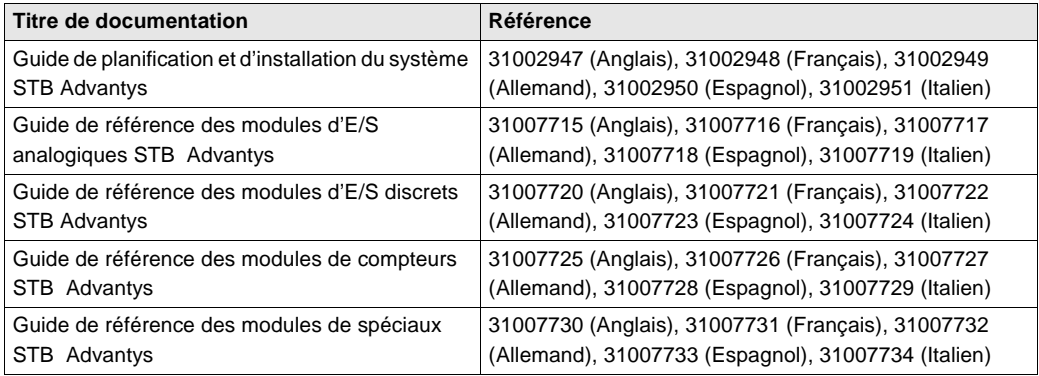

Vous pouvez télécharger ces publications et autres informations techniques depuis notre site web à l'adresse : www.schneider-electric.com.

#### **Information spécifique au produit**

Schneider Electric ne saurait être tenu responsable des erreurs pouvant figurer dans le présent document. Si vous avez des suggestions, des améliorations ou des corrections à apporter à cette publication, veuillez nous en informer.

Aucune partie de ce document ne peut être reproduite sous quelque forme ou par quelque moyen que ce soit, électronique, mécanique ou photocopie, sans autorisation préalable de Schneider Electric.

Toutes les réglementations de sécurité pertinentes locales doivent être observées lors de l'installation et de l'utilisation de ce produit. Pour des raisons de sécurité et pour garantir une conformité aux données système documentées, seul le fabricant est habilité à effectuer des réparations sur les composants.

Lorsque les automates sont utilisés pour des applications présentant des exigences de sécurité technique, suivez les instructions appropriées.

La non-utilisation du logiciel Schneider Electric ou du logiciel approuvé avec nos produits peut entraîner des blessures, des dommages ou un fonctionnement incorrect.

Le non-respect de cet avertissement relatif au produit peut entraîner des blessures ou des dommages matériels.

## <span id="page-10-0"></span>**Chapitre 1 Terminal de distributeurs Festo CPV-CO2 avec connexion directe**

### **Vue d'ensemble**

Le module Festo CPV-CO2 est un terminal de distributeurs Compact Performance doté d'une connexion directe au bus de terrain (CPV). Il peut être utilisé en tant qu'équipement CANopen avancé dans une configuration d'îlot Advantys STB. L'installation utilise la connexion CANopen directe située sur le terminal CPV pour communiquer au sein du bus d'îlot Advantys STB, permettant ainsi au terminal de distributeurs d'être considéré comme un nœud sur l'îlot. Vous pouvez utiliser n'importe quel NIM Advantys STB pour contrôler le système CP, ce qui lui permet de fonctionner sur chacun des bus de terrain pris en charge par Advantys STB.

La connexion CPV directe est constituée de 16 distributeurs au maximum et peut être étendue avec au maximum :

- un module d'entrée CP ;
- un module de sortie CP ou un terminal de distributeurs.

Le logiciel de configuration Advantys propose deux entrées Festo dans son navigateur du catalogue :

- Sélectionnez CPV-CO2 (sans entrées) si vous voulez configurer la connexion CPV directe sans extensions ou avec une extension vers un module de sortie CP ou un terminal de distributeurs.
- Sélectionnez CPV-CO2 (avec entrées) si vous voulez configurer la connexion CPV directe avec extensions vers un module d'entrée CP (et éventuellement vers un module de sortie CP ou un terminal de distributeurs).

## **Contenu de ce chapitre**

Ce chapitre contient les sous-chapitres suivants :

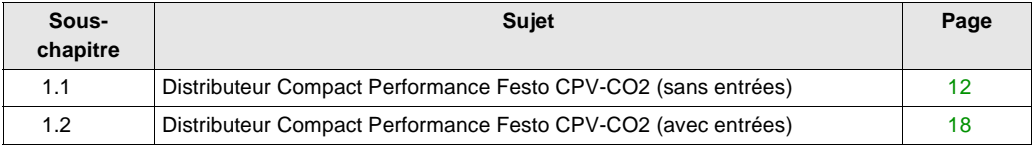

## <span id="page-11-1"></span><span id="page-11-0"></span>**Sous-chapitre 1.1 Distributeur Compact Performance Festo CPV-CO2 (sans entrées)**

## **Vue d'ensemble**

Lorsque vous sélectionnez un module CPV-CO2 (sans entrées) dans le Navigateur de catalogue Advantys STB, vous choisissez un distributeur Festo CPV-CO2 qu'il est possible de configurer avec :

- une seule connexion CPV directe étendue à l'aide d'un module de sortie CP ;
- une seule connexion CPV directe étendue à l'aide d'un terminal de distributeurs CP ;
- une connexion CPV directe sans extension.

### **Contenu de ce sous-chapitre**

Ce sous-chapitre contient les sujets suivants :

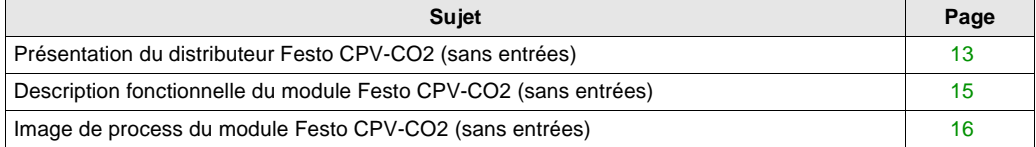

## <span id="page-12-1"></span><span id="page-12-0"></span>**Présentation du distributeur Festo CPV-CO2 (sans entrées)**

## **Vue d'ensemble**

 Lorsque vous sélectionnez un module CPV-CO2 (sans entrées) dans le navigateur du catalogue, il s'affiche dans l'Editeur d'îlot à l'extrémité du bus d'îlot.

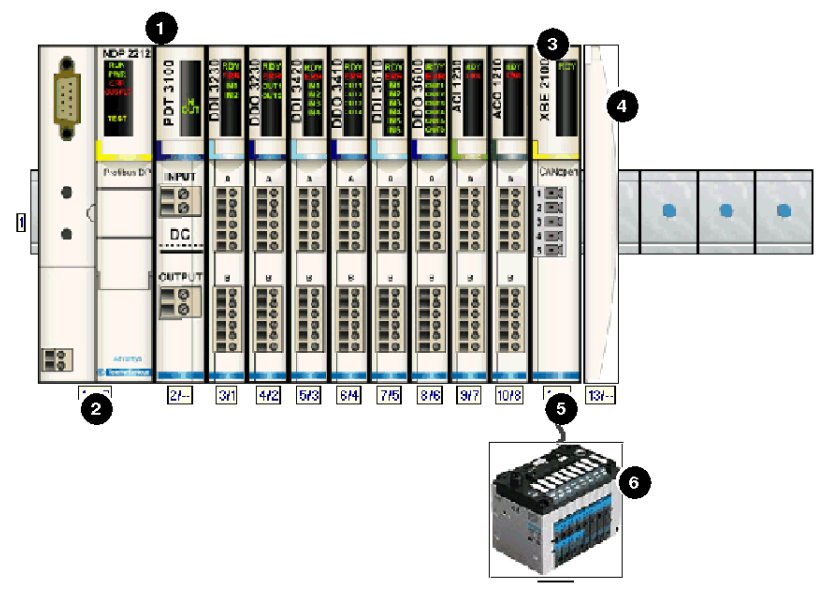

- **1** Premier segment Advantys STB
- **2** NIM
- **3** Module d'extension CANopen STB XBE 2100
- **4** Plaque de terminaison STB XMP 1100
- **5** Câble d'extension CANopen fourni par l'utilisateur
- **6** Terminal de distributeurs Festo CPV-CO2 (sans entrées)

### **Paramétrage du module pour le bus d'îlot**

Le module CPV-CO2 comporte deux commutateurs à double rangée de connexions (DIL) : un commutateur à quatre éléments et un commutateur à huit éléments. Ces commutateurs permettent de définir le débit en bauds, d'ajouter tout type d'extension au système CP et de régler le numéro de la station (ou ID de nœud) de l'équipement sur le bus d'îlot STB. Les instructions de réglage du commutateur sont définies dans le manuel Festo. Le tableau suivant décrit les principales étapes de configuration d'un équipement CANopen avancé sur un îlot Advantys STB.

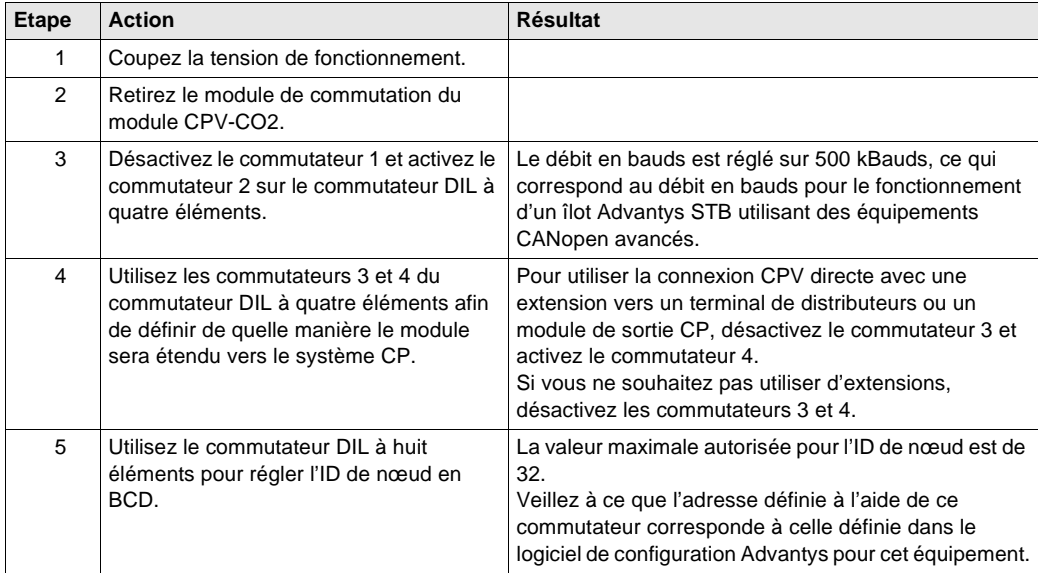

## <span id="page-14-1"></span><span id="page-14-0"></span>**Description fonctionnelle du module Festo CPV-CO2 (sans entrées)**

### **Vue d'ensemble**

Lorsque le module CPV-CO2 (sans entrées) est ouvert dans l'Editeur de module du logiciel de configuration Advantys, vous pouvez configurer le mode erreur (mode de repli) et la valeur de l'erreur (état de repli) pour chaque sortie de l'actionneur.

## **Modes erreur de sortie**

Lorsque les communications sont interrompues entre le module et le maître du bus, les voies de sortie du module passent à un état prédéfini appelé la valeur de l'erreur de sortie. Vous pouvez configurer la valeur de l'erreur de sortie pour chaque voie, individuellement. La définition de cette valeur s'effectue en deux étapes :

- tout d'abord, configuration du mode erreur (ou mode de repli) de chaque voie ;
- puis configuration, si nécessaire, de la valeur de l'erreur (ou état de repli) de la voie.

Toutes les voies de sortie disposent d'un mode erreur état prédéfini ou maintien de la dernière valeur. Lorsqu'une voie dispose d'un état prédéfini comme mode erreur, elle peut être configurée à l'aide d'une valeur d'erreur incluse dans la plage autorisée. Lorsqu'une voie dispose d'un maintien de la dernière valeur comme mode erreur, elle reste dans le dernier état connu au moment de l'interruption des communications. Il n'est pas possible de la configurer avec une valeur d'erreur prédéfinie.

Les modes erreur de sortie sont configurés au niveau des voies. La valeur par défaut pour chaque voie est 1, ce qui correspond à *l'état prédéfini* pour chaque voie. La valeur 0 du mode erreur de sortie d'une voie correspond au maintien de la dernière valeur.

## **Valeurs de l'erreur de sortie**

Lorsque le mode erreur de sortie d'une voie de sortie est un état prédéfini, vous pouvez définir la valeur que prendra la sortie si la communication est interrompue (0 ou 1). La valeur d'erreur de sortie par défaut est égale à 0 pour toutes les voies.

## <span id="page-15-1"></span><span id="page-15-0"></span>**Image de process du module Festo CPV-CO2 (sans entrées)**

#### **Données de sortie**

Le module NIM conserve un enregistrement des données de sortie dans un bloc de registres de l'image de process. Les informations du bloc des données de sortie sont écrites dans le module NIM via le maître du bus ou le port de configuration CFG du module NIM. Le Festo CPV-CO2 (sans entrées) utilise quatre registres dans l'image de process de sortie.

L'image de process des données de sortie est un bloc réservé de 4 096 registres de 16 bits (dans la plage comprise entre 40 001 et 44 096) qui représente les données renvoyées par le maître du bus. Chaque module de sortie du bus d'îlot est représenté dans ce bloc de données. Le Festo CPV-CO2 (sans entrées) utilise quatre registres contigus dans le bloc de données de sortie. Leur position spécifique au sein de l'image de process est basée sur l'adresse de nœud du module sur le bus d'îlot.

Le maître du bus envoie toujours quatre registres de données de sortie au NIM Advantys STB pour le distributeur Festo CPV-CO2 (sans entrées). Quand la connexion CPV directe est configurée pour fonctionner sans extensions, seuls les deux premiers registres sont utilisés. Quand la connexion CPV directe est étendue à l'aide d'un module de sortie CP ou d'un terminal de distributeurs, les quatre registres sont utilisés.

**NOTE :** Le format de données illustré ci-dessous est commun sur le bus d'îlot, quel que soit le bus de terrain sur lequel l'îlot fonctionne. Les données sont également échangées avec le maître dans un format spécifique au bus de terrain. Pour les descriptions spécifiques au bus de terrain, reportez-vous à l'un des guides d'application du module d'interface réseau Advantys STB. Des guides distincts sont disponibles pour chaque bus de terrain pris en charge.

### **Image de process**

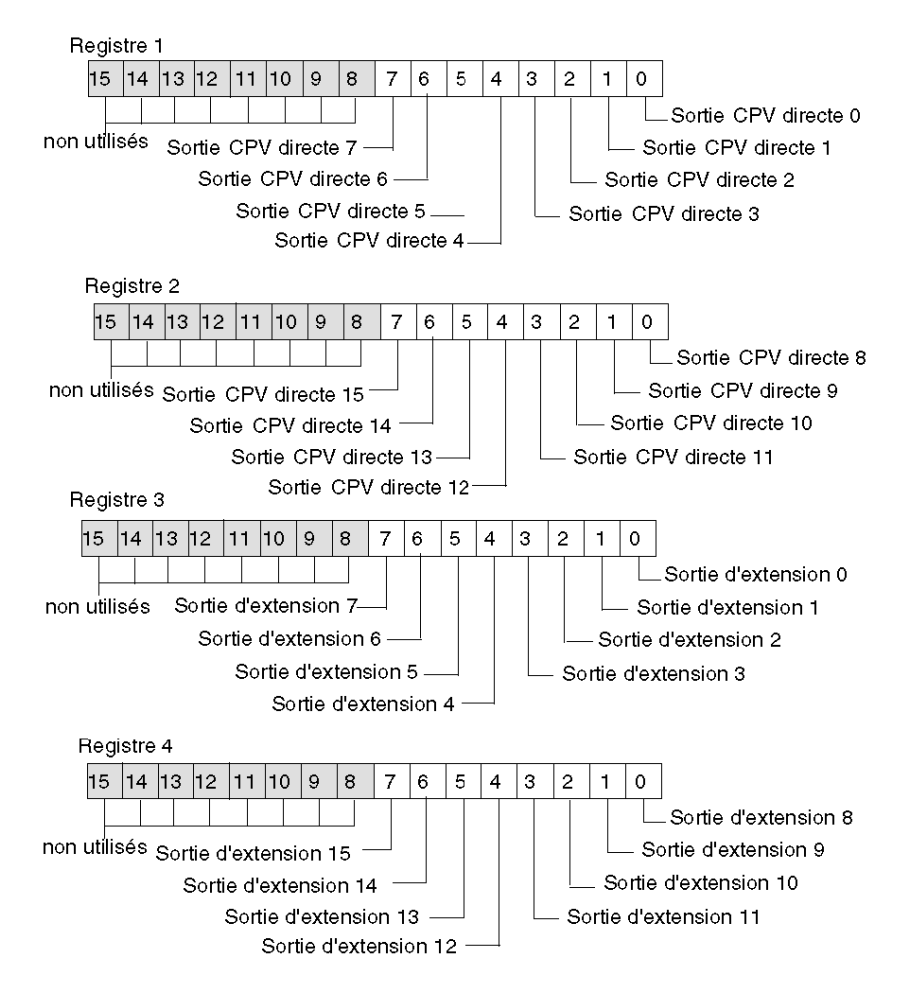

**NOTE :** Quand la connexion 1 directe est configurée pour fonctionner sans extensions, seuls les registres 1 et 2 sont utilisés.

## <span id="page-17-1"></span><span id="page-17-0"></span>**Sous-chapitre 1.2 Distributeur Compact Performance Festo CPV-CO2 (avec entrées)**

## **Vue d'ensemble**

Lorsque vous sélectionnez un module CPV-CO2 (avec entrées) dans le Navigateur de catalogue Advantys STB, vous choisissez un distributeur Festo CPV-CO2 qu'il est possible de configurer avec :

- une seule connexion CPV directe étendue à l'aide d'un module d'entrée CP ;
- une connexion CPV directe étendue à l'aide d'un module d'entrée CP et d'un module de sortie ou un terminal de distributeurs CP.

#### **Contenu de ce sous-chapitre**

Ce sous-chapitre contient les sujets suivants :

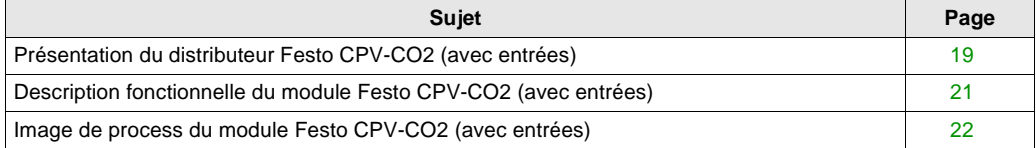

## <span id="page-18-1"></span><span id="page-18-0"></span>**Présentation du distributeur Festo CPV-CO2 (avec entrées)**

## **Vue d'ensemble**

 Lorsque vous sélectionnez un module CPV-CO2 (avec entrées) dans le navigateur du catalogue Advantys STB, il s'affiche dans l'Editeur d'îlot à l'extrémité du bus d'îlot.

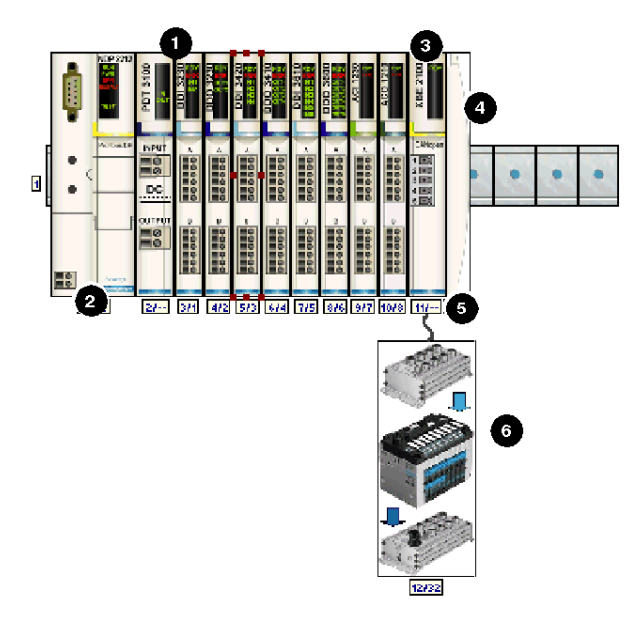

- **1** Premier segment Advantys STB
- **2** NIM
- **3** Module d'extension CANopen STB XBE 2100
- **4** Plaque de terminaison STB XMP 1100
- **5** Câble d'extension CANopen fourni par l'utilisateur
- **6** Module Festo CPV-CO2 (avec entrées)

### **Paramétrage du module pour le bus d'îlot**

Le module CPV-CO2 comporte deux commutateurs à double rangée de connexions (DIL) : un commutateur à quatre éléments et un commutateur à huit éléments. Ces commutateurs permettent de définir le débit en bauds, d'ajouter tout type d'extension au système CP et de régler le numéro de la station (ou ID de nœud) de l'équipement sur le bus d'îlot STB. Les instructions de réglage du commutateur sont définies dans le manuel Festo. Le tableau suivant décrit les principales étapes de configuration d'un équipement CANopen avancé sur un îlot Advantys STB.

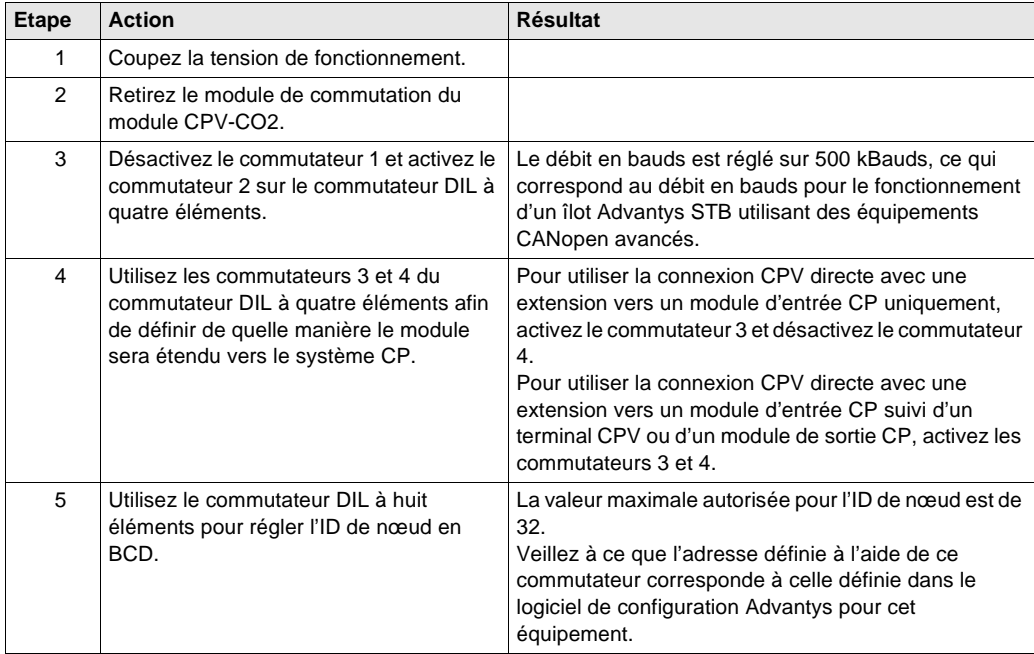

## <span id="page-20-1"></span><span id="page-20-0"></span>**Description fonctionnelle du module Festo CPV-CO2 (avec entrées)**

## **Vue d'ensemble**

Lorsque le module CPV-CO2 (avec entrées) est ouvert dans l'Editeur de module du logiciel de configuration Advantys, vous pouvez configurer le mode erreur (mode de repli) et la valeur de l'erreur (état de repli) pour chaque sortie de l'actionneur.

## **Modes erreur de sortie**

Lorsque les communications sont interrompues entre le module et le maître du bus, les voies de sortie du module passent à un état prédéfini appelé la valeur de l'erreur de sortie. Vous pouvez configurer la valeur de l'erreur de sortie pour chaque voie, individuellement. La définition de cette valeur s'effectue en deux étapes :

- tout d'abord, configuration du mode erreur (ou mode de repli) de chaque voie ;
- puis configuration, si nécessaire, de la valeur de l'erreur (ou état de repli) de la voie.

Toutes les voies de sortie disposent d'un mode erreur état prédéfini ou maintien de la dernière valeur. Lorsqu'une voie dispose d'un état prédéfini comme mode erreur, elle peut être configurée à l'aide d'une valeur d'erreur incluse dans la plage autorisée. Lorsqu'une voie dispose d'un maintien de la dernière valeur comme mode erreur, elle reste dans le dernier état connu au moment de l'interruption des communications. Il n'est pas possible de la configurer avec une valeur d'erreur prédéfinie.

Les modes erreur de sortie sont configurés au niveau des voies. La valeur par défaut pour chaque voie est 1, ce qui correspond à *l'état prédéfini* pour chaque voie. La valeur 0 du mode erreur de sortie d'une voie correspond au maintien de la dernière valeur.

## **Valeurs de l'erreur de sortie**

Lorsque le mode erreur de sortie d'une voie de sortie est un état prédéfini, vous pouvez définir la valeur que prendra la sortie si la communication est interrompue (0 ou 1). La valeur d'erreur de sortie par défaut est égale à 0 pour toutes les voies.

## <span id="page-21-1"></span><span id="page-21-0"></span>**Image de process du module Festo CPV-CO2 (avec entrées)**

#### **Données de sortie**

Le module NIM conserve un enregistrement des données de sortie dans un bloc de registres de l'image de process. Les informations du bloc des données de sortie sont écrites dans le module NIM via le maître du bus ou le port de configuration CFG du module NIM. Le Festo CPV-CO2 (avec entrées) utilise quatre registres dans l'image de process de sortie.

L'image de process des données de sortie est un bloc réservé de 4 096 registres de 16 bits (dans la plage comprise entre 40 001 et 44 096) qui représente les données renvoyées par le maître du bus. Chaque module de sortie du bus d'îlot est représenté dans ce bloc de données. Le Festo CPV-CO2 (avec entrées) utilise quatre registres contigus dans le bloc de données de sortie. Leur position spécifique au sein de l'image de process est basée sur l'adresse de nœud du module sur le bus d'îlot.

Le maître du bus envoie toujours quatre registres de données de sortie au NIM Advantys STB pour le distributeur Festo CPV-CO2 (avec entrées). Quand le distributeur est étendu à l'aide d'un module d'entrée CP uniquement, seuls les deux premiers registres de données de sortie sont utilisés. Quand le distributeur est étendu à l'aide d'un module de sortie CP ou d'un terminal de distributeurs, ou lorsqu'il est étendu vers un module de sortie CP en plus du module d'entrée CP, les quatre registres sont utilisés.

#### **Données d'entrée**

Le Festo CPV-CO2 (avec entrées) envoie une représentation de l'état de fonctionnement de ses voies d'entrée au NIM de l'îlot. Ce dernier enregistre ensuite les informations dans deux registres de 16 bits. Le maître du bus ou un écran IHM connecté au port CFG du module NIM peut lire les informations.

L'image de process des données d'entrée fait partie d'un bloc comprenant 4 096 registres (dans la plage comprise entre 45 392 et 49 487) réservés dans la mémoire du NIM. Le module est représenté par deux registres contigus dans ce bloc. Les registres spécifiques utilisés sont déterminés par l'adresse de nœud du module sur le bus d'îlot.

**NOTE :** Le format de données illustré ci-dessous est commun sur le bus d'îlot, quel que soit le bus de terrain sur lequel l'îlot fonctionne. Les données sont également échangées avec le maître dans un format spécifique au bus de terrain. Pour les descriptions spécifiques au bus de terrain, reportez-vous à l'un des guides d'application du module d'interface réseau Advantys STB. Des guides distincts sont disponibles pour chaque bus de terrain pris en charge.

#### **Image de process de sortie**

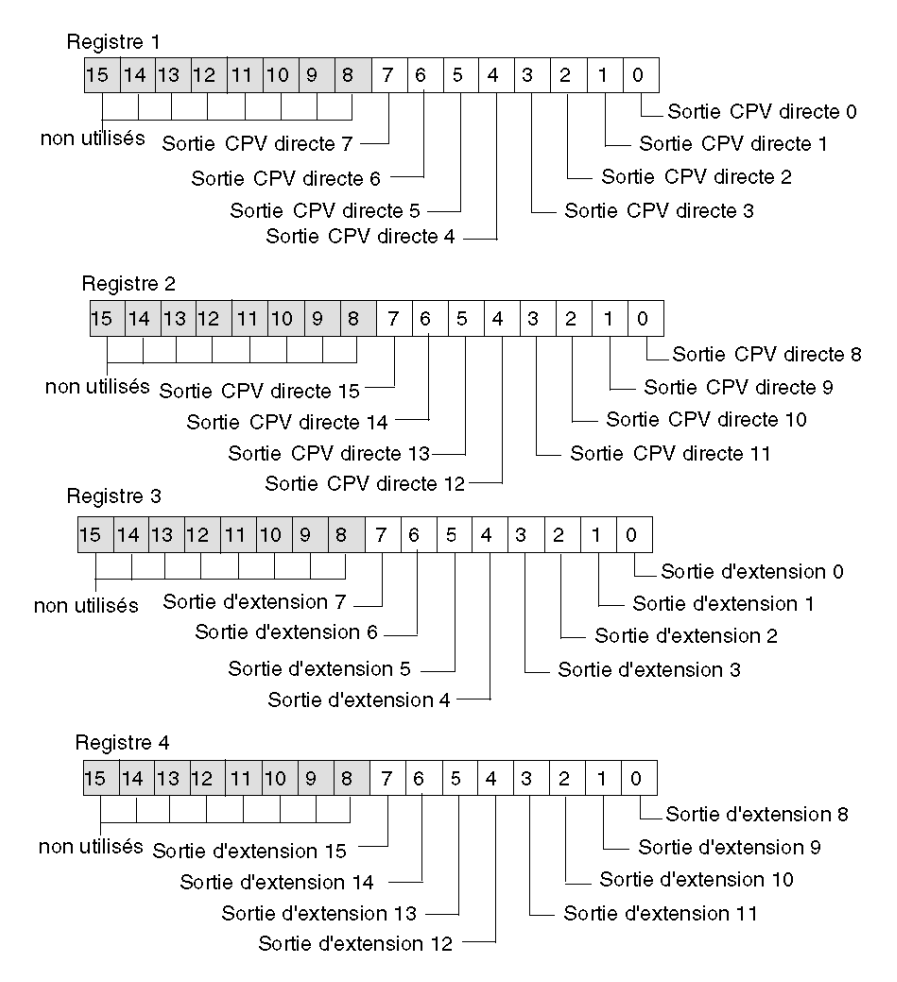

**NOTE :** Quand le distributeur est configuré de manière à être étendu uniquement vers un module d'entrée CP, ce sont les registres 1 et 2 de l'image de process de sortie qui sont utilisés. Quand un terminal CPV ou un module de sortie CP est ajouté au distributeur en plus du module d'entrée CP, les quatre registres sont utilisés.

### **Image de process d'entrée**

Le distributeur Festo CPV-CO2 (avec entrées) envoie systématiquement deux registres d'image de process d'entrée au NIM via le bus d'îlot.

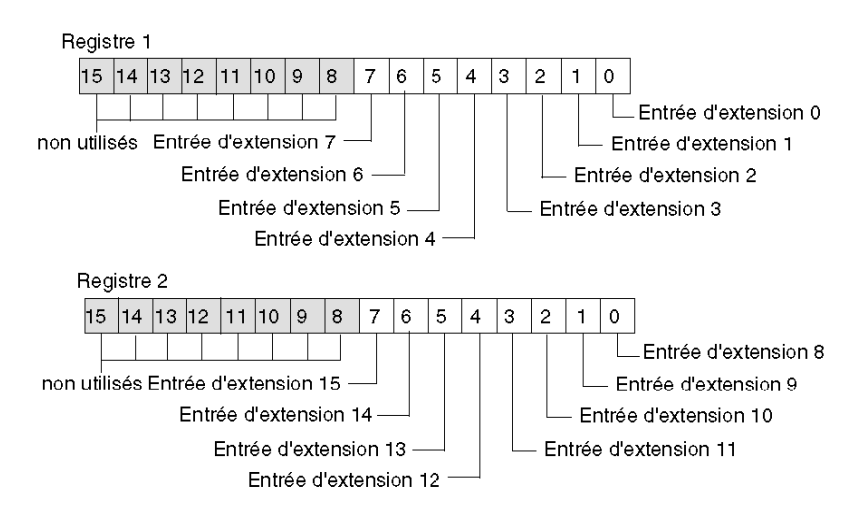

## <span id="page-24-0"></span>**Chapitre 2 Equipements protégés Advantys FTB IP67**

### **Vue d'ensemble**

Les équipements Advantys FTB sont des répartiteurs d'E/S monoblocs avec une protection IP67. Les équipements FTB dotés d'interfaces de bus de terrain CANopen peuvent être utilisés en tant qu'équipements CANopen avancés dans une configuration d'îlot Advantys STB. L'installation utilise la connexion CANopen directe située sur un monobloc FTB, ce qui permet à l'équipement d'être considéré comme un nœud sur l'îlot.

Les équipements Advantys FTB améliorent la mécatronique d'un bus d'îlot en retirant les connexions d'E/S de l'armoire NEMA qui accueille les segments STB standard. Vous pouvez placer vos E/S plus près des capteurs et des actionneurs qu'elles contrôlent, même dans les environnements industriels difficiles.

Vous pouvez utiliser n'importe quel NIM (Network Interface Module - Module d'interface réseau) Advantys STB pour contrôler les équipements FTB, ce qui leur permet de fonctionner sur chacun des bus de terrain pris en charge par Advantys STB.

## **Contenu de ce chapitre**

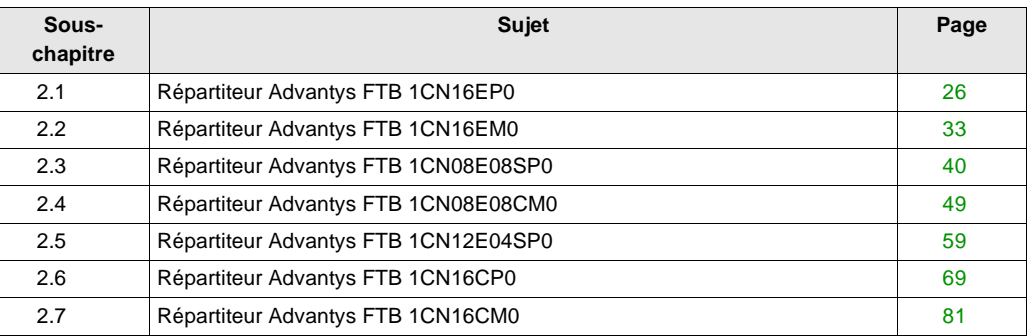

Ce chapitre contient les sous-chapitres suivants :

## <span id="page-25-1"></span><span id="page-25-0"></span>**Sous-chapitre 2.1 Répartiteur Advantys FTB 1CN16EP0**

## **Vue d'ensemble**

Lorsque vous sélectionnez un équipement Advantys FTB 1CN16EP0 dans le navigateur du catalogue STB du logiciel de configuration Advantys, vous choisissez un répartiteur multivoie. Par défaut, le répartiteur prend en charge huit entrées de capteur avec diagnostics intégrés. Vous pouvez reconfigurer tout ou partie des huit entrées de diagnostics par défaut en entrées de capteur. Globalement, ce répartiteur prend en charge jusqu'à 16 entrées de capteur

#### **Contenu de ce sous-chapitre**

Ce sous-chapitre contient les sujets suivants :

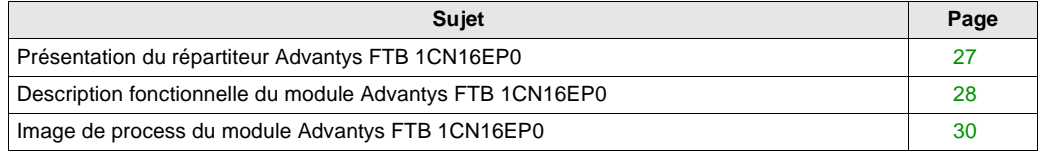

## <span id="page-26-1"></span><span id="page-26-0"></span>**Présentation du répartiteur Advantys FTB 1CN16EP0**

## **Paramétrage de l'équipement pour le bus d'îlot**

L'équipement Advantys FTB 1CN16EP0 est installé dans un boîtier plastique et comporte trois commutateurs rotatifs permettant de définir le débit en bauds et de régler l'ID de nœud de l'équipement sur le bus d'îlot STB. Les instructions de réglage du commutateur sont définies dans le manuel utilisateur FTB 1CN-CANOPEN (W9 1606218 02 11 A01). Le tableau suivant décrit les principales étapes de configuration d'un équipement CANopen avancé sur un îlot Advantys STB.

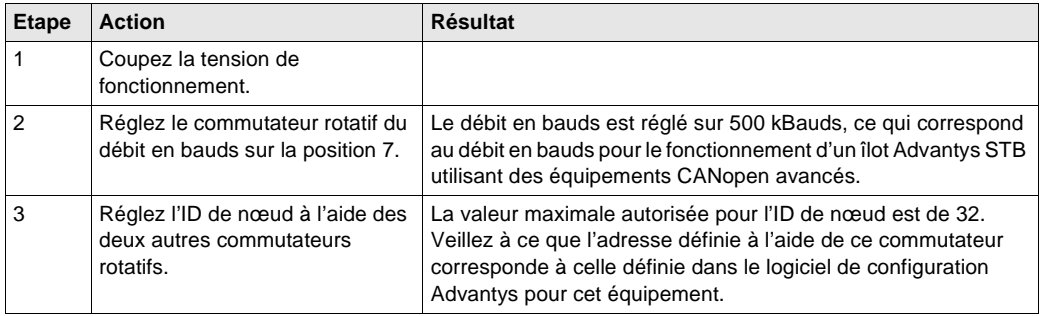

## <span id="page-27-1"></span><span id="page-27-0"></span>**Description fonctionnelle du module Advantys FTB 1CN16EP0**

### **Vue d'ensemble**

Lorsque le répartiteur FTB 1CN16EP0 est ouvert dans l'Editeur de module du logiciel de configuration Advantys, vous pouvez configurer la broche 2 de chaque socket afin de rapporter les diagnostics relatifs au capteur ou les états des huit entrées supplémentaires. Vous pouvez également régler une constante de filtrage d'entrée pour chaque entrée du capteur.

### <span id="page-27-2"></span>**Paramètre entrée/diagnostic**

Par défaut, la valeur du paramètre entrée/diagnostic est fixée à 1 pour chaque voie (sur chacun des huit sockets M12 ronds du répartiteur). Une valeur égale à 1 indique que la broche 2 d'un socket renvoie des diagnostics relatifs au capteur associé (1 à 8).

Vous pouvez éventuellement régler chacune de ces voies sur 0 pour que la broche 2 de la voie d'entrée associée indique l'état d'un capteur supplémentaire (compris entre 9 et 16). Quand la valeur du paramètre entrée/diagnostic d'une voie est égale à 0, le module ne renvoie pas de diagnostic pour l'actionneur associé (1 à 8).

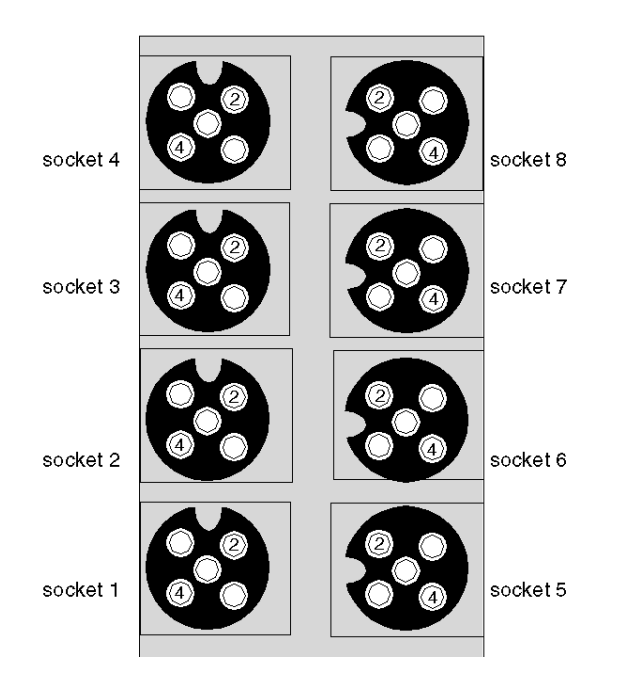

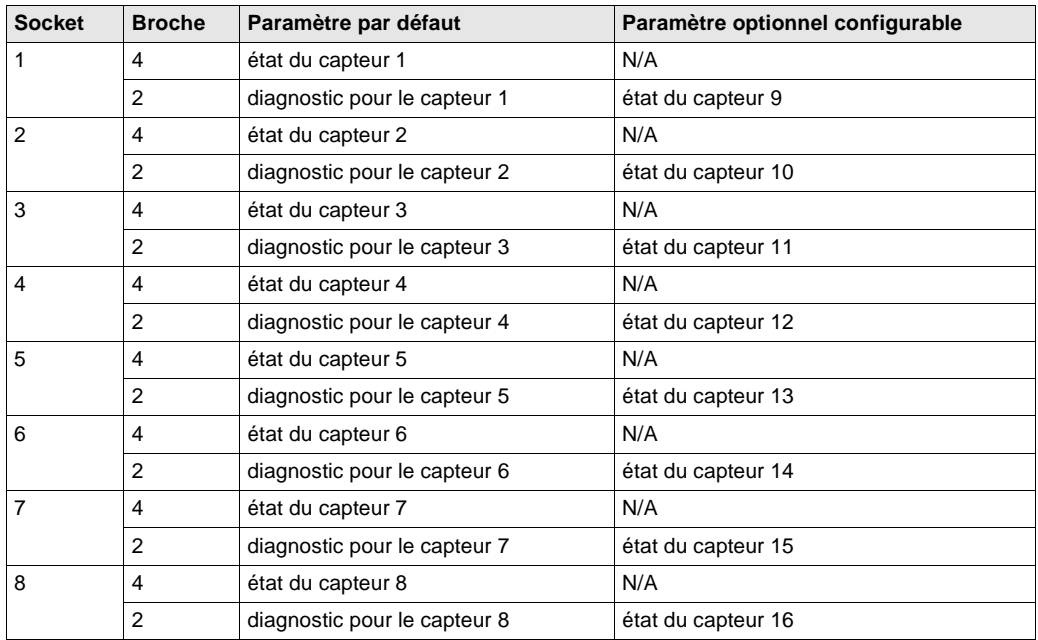

Les données de la broche 2 sont consignées dans le deuxième mot d'entrée dédié au répartiteur FTB 1CN16EP0 dans l'image de process d'entrée [\(voir page 30\)](#page-29-1).

## **Constante de filtre d'entrée**

Par défaut, la constante de filtre d'entrée est réglée sur 0 pour chaque voie, ce qui indique que l'entrée d'un capteur donné est toujours lue. Vous pouvez éventuellement régler cette valeur sur 1, l'entrée sera ainsi ignorée.

L'Editeur de module propose 16 voies modifiables. Il vous permet de définir le filtre pour les huit capteurs standard quand les paramètres entrée/diagnostic sont réglés sur 1, et pour les capteurs supplémentaires (jusqu'à huit) lorsque ces paramètres sont réglés sur 0.

## <span id="page-29-1"></span><span id="page-29-0"></span>**Image de process du module Advantys FTB 1CN16EP0**

### **Données d'entrée**

Le module FTB 1CN16EP0 envoie une représentation de l'état de fonctionnement de ses voies d'entrée au NIM de l'îlot. Ce dernier enregistre ensuite les informations dans quatre registres de 16 bits. Le maître du bus ou un écran IHM connecté au port CFG du module NIM peut lire les informations.

L'image de process des données d'entrée fait partie d'un bloc comprenant 4 096 registres (dans la plage comprise entre 45 392 et 49 487) réservés dans la mémoire du NIM. Le répartiteur est représenté par 4 registres contigus dans ce bloc : les registres de données suivis par les registres de diagnostic. Les registres spécifiques utilisés sont déterminés par l'adresse du nœud du répartiteur sur le bus d'îlot.

**NOTE :** Le format de données illustré ci-dessous est commun sur le bus d'îlot, quel que soit le bus de terrain sur lequel l'îlot fonctionne. Les données sont également échangées avec le maître dans un format spécifique au bus de terrain. Pour les descriptions spécifiques au bus de terrain, reportez-vous à l'un des guides d'application du module d'interface réseau Advantys STB. Des guides distincts sont disponibles pour chaque bus de terrain pris en charge.

## **Registres d'entrée/de diagnostic**

Le FTB 1CN16EP0 fournit 8 entrées de capteur avec diagnostics intégrés. Chacun des huit sockets M12 ronds du répartiteur prend en charge une entrée (via la broche 4) et le diagnostic qui lui est associé (via la broche 2). Vous avez la possibilité d'utiliser le logiciel de configuration Advantys pour réaffecter la broche 2 à une seule ou à l'ensemble des sockets afin de gérer une entrée de capteur supplémentaire.

Les données de la broche 4 sont consignées dans le premier des quatre registres de l'image de process utilisés par le répartiteur FTB 1CN16EP0.

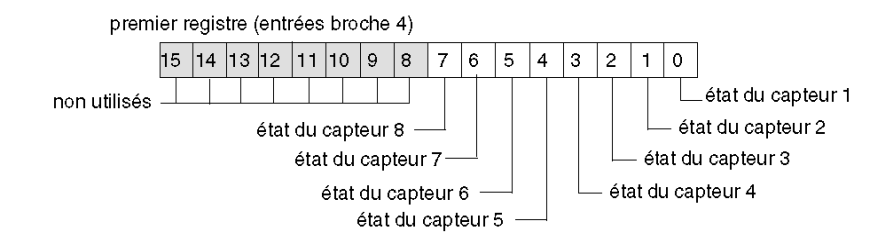

Par défaut, la broche 2 de chaque socket est configurée pour renvoyer les diagnostics de l'entrée de capteur associée. Vous pouvez reconfigurer les paramètres de chacune de ces voies de manière à ce que la broche 2 gère une entrée en modifiant le paramètre entrée/diagnosti[c](#page-27-2) [\(voir page 28\)](#page-27-2) dans le logiciel de configuration Advantys. Le deuxième registre de l'image de process d'entrée consigne les informations envoyées via la broche 2 comme suit.

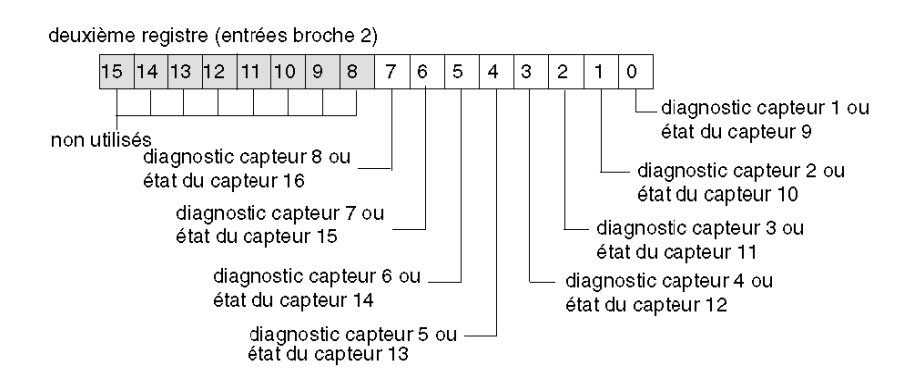

Quand la broche 2 d'une voie est configurée pour fournir des diagnostics, la valeur de bit qui lui est associée dans le deuxième registre est interprétée de la façon suivante :

- une valeur égale à 1 indique qu'il n'y a pas de signal au niveau de la broche 2 : le voyant rouge correspondant est allumé ;
- une valeur égale à 0 indique qu'il y a un signal au niveau de la broche 2 : le voyant correspondant est éteint.

Le troisième registre d'entrée renvoie des diagnostics communs, quelle que soit la configuration des voies. Si la valeur de bit renvoyée est égale à 1, cela signifie qu'un problème a été détecté :

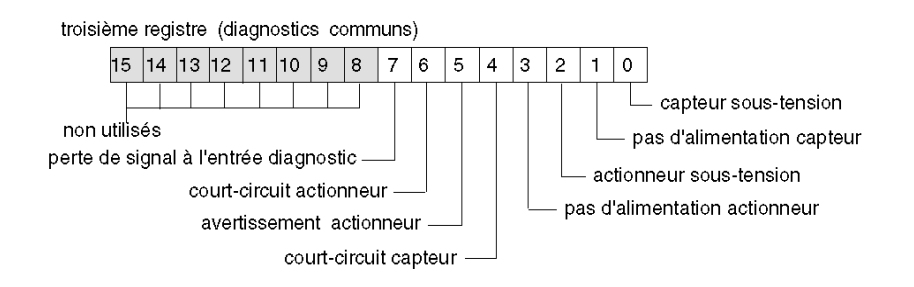

Le quatrième registre d'entrée signale la détection d'un court-circuit au niveau de l'alimentation du capteur pour les huit voies. Si la valeur de bit renvoyée est égale à 1, cela signifie qu'un courtcircuit a été détecté sur la voie correspondante :

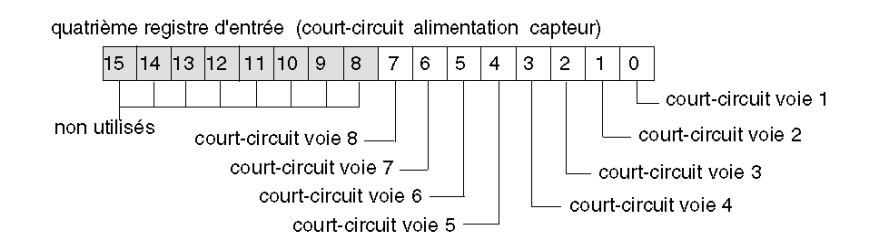

## <span id="page-32-1"></span><span id="page-32-0"></span>**Sous-chapitre 2.2 Répartiteur Advantys FTB 1CN16EM0**

## **Vue d'ensemble**

Lorsque vous sélectionnez un équipement Advantys FTB 1CN16EM0 dans le navigateur du catalogue STB du logiciel de configuration Advantys, vous choisissez un répartiteur multivoie. Par défaut, le répartiteur prend en charge huit entrées de capteur avec diagnostics intégrés. Vous pouvez reconfigurer tout ou partie des huit entrées de diagnostics par défaut en entrées de capteur. Globalement, ce répartiteur prend en charge jusqu'à 16 entrées de capteur

### **Contenu de ce sous-chapitre**

Ce sous-chapitre contient les sujets suivants :

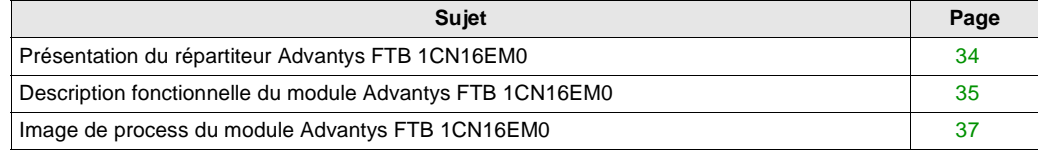

## <span id="page-33-1"></span><span id="page-33-0"></span>**Présentation du répartiteur Advantys FTB 1CN16EM0**

### **Paramétrage de l'équipement pour le bus d'îlot**

L'équipement Advantys FTB 1CN16EM0 est installé dans un boîtier métallique et comporte trois commutateurs rotatifs permettant de définir le débit en bauds et de régler l'ID de nœud de l'équipement sur le bus d'îlot STB. Les instructions de réglage du commutateur sont définies dans le manuel utilisateur FTB 1CN-CANOPEN (W9 1606218 02 11 A01). Le tableau suivant décrit les principales étapes de configuration d'un équipement CANopen avancé sur un îlot Advantys STB.

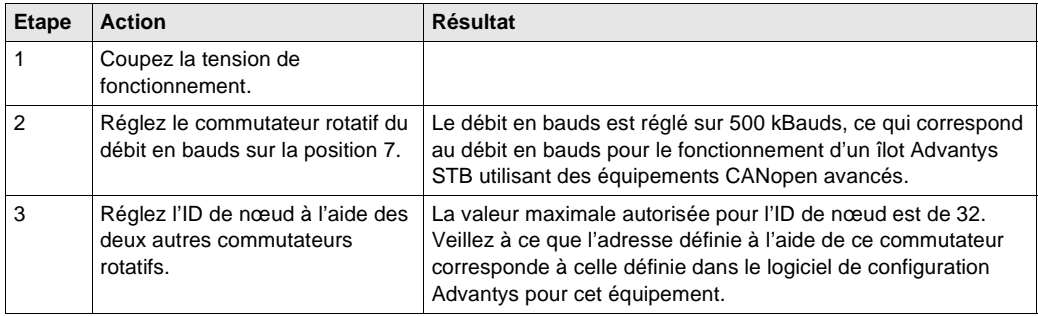

## <span id="page-34-1"></span><span id="page-34-0"></span>**Description fonctionnelle du module Advantys FTB 1CN16EM0**

### **Vue d'ensemble**

Lorsque le répartiteur FTB 1CN16EM0 est ouvert dans l'Editeur de module du logiciel de configuration Advantys, vous pouvez configurer la broche 2 de chaque socket afin de rapporter les diagnostics relatifs au capteur ou les états des huit entrées supplémentaires. Vous pouvez également régler une constante de filtrage d'entrée pour chaque entrée du capteur.

### **Paramètre entrée/diagnostic**

Par défaut, la valeur du paramètre entrée/diagnostic est fixée à 1 pour chaque voie (sur chacun des huit sockets M12 ronds du répartiteur). Une valeur égale à 1 indique que la broche 2 d'un socket renvoie des diagnostics relatifs au capteur associé (1 à 8).

Vous pouvez éventuellement régler chacune de ces voies sur 0 pour que la broche 2 de la voie d'entrée associée indique l'état d'un capteur supplémentaire (compris entre 9 et 16). Quand la valeur du paramètre entrée/diagnostic d'une voie est égale à 0, le module ne renvoie pas de diagnostic pour l'actionneur associé (1 à 8).

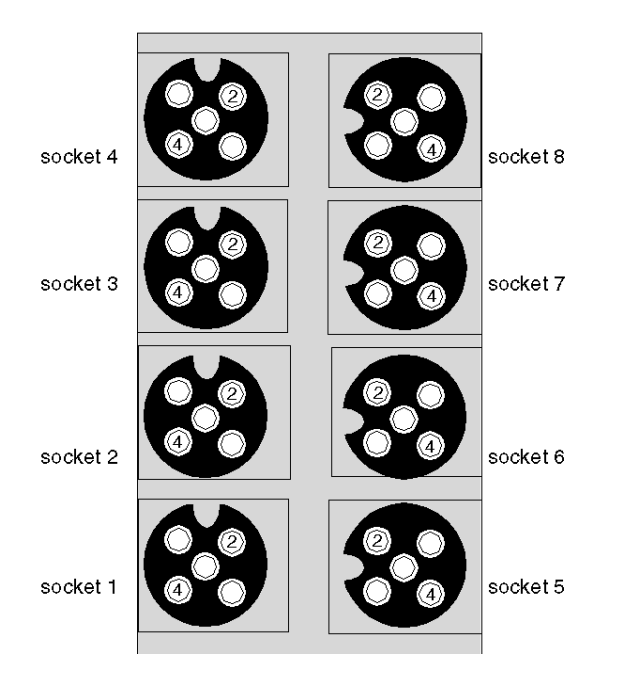

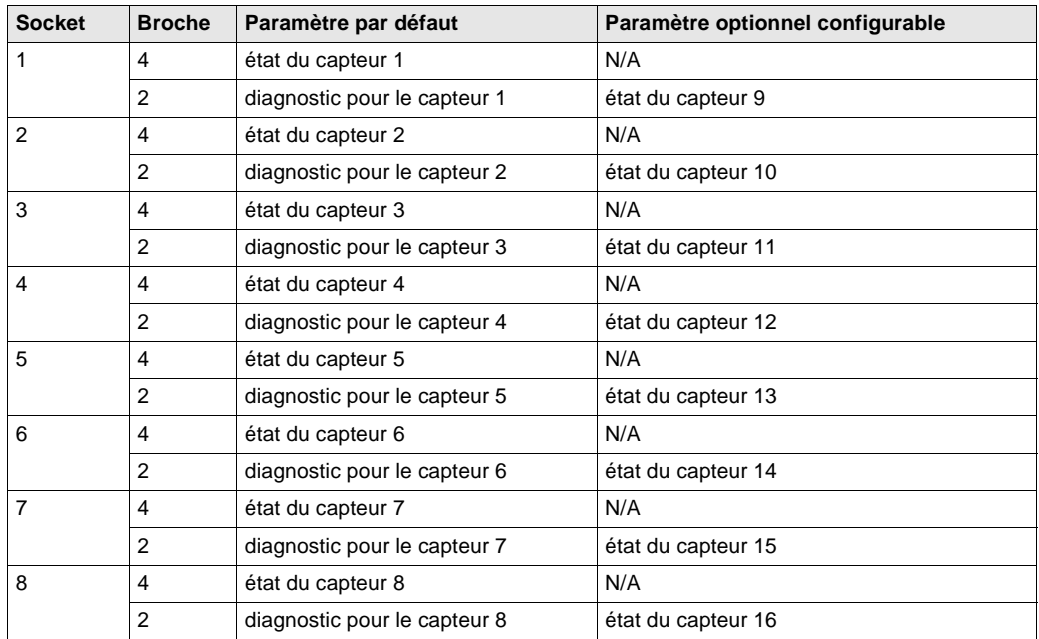

Les données de la broche 2 sont consignées dans le deuxième mot d'entrée dédié au répartiteur FTB 1CN16EM0 dans l'image de process d'entrée [\(voir page 37\)](#page-36-1).

## **Constante de filtre d'entrée**

Par défaut, la constante de filtre d'entrée est réglée sur 0 pour chaque voie, ce qui indique que l'entrée d'un capteur donné est toujours lue. Vous pouvez éventuellement régler cette valeur sur 1, l'entrée sera ainsi ignorée.

L'Editeur de module propose 16 voies modifiables. Il vous permet de définir le filtre pour les huit capteurs standard quand les paramètres entrée/diagnostic sont réglés sur 1, et pour les capteurs supplémentaires (jusqu'à huit) lorsque ces paramètres sont réglés sur 0.
# **Image de process du module Advantys FTB 1CN16EM0**

# **Données d'entrée**

Le module FTB 1CN16EM0 envoie une représentation de l'état de fonctionnement de ses voies d'entrée au NIM de l'îlot. Ce dernier enregistre ensuite les informations dans quatre registres de 16 bits. Le maître du bus ou un écran IHM connecté au port CFG du module NIM peut lire les informations.

L'image de process des données d'entrée fait partie d'un bloc comprenant 4 096 registres (dans la plage comprise entre 45 392 et 49 487) réservés dans la mémoire du NIM. Le répartiteur est représenté par 4 registres contigus dans ce bloc : les registres de données suivis par les registres de diagnostic. Les registres spécifiques utilisés sont déterminés par l'adresse du nœud du répartiteur sur le bus d'îlot.

**NOTE :** Le format de données illustré ci-dessous est commun sur le bus d'îlot, quel que soit le bus de terrain sur lequel l'îlot fonctionne. Les données sont également échangées avec le maître dans un format spécifique au bus de terrain. Pour les descriptions spécifiques au bus de terrain, reportez-vous à l'un des guides d'application du module d'interface réseau Advantys STB. Des guides distincts sont disponibles pour chaque bus de terrain pris en charge.

## **Registres d'entrée/de diagnostic**

Le FTB 1CN16EM0 fournit huit entrées de capteur avec diagnostics intégrés. Chacun des huit sockets M12 ronds du répartiteur prend en charge une entrée (via la broche 4) et le diagnostic qui lui est associé (via la broche 2). Vous avez la possibilité d'utiliser le logiciel de configuration Advantys pour réaffecter la broche 2 à une seule ou à l'ensemble des sockets afin de gérer une entrée de capteur supplémentaire.

Les données de la broche 4 sont consignées dans le premier des quatre registres de l'image de process utilisés par le répartiteur FTB 1CN16EM0.

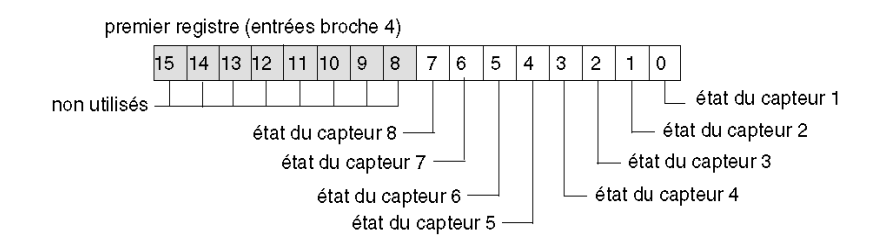

Par défaut, la broche 2 de chaque socket est configurée pour renvoyer les diagnostics de l'entrée de capteur associée. Vous pouvez reconfigurer les paramètres de chacune de ces voies de manière à ce que la broche 2 gère une entrée en modifiant le paramètre entrée/diagnostic [\(voir page 35\)](#page-34-0) dans le logiciel de configuration Advantys. Le deuxième registre de l'image de process d'entrée consigne les informations envoyées via la broche 2 comme suit.

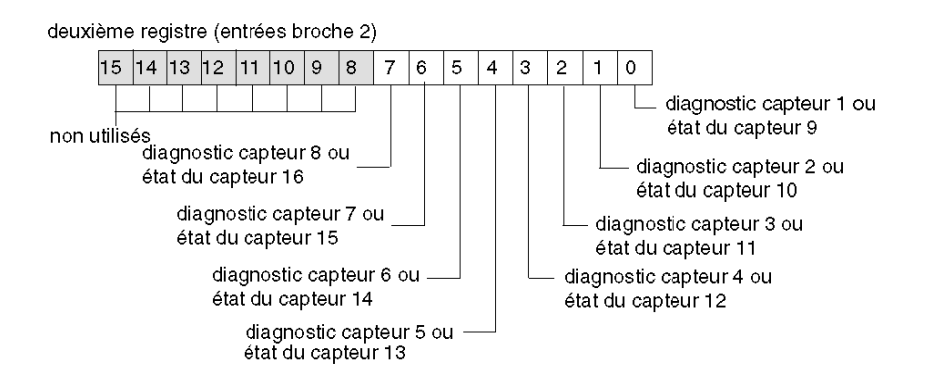

Quand la broche 2 d'une voie est configurée pour fournir des diagnostics, la valeur de bit qui lui est associée dans le deuxième registre est interprétée de la façon suivante.

- une valeur égale à 1 indique qu'il n'y a pas de signal au niveau de la broche 2 : le voyant rouge correspondant est allumé ;
- une valeur égale à 0 indique qu'il y a un signal au niveau de la broche 2 : le voyant correspondant est éteint.

Le troisième registre d'entrée renvoie des diagnostics communs, quelle que soit la configuration des voies. Si la valeur de bit renvoyée est égale à 1, cela signifie qu'un problème a été détecté :

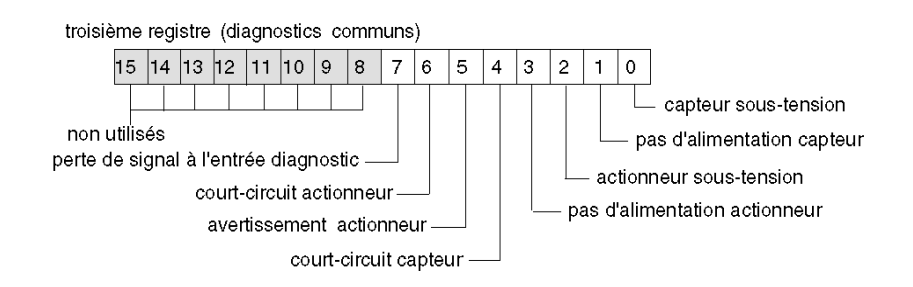

Le quatrième registre d'entrée signale la détection d'un court-circuit au niveau de l'alimentation du capteur pour les 8 voies. Si la valeur de bit renvoyée est égale à 1, cela signifie qu'un court-circuit a été détecté sur la voie correspondante :

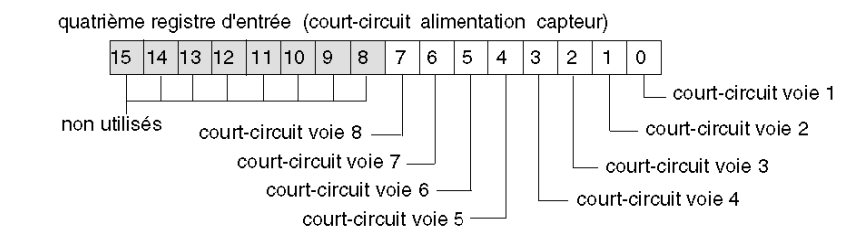

# **Sous-chapitre 2.3 Répartiteur Advantys FTB 1CN08E08SP0**

# **Vue d'ensemble**

Lorsque vous sélectionnez un équipement Advantys FTB 1CN08E08SP0 dans le navigateur du catalogue STB du logiciel de configuration Advantys, vous choisissez un répartiteur multivoie. Par défaut, ce répartiteur prend en charge huit sorties d'actionneur avec diagnostics intégrés. Vous pouvez reconfigurer tout ou partie des huit entrées de diagnostics par défaut en entrées de capteur. Globalement, ce répartiteur prend en charge une combinaison de 8 sorties d'actionneur et jusqu'à huit entrées de capteur.

#### **Contenu de ce sous-chapitre**

Ce sous-chapitre contient les sujets suivants :

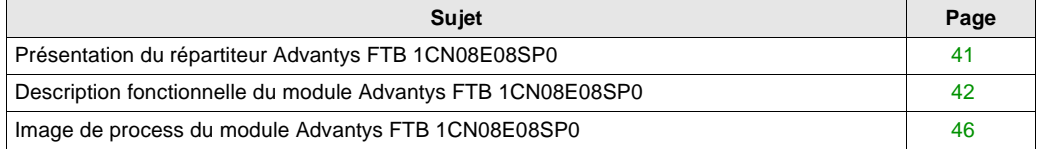

# <span id="page-40-0"></span>**Présentation du répartiteur Advantys FTB 1CN08E08SP0**

# **Paramétrage de l'équipement pour le bus d'îlot**

L'équipement Advantys FTB 1CN08E08SP0 est installé dans un boîtier plastique et comporte trois commutateurs rotatifs permettant de définir le débit en bauds et de régler l'ID de nœud de l'équipement sur le bus d'îlot STB. Les instructions de réglage du commutateur sont définies dans le manuel utilisateur FTB 1CN-CANOPEN (W9 1606218 02 11 A01). Le tableau suivant décrit les principales étapes de configuration d'un équipement CANopen avancé sur un îlot Advantys STB.

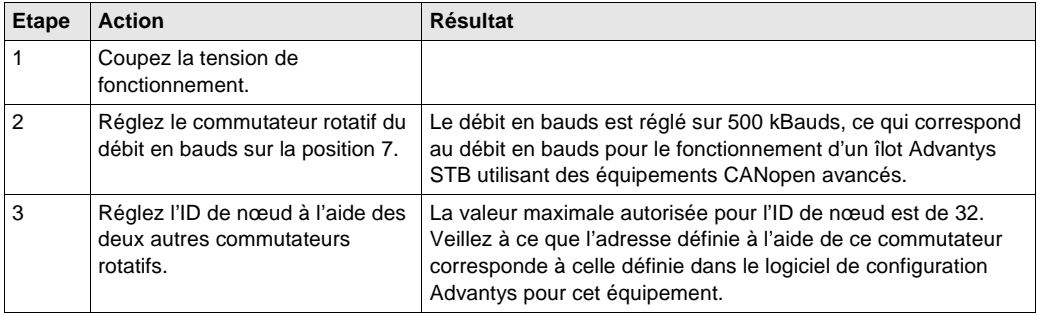

# <span id="page-41-0"></span>**Description fonctionnelle du module Advantys FTB 1CN08E08SP0**

#### **Vue d'ensemble**

Lorsque le répartiteur FTB 1CN08E08SP0 est ouvert dans l'Editeur de module du logiciel de configuration Advantys, vous pouvez :

- configurer la broche 2 de chaque socket afin de rapporter soit les diagnostics relatifs à l'actionneur, soit les états des huit entrées du capteur ;
- régler une constante de filtrage pour chaque sortie de l'actionneur et chaque entrée du capteur configurée :
- définir le mode erreur (mode de repli) et la valeur de l'erreur (état de repli) pour chaque sortie de l'actionneur.

## **Paramètre entrée/diagnostic**

Par défaut, la valeur du paramètre entrée/diagnostic est fixée à 1 pour chaque voie (sur chacun des huit sockets M12 ronds du répartiteur). Une valeur égale à 1 indique que la broche 2 d'un socket renvoie des diagnostics relatifs à l'actionneur associé (1 à 8).

Vous pouvez éventuellement régler chacune de ces voies sur 0 pour que la broche 2 de la voie associée indique l'état d'un capteur (compris entre 1 et 8). Quand la valeur du paramètre entrée/diagnostic d'une voie est égale à 0, le module ne renvoie pas de diagnostic pour l'actionneur associé.

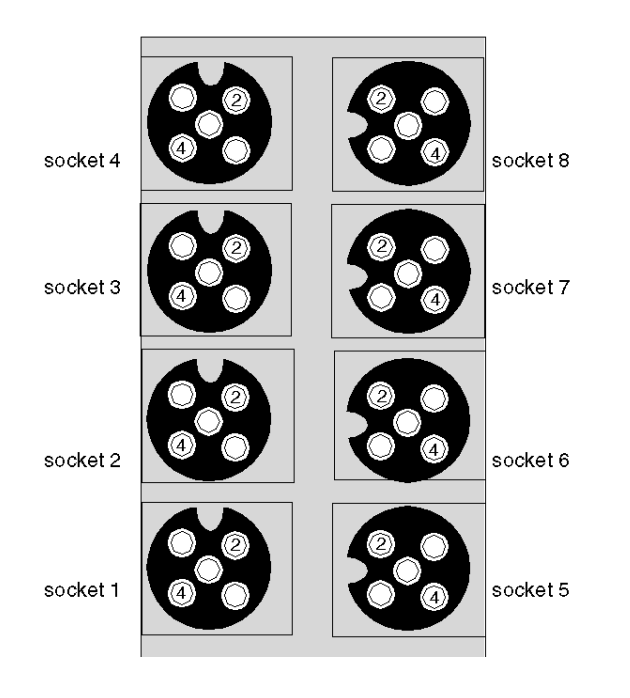

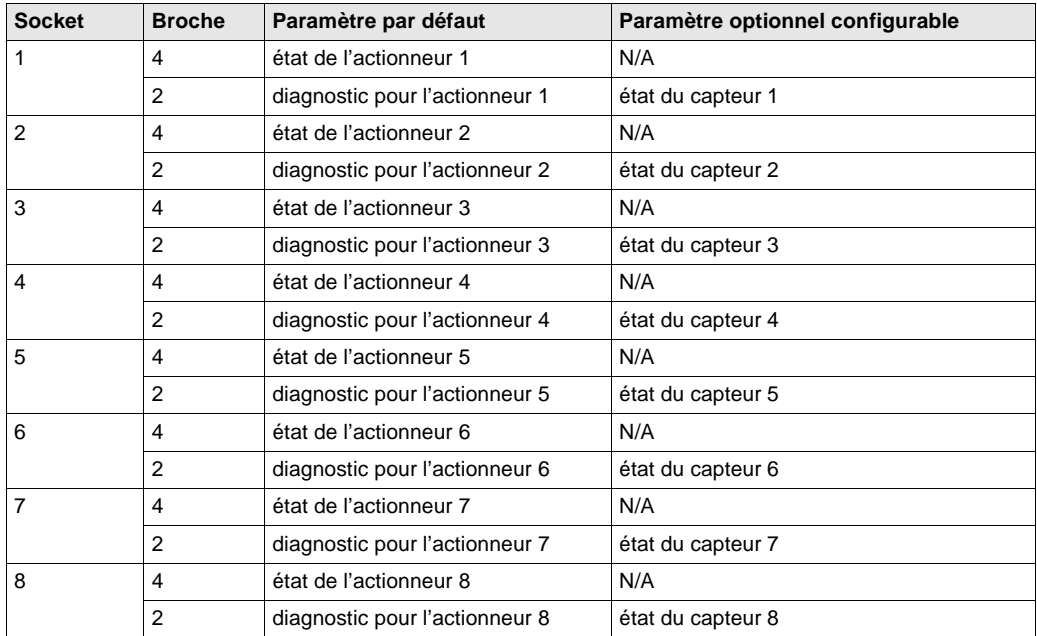

Les données de la broche 2 sont consignées dans le premier registre d'entrée dédié au répartiteur FTB 1CN08E08SP0 dans l'image de process d'entrée [\(voir page 47\)](#page-46-0).

# **Constante de filtre d'entrée**

Par défaut, la constante de filtre d'entrée est réglée sur 0 pour chaque voie, ce qui indique que l'entrée d'un capteur donné est toujours lue. Si vous réglez la valeur du bit de la voie sur 1, chaque entrée reçue sur cette voie est ignorée. La constante de filtre peut aussi être utilisée pour désactiver/activer les voies configurées pour les diagnostics.

#### <span id="page-43-0"></span>**Modes erreur de sortie**

Lorsque les communications sont interrompues entre le répartiteur et le maître du bus, les voies de sortie du répartiteur passent à un état prédéfini appelé la valeur de l'erreur de sortie. Vous pouvez configurer la valeur de l'erreur de sortie pour chaque voie, individuellement. La définition de cette valeur s'effectue en deux étapes :

- tout d'abord, configuration du mode erreur (ou mode de repli) de chaque voie ;
- puis configuration, si nécessaire, de la valeur de l'erreur (ou état de repli) de la voie.

Toutes les voies de sortie disposent d'un mode erreur état prédéfini ou maintien de la dernière valeur. Lorsqu'une voie dispose d'un état prédéfini comme mode erreur, elle peut être configurée à l'aide d'une valeur d'erreur incluse dans la plage autorisée. Lorsqu'une voie dispose d'un maintien de la dernière valeur comme mode erreur, elle reste dans le dernier état connu au moment de l'interruption des communications. Il n'est pas possible de la configurer avec une valeur d'erreur prédéfinie.

Les modes erreur de sortie sont configurés au niveau des voies. La valeur par défaut pour chaque voie est 1, ce qui correspond à l'état prédéfini pour chaque voie. La valeur 0 du mode erreur de sortie d'une voie correspond au maintien de la dernière valeur.

#### <span id="page-43-1"></span>**Valeurs de l'erreur de sortie**

Lorsque le mode erreur de sortie d'une voie de sortie est un état prédéfini, vous pouvez définir la valeur que prendra la sortie si la communication est interrompue (0 ou 1). La valeur d'erreur de sortie par défaut est égale à 0 pour toutes les voies.

#### **Constante de filtre de sortie**

Par défaut, la constante de filtre de sortie est égale à 1, ce qui indique que la sortie de la voie sera toujours configurée selon la valeur définie. Lorsque vous réglez la valeur de bit d'une voie sur 0, la sortie de la voie ignorera la valeur de sortie définie et maintiendra sa dernière valeur.

# **Comportement de repli**

Le comportement de l'équipement FTB diffère de celui des modules d'E/S STB lorsque certains événements système se produisent, comme l'indique le tableau suivant.

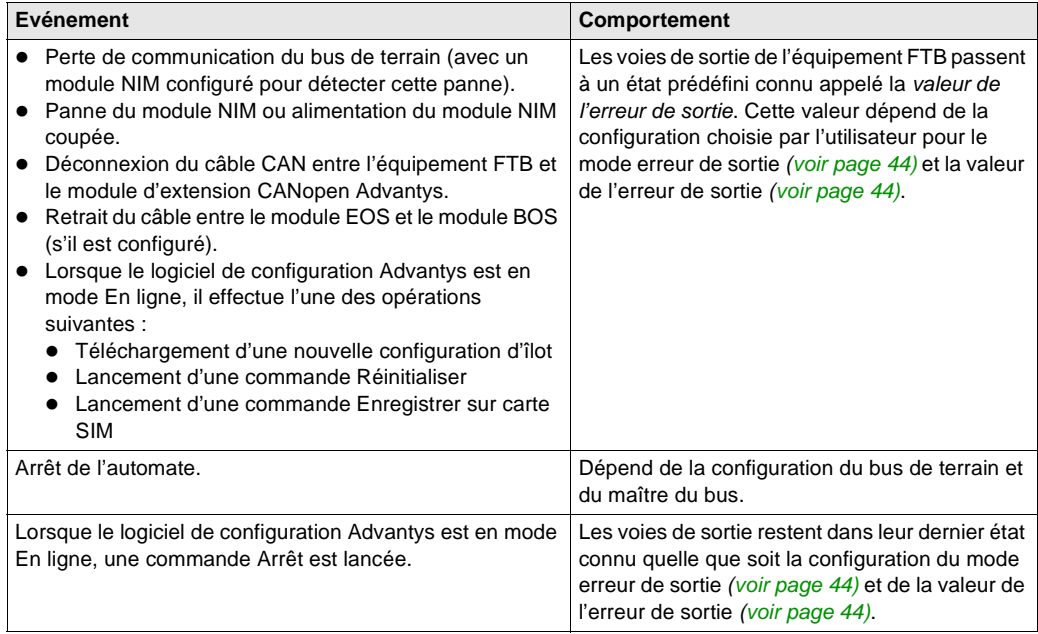

# **Fonctionnalité déconseillée**

L'utilisation de la fonctionnalité suivante (disponible uniquement dans la version 1.x du logiciel de configuration Advantys) est déconseillée lorsque l'équipement FTB est connecté à l'îlot Advantys STB.

 N'utilisez pas la fonctionnalité de module obligatoire sur un module de l'îlot incluant un équipement FTB. L'équipement FTB ne se comporte pas comme les modules d'E/S Advantys STB lorsqu'un module obligatoire tombe en panne ou est retiré et remplacé.

# <span id="page-45-0"></span>**Image de process du module Advantys FTB 1CN08E08SP0**

#### **Données de sortie**

Le module NIM conserve un enregistrement des données de sortie dans un bloc de registres de l'image de process. Les informations du bloc des données de sortie sont écrites dans le module NIM via le maître du bus ou le port de configuration CFG du module NIM. Le variateur FTB 1CN08E08SP0 utilise un registre dans l'image de process de sortie.

L'image de process des données de sortie est un bloc réservé de 4 096 registres de 16 bits (dans la plage comprise entre 40 001 et 44 096) qui représente les données renvoyées par le maître du bus. Chaque module de sortie du bus d'îlot est représenté dans ce bloc de données. Le variateur FTB 1CN08E08SP0 utilise un registre dans le bloc de données de sortie. La position spécifique du registre au sein de l'image de process est basée sur l'adresse de nœud du module sur le bus d'îlot.

#### **Données d'entrée**

Le module FTB 1CN08E08SP0 envoie une représentation de l'état de fonctionnement de ses voies d'entrée au NIM de l'îlot. Ce dernier enregistre ensuite les informations dans cinq registres de 16 bits. Le maître du bus ou un écran IHM connecté au port CFG du module NIM peut lire les informations.

L'image de process des données d'entrée fait partie d'un bloc comprenant 4 096 registres (dans la plage comprise entre 45 392 et 49 487) réservés dans la mémoire du NIM. Le répartiteur est représenté par cinq registres contigus dans ce bloc. Si le répartiteur est configuré pour prendre en charge les entrées, le registre de données d'entrée apparaît en premier, suivi des registres de diagnostic. Les registres spécifiques utilisés sont déterminés par l'adresse de nœud du répartiteur sur le bus d'îlot.

**NOTE :** Le format de données illustré ci-dessous est commun sur le bus d'îlot, quel que soit le bus de terrain sur lequel l'îlot fonctionne. Les données sont également échangées avec le maître dans un format spécifique au bus de terrain. Pour les descriptions spécifiques au bus de terrain, reportez-vous à l'un des guides d'application du module d'interface réseau Advantys STB. Des guides distincts sont disponibles pour chaque bus de terrain pris en charge.

#### **Registres de sortie**

Chacun des huit sockets M12 ronds du répartiteur prend en charge les sorties de l'actionneur via la broche 4. Les données de la broche 4 sont reportées dans le registre d'image de process de sortie dédié au répartiteur FTB 1CN08E08SP0.

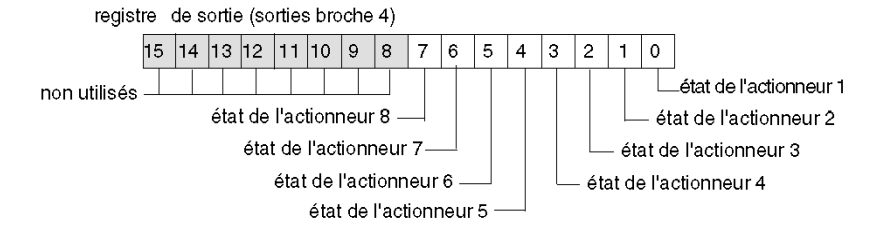

# <span id="page-46-0"></span>**Registres d'entrée/de diagnostic**

Par défaut, la broche 2 de chaque socket est configurée pour renvoyer les diagnostics de l'entrée de l'actionneur associée. Ces données de diagnostic sont consignées dans l'image de process d'entrée.

Vous avez la possibilité d'utiliser le logiciel de configuration Advantys pour réaffecter la broche 2 à une seule ou à l'ensemble des sockets afin de gérer une entrée de capteur. Lorsque la broche 2 d'un socket est configurée pour une entrée, la sortie de la broche 4 de cette socket ne renvoie pas de diagnostic.

Le premier registre de l'image de process d'entrée consigne les informations envoyées via la broche 2 comme suit.

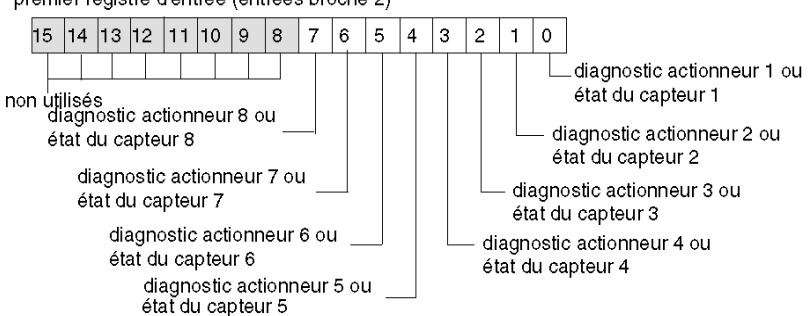

premier registre d'entrée (entrées broche 2)

Quand la broche 2 d'une voie est configurée pour fournir des diagnostics, la valeur de bit qui lui est associée dans le premier registre d'entrée est interprétée de la façon suivante :

- une valeur égale à 1 indique qu'il n'y a pas de signal au niveau de la broche 2 : le voyant rouge correspondant est allumé ;
- une valeur égale à 0 indique qu'il y a un signal au niveau de la broche 2 : le voyant correspondant est éteint.

Le deuxième registre d'entrée renvoie des diagnostics communs, quelle que soit la configuration des voies. Si la valeur de bit renvoyée est égale à 1, cela signifie qu'un problème a été détecté.

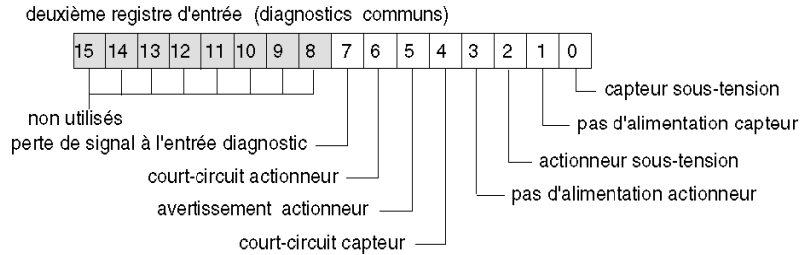

Le troisième registre d'entrée signale la détection d'un court-circuit au niveau de l'alimentation du capteur pour les 8 voies. Si la valeur de bit renvoyée est égale à 1, cela signifie qu'un court-circuit a été détecté sur la voie correspondante.

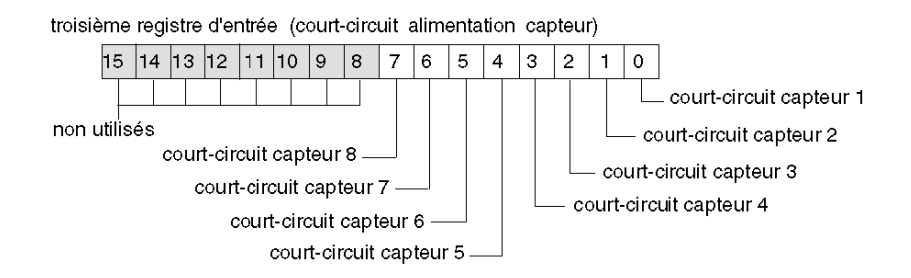

Le quatrième registre d'entrée renvoie l'état de court-circuit de l'actionneur, quelle que soit la configuration des voies. Si la valeur de bit renvoyée est égale à 1, cela signifie qu'un court-circuit a été détecté sur une sortie.

quatrième registre d'entrée (court-circuit actionneur)

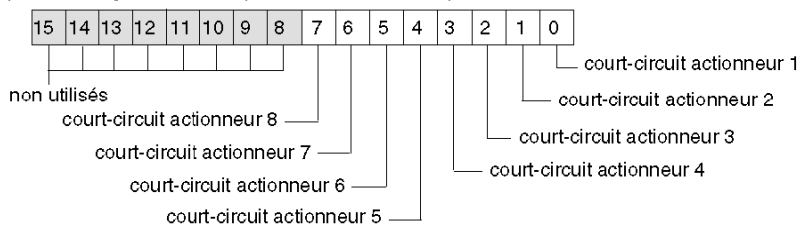

Le cinquième registre d'entrée renvoie les avertissements concernant l'actionneur, quelle que soit la configuration des voies. Si la valeur de bit renvoyée est égale à 1, cela signifie qu'une condition d'avertissement a été détectée sur une sortie :

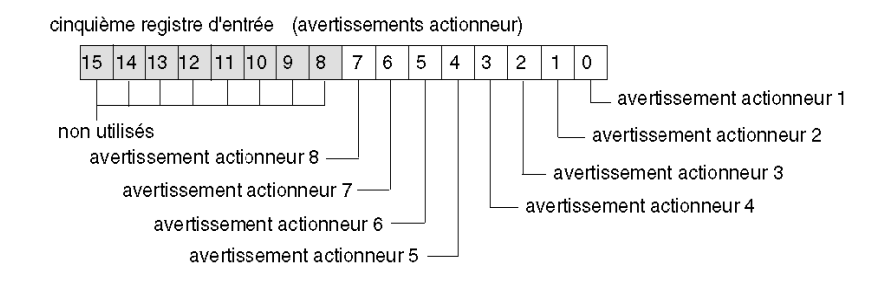

# **Sous-chapitre 2.4 Répartiteur Advantys FTB 1CN08E08CM0**

# **Vue d'ensemble**

Lorsque vous sélectionnez un équipement Advantys FTB 1CN08E08CM0 dans le navigateur du catalogue STB du logiciel de configuration Advantys, vous choisissez un répartiteur multivoie. Par défaut, le répartiteur prend en charge huit entrées de capteur avec diagnostics intégrés. Vous pouvez reconfigurer tout ou partie des huit entrées de capteur en sorties d'actionneur et tout ou partie des huit entrées de diagnostics par défaut en entrées de capteur. Globalement, ce répartiteur prend en charge jusqu'à 16 entrées de capteur ou 8 sorties d'actionneur, quelle que soit la combinaison.

## **Contenu de ce sous-chapitre**

Ce sous-chapitre contient les sujets suivants :

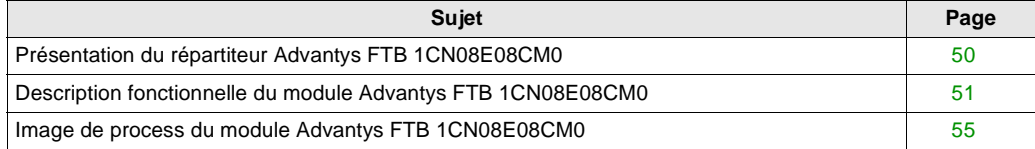

# <span id="page-49-0"></span>**Présentation du répartiteur Advantys FTB 1CN08E08CM0**

# **Paramétrage de l'équipement pour le bus d'îlot**

L'équipement Advantys FTB 1CN08E08CM0 est installé dans un boîtier métallique et comporte trois commutateurs rotatifs permettant de définir le débit en bauds et de régler l'ID de nœud de l'équipement sur le bus d'îlot STB. Les instructions de réglage du commutateur sont définies dans le manuel utilisateur FTB 1CN-CANOPEN (W9 1606218 02 11 A01). Le tableau suivant décrit les principales étapes de configuration d'un équipement CANopen avancé sur un îlot Advantys STB.

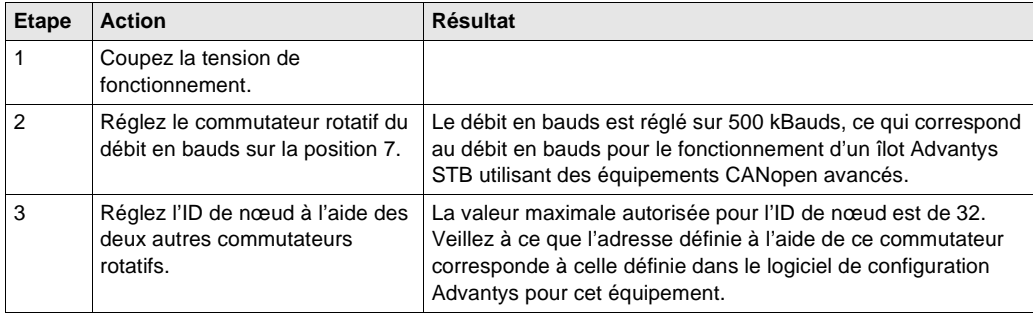

# <span id="page-50-0"></span>**Description fonctionnelle du module Advantys FTB 1CN08E08CM0**

# **Vue d'ensemble**

Lorsque le répartiteur FTB 1CN08E08CM0 est ouvert dans l'Editeur de module du logiciel de configuration Advantys, vous pouvez :

- configurer la broche 2 de chaque socket afin de rapporter soit les diagnostics relatifs aux E/S, soit les états des huit entrées du capteur (toutes combinaisons). Par défaut, la broche 2 est configurée de manière à rapporter les diagnostics relatifs aux E/S.
- configurer la broche 4 de chaque socket afin de rapporter les états des huit entrées de capteur ou des huit sorties d'actionneur (toutes combinaisons). Par défaut, la broche 4 est configurée de manière à rapporter les états des huit entrées de capteur.
- régler une constante de filtrage pour chaque sortie de l'actionneur et chaque entrée du capteur.
- définir le mode erreur (mode de repli) et la valeur de l'erreur (état de repli) pour chaque sortie de l'actionneur.

# **Paramètre entrée/diagnostic**

Par défaut, la valeur du paramètre entrée/diagnostic est fixée à 1 pour chaque voie (sur chacun des huit sockets M12 ronds du répartiteur). Une valeur égale à 1 indique que la broche 2 d'un socket renvoie des diagnostics relatifs à l'actionneur associé.

Vous pouvez éventuellement régler chacune de ces voies sur 0 pour que la broche 2 de la voie associée indique l'état de l'entrée d'un capteur supplémentaire. Quand la valeur du paramètre entrée/diagnostic d'une voie est égale à 0, le module ne renvoie pas de diagnostic pour l'actionneur ou le capteur associé.

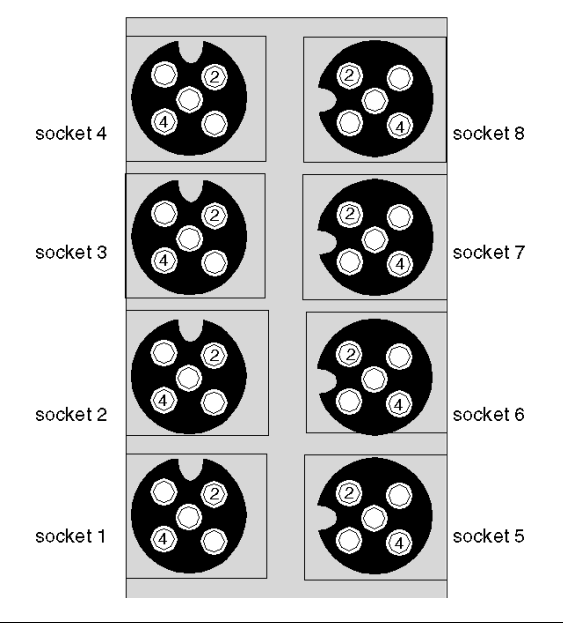

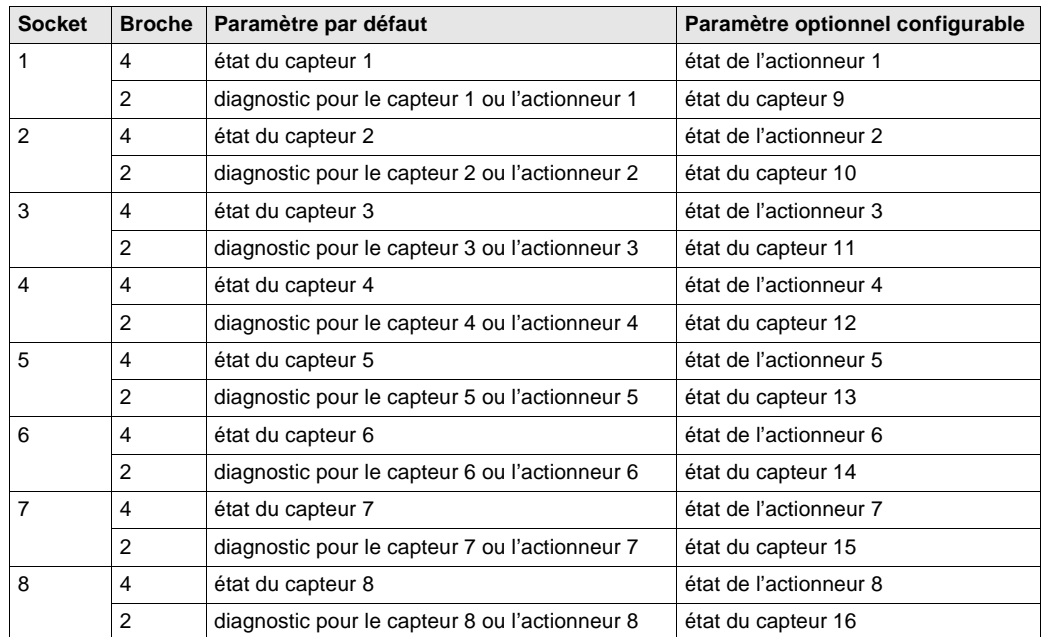

Les données de la broche 2 sont consignées dans le deuxième registre d'entrée dédié au répartiteur FTB 1CN08E08CM0 dans l'image de process d'entrée [\(voir page 55\)](#page-54-0).

# **Paramètres entrée/sortie**

Vous avez la possibilité de configurer la broche 4 de chacun des huit sockets afin de prendre en charge une entrée de capteur ou une sortie d'actionneur. Vous pouvez également configurer la broche 2 de chaque voie afin de renvoyer des diagnostics concernant l'entrée ou la sortie de la broche 4 de cette socket. Par défaut, la broche 2 de chaque socket est configurée ainsi.

- Pour configurer le signal au niveau de la broche 4 de l'une des huit sockets en tant que signal de sortie, réglez le bit associé dans le paramètre entrée/sortie de la broche 4 sur 1. Si vous réglez le bit sur la valeur 1, la broche 4 de cette voie est configurée en tant que sortie.
- Pour configurer le signal au niveau de la broche 4 de l'une des huit sockets en tant que signal d'entrée, réglez le bit associé dans le paramètre entrée/sortie de la broche 4 sur 0. Si vous réglez le bit sur la valeur 0, la broche 4 de cette voie est configurée en tant qu'entrée.

# **Constante de filtre d'entrée**

Par défaut, la constante de filtre d'entrée est réglée sur 0 pour chaque voie, ce qui indique que l'entrée d'un capteur donné est toujours lue. Si vous réglez la valeur du bit de la voie sur 1, chaque entrée reçue sur cette voie est ignorée. La constante de filtre peut aussi être utilisée pour désactiver/activer les voies configurées pour les diagnostics.

## <span id="page-52-0"></span>**Modes erreur de sortie**

Lorsque les communications sont interrompues entre le répartiteur et le maître du bus, les voies de sortie du répartiteur passent à un état prédéfini appelé la valeur de l'erreur de sortie. Vous pouvez configurer la valeur de l'erreur de sortie pour chaque voie, individuellement. La définition de cette valeur s'effectue en deux étapes :

- tout d'abord, configuration du mode erreur (ou mode de repli) de chaque voie ;
- puis configuration, si nécessaire, de la valeur de l'erreur (ou état de repli) de la voie.

Toutes les voies de sortie disposent d'un mode erreur état prédéfini ou maintien de la dernière valeur. Lorsqu'une voie dispose d'un état prédéfini comme mode erreur, elle peut être configurée à l'aide d'une valeur d'erreur incluse dans la plage autorisée. Lorsqu'une voie dispose d'un maintien de la dernière valeur comme mode erreur, elle reste dans le dernier état connu au moment de l'interruption des communications. Il n'est pas possible de la configurer avec une valeur d'erreur prédéfinie.

Les modes erreur de sortie sont configurés au niveau des voies. La valeur par défaut pour chaque voie est 1, ce qui correspond à l'état prédéfini pour chaque voie. La valeur 0 du mode erreur de sortie d'une voie correspond au maintien de la dernière valeur.

#### <span id="page-52-1"></span>**Valeurs de l'erreur de sortie**

Lorsque le mode erreur de sortie d'une voie de sortie est un état prédéfini, vous pouvez définir la valeur que prendra la sortie si la communication est interrompue (0 ou 1). La valeur d'erreur de sortie par défaut est égale à 0 pour toutes les voies.

#### **Constante de filtre de sortie**

Par défaut, la constante de filtre de sortie est égale à 1, ce qui indique que la sortie de la voie sera toujours configurée selon la valeur définie. Lorsque vous réglez la valeur de bit d'une voie sur 0, la sortie de la voie ignorera la valeur de sortie définie et maintiendra sa dernière valeur.

# **Comportement de repli**

Le comportement de l'équipement FTB diffère de celui des modules d'E/S STB lorsque certains événements système se produisent, comme l'indique le tableau suivant.

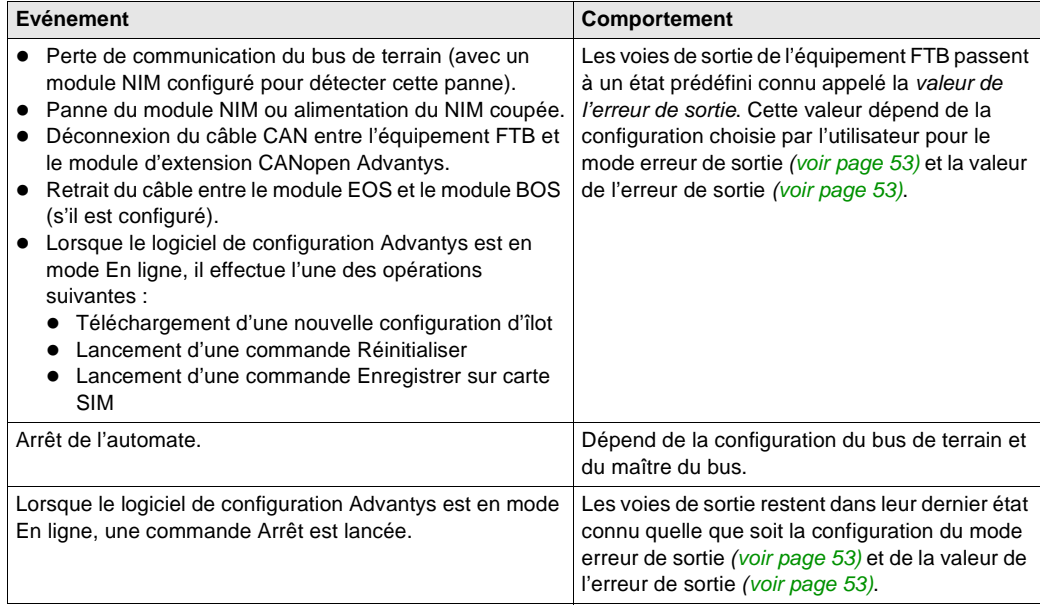

# **Fonctionnalité déconseillée**

L'utilisation de la fonctionnalité suivante (disponible uniquement dans la version 1.x du logiciel de configuration Advantys) est déconseillée lorsque l'équipement FTB est connecté à l'îlot Advantys STB.

 N'utilisez pas la fonctionnalité de module obligatoire sur un module de l'îlot incluant un équipement FTB. L'équipement FTB ne se comporte pas comme les modules d'E/S Advantys STB lorsqu'un module obligatoire tombe en panne ou est retiré et remplacé.

# <span id="page-54-0"></span>**Image de process du module Advantys FTB 1CN08E08CM0**

#### **Données d'entrée**

Le module FTB 1CN08E08CM0 envoie une représentation de l'état de fonctionnement de ses voies d'entrée au NIM de l'îlot. Ce dernier enregistre ensuite les informations dans six registres de 16 bits. Le maître du bus ou un écran IHM connecté au port CFG du module NIM peut lire les informations.

L'image de process des données d'entrée fait partie d'un bloc comprenant 4 096 registres (dans la plage comprise entre 45 392 et 49 487) réservés dans la mémoire du NIM. Le répartiteur est représenté par six registres contigus dans ce bloc. Les registres de données d'entrée apparaissent en premier, suivis des registres de diagnostic. Les registres spécifiques utilisés sont déterminés par l'adresse de nœud du répartiteur sur le bus d'îlot.

#### **Données de sortie**

Le module NIM conserve un enregistrement des données de sortie dans un bloc de registres de l'image de process. Les informations du bloc de données de sortie sont écrites dans le module NIM par le maître du bus ou par un écran IHM connecté au port CFG du NIM.

L'image de process des données de sortie est un bloc réservé de 4 096 registres de 16 bits (dans la plage comprise entre 40 001 et 44 096) qui représente les données renvoyées par le maître du bus. Chaque module de sortie du bus d'îlot est représenté dans ce bloc de données. Le variateur FTB 1CN08E08CM0 utilise un registre dans le bloc de données de sortie. La position spécifique du registre au sein de l'image de process est basée sur l'adresse de nœud du module sur le bus d'îlot.

**NOTE :** Le format de données illustré ci-dessous est commun sur le bus d'îlot, quel que soit le bus de terrain sur lequel l'îlot fonctionne. Les données sont également échangées avec le maître dans un format spécifique au bus de terrain. Pour les descriptions spécifiques au bus de terrain, reportez-vous à l'un des guides d'application du module d'interface réseau Advantys STB. Des guides distincts sont disponibles pour chaque bus de terrain pris en charge.

#### **Registres d'entrée/de diagnostic**

Par défaut, les huit sockets M12 ronds du répartiteur prennent en charge les entrées du capteur via la broche 4. Les données de la broche 4 sont reportées dans le premier registre dédié au répartiteur FTB 1CN08E08CM0 dans l'image de process d'entrée. Vous pouvez configurer la broche 4 de l'une des voies afin de prendre en charge les sorties. Dans ce cas, l'état des sorties est reporté dans l'image de process de sortie et les bits associés dans le registre ne sont pas utilisés.

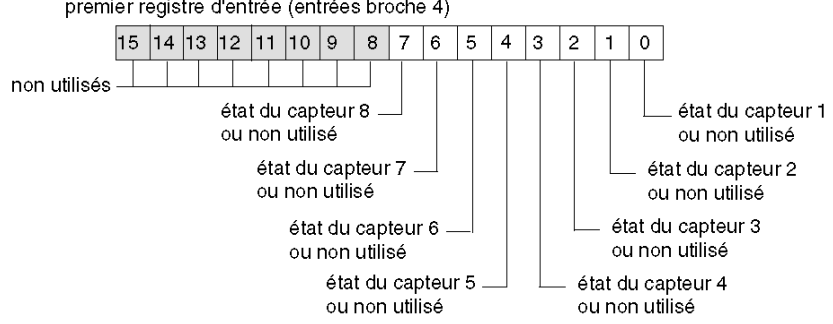

premier registre d'entrée (entrées broche 4)

Par défaut, la broche 2 de chaque socket est configurée pour renvoyer les diagnostics pour la voie d'entrée ou de sortie associée. Ces données de diagnostic sont consignées dans l'image de process d'entrée.

Vous avez la possibilité d'utiliser le logiciel de configuration Advantys pour réaffecter la broche 2 à une seule ou à l'ensemble des sockets afin de gérer une entrée de capteur.

Le deuxième registre d'image de process d'entrée consigne les informations envoyées via la broche 2 comme suit :

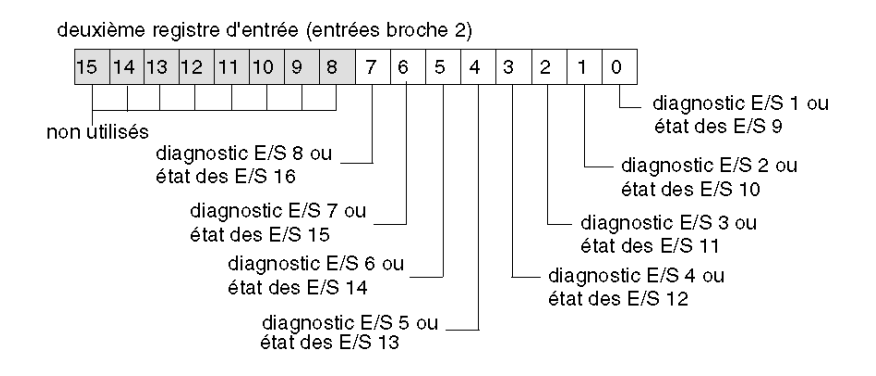

Quand la broche 2 d'une voie est configurée pour fournir des diagnostics, la valeur de bit qui lui est associée dans le premier registre d'entrée est interprétée de la façon suivante :

- une valeur égale à 1 indique qu'il n'y a pas de signal au niveau de la broche 2 : le voyant rouge correspondant est allumé ;
- une valeur égale à 0 indique qu'il y a un signal au niveau de la broche 2 : le voyant correspondant est éteint.

Le troisième registre d'entrée renvoie des diagnostics communs, quelle que soit la configuration des voies. Si la valeur de bit renvoyée est égale à 1, cela signifie qu'un problème a été détecté :

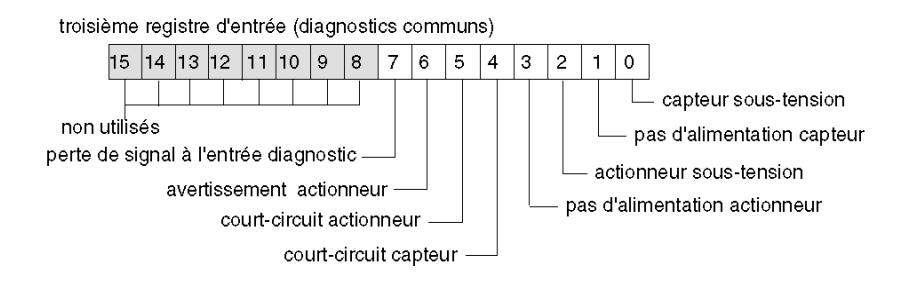

Le quatrième registre d'entrée signale la détection d'un court-circuit au niveau de l'alimentation du capteur pour les huit voies. Si la valeur de bit renvoyée est égale à 1, cela signifie qu'un courtcircuit a été détecté sur la voie correspondante :

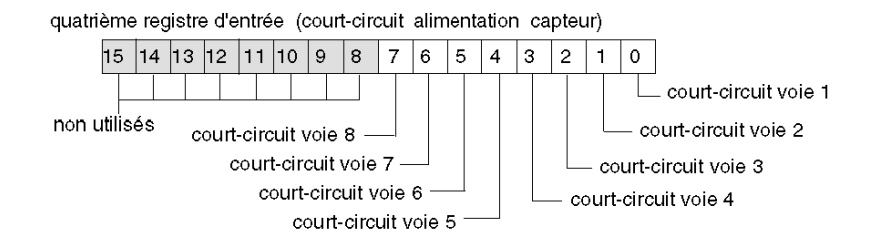

Le cinquième registre d'entrée renvoie l'état de court-circuit de l'actionneur sur la broche 4 de chaque socket. Lorsque la broche 4 d'un socket est configurée pour prendre en charge une entrée, le bit qui lui est associé dans le registre n'est pas utilisé. Si la valeur de bit renvoyée est égale à 1, cela signifie qu'un court-circuit a été détecté sur la sortie d'actionneur correspondante :

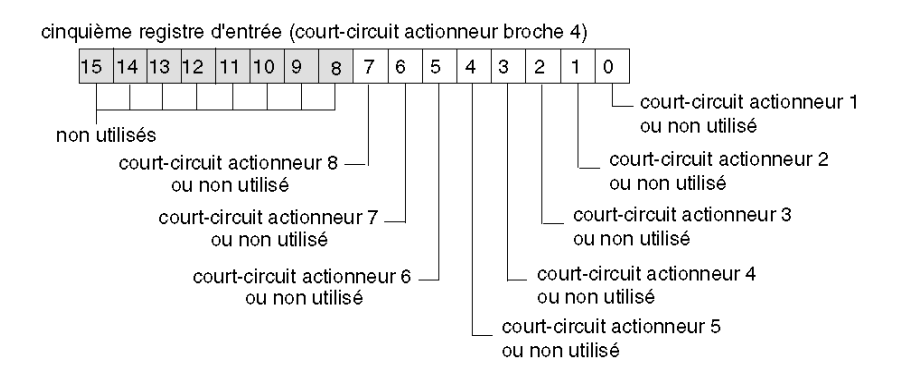

Le sixième registre d'entrée renvoie les avertissements concernant l'actionneur sur la broche 4 de chaque socket. Lorsque la broche 4 d'un socket est configurée pour prendre en charge une entrée, le bit qui lui est associé dans le registre n'est pas utilisé. Si la valeur de bit renvoyée est égale à 1, cela signifie qu'une condition d'avertissement a été détectée sur la sortie d'actionneur correspondante :

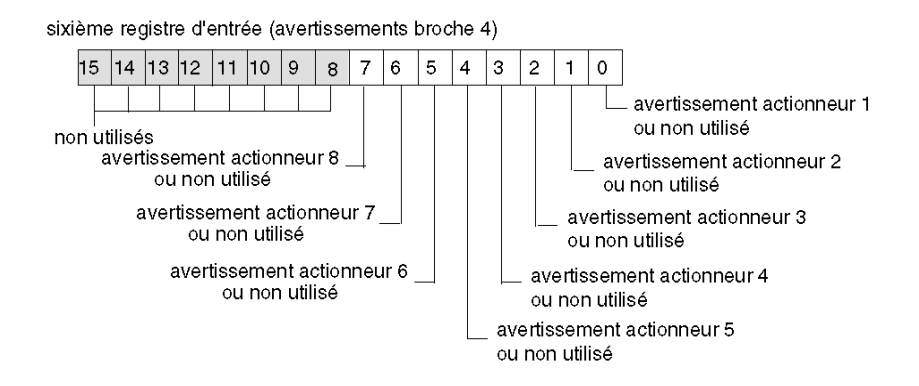

#### **Registres de sortie**

Par défaut, les huit sockets M12 ronds du répartiteur prennent en charge les entrées du capteur via la broche 4. Vous pouvez configurer la broche 4 de l'une des voies afin de prendre en charge les sorties. Dans ce cas, l'état des sorties est consigné dans le premier registre de l'image de process de sortie dédié au répartiteur FTB 1CN08E08CM0. Lorsque la broche 4 est configurée afin de prendre en charge une entrée, le bit associé dans le registre n'est plus utilisé.

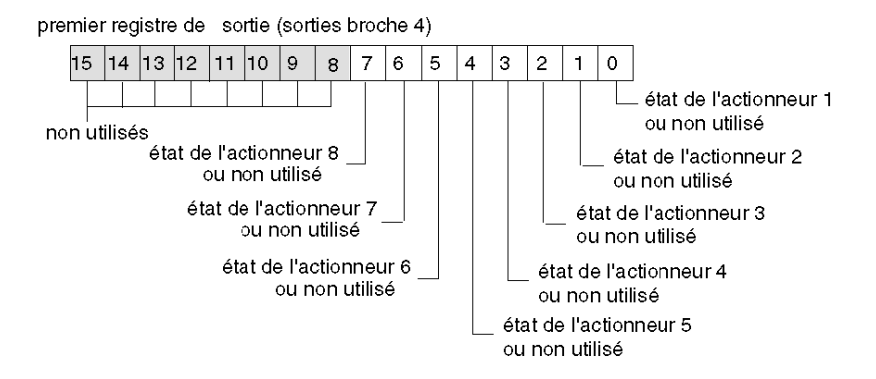

# **Sous-chapitre 2.5 Répartiteur Advantys FTB 1CN12E04SP0**

# **Vue d'ensemble**

Lorsque vous sélectionnez un équipement Advantys FTB 1CN12E04SP0 dans le navigateur du catalogue STB du logiciel de configuration Advantys, vous choisissez un répartiteur d'E/S multivoie. Par défaut, ce répartiteur prend en charge quatre entrées de capteur et quatre sorties d'actionneur, avec diagnostics intégrés dans les deux cas. Vous pouvez reconfigurer tout ou partie des huit entrées de diagnostics par défaut en entrées de capteur. Globalement, ce répartiteur prend en charge une combinaison de 4 sorties d'actionneur et jusqu'à huit entrées de capteur.

## **Contenu de ce sous-chapitre**

Ce sous-chapitre contient les sujets suivants :

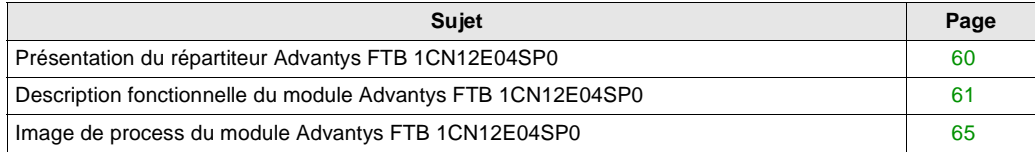

# <span id="page-59-0"></span>**Présentation du répartiteur Advantys FTB 1CN12E04SP0**

# **Paramétrage de l'équipement pour le bus d'îlot**

L'équipement Advantys FTB 1CN12E04SP0 est installé dans un boîtier plastique et comporte trois commutateurs rotatifs permettant de définir le débit en bauds et de régler l'ID de nœud de l'équipement sur le bus d'îlot STB. Les instructions de réglage du commutateur sont définies dans le manuel utilisateur FTB 1CN-CANOPEN (W9 1606218 02 11 A01). Les principales étapes de configuration d'un équipement CANopen avancé sur un îlot Advantys STB sont décrites cidessous.

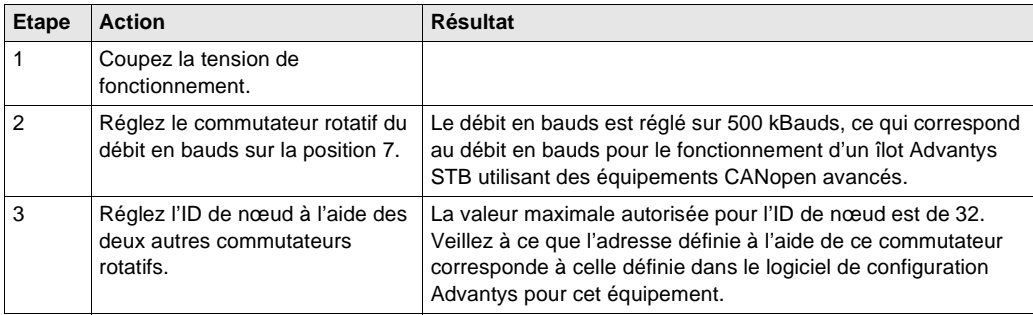

# <span id="page-60-0"></span>**Description fonctionnelle du module Advantys FTB 1CN12E04SP0**

# **Vue d'ensemble**

Lorsque le répartiteur FTB 1CN12E04SP0 est ouvert dans l'Editeur de module du logiciel de configuration Advantys, vous pouvez :

- configurer la broche 2 de chaque socket afin de rapporter les diagnostics relatifs aux E/S ou les états des huit entrées supplémentaires autorisées pour le capteur ;
- régler une constante de filtrage pour chaque sortie de l'actionneur et chaque entrée du capteur ;
- définir le mode erreur (mode de repli) et la valeur de l'erreur (état de repli) pour chaque sortie de l'actionneur.

# **Paramètre entrée/diagnostic**

Par défaut, la valeur du paramètre entrée/diagnostic est fixée à 1 pour chaque voie (sur chacun des huit sockets M12 ronds du répartiteur). Une valeur égale à 1 indique que la broche 2 d'un socket renvoie des diagnostics relatifs à l'actionneur ou au capteur associé.

Vous pouvez éventuellement régler chacune de ces voies sur 0 pour que la broche 2 de la voie associée indique l'état d'un capteur (compris entre 5 et 12). Quand la valeur du paramètre entrée/diagnostic d'une voie est égale à 0, le module ne renvoie pas de diagnostic pour l'actionneur ou le capteur associé.

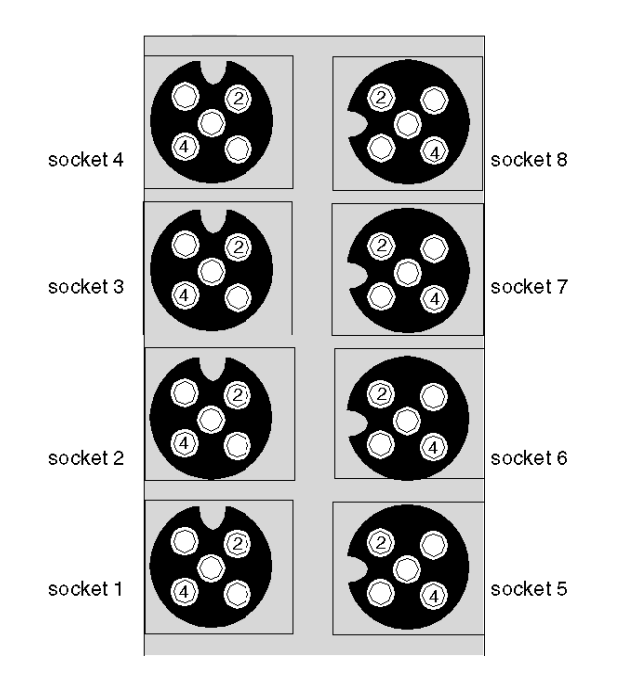

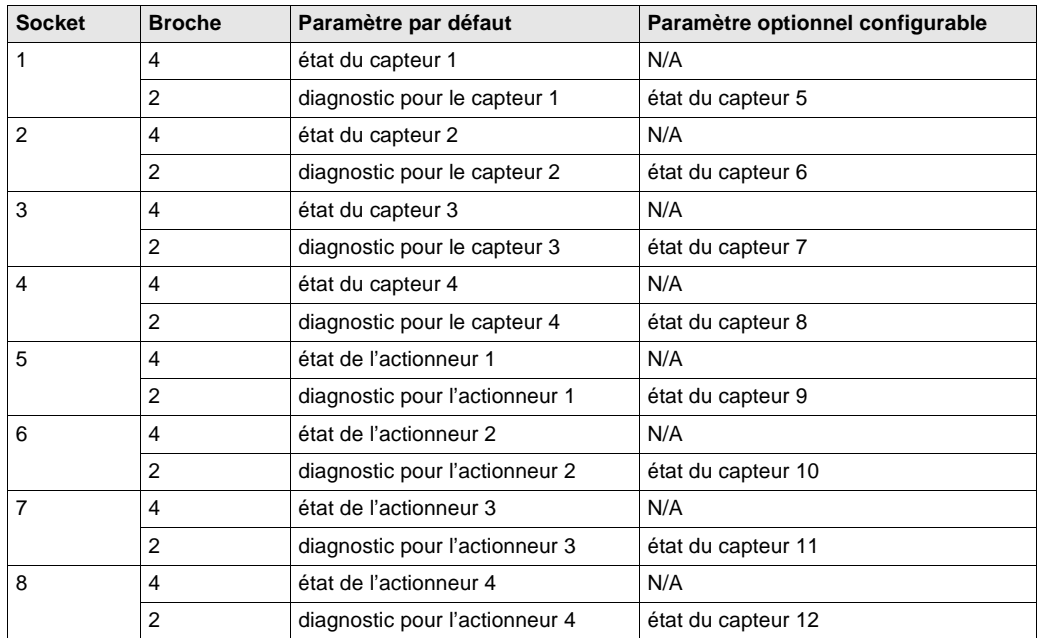

Les données de la broche 2 sont consignées dans le deuxième registre d'entrée dédié au répartiteur FTB 1CN12E04SP0 dans l'image de process d'entrée [\(voir page 65\)](#page-64-0).

# **Constante de filtre d'entrée**

Par défaut, la constante de filtre d'entrée est réglée sur 0 pour chaque voie, ce qui indique que l'entrée d'un capteur donné est toujours lue. Si vous réglez la valeur du bit de la voie sur 1, chaque entrée reçue sur cette voie est ignorée. La constante de filtre peut aussi être utilisée pour désactiver/activer les voies configurées pour les diagnostics.

## <span id="page-62-0"></span>**Modes erreur de sortie**

Lorsque les communications sont interrompues entre le répartiteur et le maître du bus, les voies de sortie du répartiteur passent à un état prédéfini appelé la valeur de l'erreur de sortie. Vous pouvez configurer la valeur de l'erreur de sortie pour chaque voie, individuellement. La définition de cette valeur s'effectue en deux étapes :

- tout d'abord, configuration du mode erreur (ou mode de repli) de chaque voie ;
- puis configuration, si nécessaire, de la valeur de l'erreur (ou état de repli) de la voie.

Toutes les voies de sortie disposent d'un mode erreur état prédéfini ou maintien de la dernière valeur. Lorsqu'une voie dispose d'un état prédéfini comme mode erreur, elle peut être configurée à l'aide d'une valeur d'erreur incluse dans la plage autorisée. Lorsqu'une voie dispose d'un maintien de la dernière valeur comme mode erreur, elle reste dans le dernier état connu au moment de l'interruption des communications. Il n'est pas possible de la configurer avec une valeur d'erreur prédéfinie.

Les modes erreur de sortie sont configurés au niveau des voies. La valeur par défaut pour chaque voie est 1, ce qui correspond à l'état prédéfini pour chaque voie. La valeur 0 du mode erreur de sortie d'une voie correspond au maintien de la dernière valeur.

#### <span id="page-62-1"></span>**Valeurs de l'erreur de sortie**

Lorsque le mode erreur de sortie d'une voie de sortie est un état prédéfini, vous pouvez définir la valeur que prendra la sortie si la communication est interrompue (0 ou 1). La valeur d'erreur de sortie par défaut est égale à 0 pour toutes les voies.

#### **Constante de filtre de sortie**

Par défaut, la constante de filtre de sortie est égale à 1, ce qui indique que la sortie de la voie sera toujours configurée selon la valeur définie. Lorsque vous réglez la valeur de bit d'une voie sur 0, la sortie de la voie ignorera la valeur de sortie définie et maintiendra sa dernière valeur.

# **Comportement de repli**

Le comportement de l'équipement FTB diffère de celui des modules d'E/S STB lorsque certains événements système se produisent, comme l'indique le tableau suivant.

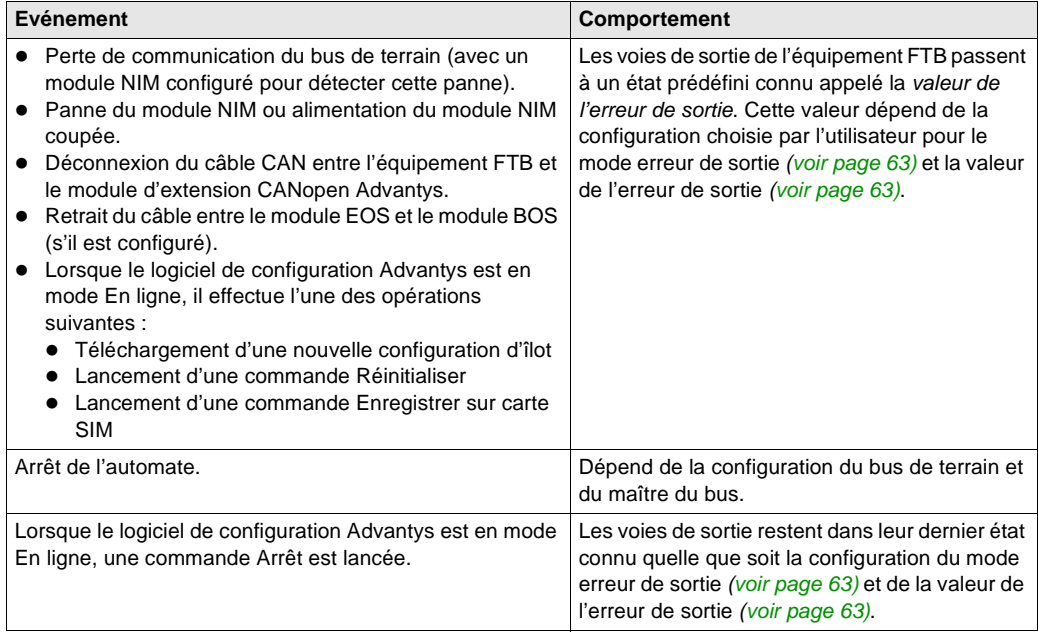

# **Fonctionnalité déconseillée**

L'utilisation de la fonctionnalité suivante (disponible uniquement dans la version 1.x du logiciel de configuration Advantys) est déconseillée lorsque l'équipement FTB est connecté à l'îlot Advantys STB.

 N'utilisez pas la fonctionnalité de module obligatoire sur un module de l'îlot incluant un équipement FTB. L'équipement FTB ne se comporte pas comme les modules d'E/S Advantys STB lorsqu'un module obligatoire tombe en panne ou est retiré et remplacé.

# <span id="page-64-0"></span>**Image de process du module Advantys FTB 1CN12E04SP0**

# **Données de sortie**

Le module NIM conserve un enregistrement des données de sortie dans un bloc de registres de l'image de process. Les informations du bloc des données de sortie sont écrites dans le module NIM via le maître du bus ou le port de configuration CFG du module NIM. Le variateur FTB 1CN12E04SP0 utilise un registre dans l'image de process de sortie.

L'image de process des données de sortie est un bloc réservé de 4 096 registres de 16 bits (dans la plage comprise entre 40 001 et 44 096) qui représente les données renvoyées par le maître du bus. Chaque module de sortie du bus d'îlot est représenté dans ce bloc de données. Le variateur FTB 1CN12E04SP0 utilise un registre dans le bloc de données de sortie. La position spécifique du registre au sein de l'image de process est basée sur l'adresse de nœud du module sur le bus d'îlot.

## **Données d'entrée**

Le module FTB 1CN12E04SP0 envoie une représentation de l'état de fonctionnement de ses voies d'entrée au NIM de l'îlot. Ce dernier enregistre ensuite les informations dans six registres de 16 bits. Le maître du bus ou un écran IHM connecté au port CFG du module NIM peut lire les informations.

L'image de process des données d'entrée fait partie d'un bloc comprenant 4 096 registres (dans la plage comprise entre 45 392 et 49 487) réservés dans la mémoire du NIM. Le répartiteur est représenté par six registres contigus dans ce bloc. Le registre de données d'entrée apparaît en premier, suivi des registres de diagnostic. Les registres spécifiques utilisés sont déterminés par l'adresse de nœud du répartiteur sur le bus d'îlot.

**NOTE :** Le format de données illustré ci-dessous est commun sur le bus d'îlot, quel que soit le bus de terrain sur lequel l'îlot fonctionne. Les données sont également échangées avec le maître dans un format spécifique au bus de terrain. Pour les descriptions spécifiques au bus de terrain, reportez-vous à l'un des guides d'application du module d'interface réseau Advantys STB. Des guides distincts sont disponibles pour chaque bus de terrain pris en charge.

#### **Registres de sortie**

Quatre des huit sockets M12 ronds du répartiteur prennent en charge les sorties de l'actionneur via la broche 4. Les données de la broche 4 sont reportées dans le registre d'image de process de sortie dédié au répartiteur FTB 1CN12E04SP0.

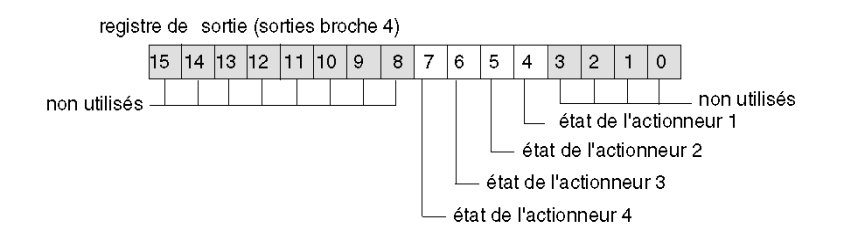

#### **Registres d'entrée/de diagnostic**

Les quatre autres sockets M12 ronds du répartiteur prennent en charge les entrées du capteur via la broche 4. Les données de la broche 4 sont reportées dans le premier registre dédié au répartiteur FTB 1CN12E04SP0 dans l'image de process d'entrée.

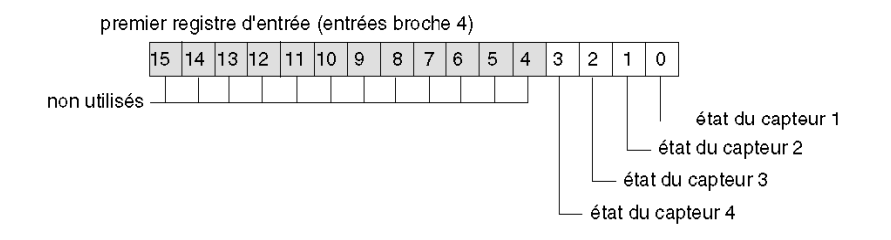

Par défaut, la broche 2 de chaque socket est configurée pour renvoyer les diagnostics pour la voie d'entrée ou de sortie associée. Ces données de diagnostic sont consignées dans l'image de process d'entrée. Les diagnostics d'entrée du capteur sont renvoyés dans les bits 0 à 3 ; les diagnostics de sortie de l'actionneur sont renvoyés dans les bits 4 à 8 du deuxième mot d'entrée.

Vous avez la possibilité d'utiliser le logiciel de configuration Advantys pour réaffecter la broche 2 à une seule ou à l'ensemble des sockets afin de gérer une entrée de capteur. Lorsque la broche 2 d'un socket est configurée pour une entrée, l'entrée ou la sortie de la broche 4 de cette socket ne renvoie pas de diagnostic.

Le deuxième registre d'image de process d'entrée consigne les informations envoyées via la broche 2 comme suit :

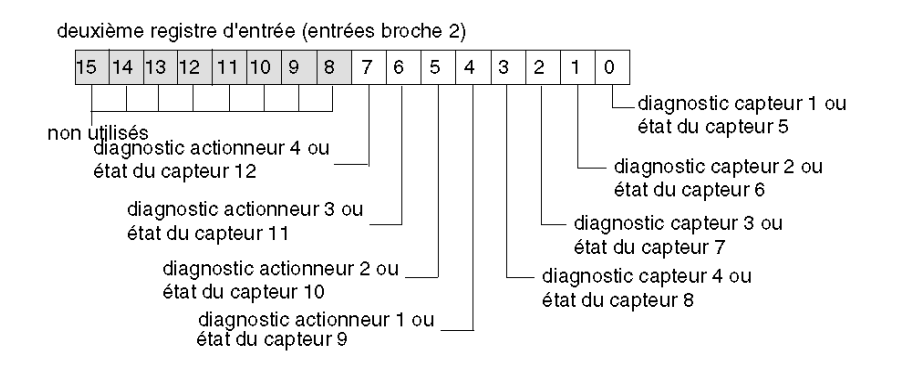

Quand la broche 2 d'une voie est configurée pour fournir des diagnostics, la valeur de bit qui lui est associée dans le premier registre d'entrée est interprétée de la façon suivante :

- une valeur égale à 1 indique qu'il n'y a pas de signal au niveau de la broche 2 : le voyant rouge correspondant est allumé ;
- une valeur égale à 0 indique qu'il y a un signal au niveau de la broche 2 : le voyant correspondant est éteint.

Le troisième registre d'entrée renvoie des diagnostics communs, quelle que soit la configuration des voies. Si la valeur de bit renvoyée est égale à 1, cela signifie qu'un problème a été détecté :

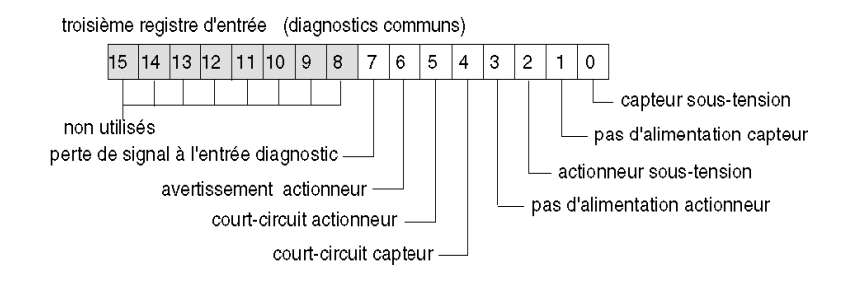

Le quatrième registre d'entrée signale la détection d'un court-circuit au niveau de l'alimentation du capteur pour les huit voies. Si la valeur de bit renvoyée est égale à 1, cela signifie qu'un courtcircuit a été détecté sur la voie correspondante :

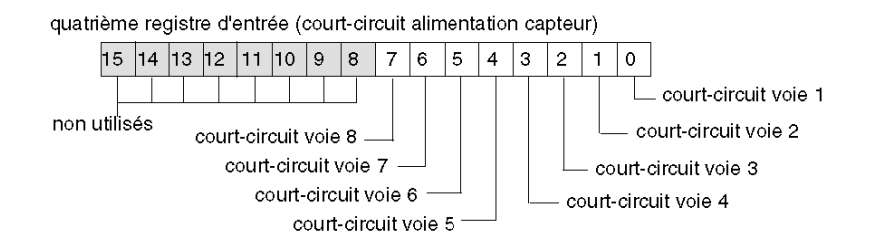

Le cinquième registre d'entrée renvoie l'état de court-circuit de l'actionneur, quelle que soit la configuration des voies. Si la valeur de bit renvoyée est égale à 1, cela signifie qu'un court-circuit a été détecté sur une sortie :

cinquième registre d'entrée (court-circuit actionneur)

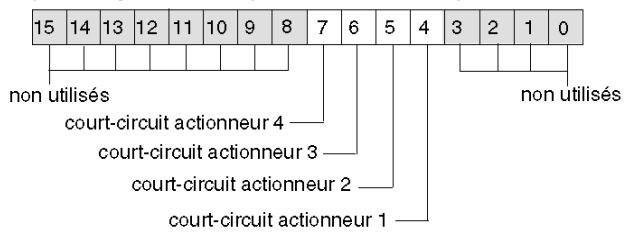

Le sixième registre d'entrée renvoie les avertissements concernant l'actionneur, quelle que soit la configuration des voies. Si la valeur de bit renvoyée est égale à 1, cela signifie qu'une condition d'avertissement a été détectée sur une sortie :

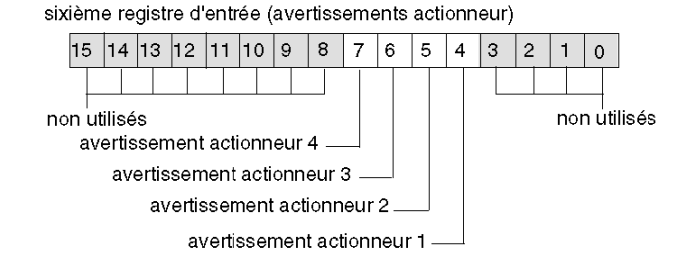

# **Sous-chapitre 2.6 Répartiteur Advantys FTB 1CN16CP0**

# **Vue d'ensemble**

Lorsque vous sélectionnez un équipement Advantys FTB 1CN16CP0 dans le navigateur du catalogue STB du logiciel de configuration Advantys, vous choisissez un répartiteur d'E/S multivoie. Par défaut, le répartiteur prend en charge huit entrées de capteur avec diagnostics intégrés. Vous pouvez reconfigurer tout ou partie des huit entrées de capteur par défaut en sorties d'actionneur et tout ou partie des huit entrées de diagnostics par défaut en entrées de capteur ou en sorties d'actionneur. Globalement, ce répartiteur prend en charge jusqu'à 16 entrées de capteur et sorties d'actionneur, quelle que soit la combinaison.

## **Contenu de ce sous-chapitre**

Ce sous-chapitre contient les sujets suivants :

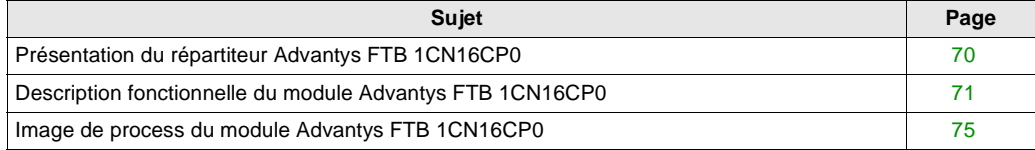

# <span id="page-69-0"></span>**Présentation du répartiteur Advantys FTB 1CN16CP0**

# **Paramétrage de l'équipement pour le bus d'îlot**

L'équipement Advantys FTB 1CN16CP0 est installé dans un boîtier plastique et comporte trois commutateurs rotatifs permettant de définir le débit en bauds et de régler l'ID de nœud de l'équipement sur le bus d'îlot STB. Les instructions de réglage du commutateur sont définies dans le manuel utilisateur FTB 1CN-CANOPEN (W9 1606218 02 11 A01). Le tableau suivant décrit les principales étapes de configuration d'un équipement CANopen avancé sur un îlot Advantys STB.

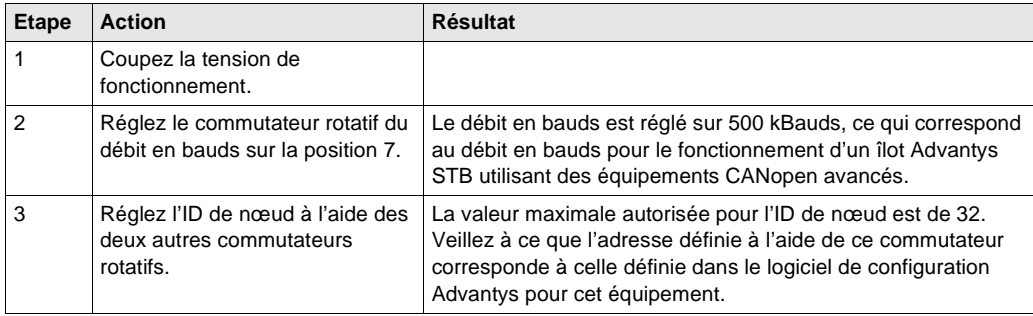

# <span id="page-70-0"></span>**Description fonctionnelle du module Advantys FTB 1CN16CP0**

#### **Vue d'ensemble**

Lorsque le répartiteur FTB 1CN16CP0 est ouvert dans l'Editeur de module du logiciel de configuration Advantys, vous pouvez :

- configurer la broche 2 de chaque socket afin de rapporter soit les diagnostics relatifs aux E/S, soit les états des huit entrées de capteur ou sorties d'actionneur supplémentaires autorisées (toutes combinaisons) ;
- configurer la broche 4 de chaque socket afin de rapporter les états des huit sorties d'actionneur supplémentaires autorisées (toutes combinaisons) ;
- régler une constante de filtrage pour chaque sortie de l'actionneur et chaque entrée du capteur ;
- définir le mode erreur (mode de repli) et la valeur de l'erreur (état de repli) pour chaque sortie de l'actionneur.

#### **Paramètre entrée/diagnostic**

Par défaut, la valeur du paramètre entrée/diagnostic est fixée à 1 pour chaque voie (sur chacun des huit sockets M12 ronds du répartiteur). Une valeur égale à 1 indique que la broche 2 d'un socket renvoie des diagnostics relatifs au capteur associé.

Vous pouvez éventuellement régler chacune de ces voies sur 0 pour que la broche 2 de la voie associée indique l'état d'une entrée ou d'une sortie (par défaut, il s'agit de l'entrée mais il est possible de modifier la configuration pour indiquer l'état de la sortie). Quand la valeur du paramètre entrée/diagnostic d'une voie est égale à 0, le module ne renvoie pas de diagnostic pour l'actionneur ou le capteur associé.

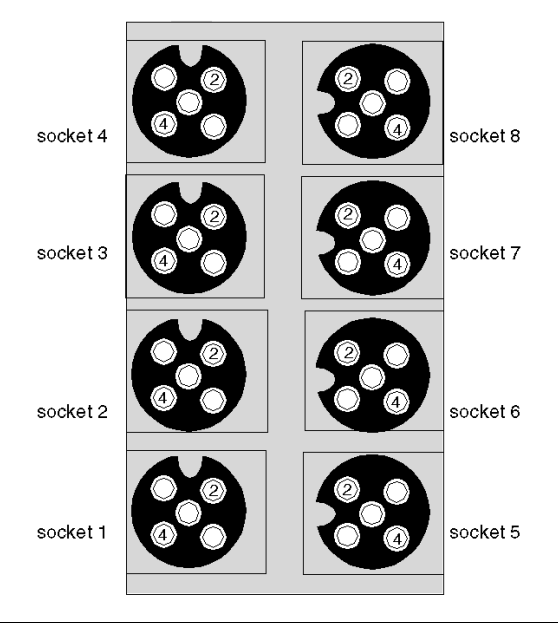

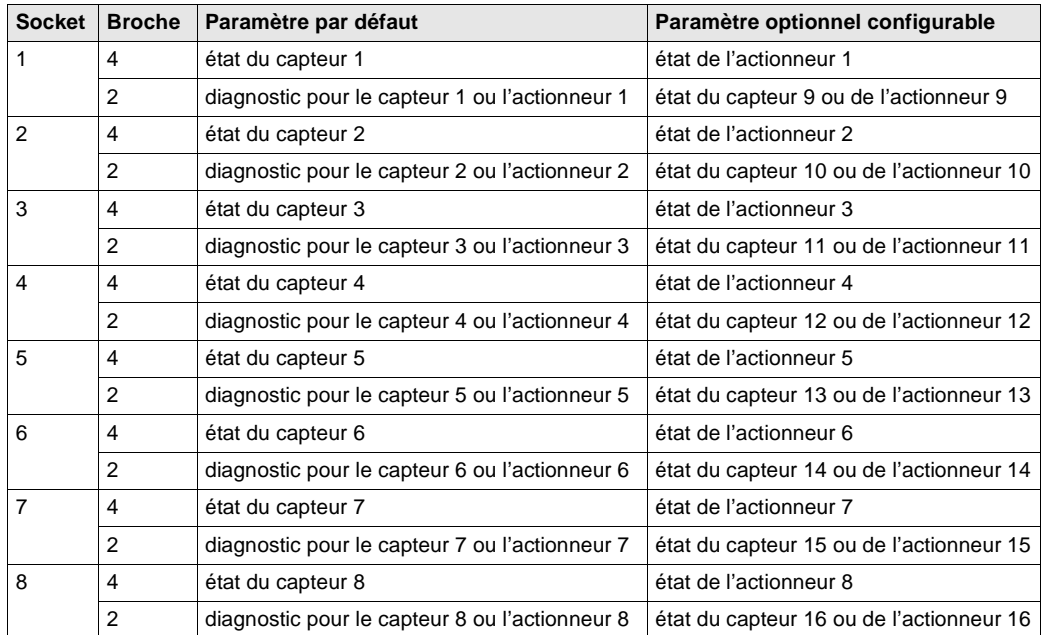

Les données de la broche 2 sont consignées dans le deuxième registre d'entrée dédié au répartiteur FTB 1CN16CP0 dans l'image de process d'entrée [\(voir page 76\)](#page-75-0).

# **Paramètres entrée/sortie**

Vous avez la possibilité de configurer la broche 4 et la broche 2 de chacun des huit sockets afin de prendre en charge une entrée de capteur ou une sortie d'actionneur. (Vous pouvez également configurer la broche 2 sur chaque voie pour générer des diagnostics relatifs à l'entrée ou la sortie de la broche 4 de cette socket. Il s'agit du paramétrage par défaut de la broche 2 sur chaque socket.) Deux paramètres à huit voies fournis dans l'Editeur de module du logiciel de configuration Advantys permettent de définir jusqu'à 16 voies d'E/S (toutes combinaisons).

Pour configurer le signal au niveau de la broche 4 de l'une des huit sockets en tant que signal d'entrée, réglez le bit associé dans le paramètre entrée/sortie de la broche 4 sur 0. Si vous réglez le bit sur la valeur 1, la broche 4 de cette voie est configurée en tant que sortie.

Pour configurer le signal au niveau de la broche 2 de l'une des huit sockets en tant que signal d'entrée, vérifiez que le paramètre entrée/diagnostic est réglé sur 0. Réglez ensuite le bit associé dans le paramètre entrée/sortie de la broche 2 sur 0. (Il s'agit du paramétrage par défaut sur toutes les voies pour ce paramètre.) Si vous réglez le bit sur la valeur 1, la broche 4 de cette voie est configurée en tant que sortie.
#### **Constante de filtre d'entrée**

Par défaut, la constante de filtre d'entrée est réglée sur 0 pour chaque voie, ce qui indique que l'entrée d'un capteur donné est toujours lue. Si vous réglez la valeur du bit de la voie sur 1, chaque entrée reçue sur cette voie est ignorée. La constante de filtre peut aussi être utilisée pour désactiver/activer les voies configurées pour les diagnostics.

#### <span id="page-72-0"></span>**Modes erreur de sortie**

Lorsque les communications sont interrompues entre le répartiteur et le maître du bus, les voies de sortie du répartiteur passent à un état prédéfini appelé la valeur de l'erreur de sortie. Vous pouvez configurer la valeur de l'erreur de sortie pour chaque voie, individuellement. La définition de cette valeur s'effectue en deux étapes :

- tout d'abord, configuration du mode erreur (ou mode de repli) de chaque voie ;
- puis configuration, si nécessaire, de la valeur de l'erreur (ou état de repli) de la voie.

Toutes les voies de sortie disposent d'un mode erreur état prédéfini ou maintien de la dernière valeur. Lorsqu'une voie dispose d'un état prédéfini comme mode erreur, elle peut être configurée à l'aide d'une valeur d'erreur incluse dans la plage autorisée. Lorsqu'une voie dispose d'un maintien de la dernière valeur comme mode erreur, elle reste dans le dernier état connu au moment de l'interruption des communications. Il n'est pas possible de la configurer avec une valeur d'erreur prédéfinie.

Les modes erreur de sortie sont configurés au niveau des voies. La valeur par défaut pour chaque voie est 1, ce qui correspond à l'état prédéfini pour chaque voie. La valeur 0 du mode erreur de sortie d'une voie correspond au maintien de la dernière valeur.

### <span id="page-72-1"></span>**Valeurs de l'erreur de sortie**

Lorsque le mode erreur de sortie d'une voie de sortie est un état prédéfini, vous pouvez définir la valeur que prendra la sortie si la communication est interrompue (0 ou 1). La valeur d'erreur de sortie par défaut est égale à 0 pour toutes les voies.

#### **Constante de filtre de sortie**

Par défaut, la constante de filtre de sortie est égale à 1, ce qui indique que la sortie de la voie sera toujours configurée selon la valeur définie. Lorsque vous réglez la valeur de bit d'une voie sur 0, la sortie de la voie ignorera la valeur de sortie définie et maintiendra sa dernière valeur.

#### **Comportement de repli**

Le comportement de l'équipement FTB diffère de celui des modules d'E/S STB lorsque certains événements système se produisent, comme l'indique le tableau suivant.

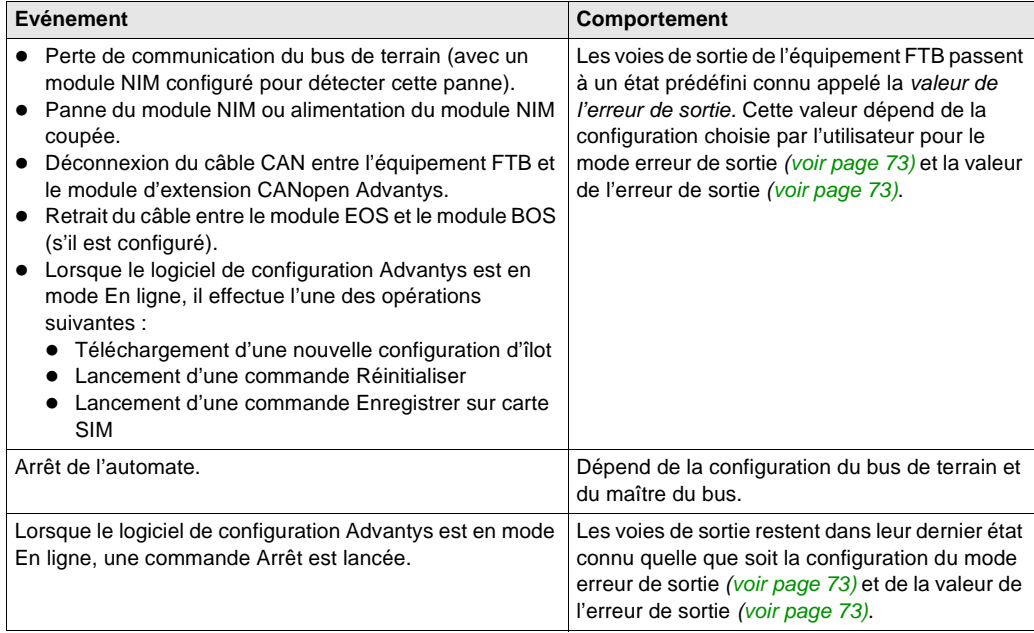

#### **Fonctionnalité déconseillée**

L'utilisation de la fonctionnalité suivante (disponible uniquement dans la version 1.x du logiciel de configuration Advantys) est déconseillée lorsque l'équipement FTB est connecté à l'îlot Advantys STB.

 N'utilisez pas la fonctionnalité de module obligatoire sur un module de l'îlot incluant un équipement FTB. L'équipement FTB ne se comporte pas comme les modules d'E/S Advantys STB lorsqu'un module obligatoire tombe en panne ou est retiré et remplacé.

## **Image de process du module Advantys FTB 1CN16CP0**

#### **Données d'entrée**

L'équipement FTB 1CN16CP0 envoie une représentation de l'état de fonctionnement de ses voies d'entrée au NIM de l'îlot. Ce dernier enregistre ensuite les informations dans huit registres de 16 bits. Le maître du bus ou un écran IHM connecté au port CFG du module NIM peut lire les informations.

L'image de process des données d'entrée fait partie d'un bloc comprenant 4 096 registres (dans la plage comprise entre 45 392 et 49 487) réservés dans la mémoire du NIM. Le répartiteur est représenté par huit registres contigus dans ce bloc. Les registres de données d'entrée apparaissent en premier, suivis des registres de diagnostic. Les registres spécifiques utilisés sont déterminés par l'adresse de nœud du répartiteur sur le bus d'îlot.

#### **Données de sortie**

Le module NIM conserve un enregistrement des données de sortie dans un bloc de registres de l'image de process. Les informations du bloc de données de sortie sont écrites dans le module NIM par le maître du bus ou par un écran IHM connecté au port CFG du NIM. L'équipement FTB 1CN16CP0 utilise deux registres dans l'image de process de sortie.

L'image de process des données de sortie est un bloc réservé de 4 096 registres de 16 bits (dans la plage comprise entre 40 001 et 44 096) qui représente les données renvoyées par le maître du bus. Chaque module de sortie du bus d'îlot est représenté dans ce bloc de données. L'équipement FTB 1CN16CP0 utilise deux registres contigus dans le bloc de données de sortie. Leur position spécifique au sein de l'image de process est basée sur l'adresse de nœud du module sur le bus d'îlot.

**NOTE :** Le format de données illustré ci-dessous est commun sur le bus d'îlot, quel que soit le bus de terrain sur lequel l'îlot fonctionne. Les données sont également échangées avec le maître dans un format spécifique au bus de terrain. Pour les descriptions spécifiques au bus de terrain, reportez-vous à l'un des guides d'application du module d'interface réseau Advantys STB. Des guides distincts sont disponibles pour chaque bus de terrain pris en charge.

#### **Registres d'entrée/de diagnostic**

Par défaut, les huit sockets M12 ronds du répartiteur prennent en charge les entrées du capteur via la broche 4. Les données d'entrée de la broche 4 sont consignées dans le premier registre dédié au répartiteur FTB 1CN12E04SP0 dans l'image de process d'entrée. Vous pouvez configurer la broche 4 sur l'une des voies afin de prendre en charge les sorties. Dans ce cas, l'état des sorties est consigné dans l'image de process de sortie et les bits associés situés dans ce registre ne sont pas utilisés.

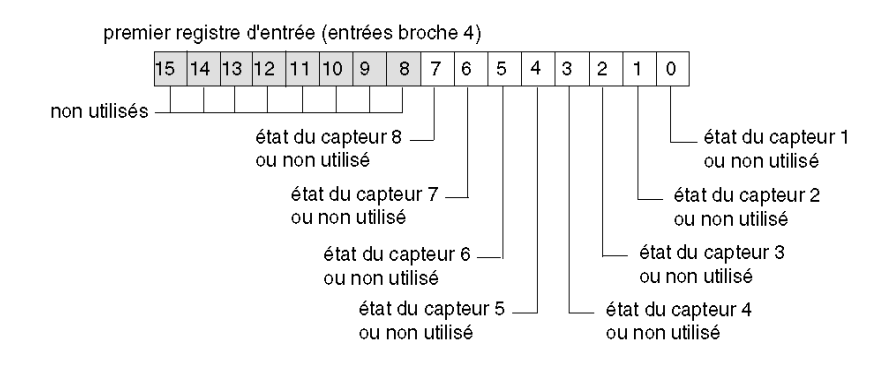

Par défaut, la broche 2 de chaque socket est configurée pour consigner les diagnostics de la voie d'entrée ou de sortie associée. Ces données de diagnostic sont consignées dans l'image de process d'entrée.

Vous avez la possibilité d'utiliser le logiciel de configuration Advantys pour réaffecter la broche 2 à une seule ou à l'ensemble des sockets afin de gérer une entrée de capteur ou une sortie d'actionneur. Lorsque la broche 2 d'un socket est configurée pour les E/S, l'entrée ou la sortie de la broche 4 de cette socket ne renvoie pas de diagnostic.

Le deuxième registre d'image de process d'entrée consigne les informations envoyées via la broche 2 comme suit :

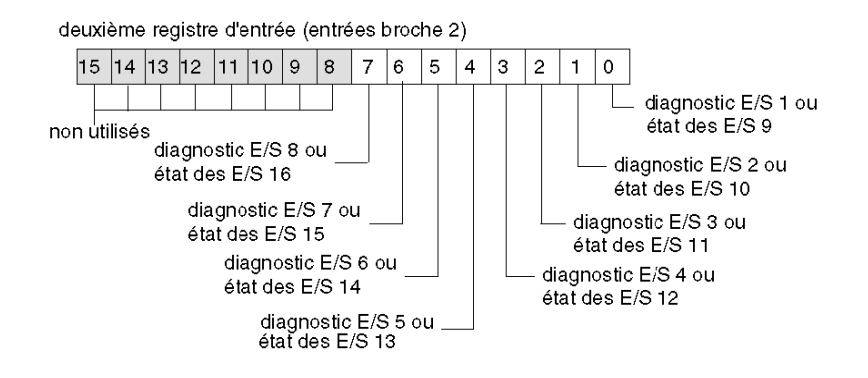

Quand la broche 2 d'une voie est configurée pour fournir des diagnostics, la valeur de bit qui lui est associée dans le premier registre d'entrée est interprétée de la façon suivante :

- une valeur égale à 1 indique qu'il n'y a pas de signal au niveau de la broche 2 : le voyant rouge correspondant est allumé ;
- une valeur égale à 0 indique qu'il y a un signal au niveau de la broche 2 : le voyant correspondant est éteint.

Le troisième registre d'entrée renvoie des diagnostics communs, quelle que soit la configuration des voies. Si la valeur de bit renvoyée est égale à 1, cela signifie qu'un problème a été détecté :

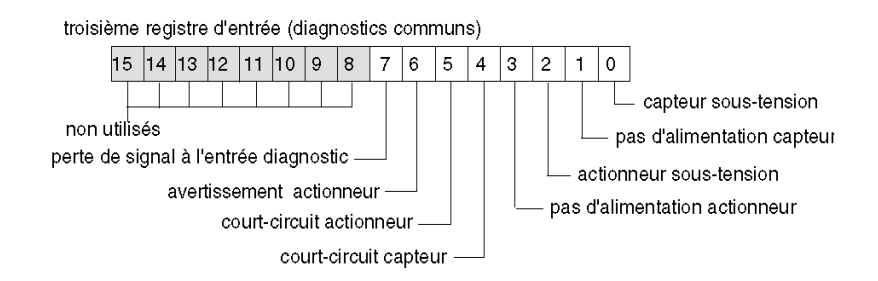

Le quatrième registre d'entrée signale la détection d'un court-circuit au niveau de l'alimentation du capteur pour les huit voies. Si la valeur de bit renvoyée est égale à 1, cela signifie qu'un courtcircuit a été détecté sur la voie correspondante :

quatrième registre d'entrée (court-circuit alimentation capteur)

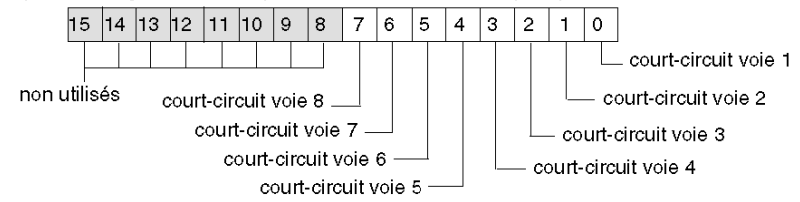

Le cinquième registre d'entrée consigne l'état de court-circuit de l'actionneur sur la broche 4 de chaque socket. Lorsque la broche 4 d'un socket est configurée pour prendre en charge une entrée, le bit qui lui est associé dans ce registre n'est pas utilisé. Si la valeur de bit renvoyée est égale à 1, cela signifie qu'un court-circuit a été détecté sur la sortie d'actionneur correspondante :

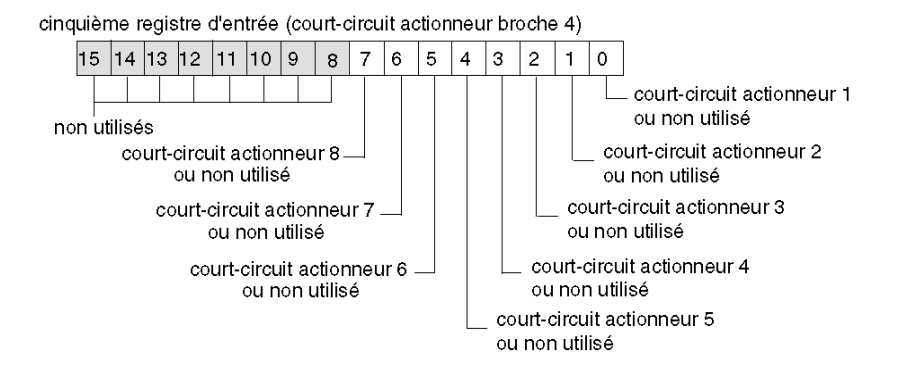

Le sixième registre d'entrée consigne l'état de court-circuit de l'actionneur sur la broche 2 de chaque socket. Lorsque la broche 2 d'un socket est configurée pour prendre en charge une entrée ou un diagnostic, le bit qui lui est associé dans ce registre n'est pas utilisé. Si la valeur de bit renvoyée est égale à 1, cela signifie qu'un court-circuit a été détecté sur la sortie d'actionneur correspondante :

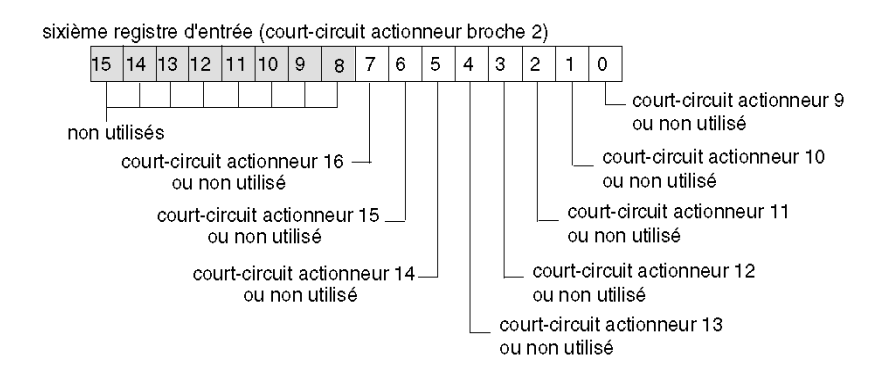

Le septième registre d'entrée consigne les avertissements concernant l'actionneur sur la broche 4 de chaque socket. Lorsque la broche 4 d'un socket est configurée pour prendre en charge une entrée, le bit qui lui est associé dans ce registre n'est pas utilisé. Si la valeur de bit renvoyée est égale à 1, cela signifie qu'une condition d'avertissement a été détectée sur la sortie d'actionneur correspondante :

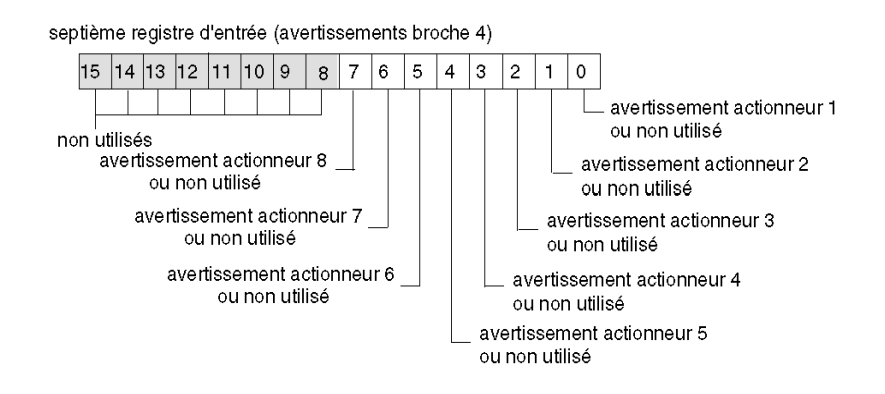

Le huitième registre d'entrée consigne les avertissements concernant l'actionneur sur la broche 2 de chaque socket. Lorsque la broche 2 d'un socket est configurée pour prendre en charge une entrée ou un diagnostic, le bit qui lui est associé dans ce registre n'est pas utilisé. Si la valeur de bit renvoyée est égale à 1, cela signifie qu'une condition d'avertissement a été détectée sur la sortie d'actionneur correspondante :

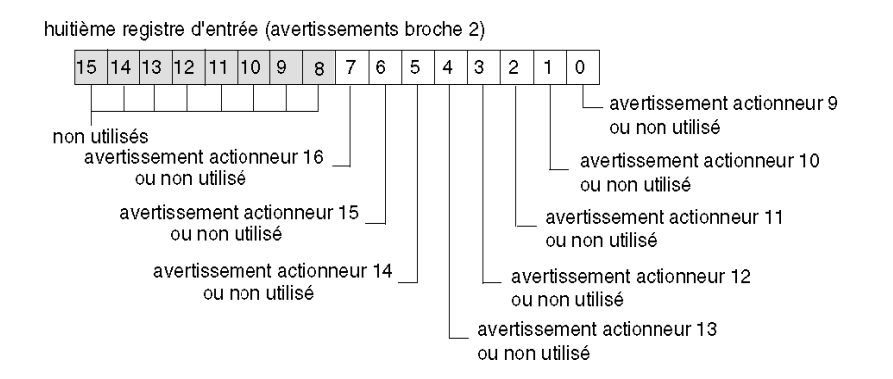

#### **Registres de sortie**

Par défaut, les huit sockets M12 ronds du répartiteur prennent en charge les entrées du capteur via la broche 4. Vous pouvez configurer la broche 4 sur l'une des voies afin de prendre en charge les sorties. Dans ce cas, l'état des sorties est consigné dans le premier registre de l'image de process de sortie dédié à l'équipement FTB 1CN16CP0. Lorsque la broche 4 est configurée de manière à prendre en charge une entrée, le bit associé dans ce registre n'est pas utilisé.

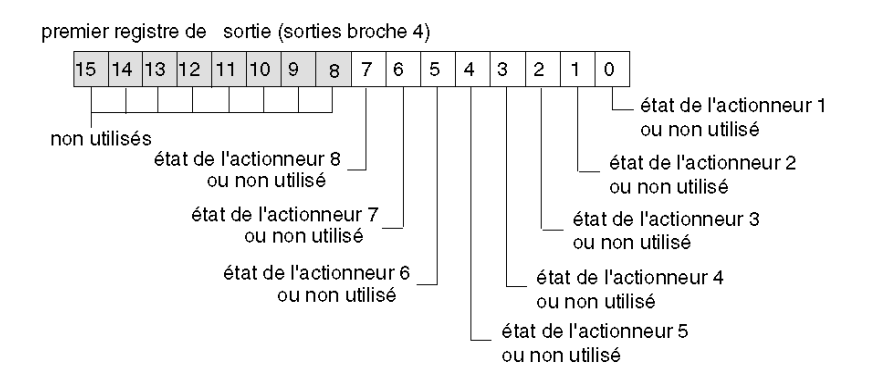

Vous avez la possibilité d'utiliser le logiciel de configuration Advantys pour réaffecter la broche 2 à une seule ou à l'ensemble des sockets afin de gérer une entrée de capteur ou une sortie d'actionneur. Lorsque la broche 2 d'un socket est configurée pour les E/S, l'entrée ou la sortie de la broche 4 de cette socket ne renvoie pas de diagnostic.

Vous pouvez configurer la broche 2 sur l'une des voies afin de prendre en charge les sorties. Dans ce cas, l'état des sorties est consigné dans le second registre de l'image de process de sortie dédié à l'équipement FTB 1CN16CP0. Lorsque la broche 2 est configurée de manière à prendre en charge une entrée ou un diagnostic, le bit associé dans ce registre n'est pas utilisé.

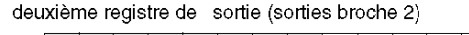

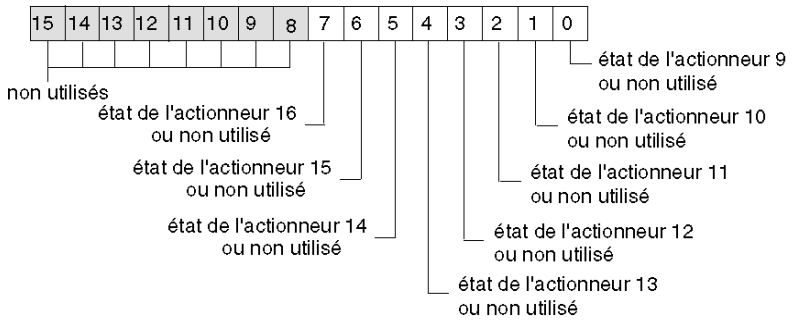

# **Sous-chapitre 2.7 Répartiteur Advantys FTB 1CN16CM0**

## **Vue d'ensemble**

Lorsque vous sélectionnez un équipement Advantys FTB 1CN16CM0 dans le navigateur du catalogue STB du logiciel de configuration Advantys, vous choisissez un répartiteur d'E/S multivoie. Par défaut, le répartiteur prend en charge huit entrées de capteur avec diagnostics intégrés. Vous pouvez reconfigurer tout ou partie des huit entrées de capteur par défaut en sorties d'actionneur et tout ou partie des huit entrées de diagnostics par défaut en entrées de capteur ou en sorties d'actionneur. Globalement, ce répartiteur prend en charge jusqu'à 16 entrées de capteur et sorties d'actionneur, quelle que soit la combinaison.

#### **Contenu de ce sous-chapitre**

Ce sous-chapitre contient les sujets suivants :

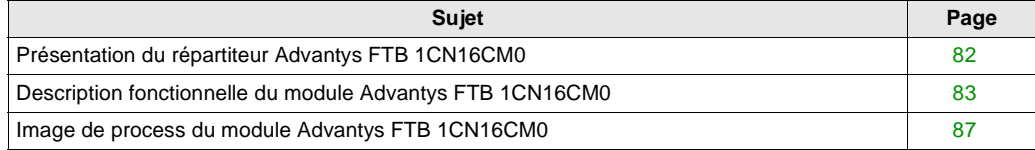

# <span id="page-81-0"></span>**Présentation du répartiteur Advantys FTB 1CN16CM0**

### **Paramétrage de l'équipement pour le bus d'îlot**

L'équipement Advantys FTB 1CN16CM0 est installé dans un boîtier métallique et comporte trois commutateurs rotatifs permettant de définir le débit en bauds et de régler l'ID de nœud de l'équipement sur le bus d'îlot STB. Les instructions de réglage du commutateur sont définies dans le manuel utilisateur FTB 1CN-CANOPEN (W9 1606218 02 11 A01). Le tableau suivant décrit les principales étapes de configuration d'un équipement CANopen avancé sur un îlot Advantys STB.

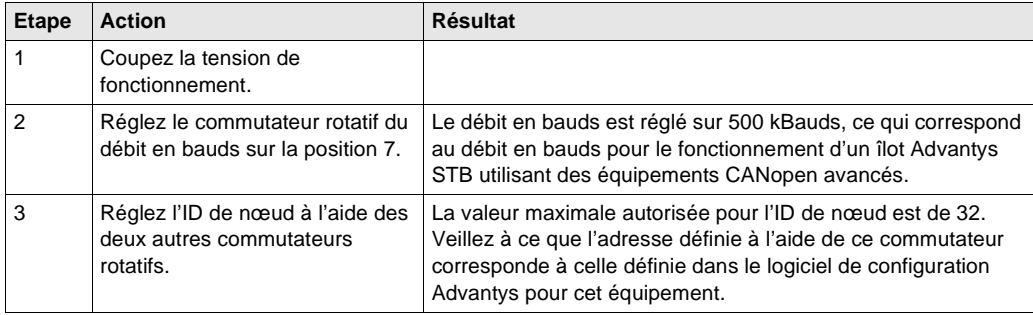

# <span id="page-82-0"></span>**Description fonctionnelle du module Advantys FTB 1CN16CM0**

### **Vue d'ensemble**

Lorsque le répartiteur FTB 1CN16CM0 est ouvert dans l'Editeur de module du logiciel de configuration Advantys, vous pouvez :

- configurer la broche 2 de chaque socket afin de rapporter soit les diagnostics relatifs aux E/S, soit les états des huit entrées de capteur ou sorties d'actionneur supplémentaires (toutes combinaisons) ;
- configurer la broche 4 de chaque socket afin de rapporter les états des huit sorties supplémentaires de l'actionneur (toutes combinaisons) ;
- régler une constante de filtrage pour chaque sortie de l'actionneur et chaque entrée du capteur ;
- définir le mode erreur (mode de repli) et la valeur de l'erreur (état de repli) pour chaque sortie de l'actionneur.

#### **Paramètre entrée/diagnostic**

Par défaut, la valeur du paramètre entrée/diagnostic est fixée à 1 pour chaque voie (sur chacun des huit sockets M12 ronds du répartiteur). Une valeur égale à 1 indique que la broche 2 d'un socket renvoie des diagnostics relatifs au capteur associé.

Vous pouvez éventuellement régler chacune de ces voies sur 0 pour que la broche 2 de la voie associée indique l'état d'une entrée ou d'une sortie (par défaut, il s'agit de l'entrée mais il est possible de modifier la configuration pour indiquer l'état de la sortie). Quand la valeur du paramètre entrée/diagnostic d'une voie est égale à 0, le module ne renvoie pas de diagnostic pour l'actionneur ou le capteur associé.

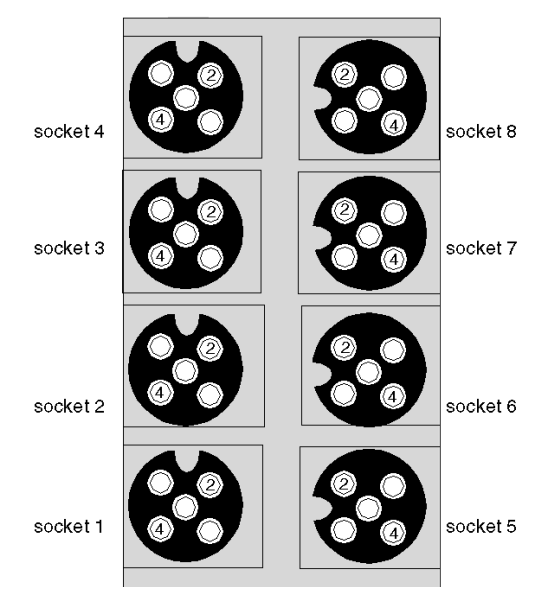

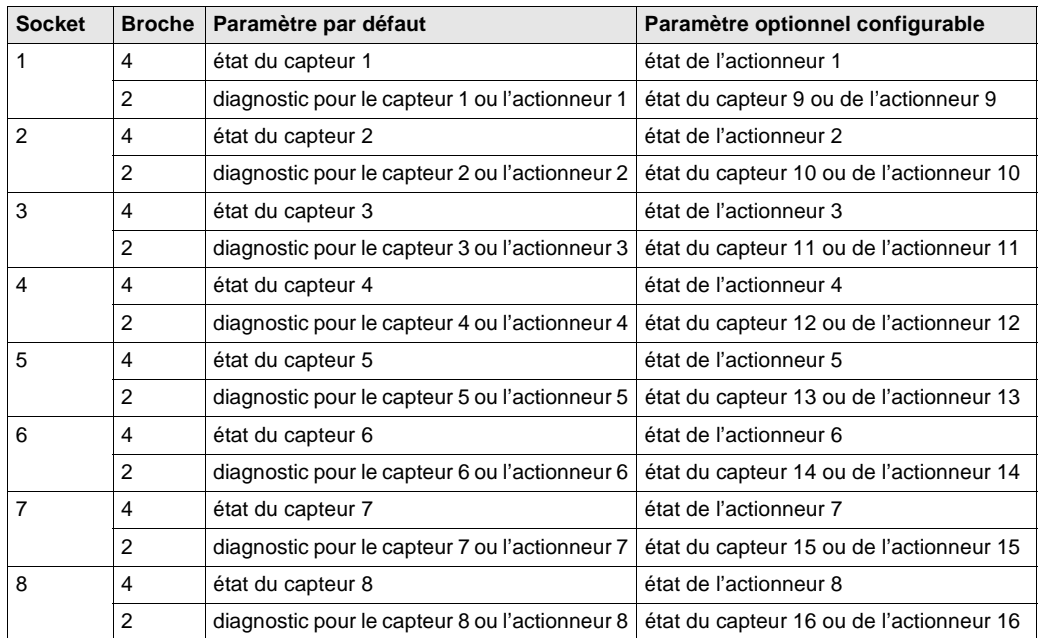

Les données de la broche 2 sont consignées dans le deuxième registre d'entrée dédié au répartiteur FTB 1CN16CM0 dans l'image de process d'entrée [\(voir page 87\)](#page-86-0).

### **Paramètres entrée/sortie**

Vous avez la possibilité de configurer la broche 4 et la broche 2 de chacun des huit sockets afin de prendre en charge une entrée de capteur ou une sortie d'actionneur. (Vous pouvez également configurer la broche 2 sur chaque voie pour générer des diagnostics relatifs à l'entrée ou la sortie de la broche 4 de cette socket. Il s'agit du paramétrage par défaut de la broche 2 sur chaque socket.) Deux paramètres à huit voies fournis dans l'Editeur de module du logiciel de configuration Advantys permettent de définir jusqu'à 16 voies d'E/S (toutes combinaisons).

Pour configurer le signal au niveau de la broche 4 de l'une des huit sockets en tant que signal d'entrée, réglez le bit associé dans le paramètre Entrée/sortie de la broche4 sur 1. Si vous réglez le bit sur la valeur 1, la broche 4 de cette voie est configurée en tant que sortie.

Pour configurer le signal au niveau de la broche 2 de l'une des huit sockets en tant que signal d'entrée, vérifiez que le paramètre entrée/diagnostic est réglé sur 0. Réglez ensuite le bit associé dans le paramètre entrée/sortie de la broche 2 sur 0. (Il s'agit du paramétrage par défaut sur toutes les voies pour ce paramètre.) Si vous réglez le bit sur la valeur 1, la broche 4 de cette voie est configurée en tant que sortie.

#### **Constante de filtre d'entrée**

Par défaut, la constante de filtre d'entrée est réglée sur 0 pour chaque voie, ce qui indique que l'entrée d'un capteur donné est toujours lue. Si vous réglez la valeur du bit de la voie sur 1, chaque entrée reçue sur cette voie est ignorée. La constante de filtre peut aussi être utilisée pour désactiver/activer les voies configurées pour les diagnostics.

#### <span id="page-84-0"></span>**Modes erreur de sortie**

Lorsque les communications sont interrompues entre le répartiteur et le maître du bus, les voies de sortie du répartiteur passent à un état prédéfini appelé la valeur de l'erreur de sortie. Vous pouvez configurer la valeur de l'erreur de sortie pour chaque voie, individuellement. La définition de cette valeur s'effectue en deux étapes :

- tout d'abord, configuration du mode erreur (ou mode de repli) de chaque voie ;
- puis configuration, si nécessaire, de la valeur de l'erreur (ou état de repli) de la voie.

Toutes les voies de sortie disposent d'un mode erreur état prédéfini ou maintien de la dernière valeur. Lorsqu'une voie dispose d'un état prédéfini comme mode erreur, elle peut être configurée à l'aide d'une valeur d'erreur incluse dans la plage autorisée. Lorsqu'une voie dispose d'un maintien de la dernière valeur comme mode erreur, elle reste dans le dernier état connu au moment de l'interruption des communications. Il n'est pas possible de la configurer avec une valeur d'erreur prédéfinie.

Les modes erreur de sortie sont configurés au niveau des voies. La valeur par défaut pour chaque voie est 1, ce qui correspond à l'état prédéfini pour chaque voie. La valeur 0 du mode erreur de sortie d'une voie correspond au maintien de la dernière valeur.

### <span id="page-84-1"></span>**Valeurs de l'erreur de sortie**

Lorsque le mode erreur de sortie d'une voie de sortie est un état prédéfini, vous pouvez définir la valeur que prendra la sortie si la communication est interrompue (0 ou 1). La valeur d'erreur de sortie par défaut est égale à 0 pour toutes les voies.

#### **Constante de filtre de sortie**

Par défaut, la constante de filtre de sortie est égale à 1, ce qui indique que la sortie de la voie sera toujours configurée selon la valeur définie. Lorsque vous réglez la valeur de bit d'une voie sur 0, la sortie de la voie ignorera la valeur de sortie définie et maintiendra sa dernière valeur.

#### **Comportement de repli**

Le comportement de l'équipement FTB diffère de celui des modules d'E/S STB lorsque certains événements système se produisent, comme l'indique le tableau suivant.

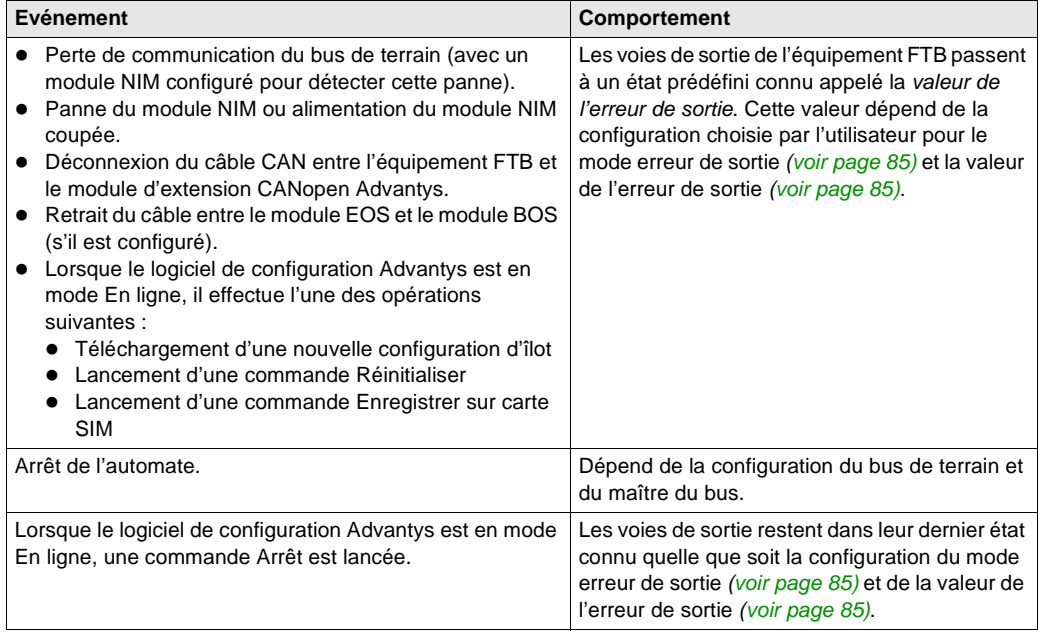

#### **Fonctionnalité déconseillée**

L'utilisation de la fonctionnalité suivante (disponible uniquement dans la version 1.x du logiciel de configuration Advantys) est déconseillée lorsque l'équipement FTB est connecté à l'îlot Advantys STB.

 N'utilisez pas la fonctionnalité de module obligatoire sur un module de l'îlot incluant un équipement FTB. L'équipement FTB ne se comporte pas comme les modules d'E/S Advantys STB lorsqu'un module obligatoire tombe en panne ou est retiré et remplacé.

## <span id="page-86-0"></span>**Image de process du module Advantys FTB 1CN16CM0**

#### **Données d'entrée**

Le module FTB 1CN16CM0 envoie une représentation de l'état de fonctionnement de ses voies d'entrée au NIM de l'îlot. Ce dernier enregistre ensuite les informations dans huit registres de 16 bits. Le maître du bus ou un écran IHM connecté au port CFG du module NIM peut lire les informations.

L'image de process des données d'entrée fait partie d'un bloc comprenant 4 096 registres (dans la plage comprise entre 45 392 et 49 487) réservés dans la mémoire du NIM. Le répartiteur est représenté par huit registres contigus dans ce bloc. Les registres de données d'entrée apparaissent en premier, suivis des registres de diagnostic. Les registres spécifiques utilisés sont déterminés par l'adresse de nœud du répartiteur sur le bus d'îlot.

#### **Données de sortie**

Le module NIM conserve un enregistrement des données de sortie dans un bloc de registres de l'image de process. Les informations du bloc de données de sortie sont écrites dans le module NIM par le maître du bus ou par un écran IHM connecté au port CFG du NIM. L'équipement FTB 1CN16CM0 utilise deux registres dans l'image de process de sortie.

L'image de process des données de sortie est un bloc réservé de 4 096 registres de 16 bits (dans la plage comprise entre 40 001 et 44 096) qui représente les données renvoyées par le maître du bus. Chaque module de sortie du bus d'îlot est représenté dans ce bloc de données. L'équipement FTB 1CN16CM0 utilise deux registres contigus dans le bloc de données de sortie. Leur position spécifique au sein de l'image de process est basée sur l'adresse de nœud du module sur le bus d'îlot.

**NOTE :** Le format de données illustré ci-dessous est commun sur le bus d'îlot, quel que soit le bus de terrain sur lequel l'îlot fonctionne. Les données sont également échangées avec le maître dans un format spécifique au bus de terrain. Pour les descriptions spécifiques au bus de terrain, reportez-vous à l'un des guides d'application du module d'interface réseau Advantys STB. Des guides distincts sont disponibles pour chaque bus de terrain pris en charge.

#### **Registres d'entrée/de diagnostic**

Par défaut, les huit sockets M12 ronds du répartiteur prennent en charge les entrées du capteur via la broche 4. Les données d'entrée de la broche 4 sont consignées dans le premier registre dédié au répartiteur FTB 1CN16CM0 dans l'image de process d'entrée. Vous pouvez configurer la broche 4 sur l'une des voies afin de prendre en charge les sorties. Dans ce cas, l'état des sorties est consigné dans l'image de process de sortie et les bits associés situés dans ce registre ne sont pas utilisés.

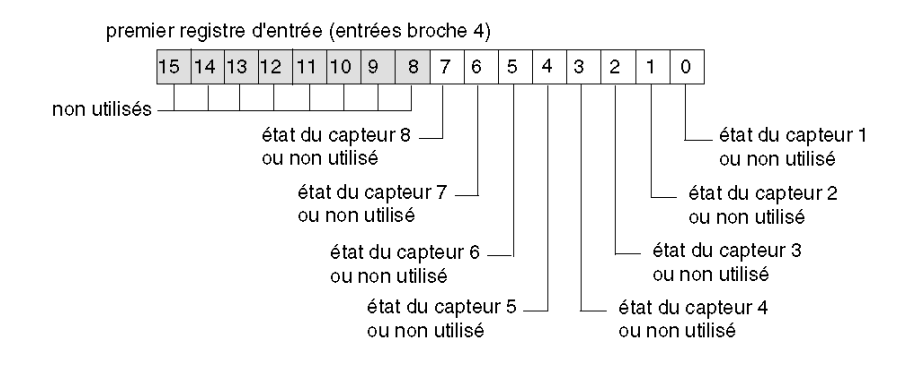

Par défaut, la broche 2 de chaque socket est configurée pour renvoyer les diagnostics pour la voie d'entrée ou de sortie associée. Ces données de diagnostic sont consignées dans l'image de process d'entrée.

Vous avez la possibilité d'utiliser le logiciel de configuration Advantys pour réaffecter la broche 2 à une seule ou à l'ensemble des sockets afin de gérer une entrée de capteur ou une sortie d'actionneur. Lorsque la broche 2 d'un socket est configurée pour les E/S, l'entrée ou la sortie de la broche 4 de cette socket ne renvoie pas de diagnostic.

Le deuxième registre d'image de process d'entrée consigne les informations envoyées via la broche 2 comme suit :

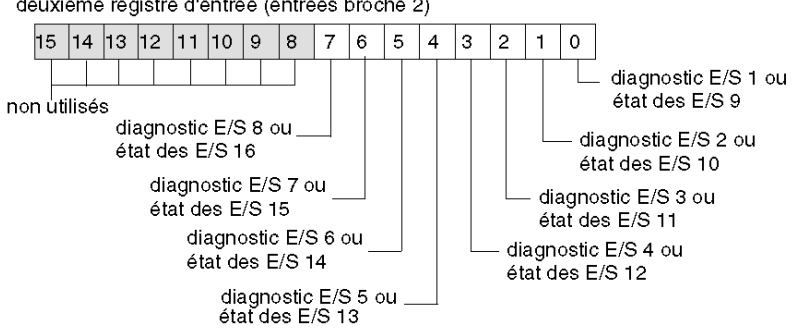

deuxième registre d'entrée (entrées broche 2)

Quand la broche 2 d'une voie est configurée pour fournir des diagnostics, la valeur de bit qui lui est associée dans le premier registre d'entrée est interprétée de la façon suivante :

- une valeur égale à 1 indique qu'il n'y a pas de signal au niveau de la broche 2 : le voyant rouge correspondant est allumé ;
- une valeur égale à 0 indique qu'il y a un signal au niveau de la broche 2 : le voyant correspondant est éteint.

Le troisième registre d'entrée renvoie des diagnostics communs, quelle que soit la configuration des voies. Si la valeur de bit renvoyée est égale à 1, cela signifie qu'un problème a été détecté :

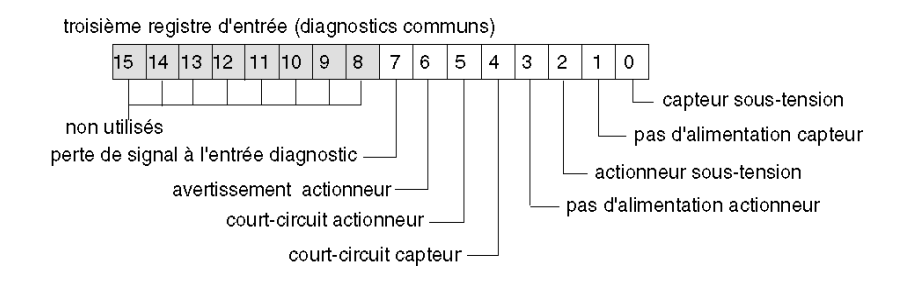

Le quatrième registre d'entrée signale la détection d'un court-circuit au niveau de l'alimentation du capteur pour les huit voies. Si la valeur de bit renvoyée est égale à 1, cela signifie qu'un courtcircuit a été détecté sur la voie correspondante.

quatrième registre d'entrée (court-circuit alimentation capteur)

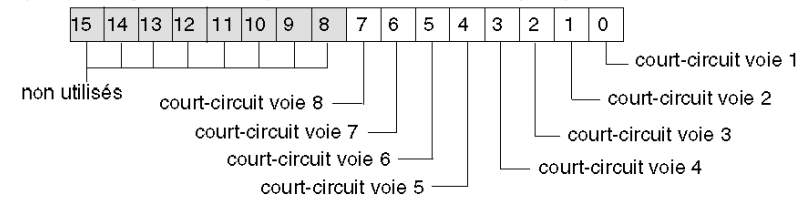

Le cinquième registre d'entrée renvoie l'état de court-circuit de l'actionneur sur la broche 4 de chaque socket. Lorsque la broche 4 d'un socket est configurée pour prendre en charge une entrée, le bit qui lui est associé dans le registre n'est pas utilisé. Si la valeur de bit renvoyée est égale à 1, cela signifie qu'un court-circuit a été détecté sur la sortie d'actionneur correspondante :

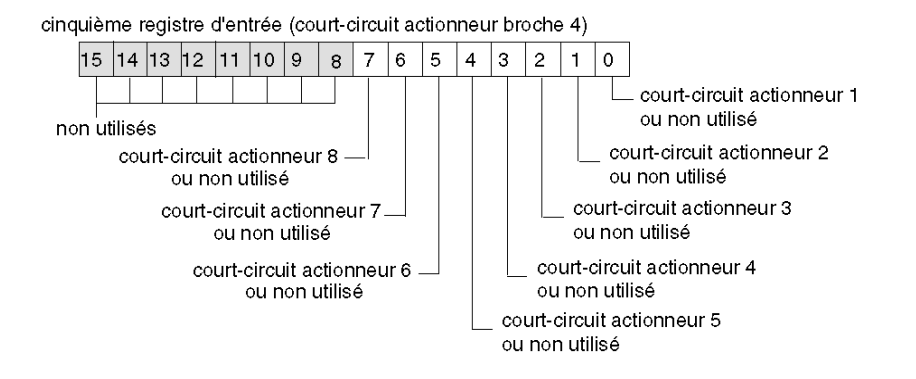

Le sixième registre d'entrée renvoie l'état de court-circuit de l'actionneur sur la broche 2 de chaque socket. Lorsque la broche 2 d'un socket est configurée pour prendre en charge une entrée ou un diagnostic, le bit qui lui est associé dans le registre n'est pas utilisé. Si la valeur de bit renvoyée est égale à 1, cela signifie qu'un court-circuit a été détecté sur la sortie d'actionneur correspondante :

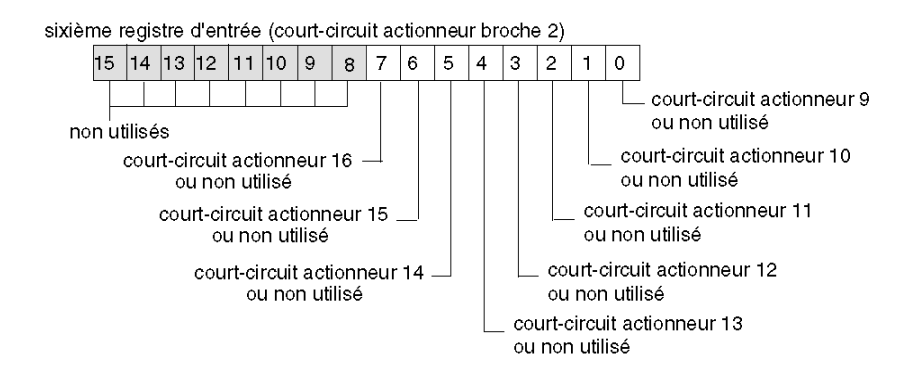

Le septième registre d'entrée renvoie les avertissements concernant l'actionneur sur la broche 4 de chaque socket. Lorsque la broche 4 d'un socket est configurée pour prendre en charge une entrée, le bit qui lui est associé dans le registre n'est pas utilisé. Si la valeur de bit renvoyée est égale à 1, cela signifie qu'une condition d'avertissement a été détectée sur la sortie d'actionneur correspondante :

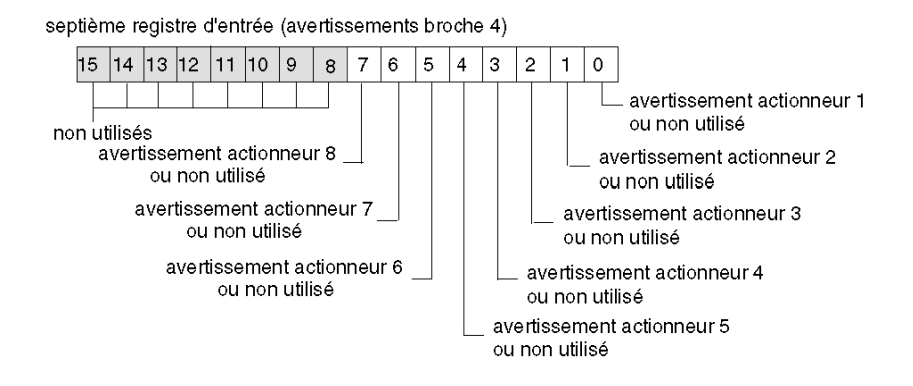

Le huitième registre d'entrée renvoie les avertissements concernant l'actionneur sur la broche 2 de chaque socket. Lorsque la broche 2 d'un socket est configurée pour prendre en charge une entrée ou un diagnostic, le bit qui lui est associé dans le registre n'est pas utilisé. Si la valeur de bit renvoyée est égale à 1, cela signifie qu'une condition d'avertissement a été détectée sur la sortie d'actionneur correspondante :

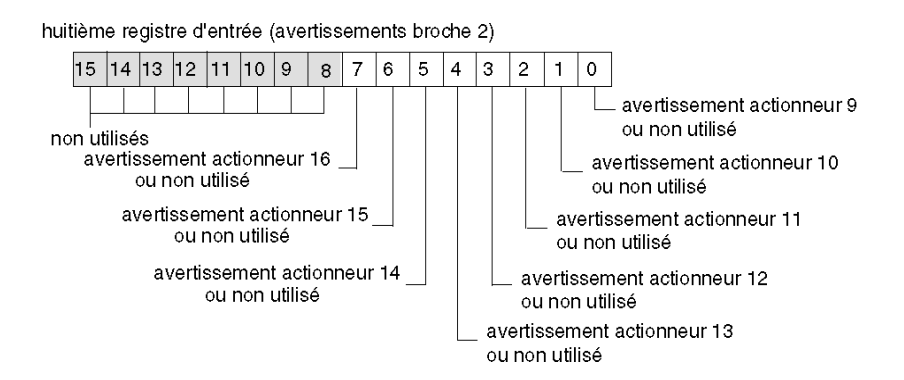

#### **Registres de sortie**

Par défaut, les huit sockets M12 ronds du répartiteur prennent en charge les entrées du capteur via la broche 4. Vous pouvez configurer la broche 4 sur l'une des voies afin de prendre en charge les sorties. Dans ce cas, l'état des sorties est consigné dans le premier registre de l'image de process de sortie dédié à l'équipement FTB 1CN16CM0. Lorsque la broche 4 est configurée de manière à prendre en charge une entrée, le bit associé dans ce registre n'est pas utilisé.

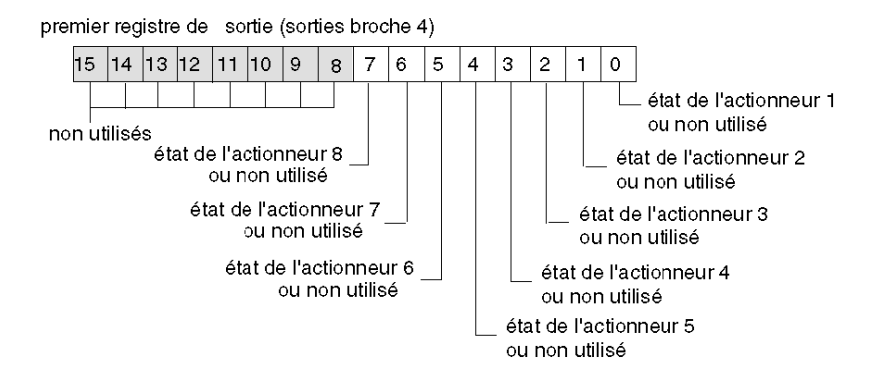

Vous avez la possibilité d'utiliser le logiciel de configuration Advantys pour réaffecter la broche 2 à une seule ou à l'ensemble des sockets afin de gérer une entrée de capteur ou une sortie d'actionneur. Lorsque la broche 2 d'un socket est configurée pour les E/S, l'entrée ou la sortie de la broche 4 de cette socket ne renvoie pas de diagnostic.

Vous pouvez configurer la broche 2 sur l'une des voies afin de prendre en charge les sorties. Dans ce cas, l'état des sorties est consigné dans le second registre de l'image de process de sortie dédié à l'équipement FTB 1CN16CM0. Lorsque la broche 2 est configurée de manière à prendre en charge une entrée ou un diagnostic, le bit associé dans ce registre n'est pas utilisé.

deuxième registre de sortie (sorties broche 2)

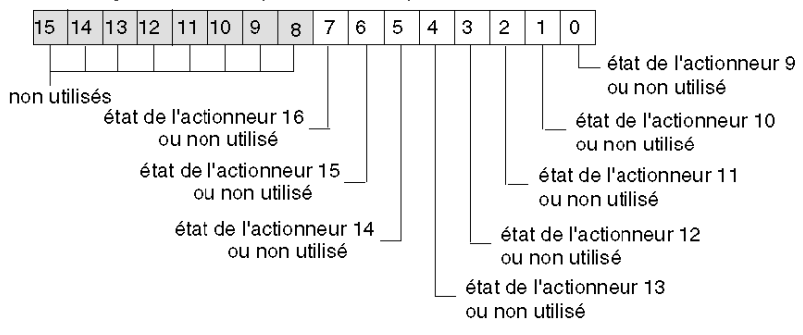

# **Chapitre 3 Module CANopen du système à valve Parker Moduflex P2M2HBVC11600**

## **Vue d'ensemble**

Ce chapitre décrit le module CANopen du système à valve Parker Moduflex P2M2HBVC11600.

## **Contenu de ce chapitre**

Ce chapitre contient les sujets suivants :

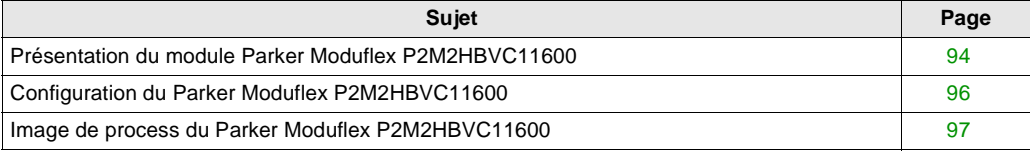

# <span id="page-93-0"></span>**Présentation du module Parker Moduflex P2M2HBVC11600**

#### **Vue d'ensemble**

Le système à valve Parker Moduflex permet une automatisation pneumatique souple. En fonction de l'application, vous pouvez assembler des îlots courts ou longs (jusqu'à 16 sorties). La protection contre l'eau et la poussière IP 65-67 permet d'installer la valve près des cylindres, ce qui améliore le temps de réponse et diminue la consommation d'air.

Le module CANopen du système à valve Parker Moduflex P2M2HBVC11600 peut être utilisé comme un équipement CANopen avancé dans une configuration d'îlot Advantys STB. Ce type d'installation utilise la connexion CANopen du module P2M2HBVC11600 pour communiquer au sein de l'îlot Advantys STB, permettant ainsi au module de devenir un nœud sur l'îlot.

Vous pouvez utiliser n'importe quel module NIM Advantys STB standard pour contrôler l'équipement P2M2HBVC11600. Ce module fonctionnera sur tous les bus de terrain ouverts pris en charge par Advantys STB.

Le module P2M2HBVC11600 doit être doté du micrologiciel version V1.4 ou ultérieure.

#### **Références**

Pour obtenir des informations détaillées sur le câblage, l'affichage des voyants, les procédures d'installation et les fonctionnalités du module P2M2HBVC11600, veuillez vous référer à la documentation utilisateur fournie par Parker.

#### **Illustration**

A l'aide du logiciel de configuration Advantys, sélectionnez un module Parker Moduflex P2M2HBVC11600 dans le navigateur du catalogue, à la section relative aux équipements CANopen avancés. Une illustration du module, relié à l'extrémité du bus d'îlot, s'affiche comme suit :

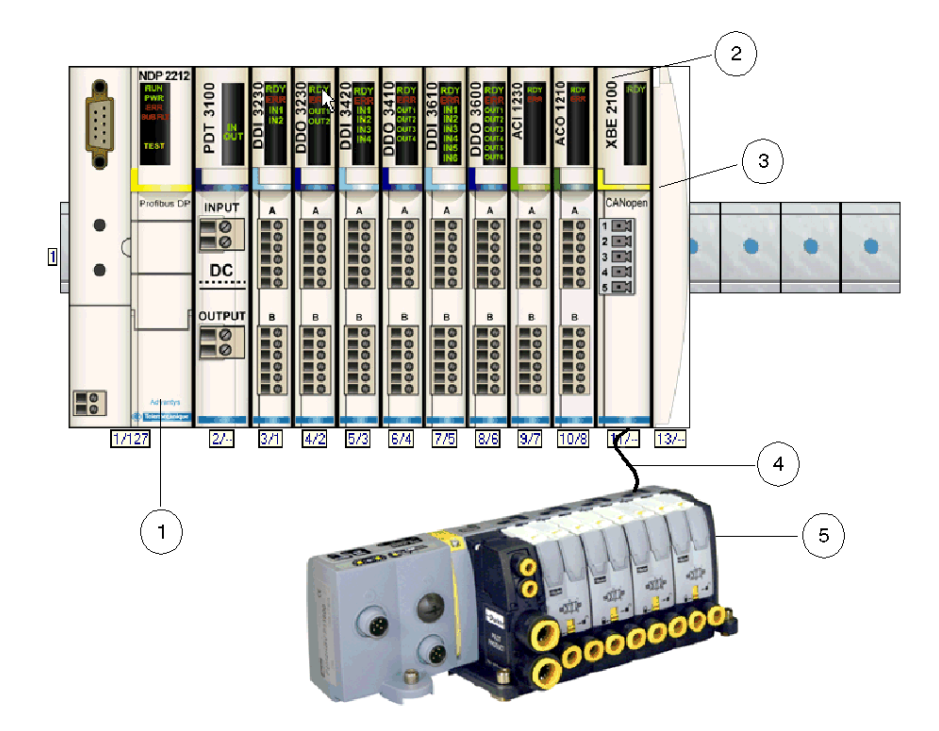

- **1** Module d'interface réseau (NIM)
- **2** Module d'extension CANopen STB XBE 2100
- **3** Plaque de terminaison STB XMP 1100
- **4** Câble d'extension CANopen (fourni par l'utilisateur)
- **5** Module P2M2HBVC11600

#### **Description fonctionnelle**

Le maître du bus envoie 2 octets au module P2M2HBVC11600 afin de contrôler les sorties de 16 valves maximum. Le module P2M2HBVC11600 envoie 2 octets au maître du bus, lesquels contiennent les données de diagnostic des valves.

Pour plus d'informations, reportez-vous à la section Image de process du module Parker Modufle[x](#page-96-0) [\(voir page 97\)](#page-96-0).

# <span id="page-95-0"></span>**Configuration du Parker Moduflex P2M2HBVC11600**

## **Présentation**

Cette rubrique décrit comment configurer le module P2M2HBVC11600 en vue d'un fonctionnement au sein du système Advantys STB.

#### **Configuration du module P2M2HBVC11600**

Le module P2M2HBVC11600 comporte trois commutateurs rotatifs permettant de définir le débit en bauds et de régler l'ID de nœud du module sur le bus d'îlot STB. Les instructions de réglage du commutateur sont définies dans le manuel utilisateur de Parker Moduflex. Le tableau suivant décrit les principales étapes de configuration d'un équipement CANopen avancé sur un îlot Advantys STB.

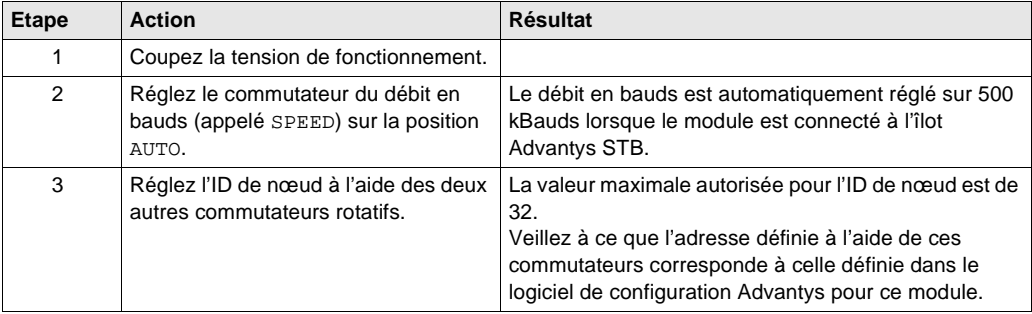

## <span id="page-96-0"></span>**Image de process du Parker Moduflex P2M2HBVC11600**

### **Données de sortie**

Le module NIM conserve un enregistrement des données de sortie dans un bloc de registres de l'image de process. Les informations du bloc de données de sortie sont écrites dans le module NIM par le maître du bus ou le logiciel de configuration Advantys en mode En ligne (si l'îlot est en mode d'essai). Le P2M2HBVC11600 utilise deux registres dans l'image de process de sortie.

L'image de process des données de sortie du module NIM est un bloc réservé de 4 096 registres de 16 bits (dans la plage comprise entre 40 001 et 44 096) qui représente les données envoyées par le maître du bus. Chaque module de sortie du bus d'îlot est représenté dans ce bloc de données. Le P2M2HBVC11600 utilise deux registres contigus dans le bloc de données de sortie. Leurs positions spécifiques au sein de l'image de process sont basées sur l'adresse de nœud du module sur le bus d'îlot.

#### **Données d'entrée**

Le P2M2HBVC11600 renvoie au module NIM de l'îlot les données de diagnostic concernant les valves associées au module. Le module NIM enregistre ces informations dans deux registres contigus de 16 bits. Les informations peuvent être lues par le maître du bus, par un écran IHM connecté au port CFG du module NIM ou par le logiciel de configuration Advantys en mode En ligne.

L'image de process des données d'entrée du module NIM est un bloc réservé comprenant 4 096 registres de 16 bits (compris entre 45392 et 49487) qui représentent les données retournées par le P2M2HBVC11600. Chaque module d'entrée du bus d'îlot est représenté dans ce bloc de données. Le P2M2HBVC11600 utilise deux registres contigus dans le bloc de données d'entrée. Leurs positions spécifiques au sein de l'image de process sont basées sur l'adresse de nœud du module sur le bus d'îlot.

Pour plus d'informations concernant chaque mot de données, reportez-vous aux manuels utilisateur Parker Moduflex.

#### **Image de process de sortie**

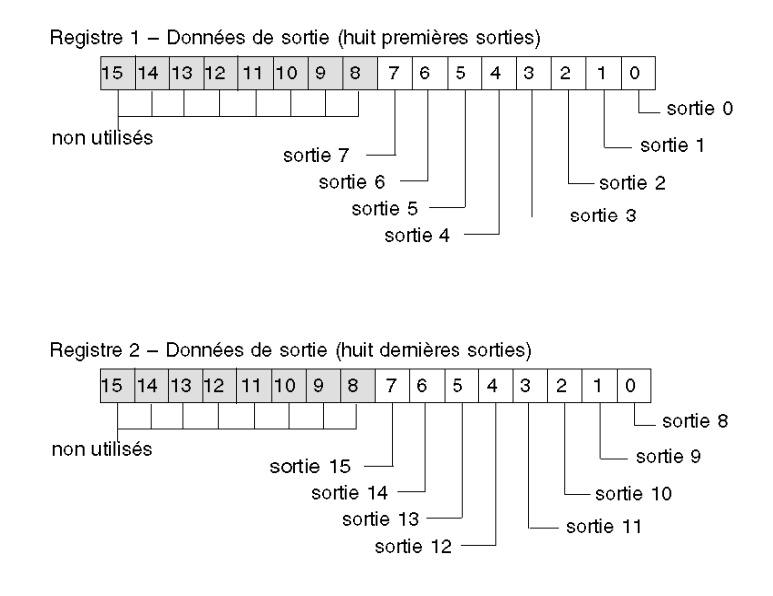

#### **Image de process d'entrée**

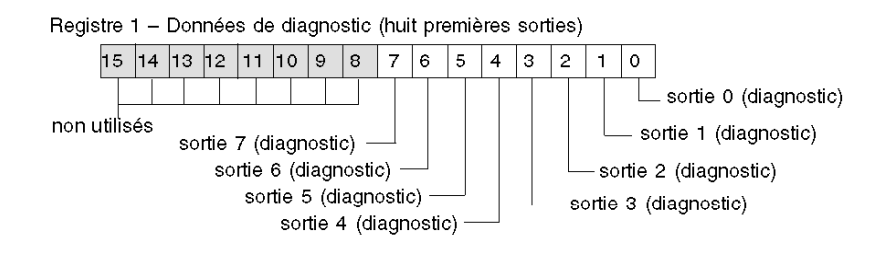

Registre 2 - Données de diagnostic (huit demières sorties)

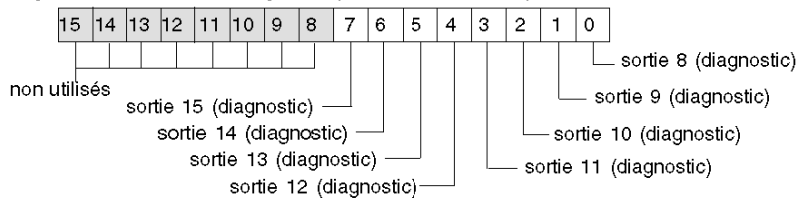

# **Chapitre 4 Codeur rotatif absolu XCC-351xxS84CB**

## **A propos de ce chapitre**

Ce chapitre décrit le codeur rotatif absolu Telemecanique XCC-351xxS84CB comme un équipement CANopen amélioré dans une configuration d'îlot Advantys STB.

## **Contenu de ce chapitre**

Ce chapitre contient les sujets suivants :

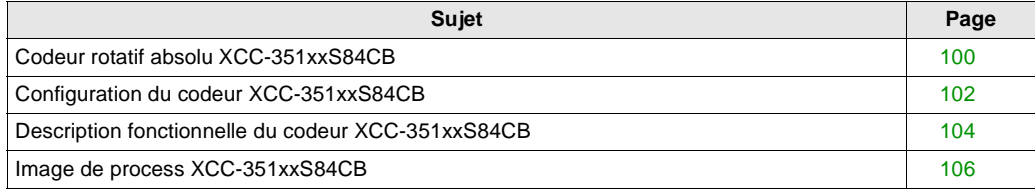

# <span id="page-99-0"></span>**Codeur rotatif absolu XCC-351xxS84CB**

#### **Vue d'ensemble**

Le Telemecanique XCC-351xxS84CB est un codeur rotatif absolu à plusieurs tours qui fait état de l'emplacement de l'arbre de rotation au module NIM. Ce codeur est disponible sous forme d'équipement CANopen optimisé pour toute configuration de l'îlot Advantys STB. Dans cette capacité, la connexion CANopen directe du codeur communique via l'îlot Advantys STB, lui permettant de fonctionner comme un nœud de l'îlot.

Pour les bus terrain pris en charge, un module NIM Advantys STB standard peut contrôler le codeur XCC-351xxS84CB. Le codeur nécessite les versions suivantes (ou ultérieures) du microprogramme du module NIM Advantys STB :

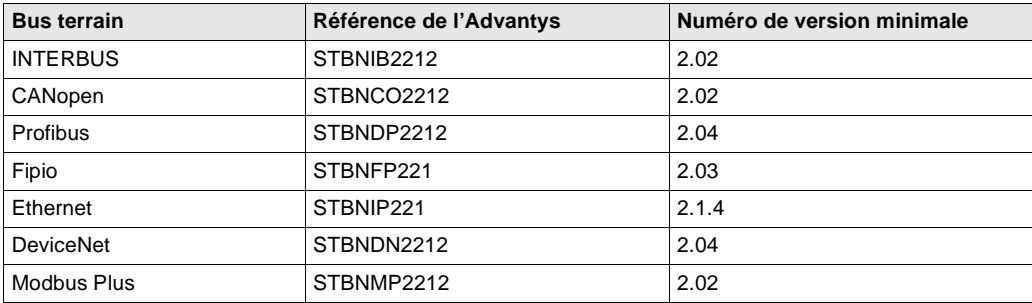

La version du microprogramme du codeur XCC-351xxS84CB doit être 1.0 ou ultérieure.

## **Connexion**

A l'aide du logiciel de configuration Advantys, sélectionnez un codeur XCC-351xxS84CB à partir de la section CANopen amélioré du Navigateur de catalogue. Le nouvel équipement apparaît, connecté à la fin du bus de l'îlot :

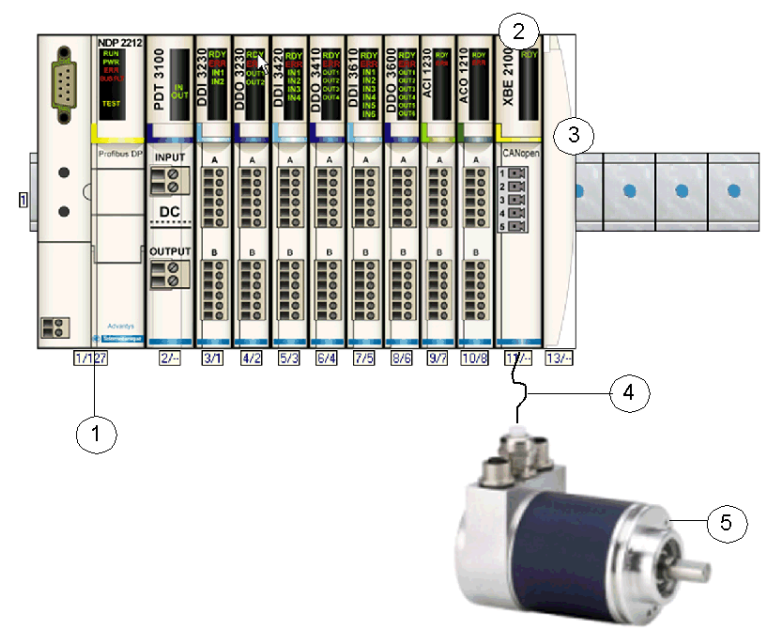

- **1** module d'interface réseau (NIM)
- **2** Module d'extension CANopen STB XBE 2100
- **3** Plaque de terminaison STB XMP 1100
- **4** Câble d'extension CANopen (fourni par l'utilisateur)
- **5** Codeur XCC-351xxS84CB

**NOTE :** Pour obtenir des informations détaillées sur le câblage du codeur XCC-351xxS84CB, l'affichage des voyants, les procédures générales d'installation du module et les fonctionnalités, veuillez vous référer à la documentation utilisateur fournie par Telemecanique (reference 1690023\_02A55 01 01/2006).

# <span id="page-101-0"></span>**Configuration du codeur XCC-351xxS84CB**

## **Introduction**

Pour utiliser le codeur XCC-351xxS84CB comme un équipement CANopen amélioré dans un îlot Advantys STB, définissez correctement

- le débit en bauds ;
- l'ID de nœud.

**NOTE :** Les procédures de paramétrage du switch de débit en bauds (Bd) et des switch rotatifs d'ID de nœud sont définies dans le manuel utilisateur XCC-351xxS84CB fourni par Telemecanique.

#### **Configuration**

Définissez le débit en baudd, l'ID du nœud de bus d'îlot et la terminaison de bus à l'aide des switch rotatifs du codeur :

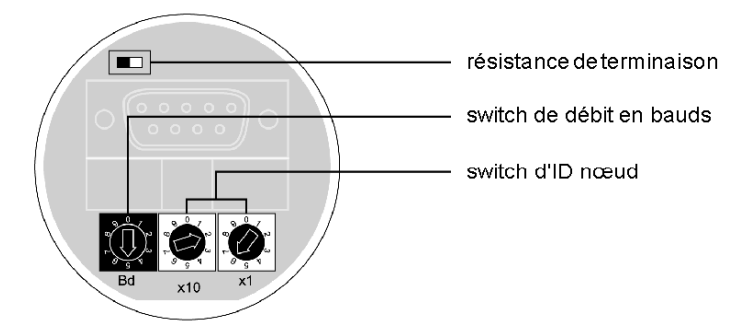

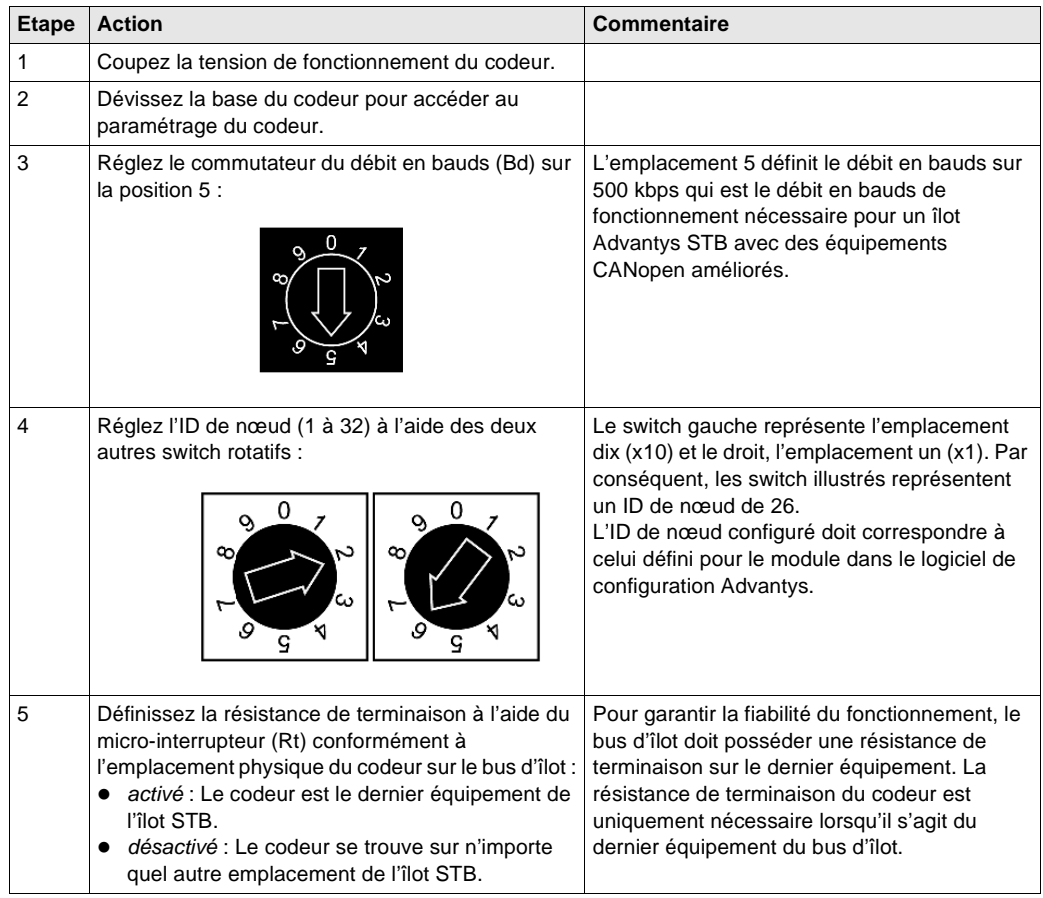

Pour configurer le codeur comme un équipement CANopen amélioré pour un îlot Advantys STB :

# <span id="page-103-0"></span>**Description fonctionnelle du codeur XCC-351xxS84CB**

### **Présentation**

Ouvrez le codeur XCC-351xxS84CB dans l'Editeur de module du logiciel de configuration Advantys :

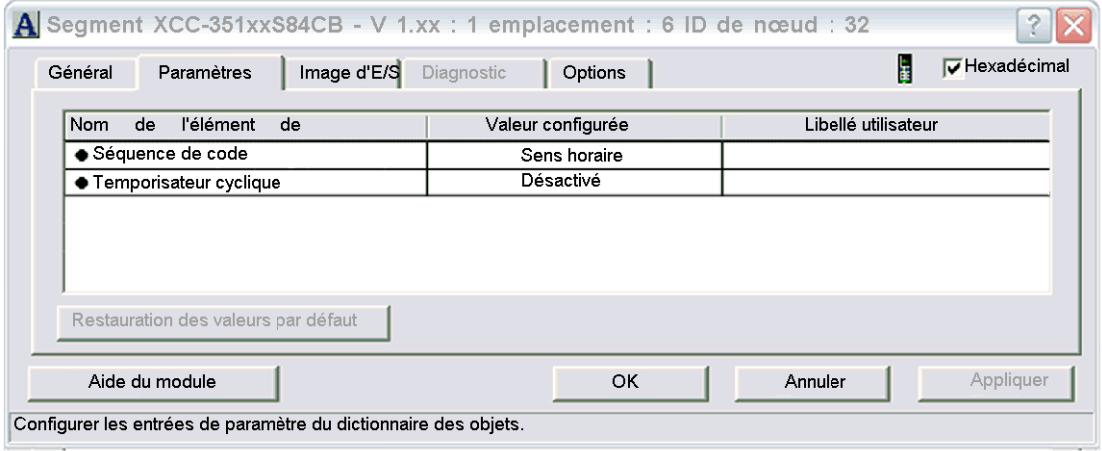

Sous l'onglet Paramètres du codeur, vous pouvez configurer les éléments suivants :

- Séquence de code
- Temporisateur cyclique

### **Séquence de code**

Par défaut, la rotation de l'arbre dans le sens horaire entraîne un accroissement de la valeur de l'emplacement. En configurant le paramètre **Séquence de code**, vous pouvez modifier ce comportement afin que la rotation dans le sens anti-horaire entraîne un accroissement de la valeur de l'emplacement.

Vous trouverez ci-après les séquences de code configurables par l'utilisateur :

- Sens horaire
- Sens anti-horaire

Pour configurer la séquence de code :

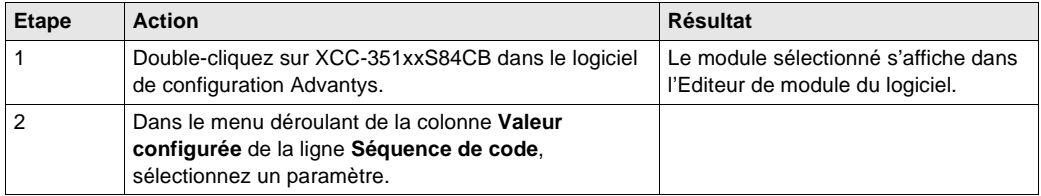

#### **Temporisateur cyclique**

Quand la valeur **Temporisateur cyclique** est **Désactivée**, le codeur XCC-351xxS84CB transmet des données de courant au NIM Advantys uniquement lorsque l'emplacement du codeur change. Il n'actualise pas le NIM si l'emplacement est stable. Si l'emplacement du codeur change, celui-ci actualise le NIM selon des intervalles déterminés par la taille de la configuration d'îlot.

Pour que le codeur actualise le NIM quand l'emplacement du codeur ne change pas, vous pouvez configurer une valeur d'intervalle pour le paramètre **Temporisateur cyclique**.

**NOTE :** Les valeurs d'intervalle du **Temporisateur cyclique** sont valides uniquement quand aucun changement d'emplacement ne se produit dans le codeur. Si l'emplacement change, l'intervalle de mise à jour du NIM se comporte comme si le **Temporisateur cyclique** était **Désactivé**, ce qui signifie que l'intervalle de mise à jour est déterminé par la taille de l'îlot.

Pour définir une valeur d'intervalle, modifiez le paramètre **Temporisateur cyclique** dans le logiciel de configuration Advantys :

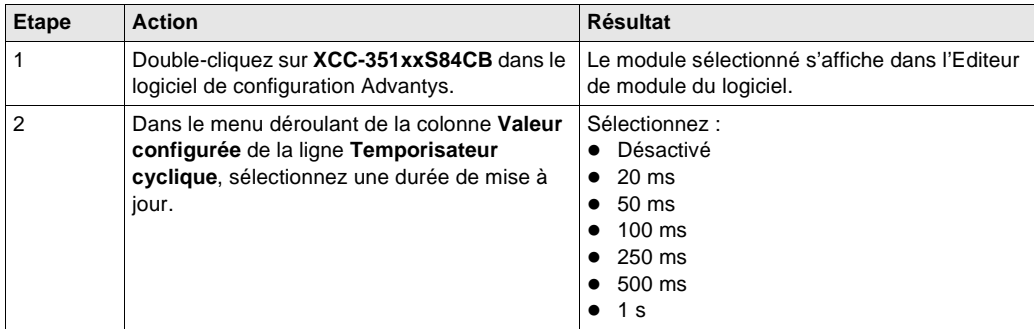

## <span id="page-105-0"></span>**Image de process XCC-351xxS84CB**

#### **Données d'entrée**

Des données de chaque module d'entrée du bus d'îlot sont représentées dans l'image de process des données d'entrée du module NIM, un bloc réservé de 4 096 registres (16 bits) compris entre 45 392 et 49 487. Le codeur XCC-351xxS84CB fait état de l'emplacement de l'arbre de rotation à deux registres contigus dans ce bloc. (Les registres exacts dans l'image de process varient en fonction de l'adresse du nœud du module dans le bus de l'îlot.) L'image de process des données d'entrée peut être lue par :

- le maître du bus terrain ;
- un écran IHM connecté au port de configuration CFG du module NIM ;
- le logiciel de configuration Advantys en mode en connexion.

**NOTE :** Le format de données suivant est spécifique au bus d'îlot et ignore le bus terrain sur lequel fonctionne l'îlot. Les données sont transférées vers le maître dans un format spécifique au bus terrain. Pour obtenir des informations propres au bus terrain, reportez-vous à l'un des Guides d'application du module d'interface réseau (NIM) Advantys STB. (Des guides distincts sont disponibles pour chaque bus terrain pris en charge.)

#### **Valeur d'emplacement**

La valeur d'emplacement est un entier de 32 bits non signé qui représente l'emplacement de l'arbre du codeur. Dans l'image de process des données d'entrée du module, le mot le moins significatif est enregistré dans l'adresse inférieure et inversement.

Registre 1 (mot inférieur de la valeur d'emplacement) :

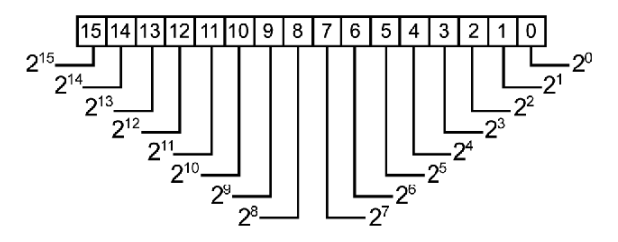

Registre 2 (mot supérieur de la valeur d'emplacement) :

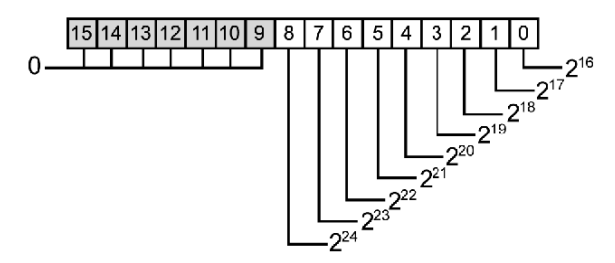

**NOTE :** Consultez les manuels fournis par Telemecanique pour plus de détails sur l'image de process du codeur XCC-351xxS84CB.

# **Chapitre 5 Codeur Balluff BTL5-H1**

## **A propos de ce chapitre**

Ce chapitre décrit le codeur linéaire Balluff BTL5-H1 comme un équipement CANopen amélioré dans une configuration d'îlot Advantys STB.

## **Contenu de ce chapitre**

Ce chapitre contient les sujets suivants :

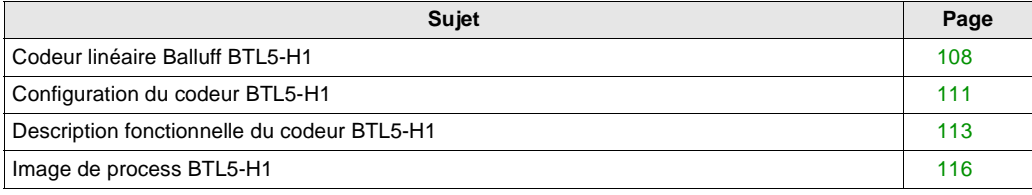

# <span id="page-107-0"></span>**Codeur linéaire Balluff BTL5-H1**

#### **Vue d'ensemble**

Le Balluff BTL5-H1 est un codeur linéaire qui fait état auprès du module NIM de la vitesse et de l'emplacement de l'aimant sur le câble porteur d'ondes. Ce codeur est disponible sous forme d'équipement CANopen optimisé pour toute configuration de l'îlot Advantys STB. Dans cette capacité, la connexion CANopen directe du codeur communique via l'îlot Advantys STB, lui permettant de fonctionner comme un nœud de l'îlot.

Pour les bus terrain pris en charge, un module NIM Advantys STB standard peut contrôler le codeur BTL5-H1. Le codeur nécessite les versions suivantes (ou ultérieures) du microprogramme du module NIM Advantys STB :

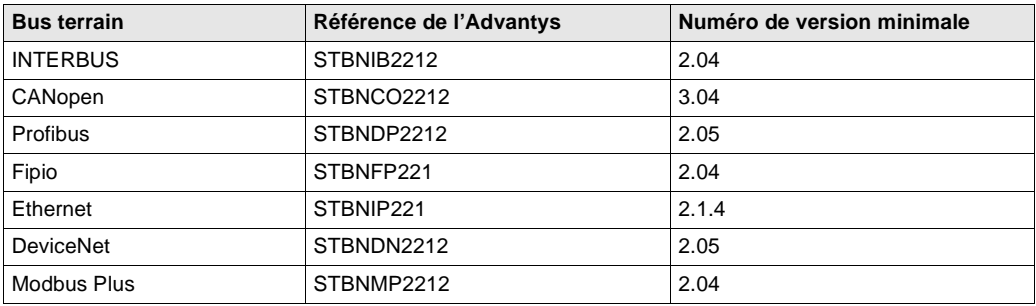

La version du microprogramme du codeur BTL5-H1 doit être 4.02 ou ultérieure.

Lorsqu'il est utilisé comme une partie de la configuration d'îlot, le codeur BTL5-H1 propose un ensemble d'informations sur l'emplacement et la vitesse de l'aimant. L'image de process identifie ces informations comme :

- la valeur d'emplacement : représente l'emplacement de l'aimant
- la valeur de vitesse : représente la vitesse de l'aimant
## **Connexion**

A l'aide du logiciel de configuration Advantys, sélectionnez un codeur BTL5-H1 dans la section CANopen amélioré du Navigateur de catalogue. Le nouvel équipement apparaît, connecté à la fin du bus de l'îlot :

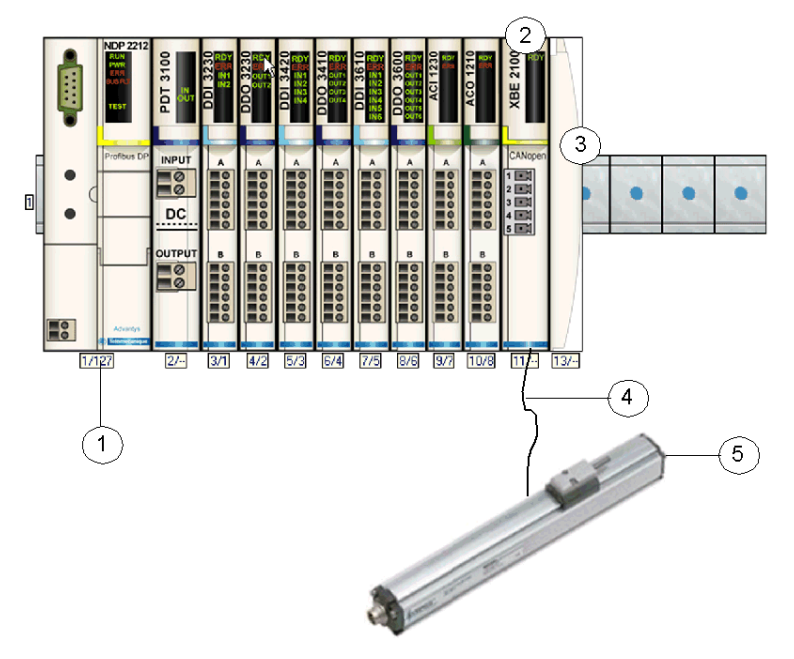

- **1** module d'interface réseau (NIM)
- **2** Module d'extension CANopen STB XBE 2100
- **3** Plaque de terminaison STB XMP 1100
- **4** Câble d'extension CANopen (fourni par l'utilisateur)
- **5** Codeur BTL5-H1

**NOTE :** Pour obtenir des informations détaillées sur le câblage du codeur BTL5-H1, l'affichage des voyants, les procédures générales d'installation du module et les fonctionnalités, veuillez vous référer à la documentation utilisateur fournie par Balluff.

#### **Reprise normale du fonctionnement**

Après certains événements, il peut être nécessaire de remettre sous tension le codeur BTL5-H1 afin de le rendre opérationnel. Ces événements comprennent notamment :

- l'arrêt de fonctionnement d'un automate ;
- l'interruption de la communication d'un bus terrain (et le module NIM qui est configuré afin de détecter les erreurs) ;
- les erreurs ou la mise hors tension du module NIM ;
- la déconnexion du câble CAN qui relie le codeur BTL5-H1 et le module d'extension Advantys CANopen ;
- le retrait du câble entre EOS et BOS (s'il est configuré).

Lorsque le logiciel de configuration Advantys est en mode en ligne, l'une des opérations suivantes est réalisée :

- téléchargement d'une nouvelle configuration d'îlot ;
- utilisation d'une commande de réinitialisation ;
- utilisation d'une commande d'enregistrement sur la carte SIM ;
- utilisation d'une commande de protection.

**NOTE :** La mise sous tension, le remplacement à chaud ou la connexion du module BTL5-H1, seul ou avec d'autres modules, peuvent accroître le temps nécessaire pour rendre ces modules opérationnels.

# **Configuration du codeur BTL5-H1**

## **Introduction**

Configurez le codeur BTL5-H1 à l'aide d'un micro-interrupteur à 10 éléments :

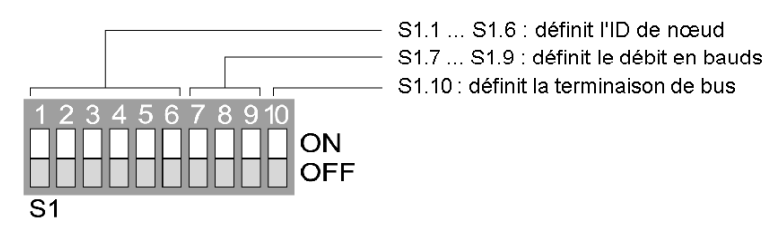

**NOTE :** La procedure de paramétrage du micro-interrupteur est définie dans le manuel utilisateur fourni par Balluff.

### **Configuration**

Pour configurer le codeur comme un équipement CANopen amélioré pour un îlot Advantys STB :

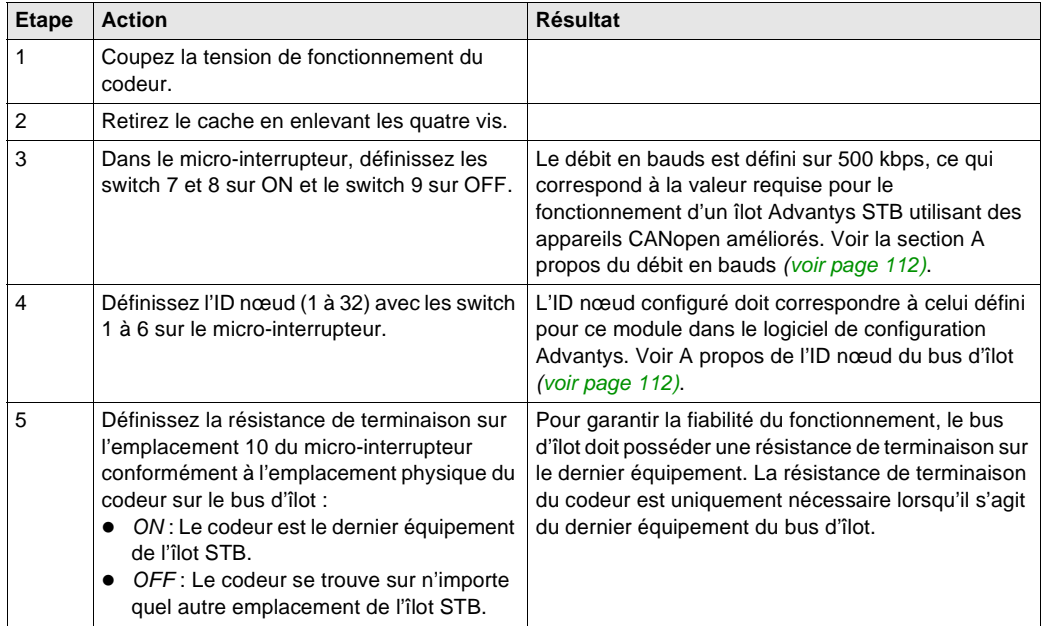

### <span id="page-111-1"></span>**A propos de l'ID nœud**

Les switch S1.1 ... S1.6 permettent de définir l'ID nœud. Les valeurs des switch sont reprises dans le tableau :

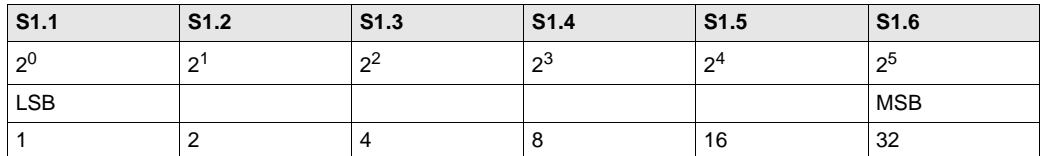

Par exemple, si vous définissez uniquement les switch S1.3 et S1.5 sur ON, un ID de nœud de 20 (4 + 16) est affecté au codeur.

### <span id="page-111-0"></span>**A propos du débit en bauds**

Les débits en bauds disponibles pour le codeur sont repris dans le tableau :

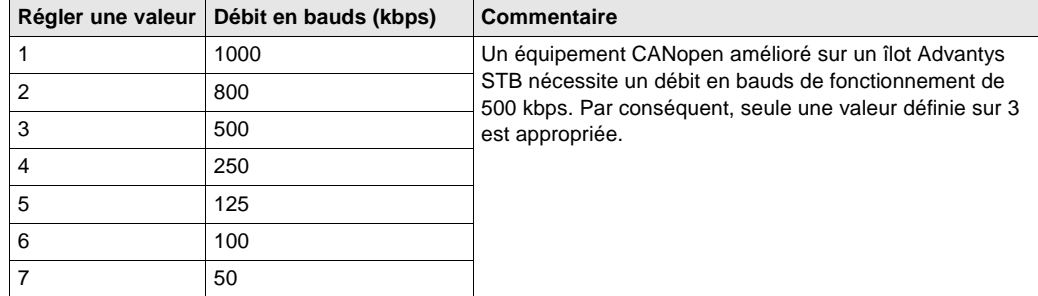

Les switch S1.7 ... S1.9 permettent de définir le débit en bauds. Les valeurs des switch sont reprises dans le tableau :

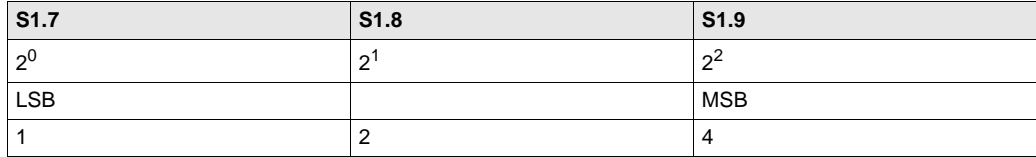

Pour définir le débit en bauds approprié de 500 kbps, vous avez besoin d'une valeur définie de 3  $(1 + 2)$ :

- S1.7 : ON
- S1.8 : ON
- S1.9 : OFF

# **Description fonctionnelle du codeur BTL5-H1**

#### **Vue d'ensemble**

Ouvrez le codeur BTL5-H1 dans l'Editeur de module du logiciel de configuration Advantys :

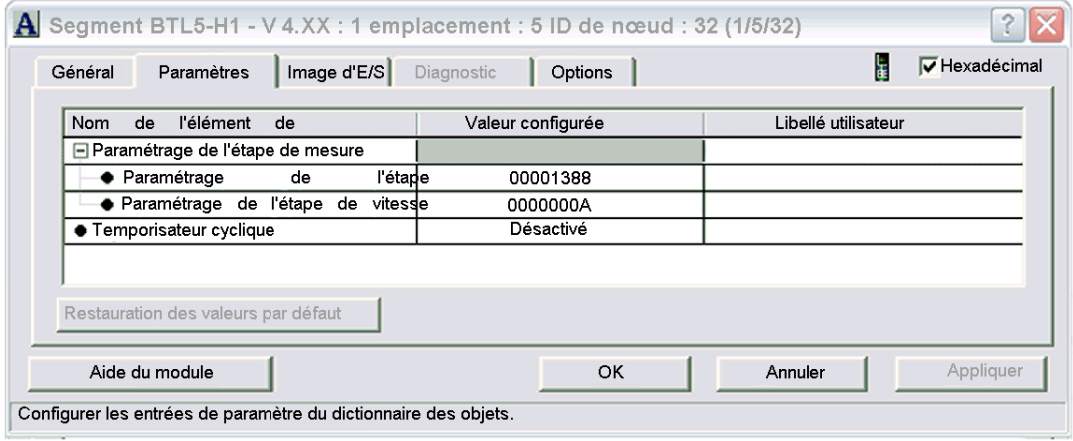

Sous l'onglet Paramètres du codeur, vous pouvez configurer :

- le paramétrage de l'étape de mesure ;
	- le paramétrage de l'étape d'emplacement ;
	- le paramétrage de l'étape de vitesse ;
- le temporisateur cyclique.

### **Paramétrage de l'étape d'emplacement**

Par défaut, chaque modification d'1 bit de la valeur d'emplacement de l'image de process représente une modification de l'emplacement de 5 µm. Cela signifie que chaque modification de l'emplacement de 5 µm au niveau de l'aimant se traduit par une modification d'1 unité de la valeur d'emplacement. Vous pouvez modifier la résolution afin que chaque modification d'1 bit représente une étape physique différente. Cette valeur que l'utilisateur peut configurer est comprise entre 5 µm et 2,147483647 m.

Il est possible de configurer le paramétrage de l'étape d'emplacement comme une valeur décimale ou hexadécimale comprise entre 5 000 et 2 147 483 647 (0x1388 à 0x7FFFFFFF). La valeur de résolution réelle est obtenue en multipliant la valeur entrée à l'aide du logiciel de configuration Advantys par 0,001 µm. Par exemple, si une valeur de 10 000 est entrée, la résolution réelle de l'emplacement est de 10 µm.

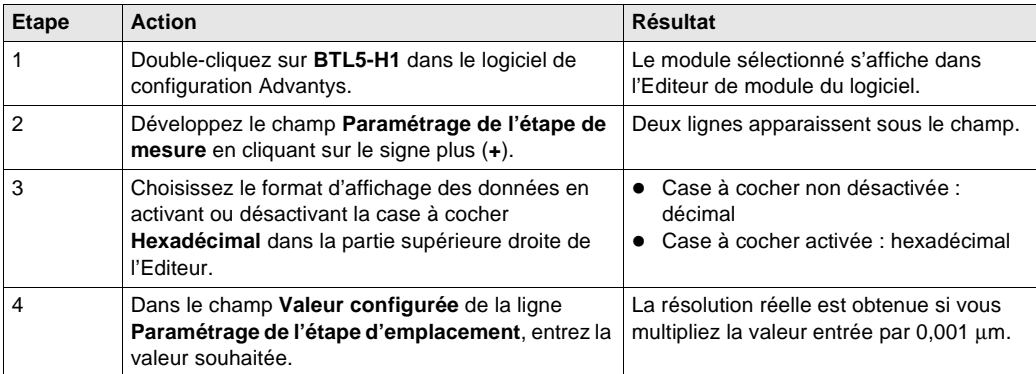

Pour configurer le paramétrage de l'étape d'emplacement :

#### **Paramétrage de l'étape de vitesse**

Il est possible de configurer la valeur de paramétrage de l'étape de vitesse comme une valeur décimale ou hexadécimale comprise entre 10 et 2 147 483 647 (0xA et 0x7FFFFFFF). La résolution réelle de la vitesse est obtenue en multipliant la valeur entrée dans le logiciel de configuration Advantys par 0,01 mm/s. La valeur par défaut du paramétrage de l'étape de vitesse est de 10 (0xA), ce qui signifie que chaque valeur d'1 bit dans la valeur de vitesse de l'image process représente une vitesse de 0,1 mm/s. Par conséquent, par défaut, la valeur de la vitesse représente la vitesse physique de l'aimant divisée par 0,1 mm/s.

Par exemple, si une valeur de 1 000 est entrée dans le champ **Valeur configurée**, la résolution réelle de la vitesse est de 10 mm/s. Par conséquent, si l'aimant se déplace à une vitesse de 100 mm/s (ou de 1 m/s), la **Valeur de vitesse** correspondante est de 10.

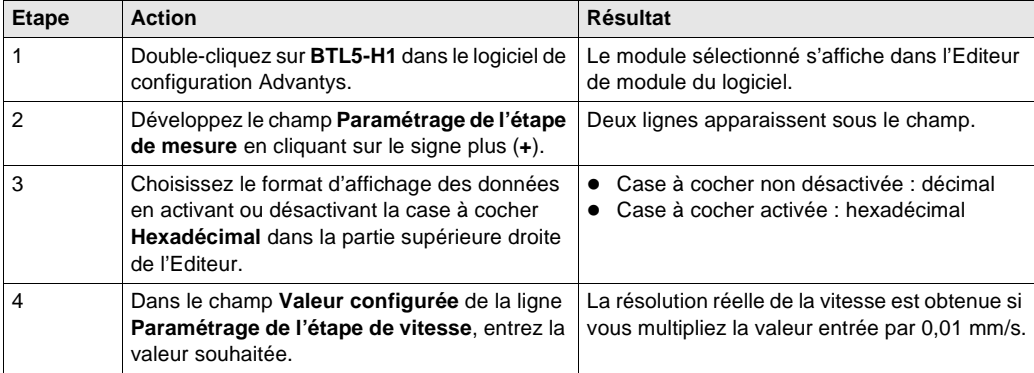

Pour configurer le paramétrage de l'étape de vitesse :

## **Temporisateur cyclique**

Par défaut, le module NIM Advantys reçoit de nouvelles données du codeur BTL5-H1 lors des mises à jour déterminées automatiquement par la taille de la configuration de l'îlot. Toutefois, il est possible que vous souhaitiez régler manuellement la fréquence de la transmission des données du codeur vers le module NIM en modifiant le paramètre **Temporisateur cyclique** dans le logiciel de configuration Advantys :

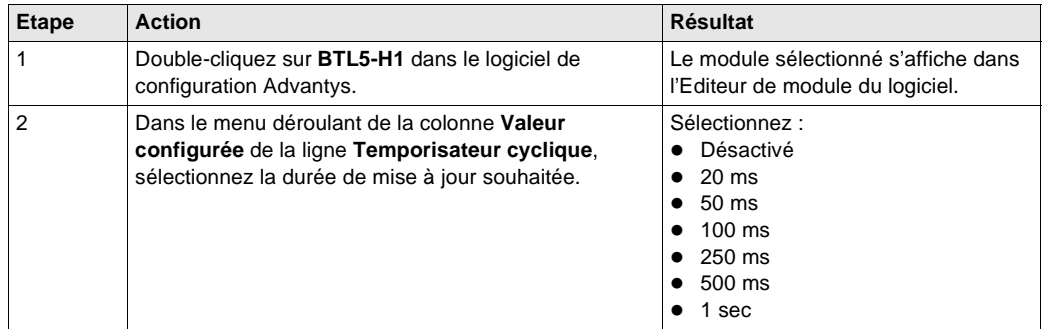

# **Image de process BTL5-H1**

#### **Données d'entrée**

Des données de chaque module d'entrée du bus d'îlot sont représentées dans l'image de process des données d'entrée du module NIM, un bloc réservé de 4 096 registres (16 bits) compris entre 45 392 et 49 487. Le codeur BTL5-H1 envoie la vitesse et l'emplacement de l'aimant à 4 registres contigus dans ce bloc. (Les registres exacts dans l'image de process varient en fonction de l'adresse du nœud du module dans le bus de l'îlot.) L'image de process des données d'entrée peut être lue par :

- le maître du bus terrain ;
- un écran IHM connecté au port de configuration CFG du module NIM ;
- le logiciel de configuration Advantys en mode en connexion.

**NOTE :** Le format de données suivant est spécifique au bus d'îlot et ignore le bus terrain sur lequel fonctionne l'îlot. Les données sont transférées vers le maître dans un format spécifique au bus terrain. Pour obtenir des informations propres au bus terrain, reportez-vous à l'un des Guides d'application du module d'interface réseau (NIM) Advantys STB. Des guides distincts sont disponibles pour chaque bus terrain pris en charge.

#### **Valeur d'emplacement**

La valeur d'emplacement est un entier de 32 bits qui représente l'emplacement de l'aimant sur le codeur. Dans l'image de process des données d'entrée du module, le mot le moins significatif est enregistré dans l'adresse inférieure et inversement.

Registre 1 (mot inférieur de la valeur d'emplacement) :

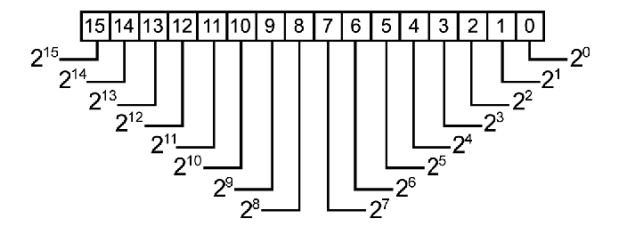

Registre 2 (mot supérieur de la valeur d'emplacement) :

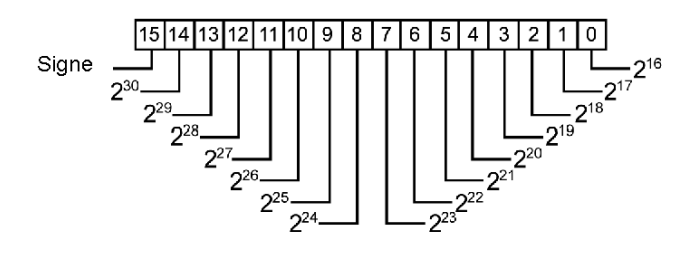

## **Valeur de vitesse**

La valeur de vitesse est un entier de 16 bits qui représente la vitesse de l'aimant sur le codeur :

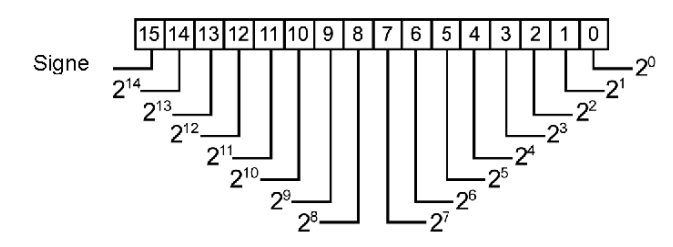

## **Réservé**

Le champ Réservé est une valeur à 8 bits. Il n'est actuellement pas utilisé.

**NOTE :** Consultez les manuels fournis par Balluff pour plus de détails sur l'image de process du codeur BTL5-H1.

# **Chapitre 6 Variateurs de vitesse CA Altivar 31 et 312**

## **Vue d'ensemble**

Ce chapitre décrit les variateurs de vitesse CA Altivar 31 (ATV31) et Altivar 312 (ATV312) de Telemecanique.

### **Contenu de ce chapitre**

Ce chapitre contient les sujets suivants :

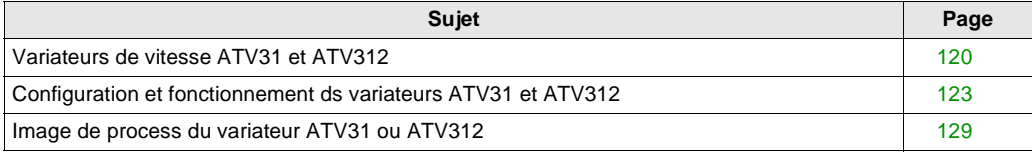

# <span id="page-119-0"></span>**Variateurs de vitesse ATV31 et ATV312**

#### **Vue d'ensemble**

Les variateurs de vitesse ATV31 et ATV312 sont conçus pour les moteurs asynchrones triphasés. L'un comme l'autre peut être utilisé en tant qu'appareil CANopen amélioré dans une configuration d'îlot Advantys STB. Ce type d'installation utilise la connexion CANopen directe du variateur ATV31 ou ATV312 pour communiquer à travers l'îlot Advantys STB, permettant ainsi au variateur de devenir un nœud sur l'îlot.

N'importe quel module NIM Advantys STB standard peut être utilisé pour commander le variateur. Un variateur ATV31x fonctionne sur tous les bus de terrain ouverts pris en charge par Advantys STB.

Il requiert l'installation de l'une des versions suivantes (ou ultérieures) du micrologiciel du module NIM Advantys STB :

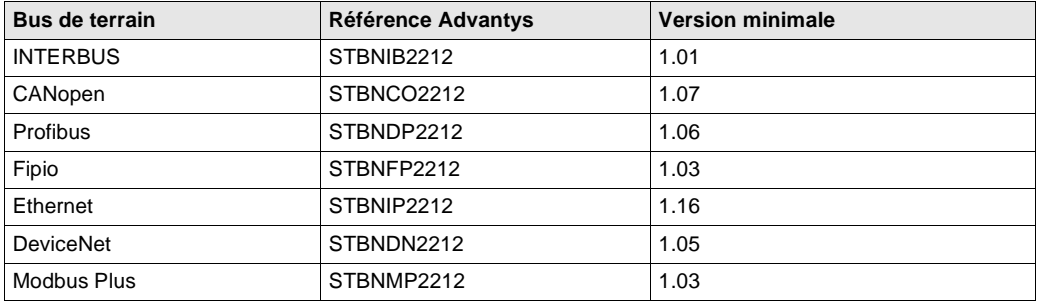

Le variateur ATV31x doit être doté du micrologiciel version V1.2IE03 ou ultérieure.

Il est possible de relier jusqu'à 12 variateurs à chaque module NIM Advantys, à condition que l'espace dans l'image de process des données du module NIM soit suffisant. Par exemple, le module NIM INTERBUS (STBNIB2212) peut prendre en charge 7 variateurs au maximum. Le module NIM CANopen (STBNCO2212) est lui aussi limité à 7 variateurs maximum, quelle que soit la taille de son image de process des données.

Lorsqu'il est utilisé dans la configuration d'un îlot, le variateur ATV31x envoie et reçoit un ensemble fixe d'informations permettant d'obtenir une commande simple et flexible du variateur. Ces informations incluent : le mot de contrôle, la valeur de vitesse nominale, le mot d'état et la valeur de vitesse réelle.

#### **Références**

Pour obtenir des informations détaillées sur le câblage, la signification des voyants, les codes d'affichage, les procédures d'installation et la fonctionnalité des variateurs ATV31x, reportez-vous aux manuels d'utilisation fournis par Schneider Electric pour l'ATV31 et l'ATV312.

**NOTE :** Assurez-vous de bien lire, comprendre et respecter les messages de sécurité énoncés dans le manuel d'utilisation de l'ATV31 ou de l'ATV312.

## **Illustration**

A l'aide du logiciel de configuration Advantys, sélectionnez un variateur ATV31x dans la section "CANopen avancé" du navigateur du catalogue. Vous obtenez une illustration du variateur relié à l'extrémité du bus d'îlot :

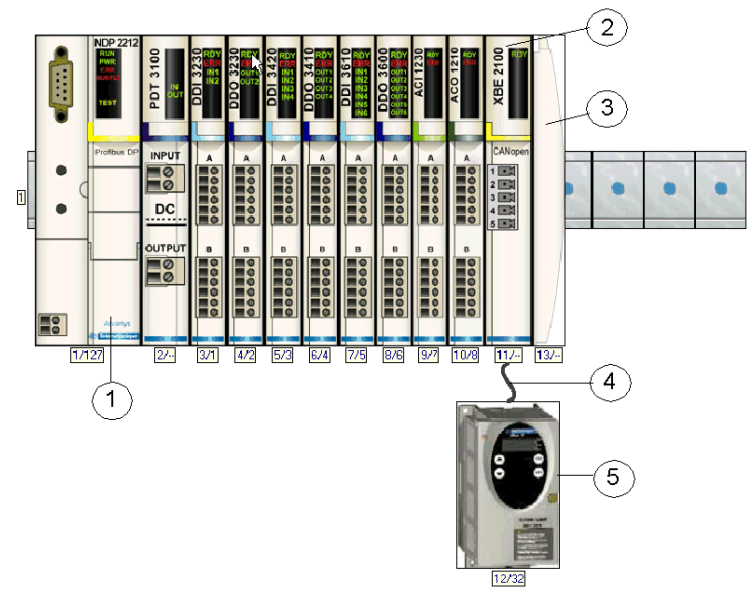

- **1** Module d'interface réseau (NIM)
- **2** Module d'extension CANopen STB XBE 2100
- **3** Plaque de terminaison STB XMP 1100
- **4** Câble d'extension CANopen (fourni par l'utilisateur)
- **5** Variateur ATV31x

#### **Présentation fonctionnelle**

#### **Vue d'ensemble de l'échange des données lors du fonctionnement du variateur**

Le maître du bus envoie deux mots au variateur :

- mot de contrôle (comme Démarrer / Arrêter / Réinitialiser erreur variateur)
- valeur de vitesse nominale

Le variateur envoie deux mots au maître du bus, indiquant :

- l'état du variateur
- la valeur de vitesse réelle

Pour plus d'informations, reportez-vous à la section Image de process ATV31x [\(voir page 129\)](#page-128-0).

#### **Vue d'ensemble de la configuration du variateur**

Vous pouvez configurer le variateur ATV31x à l'aide d'une des méthodes suivantes :

- Ecran et boutons du variateur ATV31x
- Logiciel de configuration du variateur PowerSuite (version 2.0.0 ou ultérieure)

Vous devez configurer les deux paramètres suivants :

- AdCO : adresse de nœud CANopen. Réglez ce paramètre sur la valeur configurée dans le logiciel de configuration Advantys pour cet équipement.
- bdCO : débit en bauds. Réglez ce paramètre sur 500 kbps.

Lorsque vous configurez les fonctionnalités avancées du variateur ATV31x, vous pouvez utiliser PowerSuite, un outil de configuration qui offre de nombreuses fonctionnalités utiles facilitant le paramétrage.

# <span id="page-122-0"></span>**Configuration et fonctionnement ds variateurs ATV31 et ATV312**

#### **Vue d'ensemble**

# **A AVERTISSEMENT**

#### **CONFIGURATION ET FONCTIONNEMENT INATTENDUS DU VARIATEUR**

Avant de raccorder physiquement le variateur ATV31x à l'îlot Advantys STB, vérifiez que tous ses paramètres sont correctement réglés, à l'aide de l'écran et des touches du variateur ou du logiciel PowerSuite.

Les paramètres du variateur ATV31x peuvent avoir été définis avec des valeurs autres que leurs valeurs par défaut.

**Le non-respect de ces instructions peut provoquer la mort, des blessures graves ou des dommages matériels.**

Cette section traite des sujets suivants :

- Etapes à suivre pour configurer le variateur ATV31x en vue de sa mise en service dans le système Advantys STB
- Fonctionnalités prises en charge par le variateur ATV31x
- Limites associées au variateur ATV31x

#### **Configuration du variateur ATV31 ou ATV312**

Les étapes suivantes expliquent comment configurer le variateur ATV31x en vue de son intégration au système Advantys STB. Plusieurs d'entre elles sont traitées plus en détail ailleurs dans ce document.

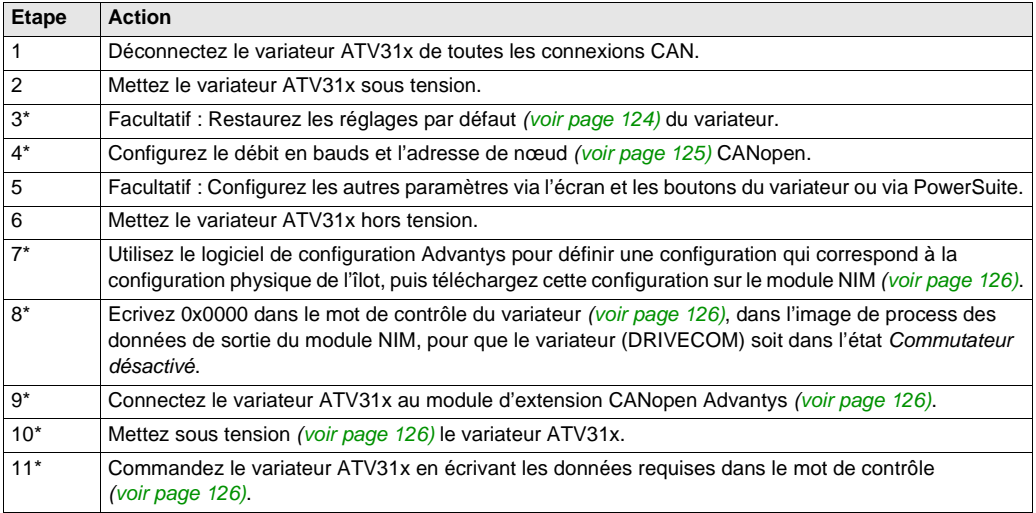

\* Cette étape est détaillée ci-après.

#### <span id="page-123-0"></span>**Etape 3 détaillée**

Etape 3 facultative : Restaurez les réglages par défaut du variateur.

# **A AVERTISSEMENT**

#### **CONFIGURATION ET FONCTIONNEMENT INATTENDUS DU VARIATEUR**

Lorsque vous restaurez les réglages par défaut du variateur, vérifiez si les paramètres indiqués ci-après sont corrects, à l'aide de l'écran et des touches du variateur ATV31x ou du logiciel PowerSuite.

Certains paramètres ne peuvent pas revenir à leurs valeurs par défaut.

**Le non-respect de ces instructions peut provoquer la mort, des blessures graves ou des dommages matériels.**

Avant de raccorder physiquement le variateur ATV31x à l'îlot Advantys STB, restaurez les valeurs par défaut de ses paramètres, en utilisant l'écran et les boutons du variateur ou le logiciel PowerSuite. Si vous omettez cette étape, le variateur conservera les valeurs précédemment paramétrées et non pas les valeurs par défaut. Ignorez cette étape si vous souhaitez conserver les réglages précédents.

Les paramètres de menu décrits ci-après peuvent varier en fonction du modèle d'ATV31x installé et des valeurs de certains paramètres. Reportez-vous au manuel de programmation de l'ATV31 (VVDED303042) ou de l'ATV312 (BBV46385) pour connaître la procédure d'installation complète.

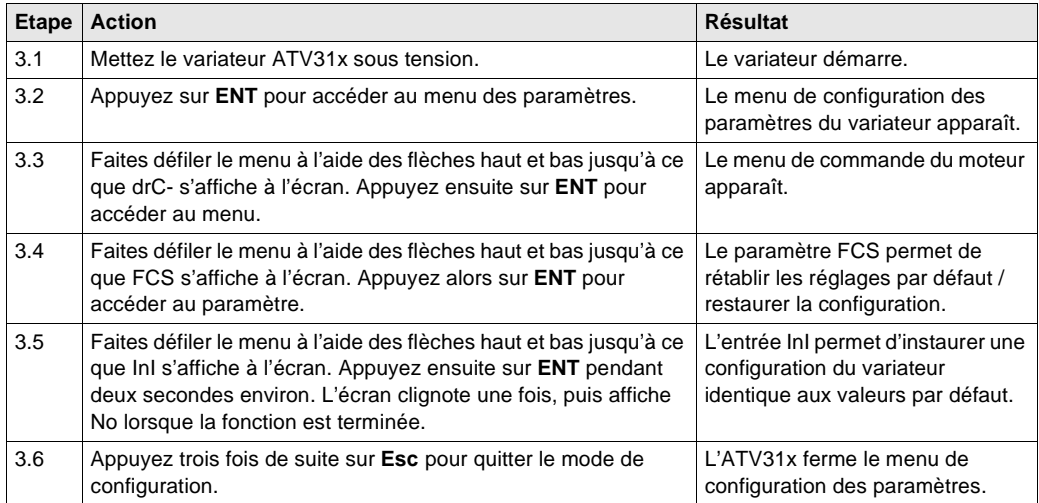

Notez que la procédure décrite précédemment ne rétablit pas les valeurs par défaut des paramètres suivants :

- Add
- $\bullet$  AdCO
- BdCO
- $\bullet$  bFr
- COd
- $\bullet$  LCC
- tbr
- $\bullet$  tFO
- $\bullet$  tto

#### <span id="page-124-0"></span>**Etape 4 détaillée**

#### Etape 4 : Configurez le débit en bauds et l'adresse de nœud CANopen.

Après avoir restauré les réglages par défaut, utilisez l'écran et les touches du variateur ATV31x ou le logiciel PowerSuite pour définir le débit en bauds (vitesse de transmission) et l'adresse de nœud (ID) du variateur sur le bus de l'îlot Advantys STB. Une configuration incorrecte du débit en bauds et/ou de l'adresse de nœud risque d'entraîner une erreur nécessitant la mise hors tension, puis sous tension, de l'îlot. Pour que le nouveau paramétrage du débit en bauds et de l'adresse de nœud s'appliquent, il est nécessaire de relancer le variateur.

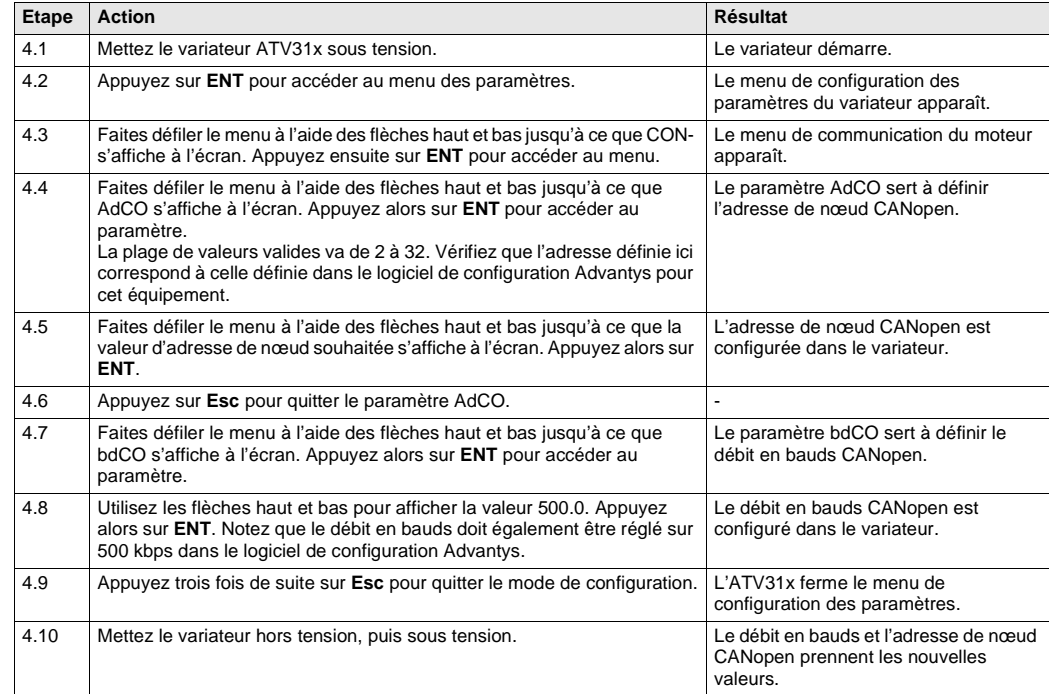

#### <span id="page-125-0"></span>**Etape 7 détaillée**

Etape 7 : Paramétrez une configuration d'îlot à l'aide du logiciel de configuration Advantys.

Utilisez le logiciel de configuration Advantys pour définir une configuration en fonction de la topologie physique de l'îlot, puis téléchargez cette configuration sur le module NIM.

#### <span id="page-125-1"></span>**Etape 8 détaillée**

Etape 8 : Réglez le variateur sur l'état Commutateur désactivé.

# **A AVERTISSEMENT**

#### **MOUVEMENT INATTENDU**

Avant de mettre le variateur sous tension, écrivez 0x0000 dans son mot de contrôle dans l'image de process des données de sortie du module NIM.

La mise sous tension du variateur avec un mot de contrôle comportant une valeur différente de zéro risque d'entraîner une rotation du moteur.

**Le non-respect de ces instructions peut provoquer la mort, des blessures graves ou des dommages matériels.**

Pour vérifier que l'état du variateur ATV31x est Commutateur désactivé lorsqu'il est mis sous tension, écrivez 0x0000 dans le mot de contrôle de l'image de process des données de sortie du module NIM.

#### <span id="page-125-2"></span>**Etape 9 détaillée**

Etape 9 : Connectez physiquement le variateur à l'îlot.

Connectez le variateur ATV31x au module d'extension CANopen Advantys. La terre CAN, le signal de bus faible CAN et le signal de bus haut CAN doivent être connectés entre le module d'extension CANopen Advantys et le variateur ATV31x. Reportez-vous aux manuels Modbus pour ATV31 (VVDED303091) ou ATV312 (BBV52816) et aux manuels CANopen pour ATV31 (VVDED303093) ou ATV312 (BBV52819) si vous avez besoin d'informations de câblage supplémentaires.

#### <span id="page-125-3"></span>**Etape 10 détaillée**

Etape 10 : Mettez sous tension le variateur relié à l'îlot.

Mettez le variateur ATV31x sous tension. Pour éviter toute perte de phase du moteur (OPF) sur le variateur, il est possible que vous deviez commencer par connecter un moteur au variateur.

#### <span id="page-125-4"></span>**Etape 11 détaillée**

Etape 11 : Commandez le variateur fixé à l'îlot.

Commandez le variateur ATV31 en écrivant les données requises dans le mot de contrôle. Reportez-vous au manuel "Variables de communication" de l'ATV31 (VVDED303092) ou de l'ATV312 (BBV51701) et à la section Image de process ATV31x [\(voir page 129\)](#page-128-0).

## **Comportement de repli**

# **ADANGER**

#### **MOUVEMENT INATTENDU**

Ecrivez 0x0000 dans le mot de contrôle du variateur de l'image de process des données de sortie du module NIM avant l'un des événements décrits ci-après.

Le moteur peut continuer de tourner à la suite des événements décrits ci-après.

**Le non-respect de ces instructions provoquera la mort ou des blessures graves.**

Le comportement du variateur ATV31x (et du moteur associé) diffère de celui des modules d'E/S STB lorsque certains événements système se produisent. Le tableau suivant décrit le comportement du variateur et du moteur.

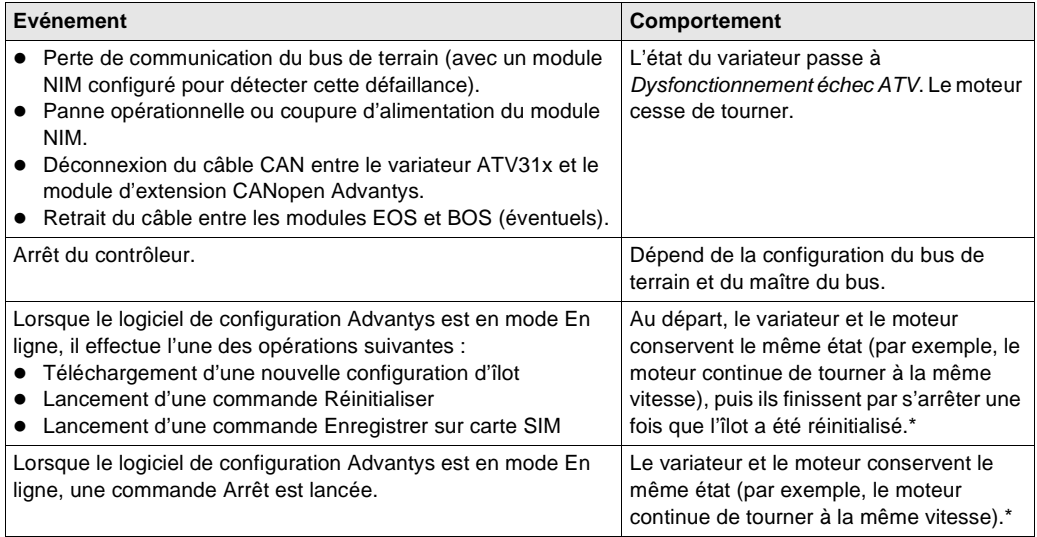

\* Pour arrêter le moteur immédiatement, écrivez 0x0000 dans le mot de contrôle du variateur de l'image de process des données de sortie du module NIM avant d'effectuer l'une des opérations décrites ci-dessus.

#### **Indications d'erreur**

Une erreur sur un variateur ATV31x peut être signalée de différentes façons. Si le logiciel de configuration Advantys est en ligne, les erreurs sont enregistrées dans la fenêtre d'historique de l'onglet Diagnostic de l'Editeur de module. Les erreurs peuvent également être enregistrées dans l'image de process des données de l'îlot, à la fois dans le mot d'état du variateur et dans les données de diagnostic du module NIM.

Selon la nature de l'erreur, le variateur ATV31x peut ne pas notifier automatiquement l'état sans erreur au module NIM, même une fois que toutes les causes de l'erreur ont été résolues. Le cas échéant, vous devrez peut-être effectuer une ou plusieurs des actions suivantes pour supprimer l'erreur affichée dans le logiciel de configuration Advantys et/ou dans l'image de process des données de l'îlot (y compris dans les données de diagnostic du module NIM) :

- Si l'îlot continue de fonctionner et que le bit de dysfonctionnement (bit3) du mot d'état du variateur ATV31x est défini, écrivez 0x0080 dans le mot de contrôle de l'image de process des données de sortie du module NIM. Si le mot d'état passe à 0x--40 et qu'aucune erreur n'est indiquée dans les données de diagnostic du module NIM, cela signifie que l'erreur a été résolue.
- Dans le cas exceptionnel où la procédure précédente ne résoudrait pas les erreurs, lancez une commande Réinitialiser à partir du logiciel de configuration Advantys en mode En ligne.

Si les étapes décrites précédemment ne permettent pas de résoudre toutes les erreurs présentes sur le variateur ATV31x et l'îlot, cela peut signifier que la cause du problème ayant entraîné une ou des erreurs sur le variateur n'a pas été résolue. Dans ce cas, vérifiez l'installation physique et la configuration du variateur, afin de vous assurer que tous les éléments du système sont définis correctement.

#### **Fonctionnalités non prises en charge et déconseillées**

Les fonctionnalités suivantes ne sont pas prises en charge ou leur utilisation est déconseillée lorsque le variateur est connecté à l'îlot Advantys STB.

- L'option de station distante du variateur ATV31x n'est pas prise en charge.
- La configuration multi-moteur du variateur ATV31x n'est pas prise en charge.
- N'utilisez pas la fonctionnalité de module obligatoire sur un module de l'îlot incluant un variateur ATV31x. Le variateur ATV31x ne se comporte pas comme les modules d'E/S Advantys STB lorsqu'un module obligatoire est hors service ou retiré puis remplacé.

# <span id="page-128-0"></span>**Image de process du variateur ATV31 ou ATV312**

#### **Données de sortie**

Le module NIM conserve un enregistrement des données de sortie dans un bloc de registres de l'image de process. Les informations du bloc de données de sortie sont écrites dans le module NIM par le maître du bus terrain ou le logiciel de configuration Advantys en mode en ligne (si l'îlot est en mode test). Le variateur ATV31x utilise deux registres dans l'image de process de sortie.

L'image de process des données de sortie du module NIM est un bloc réservé de 4096 registres de 16 bits (dans la plage comprise entre 40 001 et 44 096) qui représente les données envoyées par le maître du bus. Chaque module de sortie du bus d'îlot est représenté dans ce bloc de données. Le variateur ATV31x utilise deux registres contigus dans le bloc de données de sortie. Leurs positions spécifiques au sein de l'image de process sont basées sur l'adresse de nœud du module sur le bus d'îlot.

#### **Données d'entrée**

Le variateur ATV31x envoie au module NIM de l'îlot une représentation de l'état de fonctionnement du variateur et du moteur qui lui est fixé. Le module NIM enregistre ces informations dans deux registres contigus de 16 bits. Les informations peuvent être lues par le maître du bus, par un écran IHM connecté au port CFG du module NIM ou par le logiciel de configuration Advantys en mode En ligne.

L'image de process des données d'entrée du module NIM est un bloc réservé de 4096 registres de 16 bits (dans la plage comprise entre 45 392 et 49 487) qui représente les données renvoyées par le variateur ATV31x. Chaque module d'entrée du bus d'îlot est représenté dans ce bloc de données. Le variateur ATV31x utilise deux registres contigus dans le bloc de données d'entrée. Leurs positions spécifiques au sein de l'image de process sont basées sur l'adresse de nœud du module sur le bus d'îlot.

Pour plus d'informations sur chaque mot de données, reportez-vous au manuel CANopen de l'ATV31 (VVDED303093) ou de l'ATV312 (BBV52819), au manuel sur les variables de communication de l'ATV31 (VVDED303092) ou de l'ATV312 (BBV51701) et au manuel de programmation de l'ATV31 (VVDED303042) ou de l'ATV312 (BBV46385).

#### **Image de process de sortie**

#### **Registre 1 - Mot de contrôle**

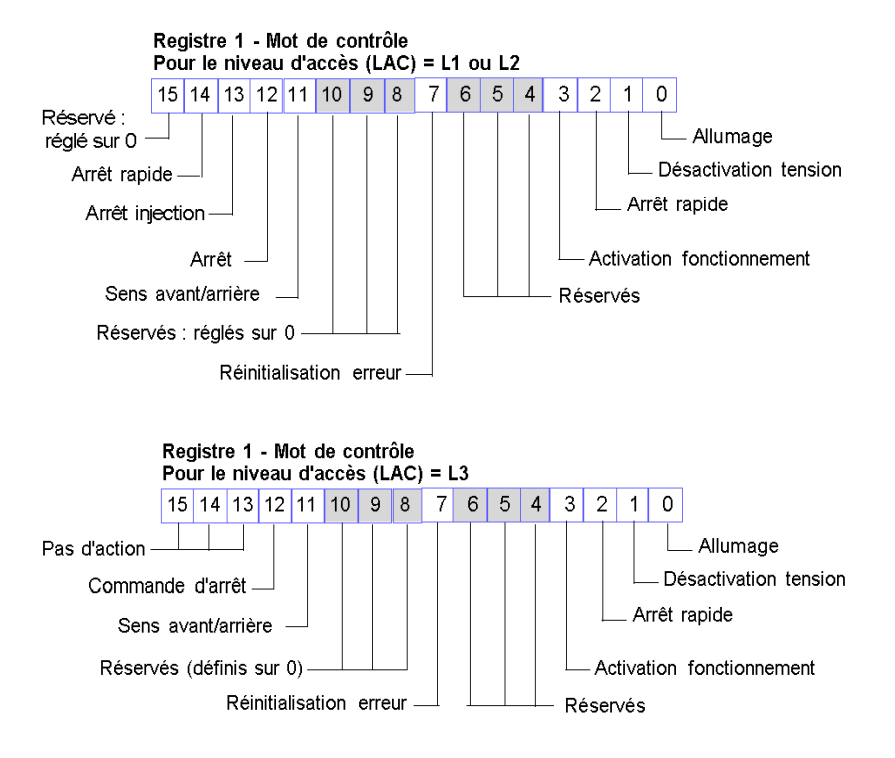

#### **Registre 2 - Valeur de vitesse nominale**

Cette valeur signée de 16 bits représente la vitesse cible ou la valeur de vitesse nominale du variateur en tr/min.

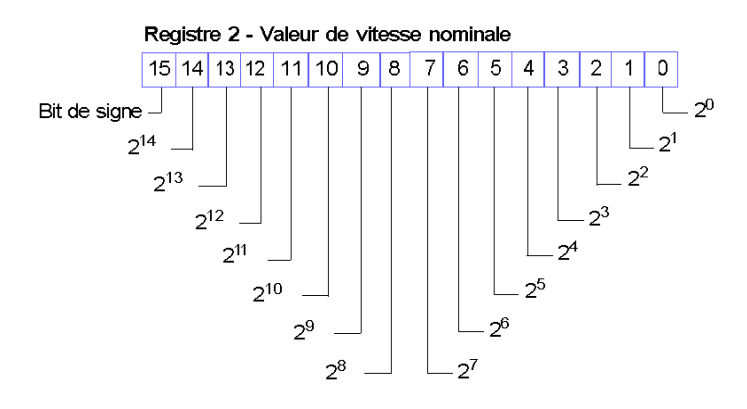

#### **Image de process d'entrée**

#### **Registre 1 - Mot d'état**

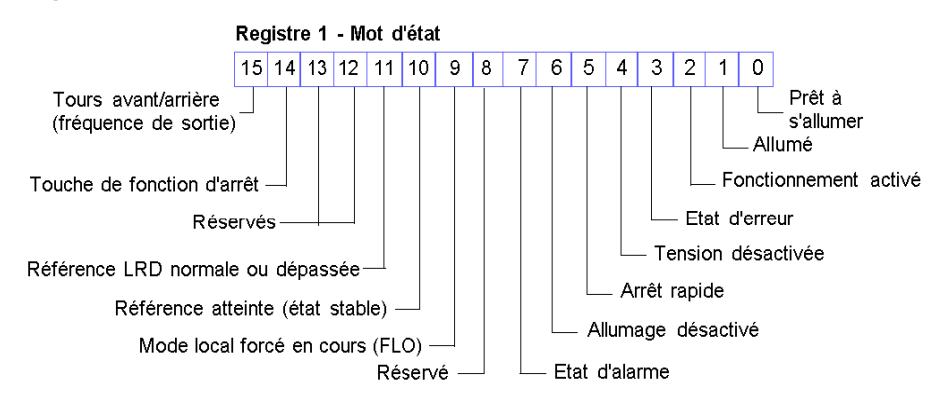

#### **Registre 2 - Valeur de vitesse réelle**

Cette valeur signée de 16 bits représente la valeur de vitesse réelle du variateur en tr/min.

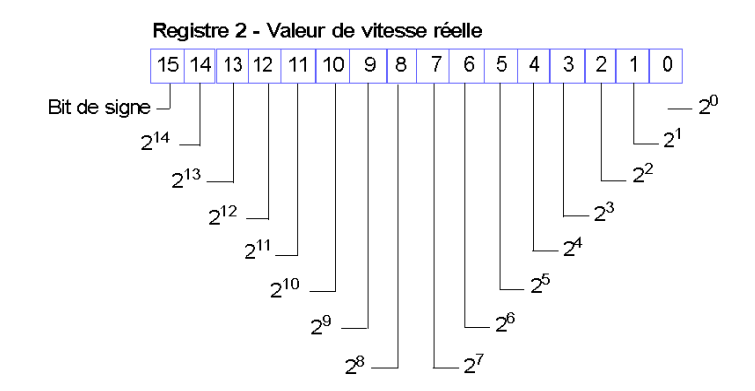

# **Chapitre 7 Variateur de vitesse Altivar 32**

## **A propos de ce chapitre**

Ce chapitre décrit le variateur de vitesse Telemecanique Altivar 32 (ATV32) en tant qu'équipement CANopen amélioré dans une configuration d'îlot Advantys STB.

## **Contenu de ce chapitre**

Ce chapitre contient les sujets suivants :

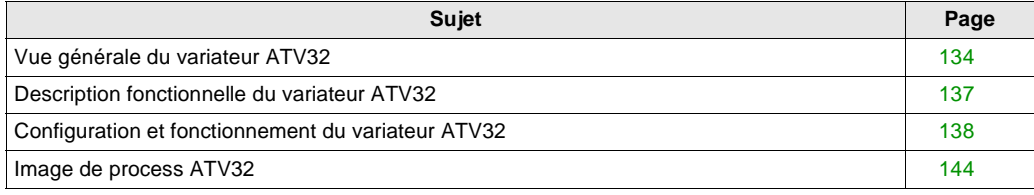

# <span id="page-133-0"></span>**Vue générale du variateur ATV32**

#### **Introduction**

Le variateur de vitesse ATV32 est disponible en tant qu'équipement CANopen amélioré pour toutes les configurations d'îlot Advantys STB. Dans cette capacité, la connexion CANopen directe du variateur transite par l'îlot Advantys STB, lui permettant de fonctionner comme un nœud sur l'îlot.

L'ATV32 est un convertisseur de fréquence conçu pour des applications de 0,18 à 2.2 kw pour le courant monophasé et de 0,37 à 15 kw pour le courant triphasé.

L'utilisation de ce variateur requiert la version 7.0.0.3 ou ultérieure du logiciel de configuration Advantys.

Pour chaque bus de terrain pris en charge, un module NIM Advantys STB standard peut contrôler l'ATV32. Le variateur requiert les versions suivantes (ou ultérieures) du micrologiciel du module NIM Advantys STB :

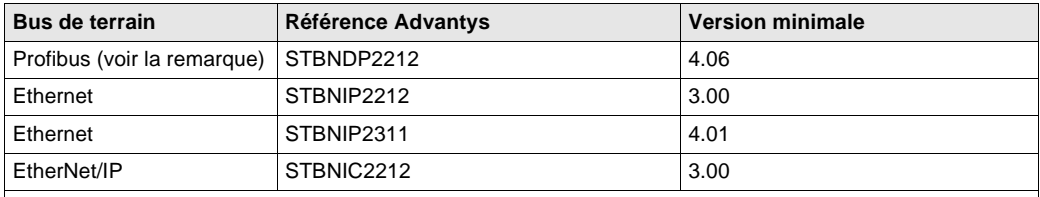

**NOTE :** Le mappage total des E/S vers le module NIM Profibus (STBNDP2212) est limité à 120 mots. Lorsque la somme des mots d'entrée et de sortie (y compris des mots IHM vers Automate et Automate vers IHM) est supérieure à 120, la compilation n'aboutit pas.

Le variateur ATV32 doit être doté du micrologiciel version 1.5IE08#6 ou ultérieure.

Vous pouvez connecter jusqu'à 12 variateurs à chaque module NIM Advantys s'il y a suffisamment d'espace dans l'image de process des données du module NIM.

Lorsqu'il est utilisé dans une configuration d'îlot, le variateur ATV32 propose un ensemble fixe d'informations pour un contrôle simple mais flexible du variateur (depuis et vers celui-ci). Ces informations comprennent notamment :

- le mot de contrôle ;
- la vitesse cible :
- le mot d'état ;
- la vitesse de la sortie.

## <span id="page-134-0"></span>**Références**

Pour obtenir des informations détaillées sur le câblage, l'affichage des voyants, les codes d'affichage, les procédures d'installation du module et les fonctionnalités du variateur ATV32, reportez-vous à la documentation utilisateur fournie par Schneider Electric, notamment :

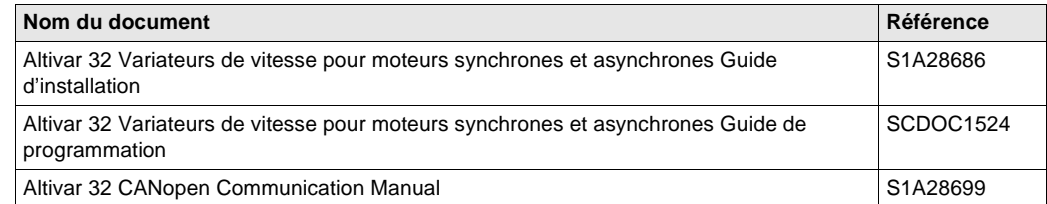

**NOTE :** Veillez à lire, comprendre et respecter les messages de sécurité des manuels utilisateur du variateur ATV32

# **Connexion**

A l'aide du logiciel de configuration Advantys, sélectionnez un variateur ATV32 dans la section CANopen amélioré du **Navigateur de catalogue**. Le nouvel équipement qui apparaît est connecté à la fin du bus de l'îlot :

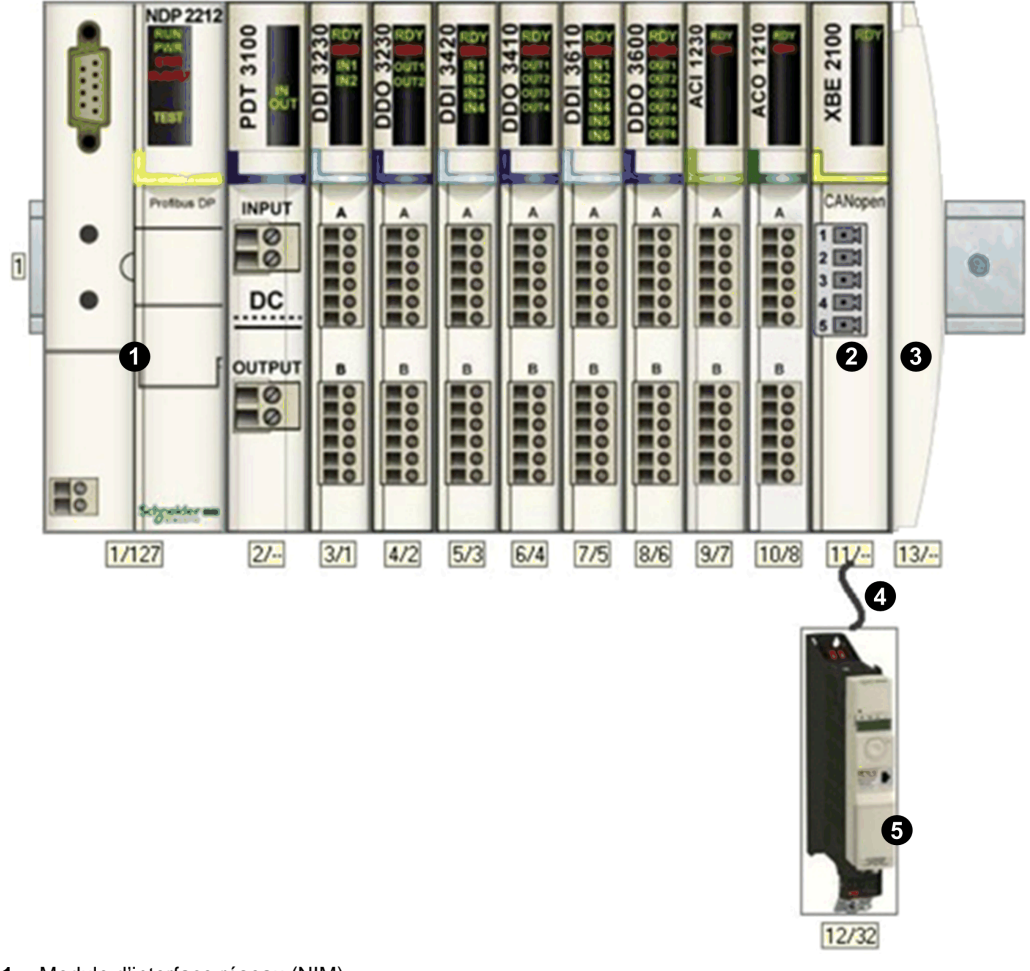

- **1** Module d'interface réseau (NIM)
- **2** STB XBE 2100 Module d'extension CANopen
- **3** Plaque de terminaison STB XMP 1100
- **4** Câble d'extension CANopen (fourni par l'utilisateur)
- **5** Variateur ATV32

# <span id="page-136-0"></span>**Description fonctionnelle du variateur ATV32**

#### **Introduction**

Cette rubrique décrit les fonctionnalités du variateur ATV32.

#### **Echange de données pendant le fonctionnement du variateur**

L'échange de données présente les caractéristiques suivantes pendant le fonctionnement du variateur :

- Le maître du bus terrain envoie deux mots au variateur :
	- Mot de contrôle (par exemple, défaillance de démarrage/arrêt/réinitialisation du variateur)
	- Vitesse cible (tr/min)
- Le variateur envoie 2 mots au maître de bus terrain, indiquant :
	- le mot d'état ;
	- la vitesse de la sortie (tr/min).

Pour plus d'informations, reportez-vous à la section Image de process ATV32 [\(voir page 144\)](#page-143-0).

#### **Vue d'ensemble de la configuration du variateur**

Vous pouvez configurer le variateur ATV32 à l'aide de l'une des méthodes suivantes :

- Bornier d'affichage graphique
- Bornier d'affichage intégré (uniquement pour les variateurs de faible consommation) (consultez le catalogue.)
- Logiciel de configuration de variateur SoMove

Pour utiliser le variateur dans un îlot Advantys STB, vous devez configurer au moins ces deux paramètres :

- AdCO (adresse du nœud CANopen) : réglez ce paramètre sur la valeur configurée dans le logiciel de configuration Advantys pour cet équipement.
- bdCO (débit en bauds) : réglez ce paramètre sur 500 kb/s.

Lorsque vous configurez les fonctionnalités avancées du variateur ATV32, vous pouvez utiliser le bornier d'affichage graphique ou SoMove. Les deux proposent des fonctionnalités qui facilitent le processus de configuration.

# <span id="page-137-0"></span>**Configuration et fonctionnement du variateur ATV32**

### **Message de sécurité**

# **A AVERTISSEMENT**

## **CONFIGURATION ET FONCTIONNEMENT INATTENDUS DU VARIATEUR**

Avant de connecter physiquement le variateur ATV32 à l'îlot Advantys STB, utilisez le bornier d'affichage du variateur ATV32 ou SoMove pour vous assurer que tous les paramètres du variateur sont configurés normalement.

Les paramètres du variateur ATV32 peuvent avoir été réglés sur des valeurs autres que celles par défaut.

**Le non-respect de ces instructions peut provoquer la mort, des blessures graves ou des dommages matériels.**

#### <span id="page-137-1"></span>**Configuration**

**NOTE :** Contactez l'équipe de support locale de Schneider Electric pour connecter un variateur ATV32 à un îlot Advantys STB avec un module NIM STBNDP2212.

Procédez comme suit pour configurer le variateur ATV32 de manière à ce qu'il fonctionne dans le système Advantys STB :

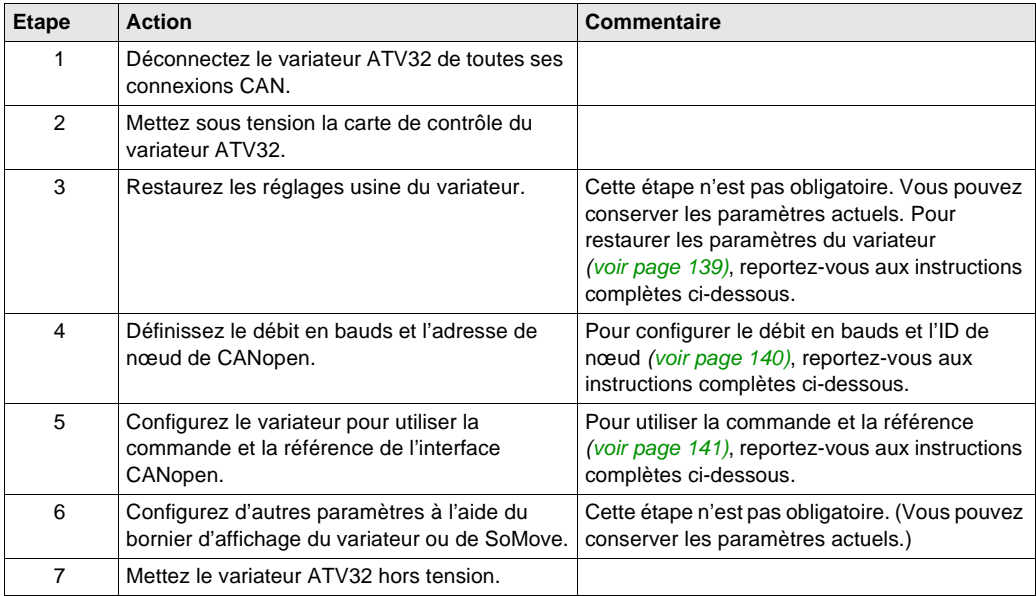

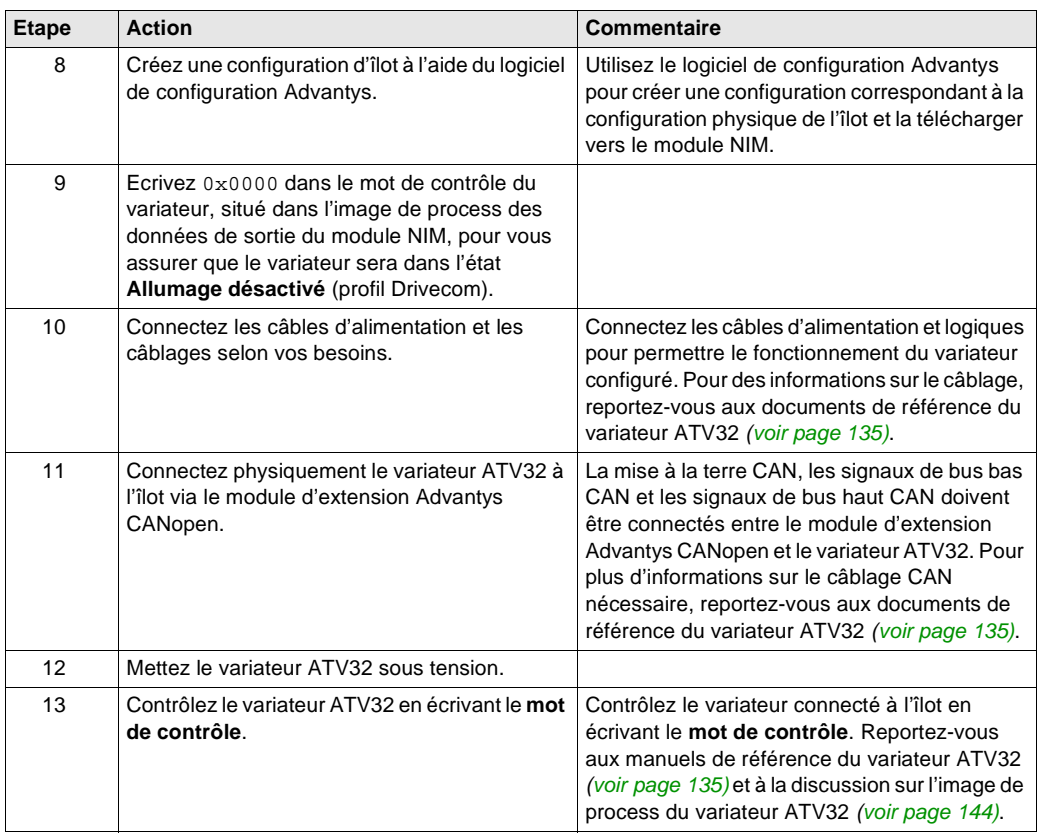

### <span id="page-138-0"></span>**Restauration des paramètres du variateur**

Pour restaurer les réglages usine du variateur, procédez comme indiqué dans les instructions de configuration [\(voir page 138\)](#page-137-1).

# **A AVERTISSEMENT**

# **CONFIGURATION ET FONCTIONNEMENT INATTENDUS DU VARIATEUR**

Lors de la restauration des réglages usine du variateur, utilisez le bornier d'affichage du variateur ATV32 ou SoMove pour contrôler la validité des paramètres ci-dessous.

#### **Le non-respect de ces instructions peut provoquer la mort, des blessures graves ou des dommages matériels.**

Avant de connecter physiquement le variateur ATV32 à l'îlot Advantys STB, utilisez le bornier d'affichage du variateur ou SoMove pour restaurer ses réglages usine. Sinon, le variateur conserve les paramètres configurés précédemment. Ignorez cette étape uniquement si vous voulez récupérer les paramètres précédemment configurés.

Les étapes décrites ci-dessous concernent uniquement le bornier d'affichage graphique. Si vous voulez utiliser le bornier d'affichage intégré ou SoMove pour effectuer cette tâche, consultez les manuels de référence du variateur ATV32 [\(voir page 135\)](#page-134-0) :

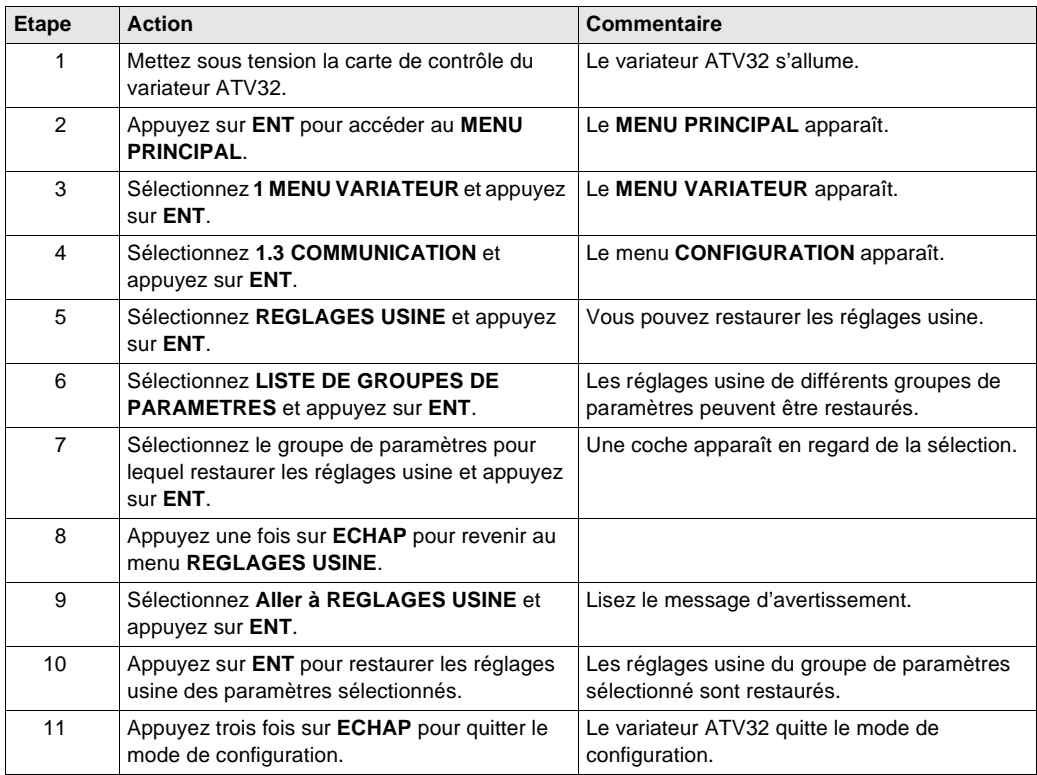

#### <span id="page-139-0"></span>**Configuration du débit en bauds et de l'ID de nœud**

Pour configurer le débit en bauds et l'ID de nœud, procédez comme indiqué dans les instructions de configuration [\(voir page 138\)](#page-137-1).

Après avoir restauré les réglages par défaut, utilisez le bornier graphique du variateur ou SoMove pour définir le débit en bauds et l'adresse de nœud (ID) du variateur sur le bus de l'îlot Advantys STB. Une configuration incorrecte du débit en bauds et/ou de l'adresse de nœud peut générer une erreur nécessitant une mise hors tension puis une remise sous tension de l'îlot. Les nouvelles valeurs du débit en bauds et de l'adresse de nœud sont appliquées après la remise sous tension du variateur.

Configurez le débit en bauds et l'ID de nœud :

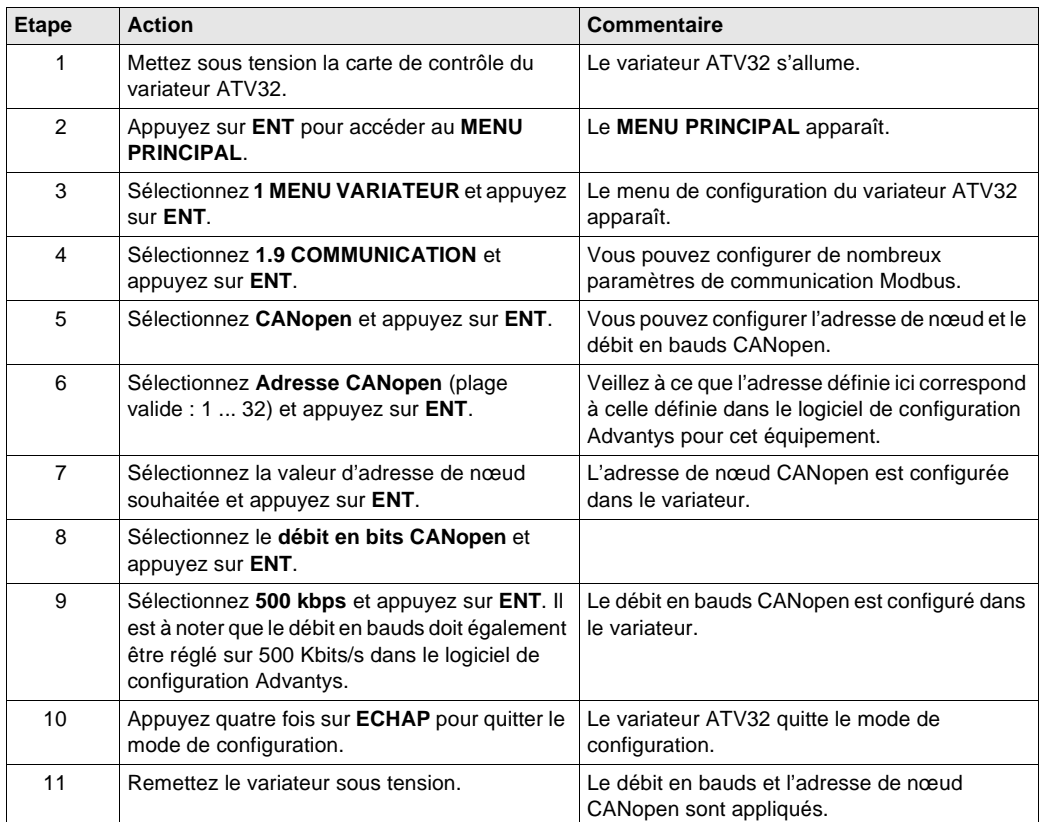

## <span id="page-140-0"></span>**Utilisation de la commande et de la référence (interface CANopen)**

Pour configurer le variateur afin qu'il utilise la commande et la référence de l'interface CANopen, procédez comme indiqué dans les instructions de configuration [\(voir page 138\)](#page-137-1) :

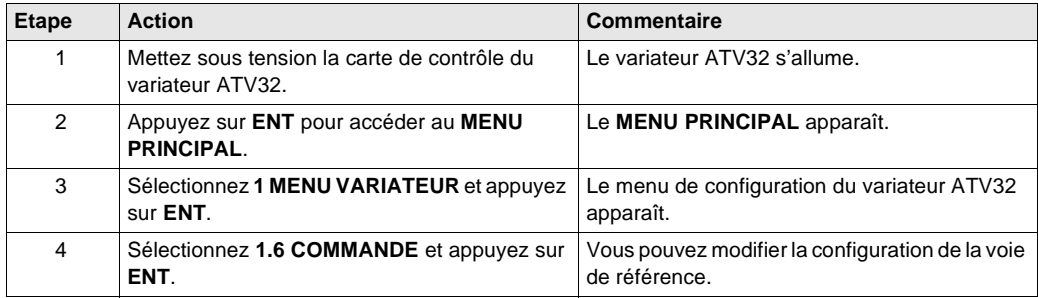

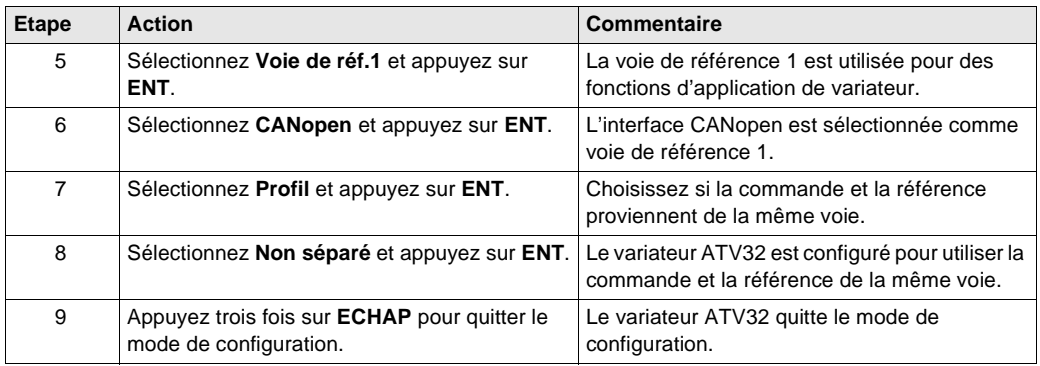

#### **Comportement de repli**

En cas d'interruption des communications entre le variateur et le maître du bus terrain, le variateur et son moteur basculent dans un état connu, appelé état de repli. Les comportements du variateur et de son moteur diffèrent selon l'origine de l'interruption de la communication.

Les comportements suivants s'appliquent lorsque les réglages par défaut sont utilisés pour les paramètres de repli :

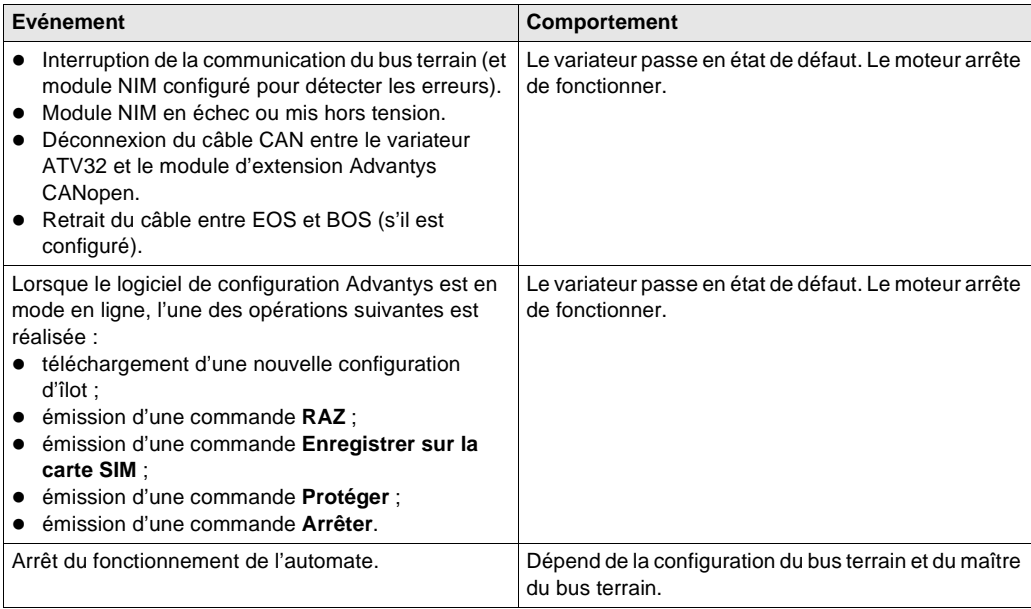

### **Rapport d'erreurs**

Les erreurs qui surviennent dans un variateur ATV32 peuvent être signalées de multiples façons. Si le logiciel de configuration Advantys est en ligne, les erreurs sont signalées dans la **Fenêtre d'historique** et dans l'onglet **Diagnostic** de l'**Editeur de module**. Les erreurs peuvent également être signalées dans l'image de process des données de l'îlot, dans :

- le mot d'état du variateur ;
- les données de diagnostic du module NIM.

Selon la nature de l'erreur, le variateur ATV32 peut ne pas notifier automatiquement l'absence d'erreurs au module NIM, même après correction de toutes les sources d'erreur. Dans ce cas, il est possible que vous deviez effectuer une ou plusieurs des actions suivantes pour supprimer l'erreur affichée dans le logiciel de configuration Advantys ou l'image de process des données de l'îlot (y compris les données de diagnostic du module NIM) :

- Si l'îlot est en cours d'exécution et que le bit 3 (bit par défaut) est défini dans le mot d'état du variateur ATV32, écrivez 0x0080 dans le mot de contrôle situé dans l'image de process des données de sortie du module NIM. Si le mot d'état devient 0x--40 ou 0x--50 et qu'aucune erreur n'est indiquée dans les données de diagnostic du module NIM, la condition d'erreur a été supprimée.
- Dans l'éventualité rare où la procédure ci-dessus ne supprimerait pas les erreurs, sélectionnez la commande RAZ dans le logiciel de configuration Advantys en mode en ligne.
- Si les étapes ci-dessus ne suppriment pas toutes les erreurs dans le variateur ATV32 et l'îlot, le problème à l'origine des erreurs du variateur ATV32 peut ne pas avoir été résolu. Dans ce cas, vérifiez le paramétrage physique et la configuration du variateur pour vous assurer que tous les éléments du système sont paramétrés correctement.

# <span id="page-143-0"></span>**Image de process ATV32**

#### **Introduction**

Cette rubrique décrit l'image de process des données d'entrée et de sortie du variateur ATV32.

**NOTE :** Le format de données suivant est spécifique au bus d'îlot et ignore le bus terrain sur lequel fonctionne l'îlot. Les données sont transférées vers le maître dans un format spécifique au bus terrain. Pour obtenir des informations propres au bus terrain, reportez-vous à l'un des Guides d'application du module d'interface réseau (NIM) Advantys STB. Des guides distincts sont disponibles pour chaque bus de terrain pris en charge.

#### **Données d'entrée**

Les données de chaque module d'entrée sur le bus d'îlot sont représentées dans l'image de process des données d'entrée du module NIM, un bloc réservé de 4 096 registres (16 bits) compris entre 45392 et 49487. Le variateur ATV32 envoie une représentation de l'état de fonctionnement du variateur et de son moteur au module NIM de l'îlot. Le module NIM stocke les informations dans deux registres contigus de 16 bits. (Les emplacements spécifiques des registres dans l'image de process se basent sur l'adresse du nœud du module dans le bus de l'îlot.) L'image de process des données d'entrée peut être lue par :

- le maître du bus terrain ;
- un écran IHM connecté au port CFG du module NIM ;
- le logiciel de configuration Advantys en mode connecté.

Pour plus d'informations sur chaque mot de données dans l'image de process, voir :

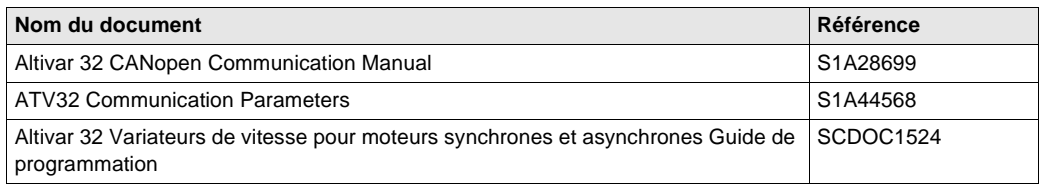

#### **Données de sortie**

Le module NIM conserve un enregistrement des données de sortie dans un bloc de registres de l'image de process. Les informations du bloc de données de sortie sont écrites dans le module NIM par le maître du bus terrain ou le logiciel de configuration Advantys en mode connecté (si l'îlot est en mode test). Le variateur ATV32 utilise deux registres dans l'image de process de sortie.

L'image de process des données de sortie du module NIM fait partie d'un bloc réservé de 4 096 registres (16 bits) compris entre 40001 et 44096, qui représente les données envoyées par le maître du bus terrain. Chaque module de sortie du bus d'îlot est représenté dans ce bloc de données. Le variateur ATV32 utilise deux registres contigus dans le bloc de données de sortie. (Les emplacements spécifiques des registres dans l'image de process se basent sur l'adresse du nœud du module dans le bus de l'îlot.)
#### **Image de process de sortie**

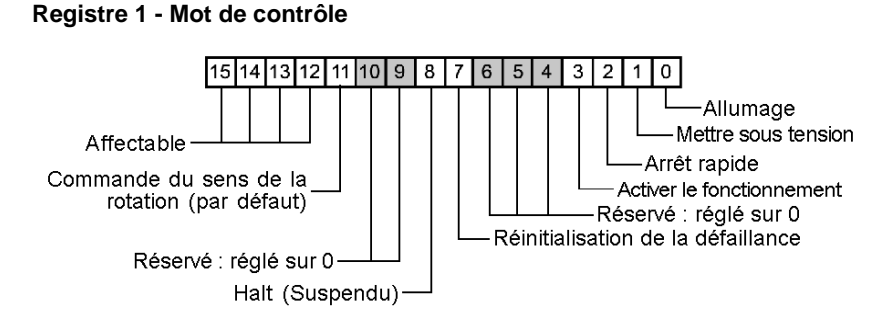

**Registre 2 - Vitesse cible**. Cet entier 16 bits représente la vitesse cible du variateur (tr/min) :

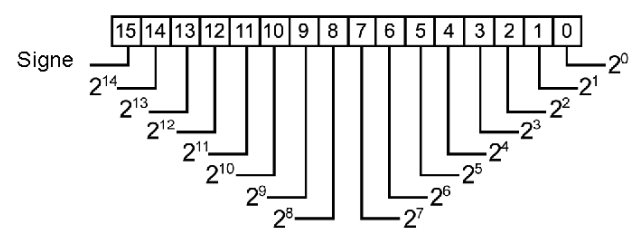

## **Image de process d'entrée**

## **Registre 1 - Mot d'état**

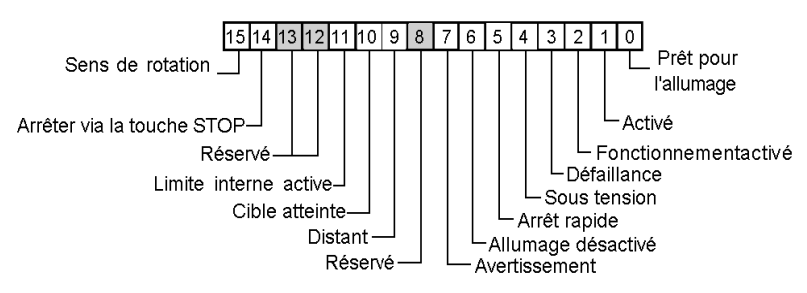

**Registre 2 - Vitesse de sortie**. Cet entier 16 bits représente la vitesse réelle du variateur (tr/min) :

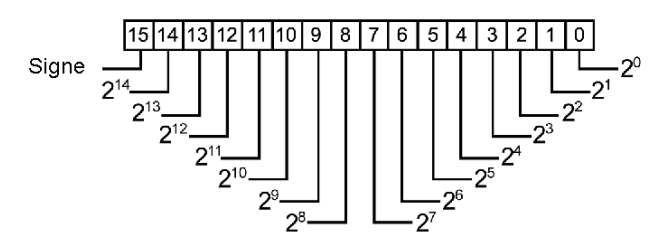

# **Chapitre 8 Variateur de vitesse Altivar 61**

# **A propos de ce chapitre**

Ce chapitre décrit le variateur de vitesse Telemecanique Altivar 61 (ATV61) comme un équipement CANopen amélioré dans une configuration d'îlot Advantys STB.

## **Contenu de ce chapitre**

Ce chapitre contient les sujets suivants :

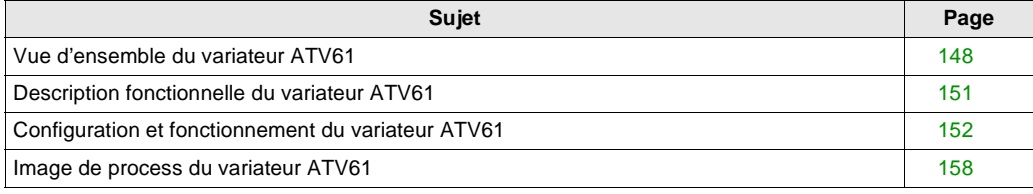

# <span id="page-147-0"></span>**Vue d'ensemble du variateur ATV61**

#### **Introduction**

Le variateur de vitesse ATV61 est disponible sous forme d'un équipent CANopen amélioré pour toute configuration d'îlot Advantys STB. Dans cette capacité, la connexion CANopen directe du variateur communique via l'îlot Advantys STB, lui permettant de fonctionner comme un nœud de l'îlot.

L'utilisation de ce variateur nécessite la version 2.5 ou supérieure du logiciel de configuration Advantys.

Pour chaque bus terrain pris en charge, un module NIM Advantys STB peut contrôler le variateur ATV61. Celui-ci nécessite les versions suivantes (ou ultérieures) du microprogramme Advantys STB NIM :

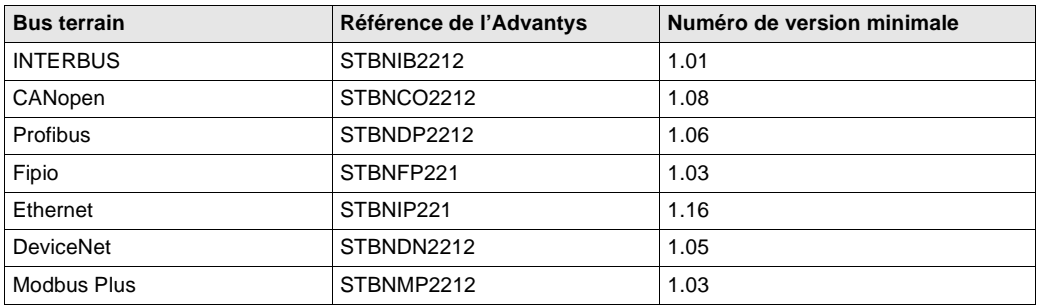

La version du microprogramme du variateur ATV61 doit être V1.4 IE08 ou ultérieure.

Vous pouvez connecter jusqu'à 12 variateurs à chaque module NIM Advantys s'il y a suffisamment d'espace dans l'image de process des données du module NIM. Par exemple, l'image de process de données du module NIM INTERBUS (STBNIB2212) possède un espace suffisant pour sept variateurs au maximum.

**NOTE :** Le module NIM CANopen (STBNCO2212) est limité à un maximum de sept variateurs, quelle que soit la taille de l'image de process des données du module NIM.

Lorsqu'il est utilisé comme une partie de la configuration d'îlot, le variateur ATV61 propose un ensemble fixe d'informations pour un contrôle simple mais flexible du variateur (depuis et vers le variateur). Ces informations comprennent notamment :

- le mot de contrôle ;
- la vitesse cible ;
- le mot d'état ;
- la vitesse de la sortie.

# <span id="page-148-0"></span>**Références**

Pour obtenir des informations détaillées sur le câblage du variateur ATV61, l'affichage des voyants, les codes d'affichage, les procédures générales d'installation du module et les fonctionnalités, veuillez vous référer à la documentation utilisateur fournie par Telemecanique, notamment :

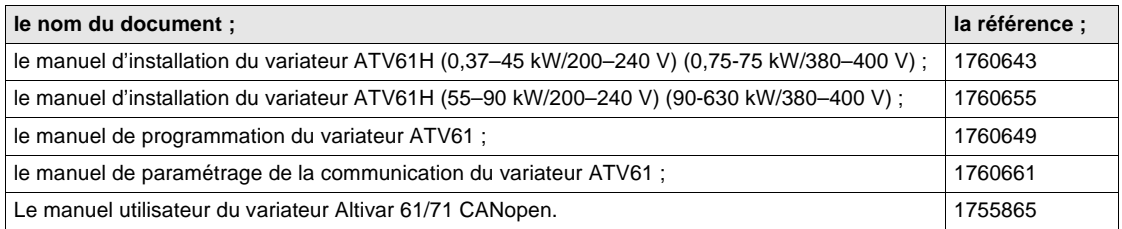

**NOTE :** Veillez à avoir lu, compris et respecté les messages de sécurité des manuels utilisateur du variateur ATV61.

# **Connexion**

A l'aide du logiciel de configuration Advantys, sélectionnez un variateur ATV61 dans la section CANopen amélioré du Navigateur de catalogue. Le nouvel équipement apparaît, connecté à la fin du bus de l'îlot :

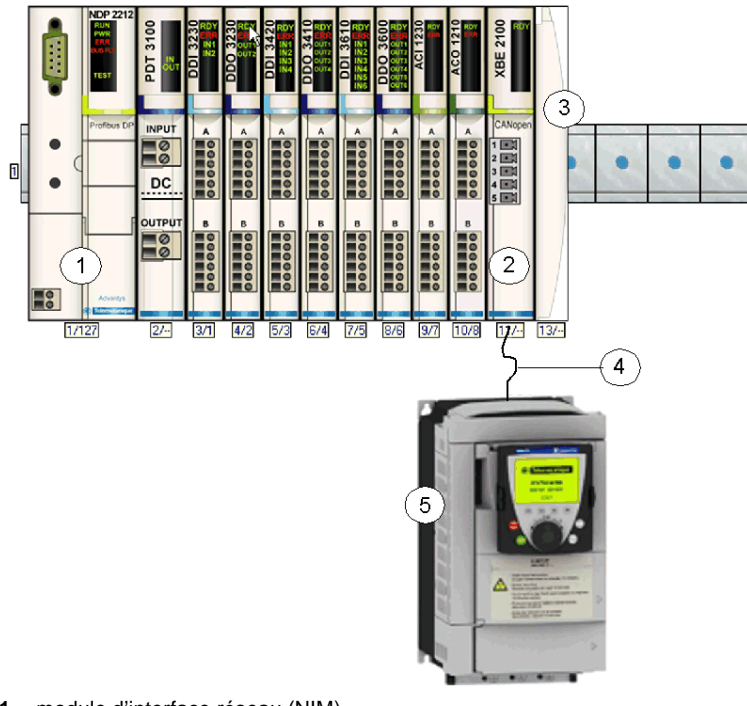

- **1** module d'interface réseau (NIM)
- **2** Module d'extension CANopen STB XBE 2100
- **3** Plaque de terminaison STB XMP 1100
- **4** Câble d'extension CANopen (fourni par l'utilisateur)
- **5** Variateur ATV61

# <span id="page-150-0"></span>**Description fonctionnelle du variateur ATV61**

#### **Introduction**

Cette rubrique explique la description fonctionnelle du variateur ATV61.

#### **Echange de données pendant le fonctionnement du variateur**

Ces caractéristiques d'échange de données se vérifient lors du fonctionnement du variateur :

- Le maître du bus terrain envoie deux mots au variateur :
	- Mot de contrôle (par exemple, défaillance de démarrage/arrêt/réinitialisation du variateur)
	- Vitesse cible (tr/min)
- Le variateur envoie 2 mots au maître de bus terrain, indiquant :
	- le mot d'état ;
	- la vitesse de la sortie (tr/min).

Pour plus d'informations, voir l'Image de process ATV61 [\(voir page 158\)](#page-157-0).

#### **Vue d'ensemble de la configuration du variateur**

Vous pouvez configurer le variateur ATV61 à l'aide de l'une des méthodes suivantes :

- bornier d'affichage graphique
- bornier d'affichage intégré (uniquement pour les variateurs de faible consommation) (Voir le catalogue.)
- Logiciel de configuration du variateur PowerSuite

Pour utiliser le variateur dans un îlot Advantys STB, vous devez configurer au moins ces deux paramètres :

- AdCO (adresse de nœud CANopen) : Définissez ce paramètre sur la même valeur configurée dans le logiciel de configuration Advantys de cet équipement.
- bdCO (débit en bauds) : Définissez ce paramètre sur 500 Kbits/s.

Lors de la configuration de fonctions avancées du variateur ATV61, il se peut que vous souhaitiez utiliser le bornier d'affichage graphique ou PowerSuite car ces deux applications proposent de nombreuses fonctions qui accélèrent le processus de configuration.

# <span id="page-151-0"></span>**Configuration et fonctionnement du variateur ATV61**

## **Message de sécurité**

# **A AVERTISSEMENT**

# **CONFIGURATION ET FONCTIONNEMENT INATTENDUS DU VARIATEUR**

Avant de connecter physiquement le variateur ATV61 à l'îlot Advantys STB, utilisez le bornier d'affichage du variateur ATV61 ou PowerSuite pour vous assurer que tous les paramètres du variateur sont configurés normalement.

Les paramètres du variateur ATV61 peuvent avoir été définis sur des valeurs différentes des réglages usine.

**Le non-respect de ces instructions peut provoquer la mort, des blessures graves ou des dommages matériels.**

## **Configuration**

Procédez comme suit pour configurer le variateur ATV61 de manière à ce qu'il fonctionne avec le système Advantys STB :

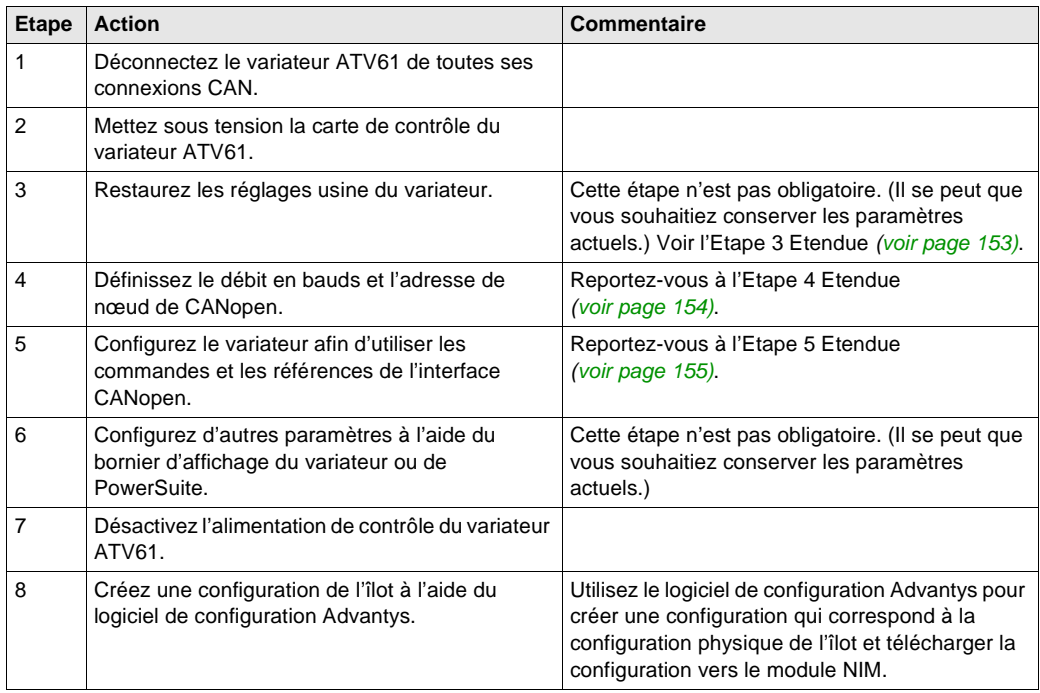

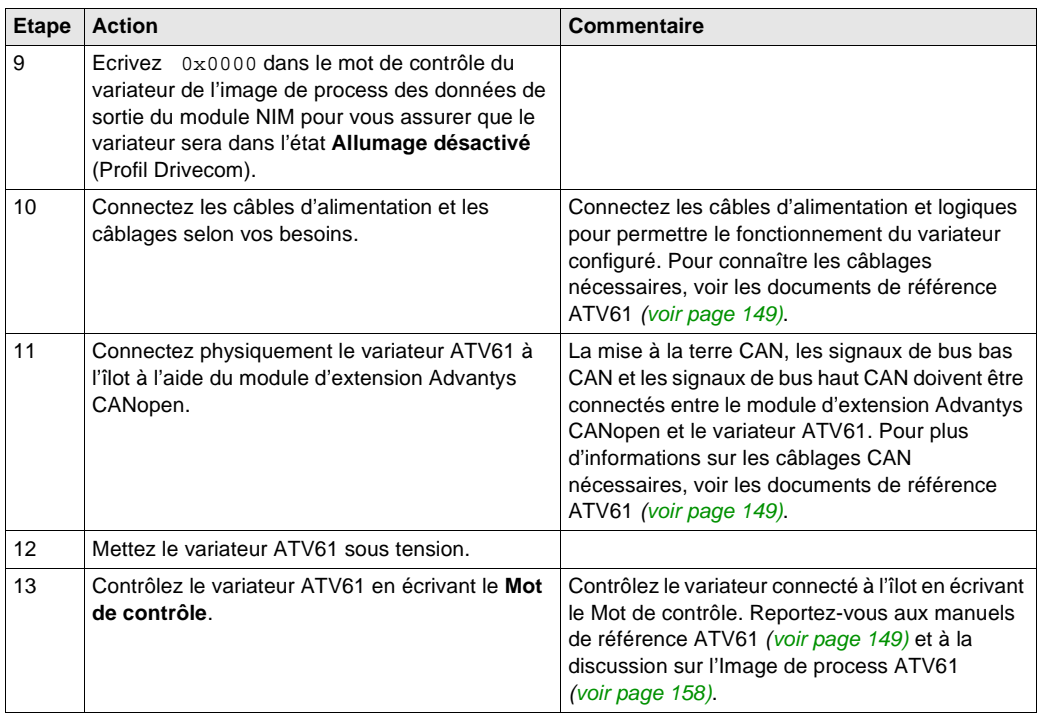

# <span id="page-152-0"></span>**Etape 3 Etendue**

Etape 3 - Restaurez les réglages usine du variateur.

# **A AVERTISSEMENT**

# **CONFIGURATION ET FONCTIONNEMENT INATTENDUS DU VARIATEUR**

Lors de la restauration des réglages usine du variateur, utilisez le bornier d'affichage du variateur ATV61 ou PowerSuite pour contrôler la validité des paramètres ci-dessous.

#### **Le non-respect de ces instructions peut provoquer la mort, des blessures graves ou des dommages matériels.**

Avant de connecter physiquement le variateur ATV61 à l'îlot Advantys STB, utilisez le bornier d'affichage du variateur ATV61 ou PowerSuite pour restaurer les réglages usine du variateur. Sinon, le variateur récupère les valeurs de paramètres configurées précédemment, et non les réglages usine. Ignorez cette étape uniquement si vous voulez récupérer les valeurs précédemment configurées.

Les étapes décrites ci-dessous concernent uniquement le bornier d'affichage graphique. Si vous voulez utiliser le bornier d'affichage intégré ou PowerSuite pour effectuer cette tâche, consultez les manuels de référence ATV61 [\(voir page 149\)](#page-148-0) :

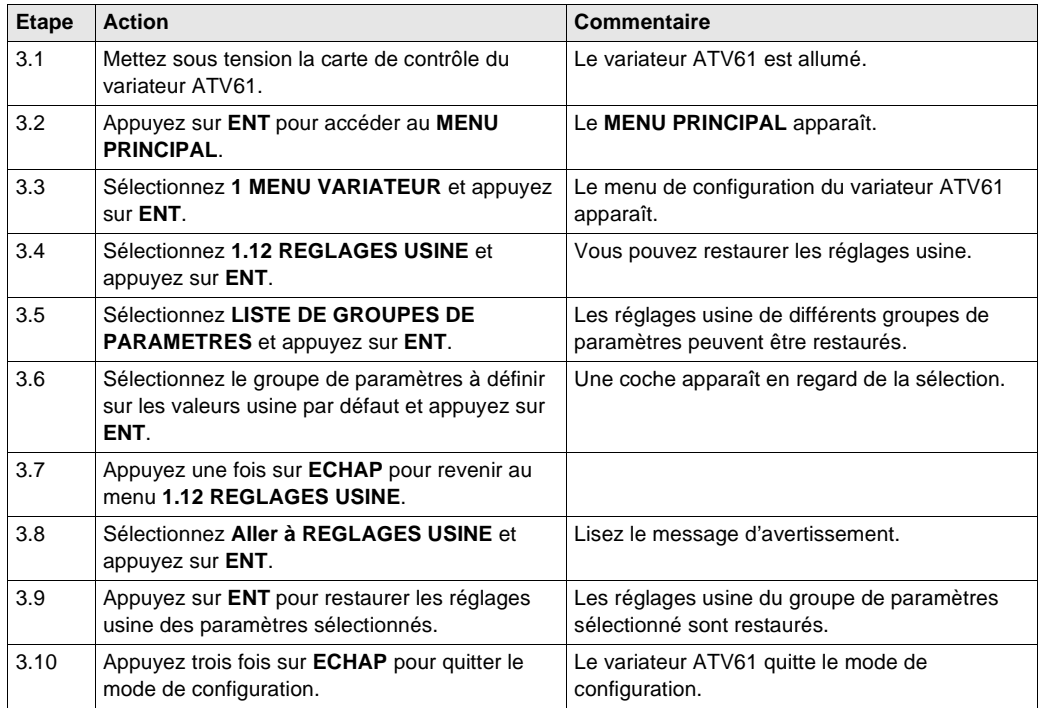

## <span id="page-153-0"></span>**Etape 4 Etendue**

## Etape 4 - Définissez le débit en bauds et l'adresse de nœud de CANopen

Après avoir restauré les réglages usine, utilisez le bornier d'affichage du variateur ou PowerSuite pour définir le débit en bauds et l'adresse de nœud (ID) du variateur dans le bus d'îlot Advantys STB. Une mauvaise configuration du débit en bauds ou de l'adresse de nœud peut provoquer une condition d'erreur qui nécessite que vous mettiez sous tension l'îlot. Les nouvelles valeurs de paramètre de débit en bauds et d'adresse de nœud sont appliquées une fois que vous avez remis sous tension le variateur.

Pour définir le débit en bauds et l'ID de nœud :

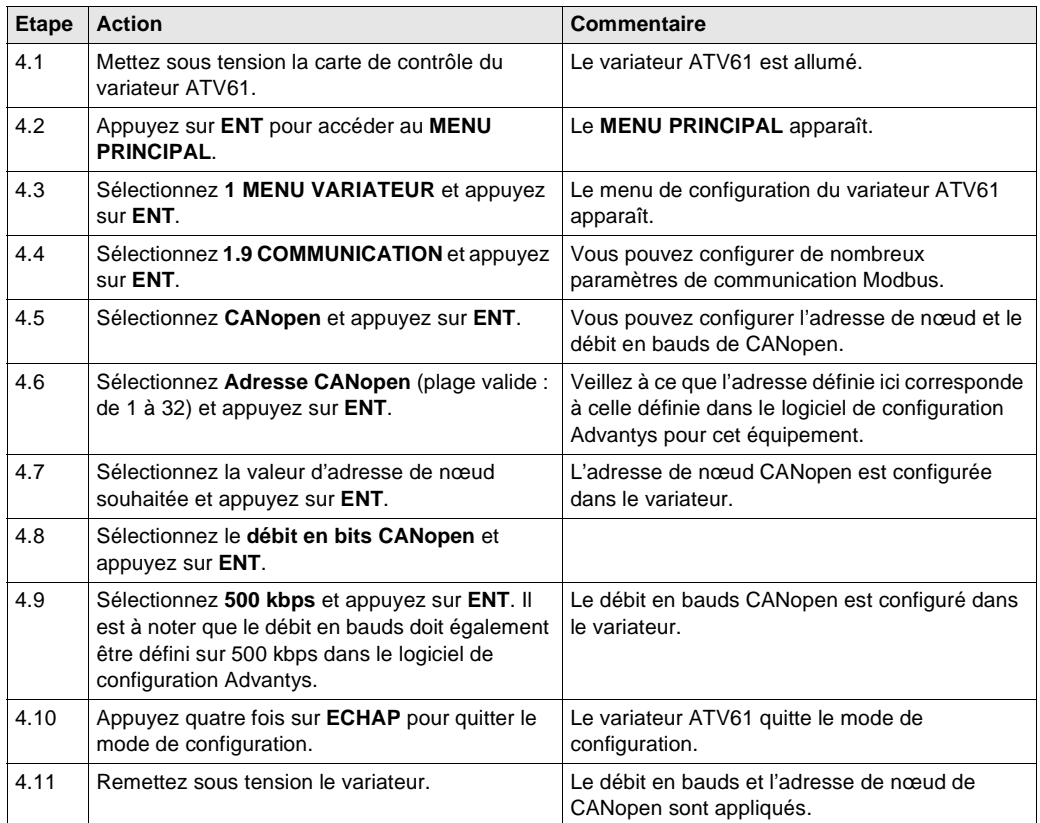

# <span id="page-154-0"></span>**Etape 5 Etendue**

Etape 5 - Configurez le variateur afin d'utiliser les commandes et les références de l'interface CANopen

Procédez comme suit :

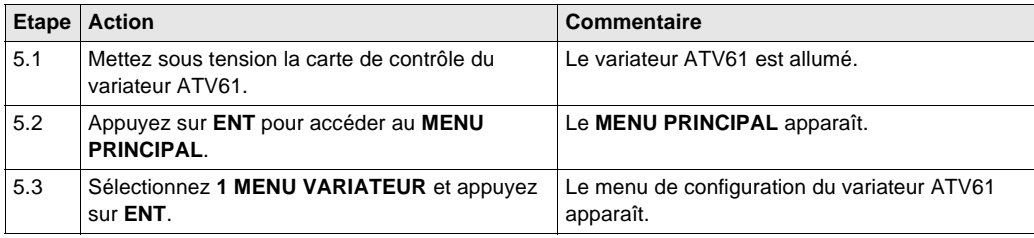

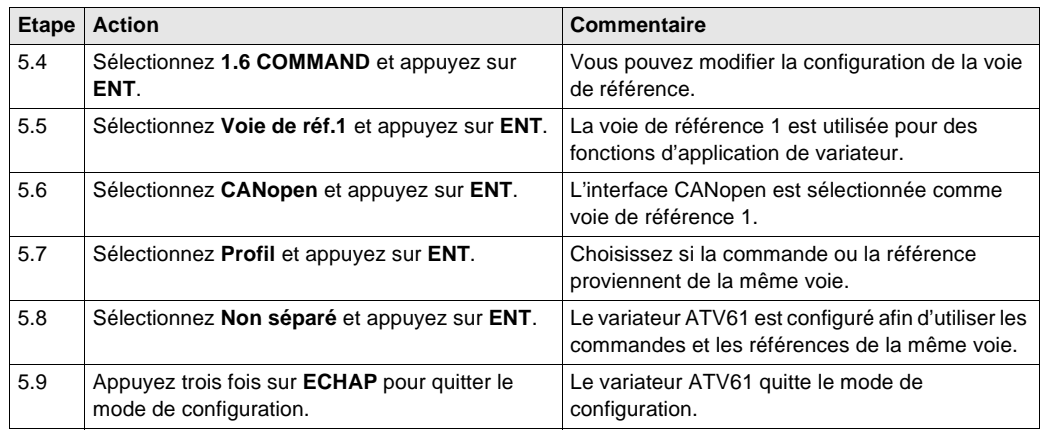

#### **Comportement de repli**

En cas d'interruption des communications entre le variateur et le maître du bus terrain, le variateur et son moteur basculent dans un état connu appelé état de repli. Les comportements du variateur et de son moteur diffèrent selon l'origine de l'interruption de la communication.

Les comportements suivants s'appliquent lorsque les réglages par défaut sont utilisées pour les paramètres de repli :

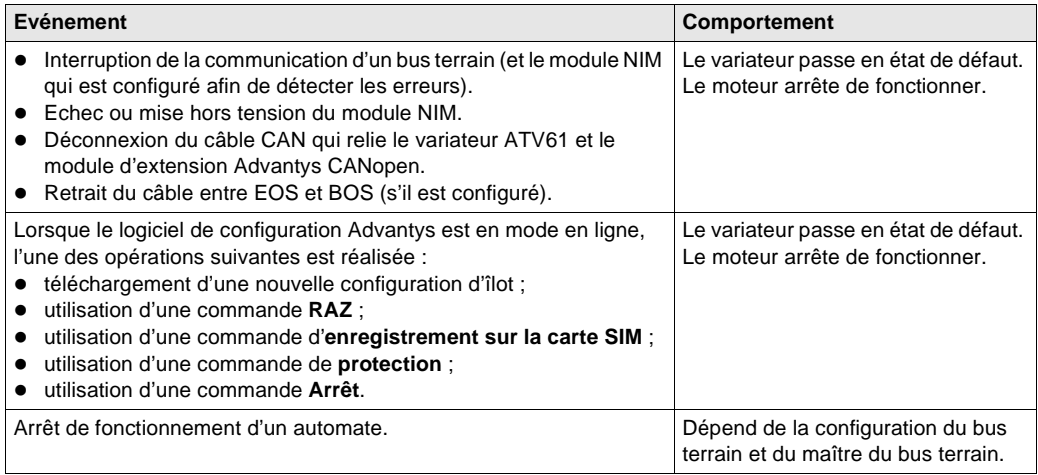

## **Rapport d'erreurs**

Si des erreurs surviennent dans un variateur ATV61, elles peuvent être rapportées de multiples façons. Si le logiciel de configuration Advantys est en ligne, des erreurs sont rapportées dans la fenêtre d'historique et sous l'onglet Diagnostic de l'Editeur de module. Des erreurs peuvent également être reportées dans l'image de process des données de l'îlot dans :

- le mot d'état du variateur ;
- les données de diagnostic du module NIM.

En fonction de la nature de l'erreur, le variateur ATV61 peut ne pas notifier automatiquement le module NIM de l'état exempt d'erreurs, même après suppression de toutes les sources d'erreur. Dans ce cas, il est possible que vous deviez effectuer une ou plusieurs des actions suivantes pour supprimer l'erreur qui s'affiche dans le logiciel de configuration Advantys ou l'image de process des données de l'îlot (notamment les données de diagnostic du module NIM) :

- Si l'îlot est exécuté et que le bit 3 (bit par défaut) est défini dans le mot d'état ATV61, écrivez 0x0080 dans le mot de contrôle de l'image de process des données de sortie du module NIM. Si le mot d'état devient 0x--40 ou 0x--50 et qu'aucune erreur n'est indiquée dans les données de diagnostic du module NIM, la condition d'erreur a été supprimée.
- Dans le rare cas où la procédure ci-dessus ne supprimerait pas les erreurs, utilisez une commande de réinitialisation à partir du logiciel de configuration Advantys en mode en ligne.
- Si les étapes ci-dessus ne suppriment pas toutes les erreurs dans le variateur ATV61 et l'îlot, la cause principale du problème qui a entraîné les erreurs ATV61 peut ne pas avoir été résolue. Dans ce cas, vérifiez le paramétrage physique et la configuration du variateur pour vous assurer que tous les éléments du système sont paramétrés correctement.

# <span id="page-157-0"></span>**Image de process du variateur ATV61**

#### **Introduction**

Cette rubrique explique l'image de process des données d'entrée et de sortie pour le variateur ATV61.

**NOTE :** Le format de données suivant est spécifique au bus d'îlot et ignore le bus terrain sur lequel fonctionne l'îlot. Les données sont transférées vers le maître dans un format spécifique au bus de terrain. Pour obtenir des informations propres au bus de terrain, reportez-vous à l'un des Guides d'application du module d'interface réseau (NIM) Advantys STB. Des guides distincts sont disponibles pour chaque bus de terrain pris en charge.

#### **Données d'entrée**

Des données de chaque module d'entrée du bus d'îlot sont représentées dans l'image de process des données d'entrée du module NIM, un bloc réservé de 4 096 registres (16 bits) dans une plage de 45392 à 49487. Le variateur ATV61 envoie une représentation de l'état de fonctionnement du variateur et de son moteur au module NIM de l'îlot. Ce dernier enregistre ensuite les informations dans deux registres contigus de 16 bits. (Les emplacements spécifiques des registres dans l'image de process se basent sur l'adresse du nœud du module dans le bus de l'îlot.) L'image de process des données d'entrée peut être lue par :

- le maître du bus terrain ;
- un écran IHM connecté au port de configuration CFG du module NIM ;
- le logiciel de configuration Advantys en mode en connexion.

Pour plus d'informations sur chaque mot de données dans l'image de process, voir :

- le manuel utilisateur ATV61/71 CANopen (1755865) ;
- le manuel de paramétrage de la communication du variateur ATV61 (1760661) ;
- le manuel de programmation du variateur ATV61 (1760649).

#### **Données de sortie**

Le module NIM conserve un enregistrement des données de sortie dans un bloc de registres de l'image de process. Les informations du bloc de données de sortie sont écrites dans le module NIM par le maître du bus terrain ou le logiciel de configuration Advantys en mode en connexion (si l'îlot est en mode test). Le variateur ATV61 utilise deux registres dans l'image de process de sortie.

L'image de process des données de sortie du module NIM fait partie d'un bloc réservé de 4 096 registres (16 bits) compris entre 40001 et 44096 qui représente les données envoyées par le maître de bus terrain. Chaque module de sortie du bus d'îlot est représenté dans ce bloc de données. Le variateur ATV61 utilise deux registres contigus dans le bloc de données de sortie. (Les emplacements spécifiques des registres dans l'image de process se basent sur l'adresse du nœud du module dans le bus de l'îlot.)

#### **Image de process de sortie**

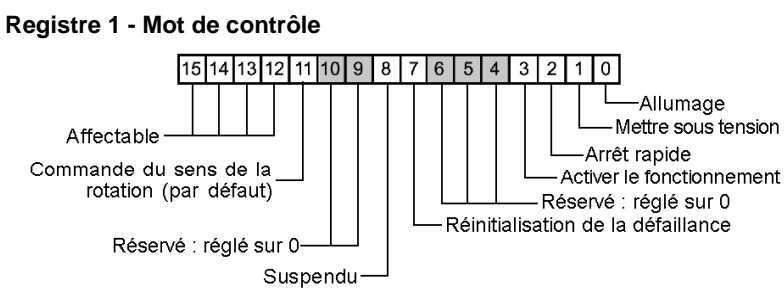

**Registre 2 - Vitesse cible**. Cette valeur d'entier à 16 bits représente la vitesse cible du variateur (tr/min) :

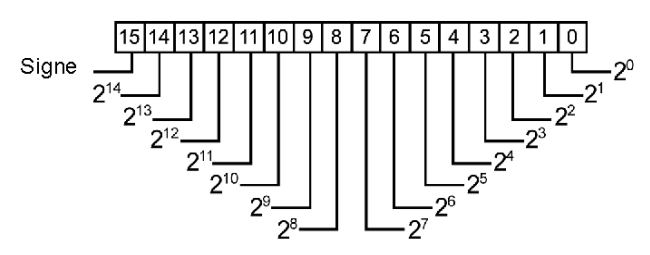

#### **Image de process d'entrée**

**Registre 1 - Mot d'état**

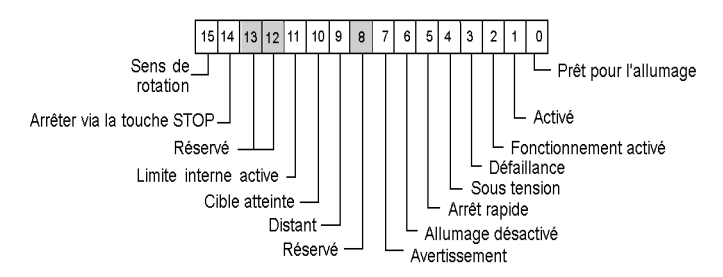

**Registre 2 - Vitesse de sortie** . Cette valeur d'entier à 16 bits représente la vitesse cible du variateur (tr/min) :

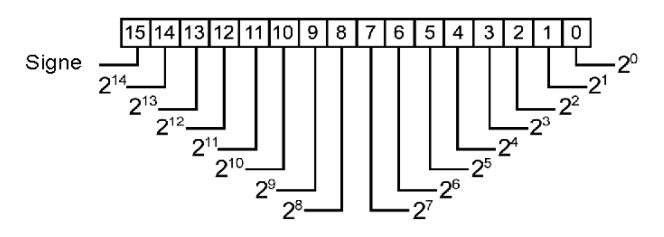

# **Chapitre 9 Altivar 71**

# **A propos de ce chapitre**

Ce chapitre décrit la variateur de vitesse Telemecanique Altivar 71 (ATV71) comme un équipement CANopen amélioré dans une configuration d'îlot Advantys STB.

# **Contenu de ce chapitre**

Ce chapitre contient les sujets suivants :

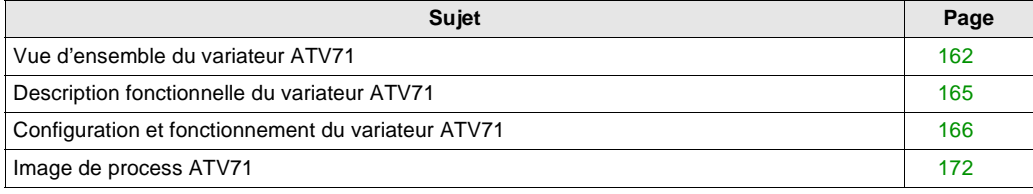

# <span id="page-161-0"></span>**Vue d'ensemble du variateur ATV71**

#### **Introduction**

Le variateur de vitesse ATV71 est disponible sous forme d'un équipement CANopen amélioré pour toute les configurations d'îlot Advantys STB. Dans cette capacité, la connexion CANopen directe du variateur communique via l'îlot Advantys STB, lui permettant de fonctionner comme un nœud de l'îlot.

L'utilisation de ce variateur nécessite la version 2.5 ou supérieure du logiciel de configuration Advantys.

Pour chaque bus terrain pris en charge, un module NIM Advantys STB peut contrôler le variateur ATV71. Celui-ci nécessite les versions suivantes (ou ultérieures) du microprogramme Advantys STB NIM :

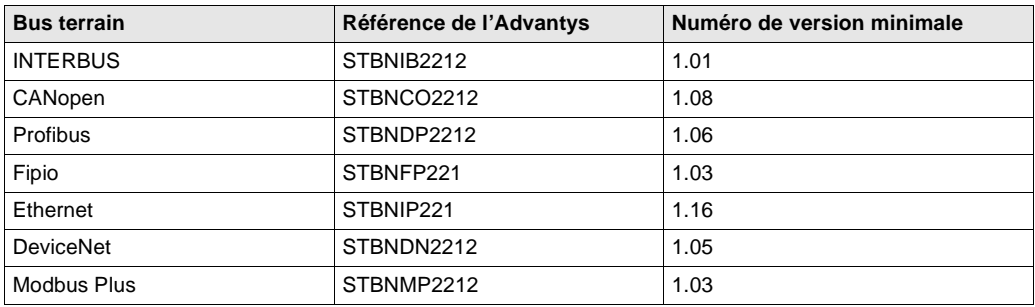

La version du microprogramme du variateur ATV71 doit être V1.2 IE12 ou ultérieure.

Vous pouvez connecter jusqu'à 12 variateurs à chaque module NIM Advantys s'il y a suffisamment d'espace dans l'image de process des données du module NIM. Par exemple, l'image de process de données du module NIM INTERBUS (STBNIB2212) possède un espace suffisant pour sept variateurs au maximum.

**NOTE :** Le module NIM CANopen (STBNCO2212) est limité à un maximum de sept variateurs, quelle que soit la taille de l'image de process des données du module NIM.

Lorsqu'il est utilisé comme une partie de la configuration d'îlot, le variateur ATV71 propose un ensemble fixe d'informations pour un contrôle simple mais flexible du variateur (depuis et vers le variateur). Ces informations comprennent notamment :

- le mot de contrôle ;
- la vitesse cible ;
- le mot d'état ;
- la vitesse de la sortie.

# <span id="page-162-0"></span>**Références**

Pour obtenir des informations détaillées sur le câblage du variateur ATV71 l'affichage des voyants, les codes d'affichage, les procédures générales d'installation du module et les fonctionnalités, veuillez vous référer à la documentation utilisateur fournie par Telemecanique, notamment :

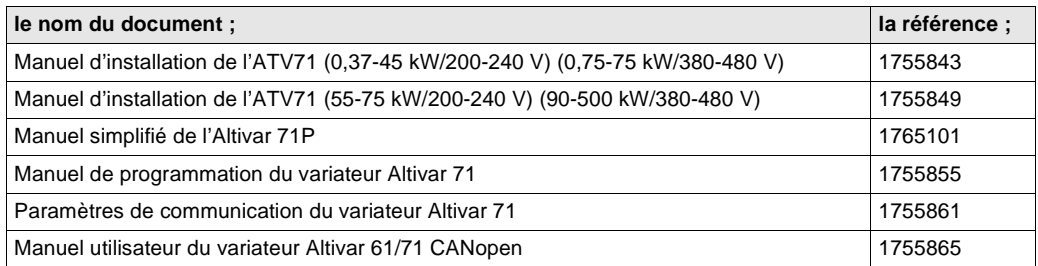

**NOTE :** Veillez à avoir lu, compris et respecté les messages de sécurité des manuels utilisateur du variateur ATV71

# **Connexion**

A l'aide du logiciel de configuration Advantys, sélectionnez un variateur ATV71 à partir de la section CANopen amélioré du navigateur de catalogue. Le nouvel équipement apparaît, connecté à la fin du bus de l'îlot :

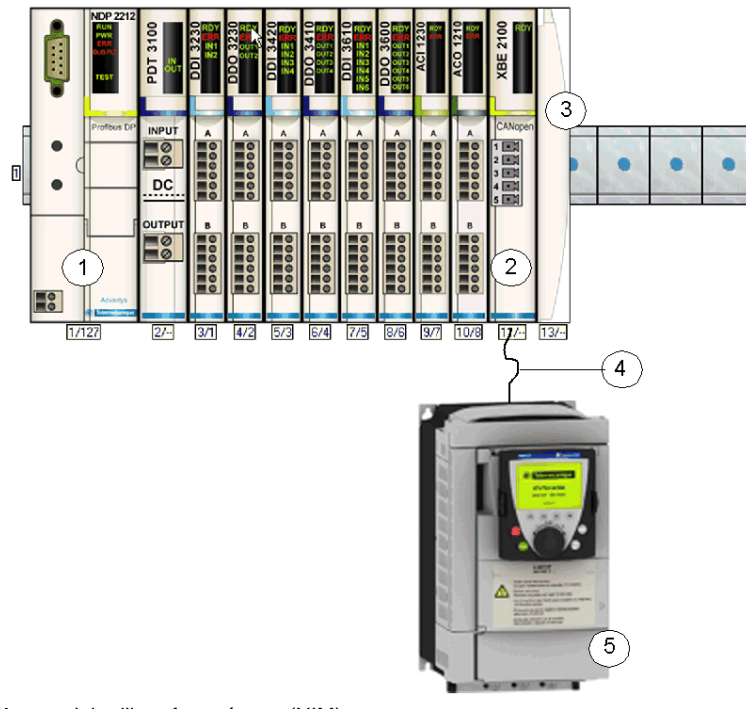

- **1** module d'interface réseau (NIM)
- **2** Module d'extension CANopen STB XBE 2100
- **3** Plaque de terminaison STB XMP 1100
- **4** Câble d'extension CANopen (fourni par l'utilisateur)
- **5** Variateur ATV71

# <span id="page-164-0"></span>**Description fonctionnelle du variateur ATV71**

#### **Introduction**

Cette rubrique explique la description fonctionnelle du variateur ATV71.

#### **Echange de données pendant le fonctionnement du variateur**

Ces caractéristiques d'échange de données se vérifient lors du fonctionnement du variateur :

- Le maître du bus terrain envoie deux mots au variateur :
	- Mot de contrôle (par exemple, défaillance de démarrage/arrêt/réinitialisation du variateur)
	- Vitesse cible (tr/min)
- Le variateur envoie 2 mots au maître de bus terrain, indiquant :
	- le mot d'état ;
	- la vitesse de la sortie (tr/min).

Pour plus d'informations, voir l'Image de process ATV71 [\(voir page 172\)](#page-171-0).

#### **Vue d'ensemble de la configuration du variateur**

Vous pouvez configurer le variateur ATV71 à l'aide de l'une des méthodes suivantes :

- bornier d'affichage graphique
- bornier d'affichage intégré (uniquement pour les variateurs de faible consommation) (Voir le catalogue.)
- Logiciel de configuration du variateur PowerSuite

Pour utiliser le variateur dans un îlot Advantys STB, vous devez configurer au moins ces deux paramètres :

- AdCO (adresse de nœud CANopen) : Définissez ce paramètre sur la même valeur configurée dans le logiciel de configuration Advantys de cet équipement.
- bdCO (débit en bauds) : Définissez ce paramètre sur 500 Kbits/s.

Lors de la configuration de fonctions avancées du variateur ATV71 il se peut que vous souhaitiez utiliser le bornier d'affichage graphique ou PowerSuite car ces deux applications proposent de nombreuses fonctions qui accélèrent le processus de configuration.

# <span id="page-165-0"></span>**Configuration et fonctionnement du variateur ATV71**

## **Message de sécurité**

# **A AVERTISSEMENT**

# **CONFIGURATION ET FONCTIONNEMENT INATTENDUS DU VARIATEUR**

Avant de connecter physiquement le variateur ATV71 à l'îlot Advantys STB, utilisez le bornier d'affichage du variateur ATV71 ou PowerSuite pour vous assurer que tous les paramètres du variateur sont configurés normalement.

Les paramètres du variateur ATV71 peuvent avoir été définis sur des valeurs différentes des réglages usine.

**Le non-respect de ces instructions peut provoquer la mort, des blessures graves ou des dommages matériels.**

## **Configuration**

Procédez comme suit pour configurer le variateur ATV71 de manière à ce qu'il fonctionne avec le système Advantys STB :

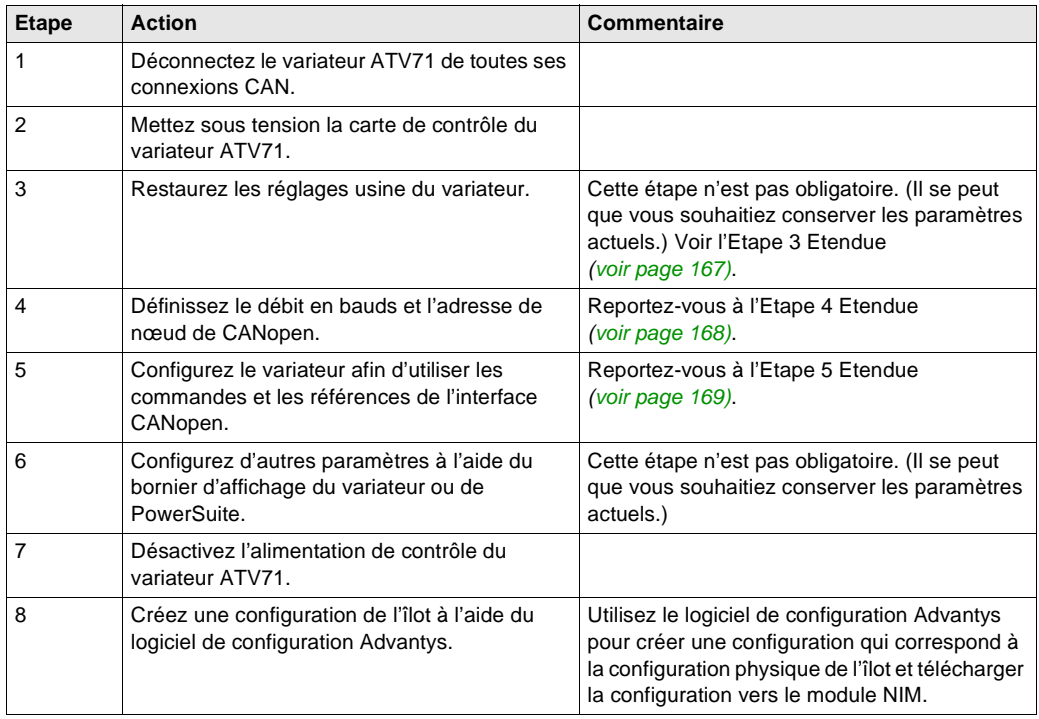

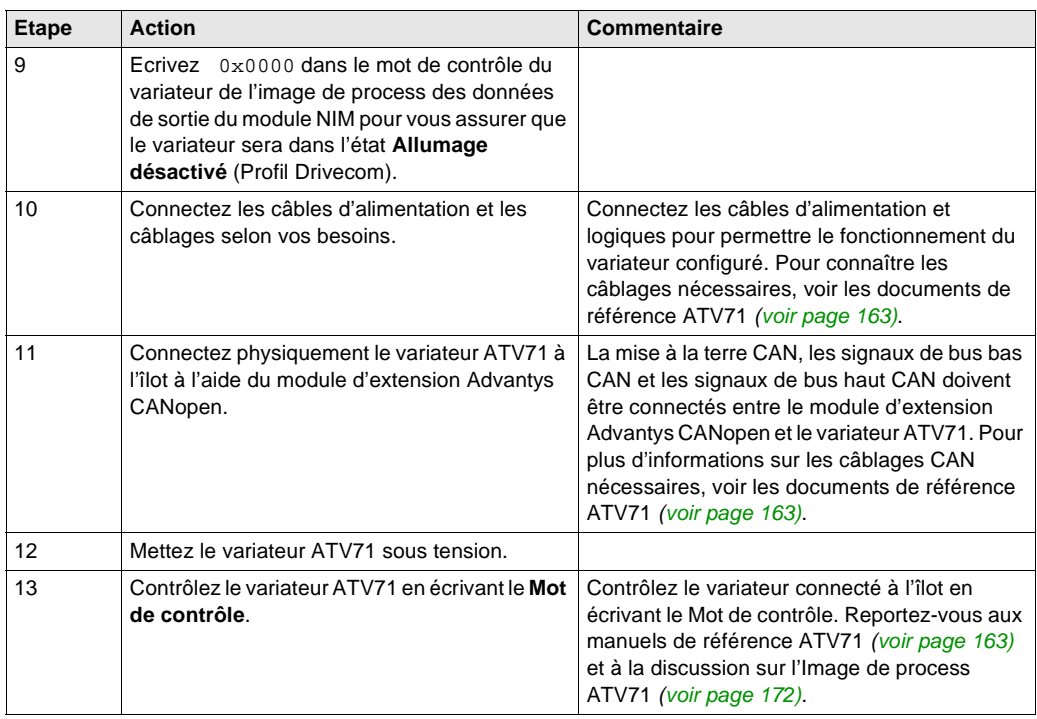

# <span id="page-166-0"></span>**Etape 3 Etendue**

Etape 3 - Restaurez les réglages usine du variateur.

# **A AVERTISSEMENT**

# **CONFIGURATION ET FONCTIONNEMENT INATTENDUS DU VARIATEUR**

Lors de la restauration des réglages usine du variateur, utilisez le bornier d'affichage du variateur ATV71 ou PowerSuite pour contrôler la validité des paramètres ci-dessous.

#### **Le non-respect de ces instructions peut provoquer la mort, des blessures graves ou des dommages matériels.**

Avant de connecter physiquement le variateur ATV71 à l'îlot Advantys STB, utilisez le bornier d'affichage du variateur ATV71 ou PowerSuite pour restaurer les réglages usine du variateur. Sinon, le variateur récupère les valeurs de paramètres configurées précédemment, et non les réglages usine. Ignorez cette étape uniquement si vous voulez récupérer les valeurs précédemment configurées.

Les étapes décrites ci-dessous concernent uniquement le bornier d'affichage graphique. Si vous voulez utiliser le bornier d'affichage intégré ou PowerSuite pour effectuer cette tâche, consultez les manuels de référence ATV71 [\(voir page 163\)](#page-162-0) :

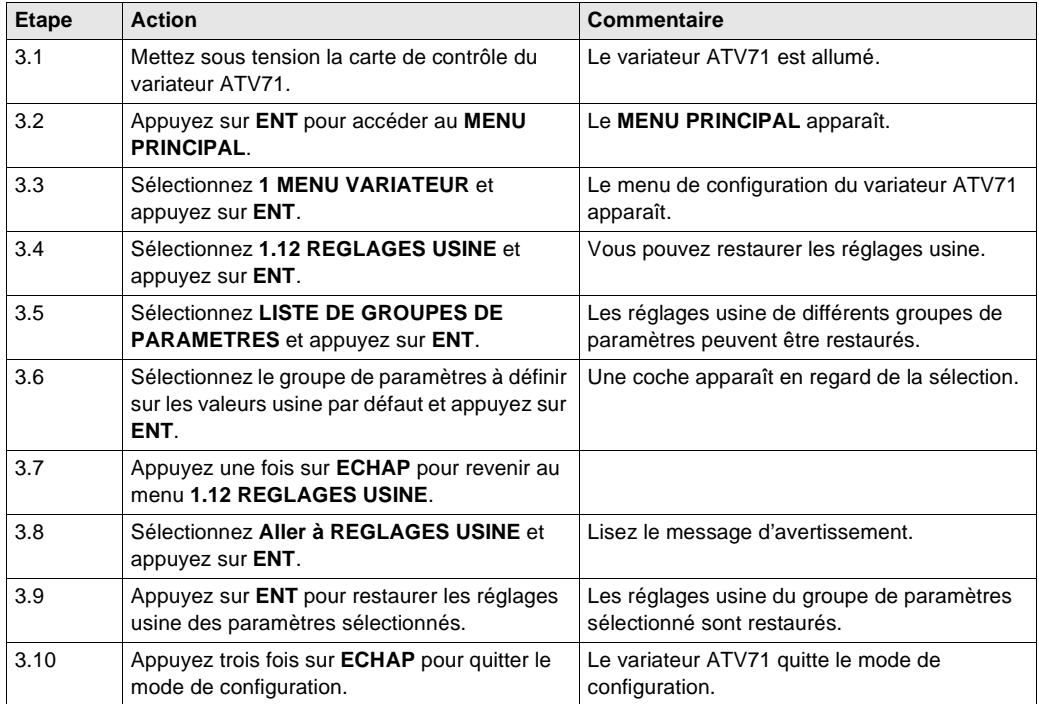

## <span id="page-167-0"></span>**Etape 4 Etendue**

#### Etape 4 - Définissez le débit en bauds et l'adresse de nœud de CANopen

Après avoir restauré les réglages usine, utilisez le bornier d'affichage du variateur ou PowerSuite pour définir le débit en bauds et l'adresse de nœud (ID) du variateur dans le bus d'îlot Advantys STB. Une mauvaise configuration du débit en bauds ou de l'adresse de nœud peut provoquer une condition d'erreur qui nécessite que vous mettiez sous tension l'îlot. Les nouvelles valeurs de paramètre de débit en bauds et d'adresse de nœud sont appliquées une fois que vous avez remis sous tension le variateur.

Pour définir le débit en bauds et l'ID de nœud :

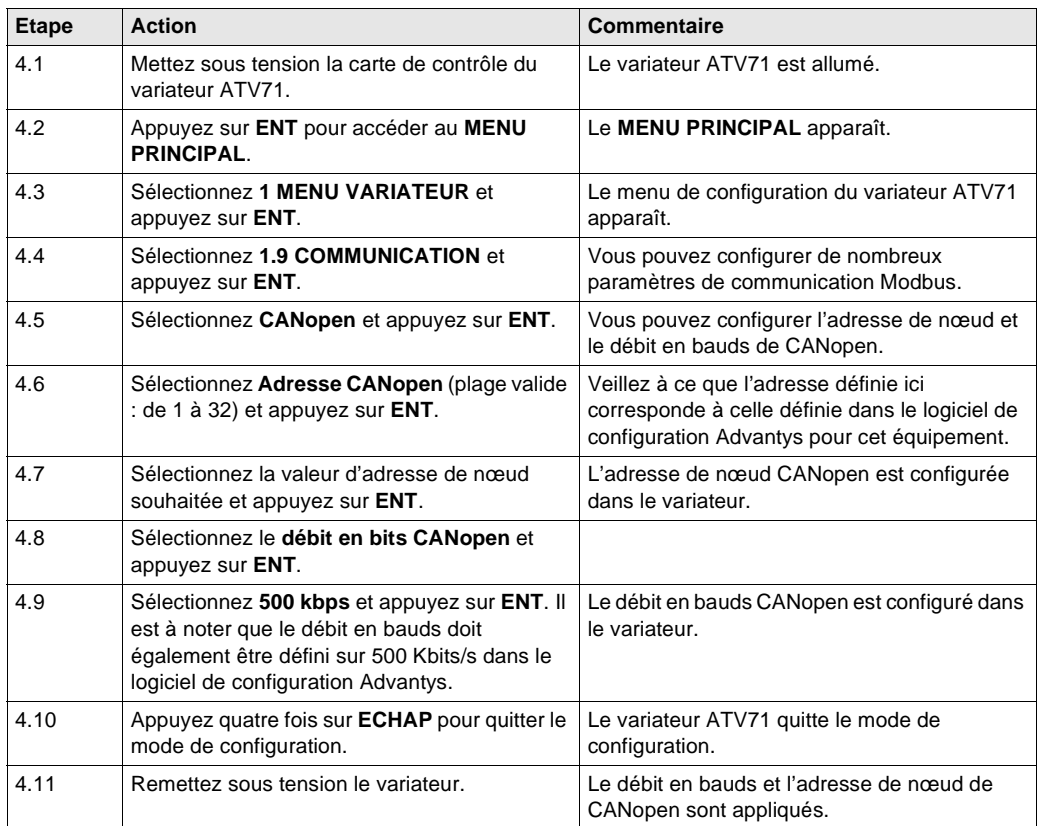

# <span id="page-168-0"></span>**Etape 5 Etendue**

Etape 5 - Configurez le variateur afin d'utiliser les commandes et les références de l'interface CANopen

Procédez comme suit :

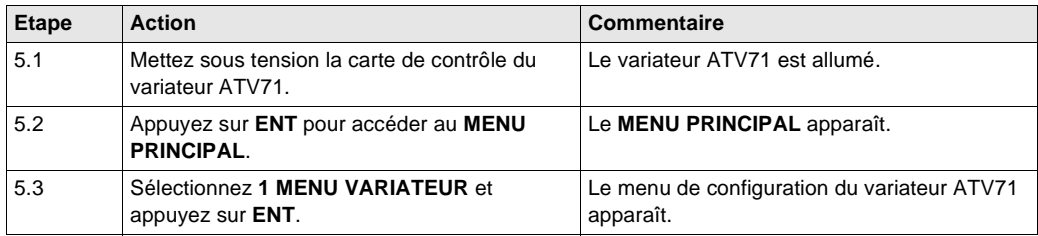

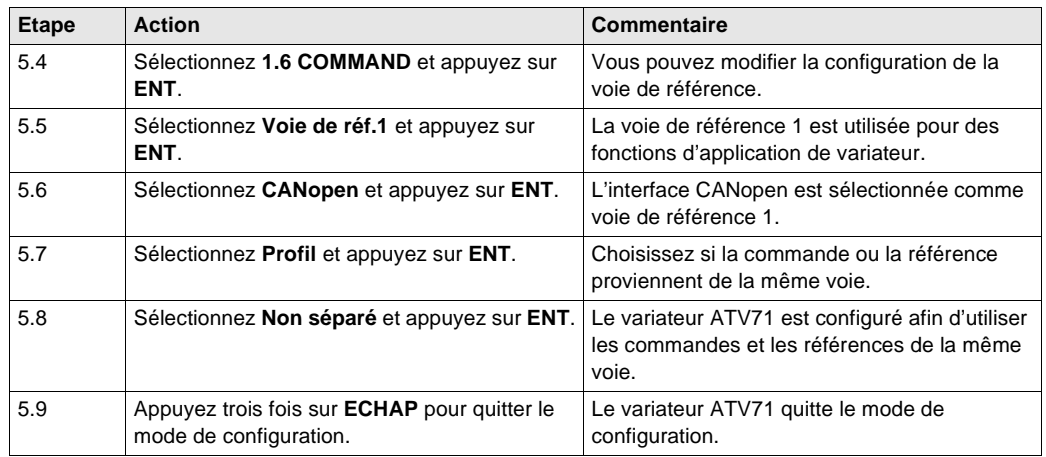

# **Comportement de repli**

En cas d'interruption des communications entre le variateur et le maître du bus terrain, le variateur et son moteur basculent dans un état connu appelé état de repli. Les comportements du variateur et de son moteur diffèrent selon l'origine de l'interruption de la communication.

Les comportements suivants s'appliquent lorsque les réglages par défaut sont utilisées pour les paramètres de repli :

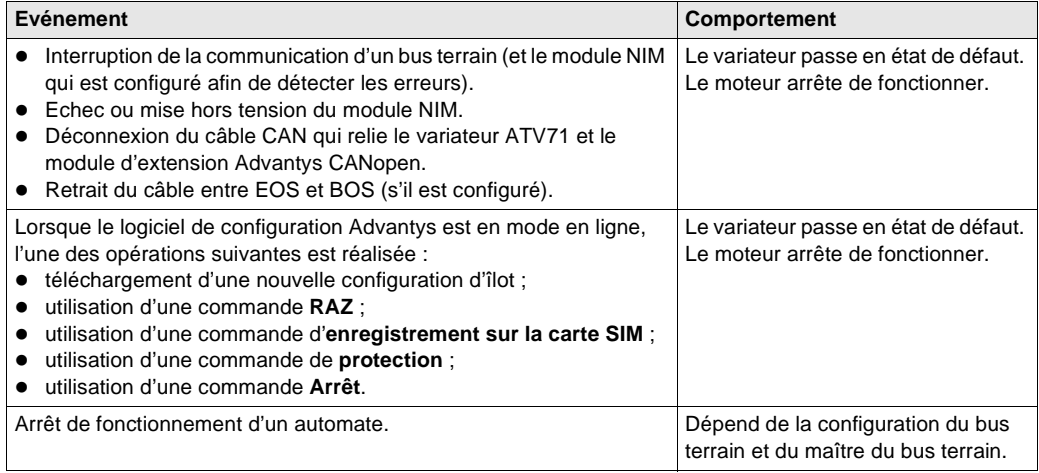

## **Rapport d'erreurs**

Si des erreurs surviennent dans un variateur ATV71 elles peuvent être rapportées de multiples façons. Si le logiciel de configuration Advantys est en ligne, des erreurs sont rapportées dans la fenêtre d'historique et sous l'onglet Diagnostic de l'Editeur de module. Des erreurs peuvent également être reportées dans l'image de process des données de l'îlot dans :

- le mot d'état du variateur ;
- les données de diagnostic du module NIM.

En fonction de la nature de l'erreur, le variateur ATV71 peut ne pas notifier automatiquement le module NIM de l'état exempt d'erreurs, même après suppression de toutes les sources d'erreur. Dans ce cas, il est possible que vous deviez effectuer une ou plusieurs des actions suivantes pour supprimer l'erreur qui s'affiche dans le logiciel de configuration Advantys ou l'image de process des données de l'îlot (notamment les données de diagnostic du module NIM) :

- Si l'îlot est exécuté et que le bit 3 (bit par défaut) est défini dans le mot d'état ATV71, écrivez 0x0080 dans le mot de contrôle de l'image de process des données de sortie du module NIM. Si le mot d'état devient 0x--40 ou 0x--50 et qu'aucune erreur n'est indiquée dans les données de diagnostic du module NIM, la condition d'erreur a été supprimée.
- Dans le rare cas où la procédure ci-dessus ne supprimerait pas les erreurs, utilisez une commande de réinitialisation à partir du logiciel de configuration Advantys en mode en ligne.
- Si les étapes ci-dessus ne suppriment pas toutes les erreurs dans le variateur ATV71 et l'îlot, la cause principale du problème qui a entraîné les erreurs ATV71 peut ne pas avoir été résolue. Dans ce cas, vérifiez le paramétrage physique et la configuration du variateur pour vous assurer que tous les éléments du système sont paramétrés correctement.

# <span id="page-171-0"></span>**Image de process ATV71**

#### **Introduction**

Cette rubrique explique l'image de process des données d'entrée et de sortie pour le variateur ATV71.

**NOTE :** Le format de données suivant est spécifique au bus d'îlot et ignore le bus terrain sur lequel fonctionne l'îlot. Les données sont transférées vers le maître dans un format spécifique au bus terrain. Pour obtenir des informations propres au bus terrain, reportez-vous à l'un des Guides d'application du module d'interface réseau (NIM) Advantys STB. Des guides distincts sont disponibles pour chaque bus terrain pris en charge.

#### **Données d'entrée**

Des données de chaque module d'entrée du bus d'îlot sont représentées dans l'image de process des données d'entrée du module NIM, un bloc réservé de 4 096 registres (16 bits) dans une plage de 45 392 à 49 487. Le variateur ATV71 envoie une représentation de l'état de fonctionnement du variateur et de son moteur au module NIM de l'îlot. Ce dernier enregistre ensuite les informations dans deux registres contigus de 16 bits. (Les emplacements spécifiques des registres dans l'image de process se basent sur l'adresse du nœud du module dans le bus de l'îlot.) L'image de process des données d'entrée peut être lue par :

- le maître du bus terrain ;
- un écran IHM connecté au port de configuration CFG du module NIM ;
- le logiciel de configuration Advantys en mode connecté.

Pour plus d'informations sur chaque mot de données dans l'image de process, voir :

- le manuel utilisateur ATV61/71 CANopen (1755865) ;
- les paramètres de communication du variateur Altivar 71 (1755861) ;
- le manuel de programmation du variateur Altivar 71 (1755855).

#### **Données de sortie**

Le module NIM conserve un enregistrement des données de sortie dans un bloc de registres de l'image de process. Les informations du bloc de données de sortie sont écrites dans le module NIM par le maître du bus terrain ou le logiciel de configuration Advantys en mode connecté (si l'îlot est en mode test). Le variateur ATV71 utilise deux registres dans l'image de process de sortie.

L'image de process des données de sortie du module NIM fait partie d'un bloc réservé de 4 096 registres (16 bits) compris entre 40001 et 44096 qui représente les données envoyées par le maître de bus terrain. Chaque module de sortie du bus d'îlot est représenté dans ce bloc de données. Le variateur ATV71 utilise deux registres contigus dans le bloc de données de sortie. (Les emplacements spécifiques des registres dans l'image de process se basent sur l'adresse du nœud du module dans le bus de l'îlot.)

#### **Image de process de sortie**

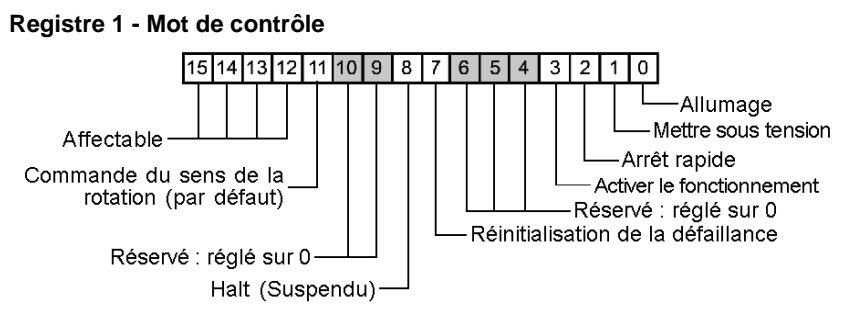

**Registre 2 - Vitesse cible**. Cette valeur d'entier à 16 bits représente la vitesse cible du variateur (tr/min) :

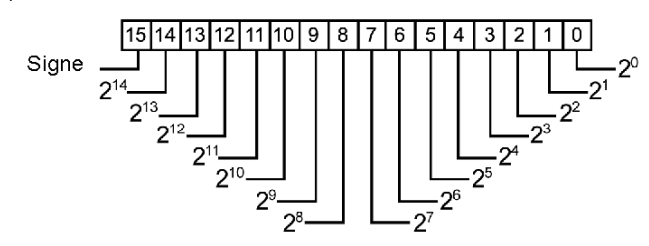

## **Image de process d'entrée**

#### **Registre 1 - Mot d'état**

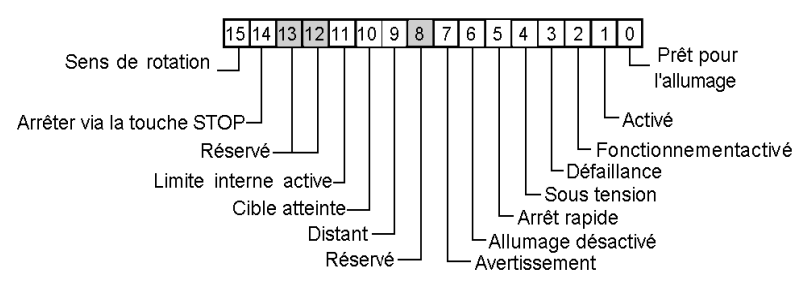

**Registre 2 - Vitesse de sortie** . Cette valeur d'entier à 16 bits représente la vitesse réelle du variateur (tr/min) :

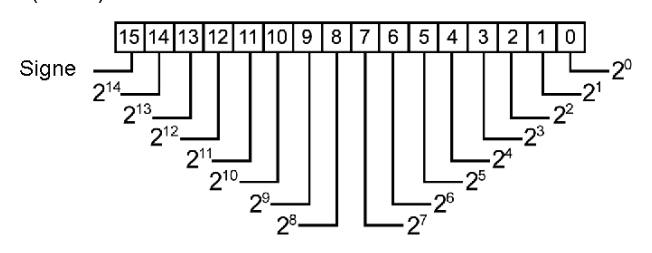

# **Chapitre 10 Terminal de distributeurs Bosch Rexroth HF 04 (Module CANopen RMV04-CO)**

## **Vue d'ensemble**

Ce chapitre décrit le module CANopen du terminal de distributeurs Bosch Rexroth HF 04 comme un appareil CANopen amélioré sur une configuration d'îlot Advantys STB.

## **Contenu de ce chapitre**

Ce chapitre contient les sujets suivants :

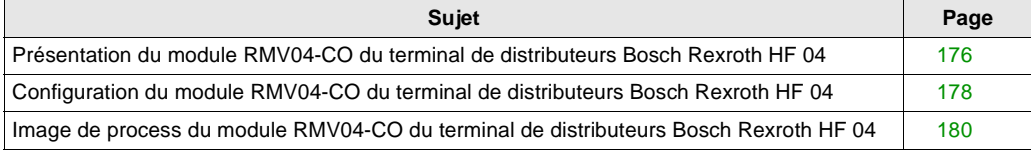

# <span id="page-175-0"></span>**Présentation du module RMV04-CO du terminal de distributeurs Bosch Rexroth HF 04**

#### **Vue d'ensemble**

Le module CANopen RMV04-CO du terminal de distributeurs Bosch Rexroth HF 04 peut être utilisé comme un appareil CANopen sur une configuration d'îlot Advantys STB. L'installation utilise la connexion CANopen directe située sur le RMV04-CO pour communiquer au sein de l'îlot Advantys STB, permettant ainsi au module d'être considéré comme un nœud sur l'îlot Advantys STB.

**NOTE :** Les modules d'entrée et de sortie ne peuvent pas être connectés au module RMV04-CO si celui-ci est connecté au système Advantys.

Utilisez n'importe quel module NIM Advantys STB standard pour contrôler le module RMV04-CO. Le module fonctionnera sur n'importe quel bus terrain ouvert pris en charge par Advantys STB.

**NOTE :** La version logicielle du module RMV04-CO doit être V 1.1 ou ultérieure et la version du micrologiciel doit être V 1.0 (5) ou ultérieure.

# **Connexions**

A l'aide du logiciel de configuration Advantys, sélectionnez un module du terminal de distributeurs Bosch Rexroth HF 04 dans la section CANopen amélioré du navigateur de catalogue. Le module apparaît connecté à l'extrémité du bus d'îlot comme illustré ci-dessous.

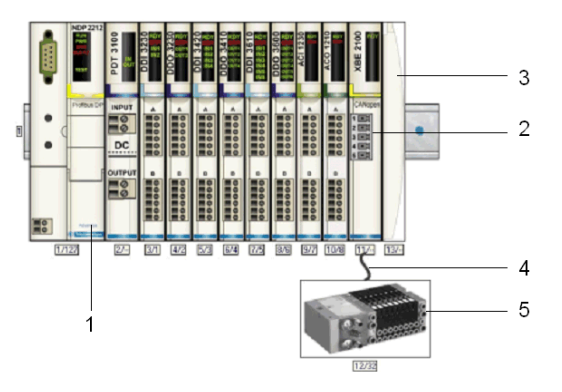

- **1** Module d'interface réseau (NIM)
- **2** Module d'extension CANopen STB XBE 2100
- **3** Plaque de terminaison STB XMP 1100
- **4** Câble d'extension CANopen (fourni par l'utilisateur)
- **5** MV04-C04-CO

**NOTE :** Pour obtenir des informations détaillées sur le câblage RMV04-CO, les modèles de voyant, les procédures d'installation et les fonctionnalités, reportez-vous à la documentation utilisateur fournie par Bosch Rexroth.

#### **Description fonctionnelle**

Le maître du bus envoie 3 octets au module RMV04-CO pour contrôler les sorties de 24 distributeurs maximum. Le module RMV04-CO envoie 1 octet au maître du bus qui contient les informations de diagnostic relatives au module et aux distributeurs [\(voir page 180\)](#page-179-0).

#### **Reprise du fonctionnement normal**

Suite à certains événements, il peut être nécessaire de relancer le codeur RMV04-CO pour qu'il devienne opérationnel. Exemples d'événements :

- Arrêt du fonctionnement de l'automate.
- La communication du bus terrain est perdue (et le module est configuré pour détecter l'échec).
- Echec ou mise hors tension du module NIM.
- Le câble CAN qui relie le codeur RMV04-CO au module d'extension Advantys CANopen est débranché.
- Le câble qui relie les modules EOS et BOS (si configuré) est supprimé.

Lorsque le logiciel de configuration Advantys est en mode En ligne, l'une des opérations suivantes est effectuée :

- télécharger une nouvelle configuration d'îlot
- exécuter la commande Réinitialiser
- exécuter la commande Enregistrer sur carte SIM
- exécuter la commande Protéger

# <span id="page-177-0"></span>**Configuration du module RMV04-CO du terminal de distributeurs Bosch Rexroth HF 04**

## **Vue d'ensemble**

Pour utiliser le module RMV04-CO du terminal de distributeurs Bosch Rexroth HF 04 comme un appareil CANopen amélioré sur un îlot Advantys STB, vous devez définir les éléments suivants :

- ID de nœud
- débit en bauds
- commutateur d'activation de messages de diagnostic
- **•** terminaison de bus

#### **Configuration du module RMV04-CO**

Le tableau suivant décrit les principales étapes de configuration du module en tant qu'appareil CANopen amélioré sur un îlot Advantys STB.

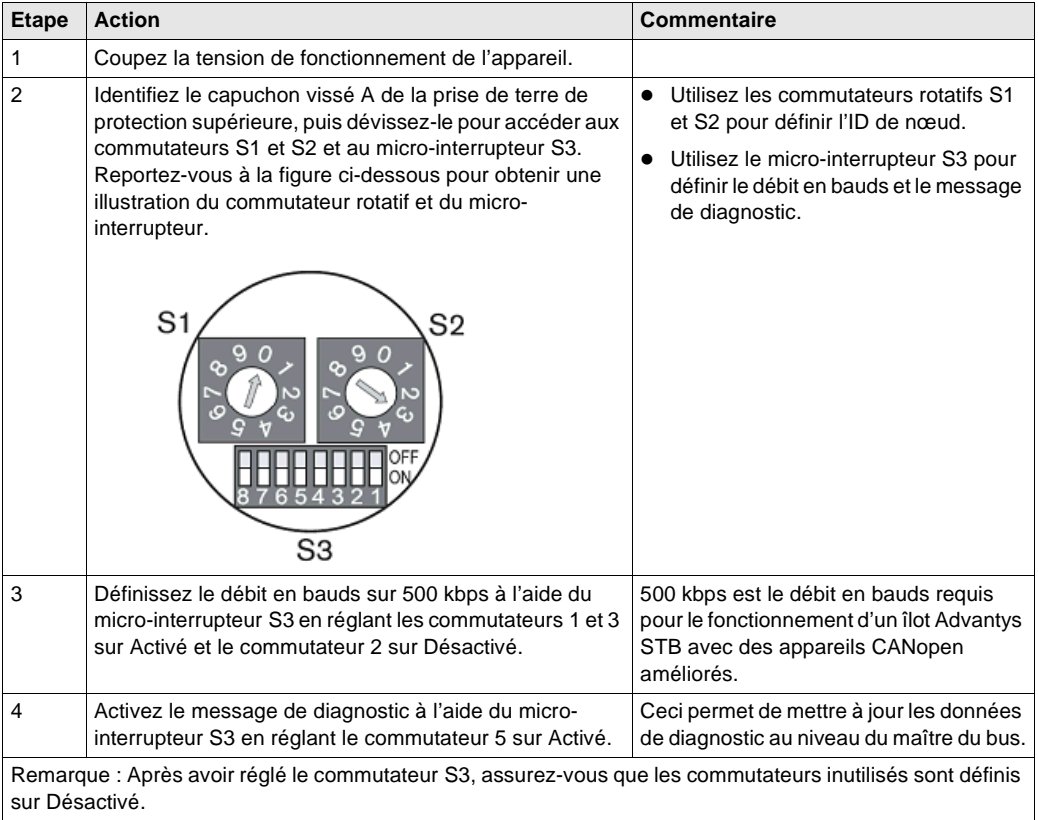

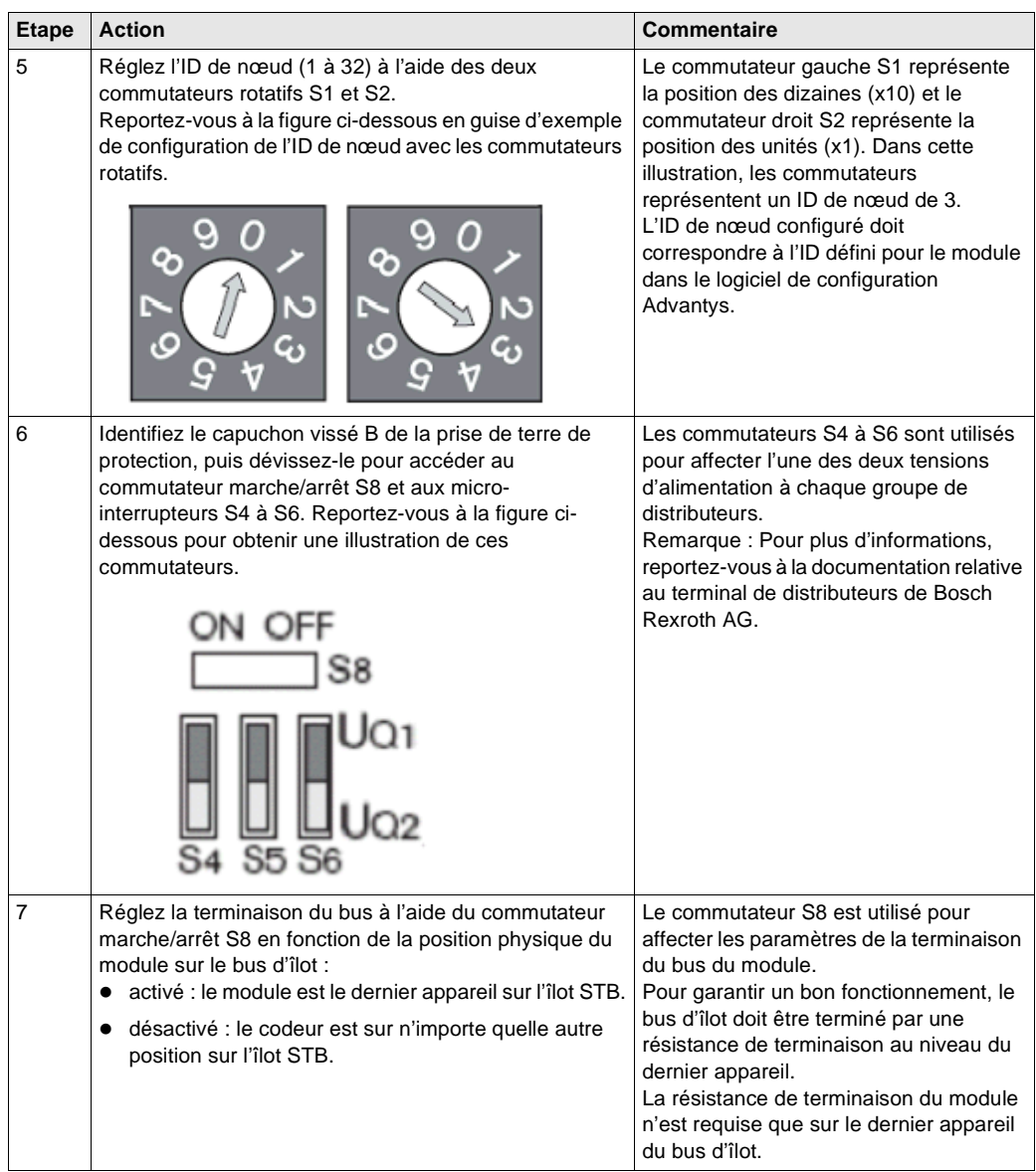

# <span id="page-179-0"></span>**Image de process du module RMV04-CO du terminal de distributeurs Bosch Rexroth HF 04**

#### **Introduction**

Cette section contient des informations concernant l'image de process des données d'entrée et de sortie du terminal de distributeurs RMV04-CO.

**NOTE :** Le format de données suivant est propre au bus d'îlot et ne tient pas compte du bus de terrain sur lequel l'îlot fonctionne. Les données sont transférées vers le maître dans un format spécifique au bus de terrain. Pour obtenir des informations propres au bus de terrain, reportezvous à l'un des Guides d'application du module d'interface réseau (NIM) Advantys STB. Des guides distincts sont disponibles pour chaque bus de terrain pris en charge.

## **Données d'entrée**

Les données de chaque module d'entrée sur le bus d'îlot sont représentées dans l'image de process des données d'entrée du module NIM : un bloc réservé de 4096 registres (16 bits) de 45392 à 49487 (voir la figure ci-dessous.) Lorsque le commutateur S3 est défini comme indiqué dans la section précédente, le module RMV04-CO envoie les données de diagnostic au module NIM de l'îlot. Ces données correspondent à l'index 2020, le sous-index 2 du dictionnaire d'objets du module (OD : peut avoir été défini précédemment). Le module NIM enregistre ensuite ces informations dans un registre de 16 bits. La position spécifique du registre dans l'image de process est fonction de l'adresse du nœud du module sur le bus d'îlot. Vous pouvez utiliser les méthodes suivantes pour lire l'image de process des données d'entrée :

- maître du bus :
- écran IHM connecté au port CFG du module NIM ;
- logiciel de configuration Advantys en mode En ligne.

## **Image de process d'entrée**

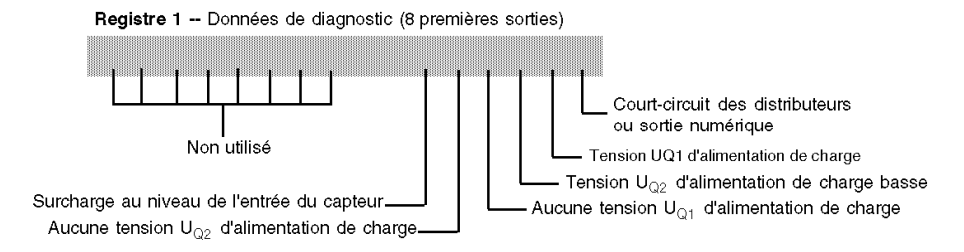
## **Données de sortie**

Les données envoyées à chaque module de sortie le bus d'îlot sont représentées dans l'image de process des données de sortie du module NIM : un bloc réservé de 4096 registres (16 bits) de 40001 à 44096. Le module RMV04-CO utilise trois registres contigus dans l'image de process de sortie (voir les tableaux et figures ci-dessous). Les positions spécifiques des registres dans l'image de process sont fonction de l'adresse du nœud du module sur le bus d'îlot. Vous pouvez utiliser les méthodes suivantes pour écrire le bloc de données de sortie dans le module NIM :

- maître du bus :
- écran IHM connecté au port CFG du module NIM (si l'îlot est en mode d'essai permanent ou avec mot de passe) ;
- logiciel de configuration Advantys en mode En ligne (si l'îlot est en mode de test).

Images de process de sortie

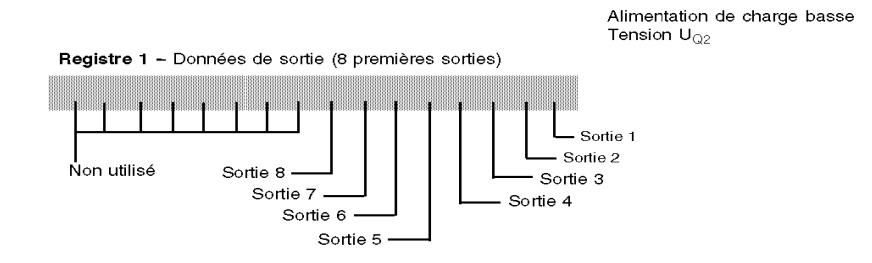

Alimentation de charge basse Tension U<sub>02</sub>

Registre 2 -- Données de sortie (8 dernières sorties) Sortie 9 Sortie 10 Non utilisé Sortie 16 Sortie 11 Sortie 15 Sortie 12 Sortie 14 Sortie 13

> Alimentation de charge basse Tension  $U_{\text{Q2}}$

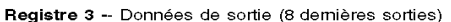

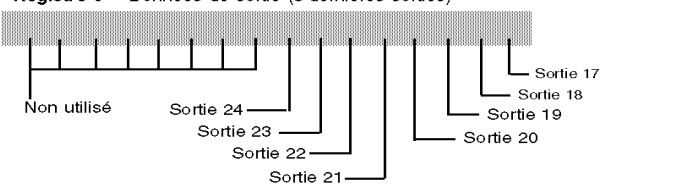

# **Chapitre 11 Module de pesage Scaime eNod4-T**

## **Présentation**

Ce chapitre présente le module de pesage eNod4-T de Scaime. Il peut être utilisé en tant qu'appareil CANopen amélioré dans une configuration d'îlot Advantys STB.

## **Contenu de ce chapitre**

Ce chapitre contient les sujets suivants :

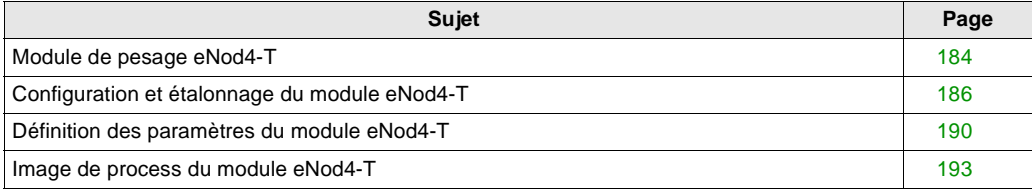

## <span id="page-183-0"></span>**Module de pesage eNod4-T**

#### **Introduction**

Le contrôleur de pesage à hautes performances eNod4-T de Scaime fournit aux capteurs de contraintes les avantages des systèmes intelligents, sous la forme de fonctions de pesage pour le contrôle des processus.

Une connexion CANopen directe permet les communications entre le module eNod4-T et un îlot Advantys STB. Le module eNod4-T devient ainsi un nœud CANopen amélioré dans une configuration d'îlot Advantys STB.

Utilisé dans une configuration d'îlot, le module eNod4-T fournit un ensemble défini d'informations de pesage :

- mesure brute
- statut de la mesure
- mesure nette
- statut des entrées numériques
- statut des sorties numériques

**NOTE :** Le présent document traite du module eNod4-T en tant qu'appareil CANopen amélioré sur un îlot Advantys STB. Pour plus d'informations et d'instructions concernant la mise en service d'un module eNod4-T, reportez-vous au manuel d'utilisation disponible sur le site Web du fabricant (Scaime) : www.scaime.com.

#### **Modules NIM disponibles**

Un module d'interface réseau (NIM) Advantys STB peut contrôler le module de pesage eNod4-T dans plusieurs types de réseaux de bus terrain. Le tableau suivant indique la version minimale du progiciel NIM Advantys STB dont le module eNod4-T a besoin et le nombre maximum de modules eNod4-T qu'un module NIM peut prendre en charge (en fonction de la taille de son image de process de données).

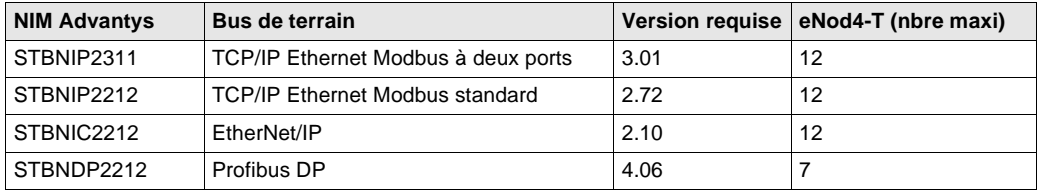

**NOTE :** Utilisez une version égale ou supérieure à V1.12 du progiciel eNod4-T.

## **Connexion du module eNod4-T**

A l'aide du logiciel de configuration Advantys, sélectionnez un module eNod4-T dans la section "CANopen amélioré" du **navigateur du catalogue**. Vous obtenez une illustration du variateur relié à l'extrémité du bus d'îlot :

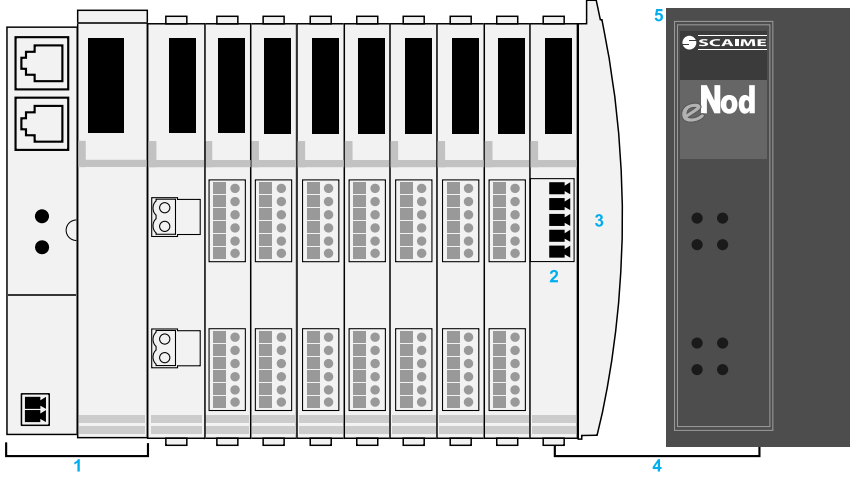

- **1** Module d'interface réseau (NIM) Advantys STB
- **2** Module d'extension STB XBE 2100 CANopen
- **3** Plaque de terminaison STB XMP 1100
- **4** Câble d'extension CANopen (fourni par l'utilisateur)
- **5** Module de pesage eNod4-T

**NOTE :** Pour plus de détails sur le câblage, la signification des DEL, les procédures de configuration et le fonctionnement du module eNod4-T, reportez-vous au manuel d'utilisation disponible sur le site Web du fabricant (Scaime) : www.scaime.com.

# <span id="page-185-0"></span>**Configuration et étalonnage du module eNod4-T**

## **Description physique**

Le diagramme suivant présente le module 4-T :

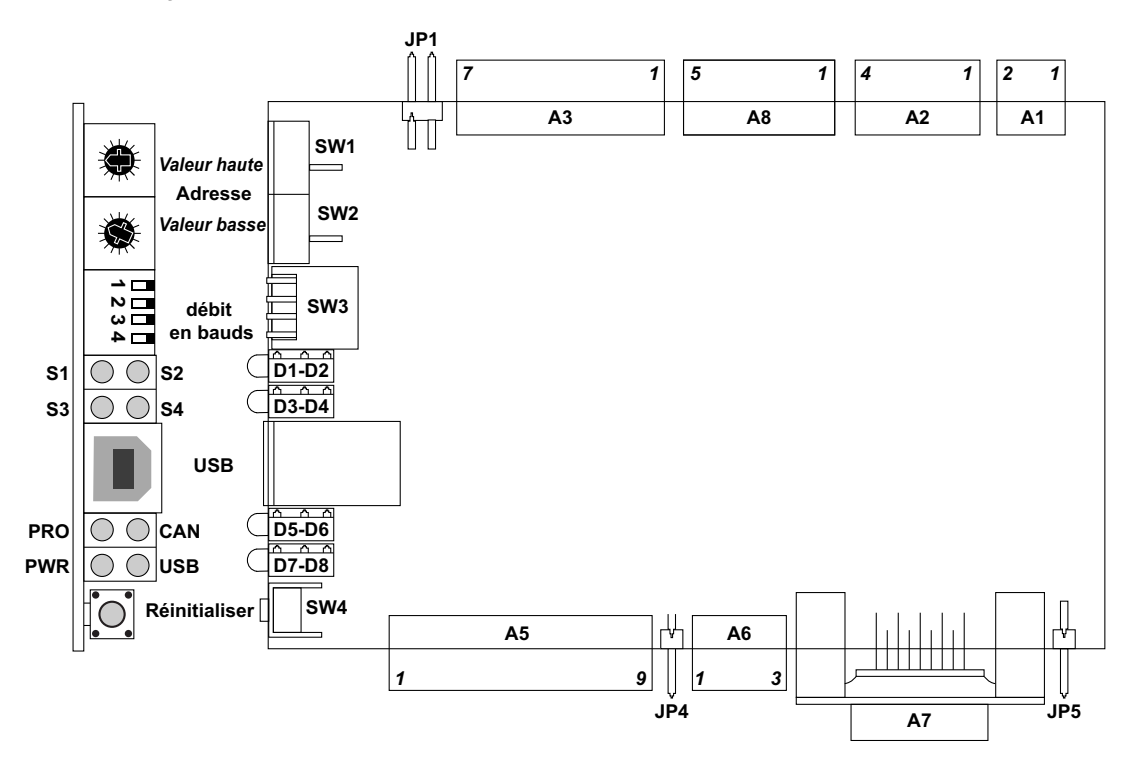

Le tableau suivant décrit les fonctions correspondant à chaque numéro de broche :

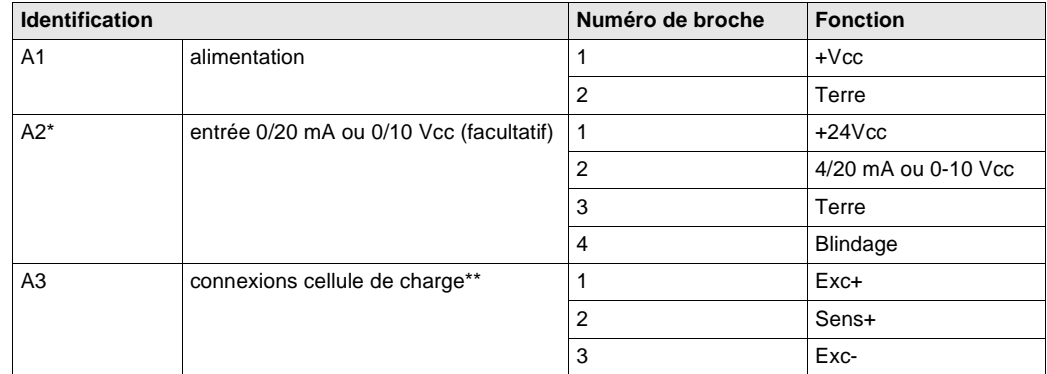

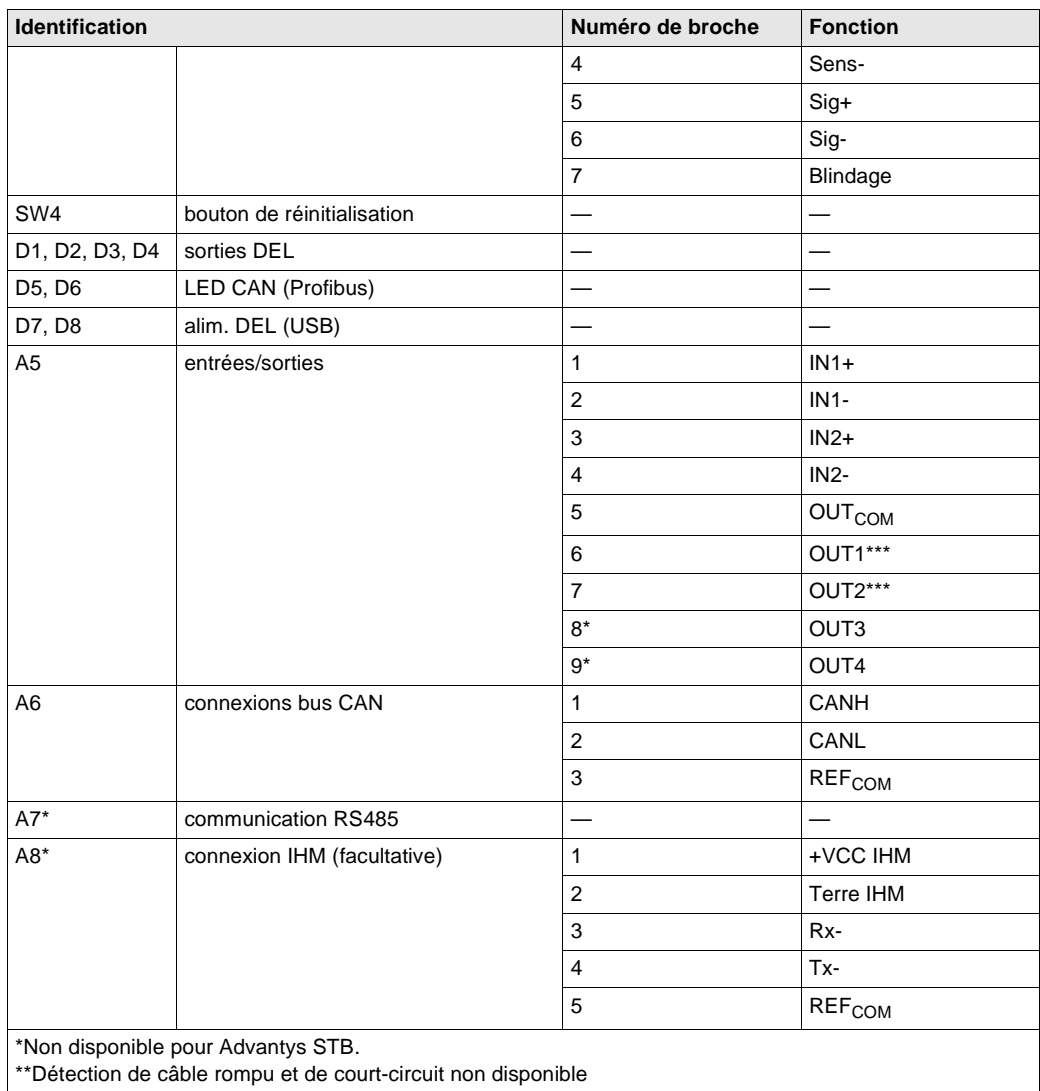

\*\*\*Mode de repli = maintien de la dernière valeur

## **NOTE :**

- Certaines de ces fonctions sont disponibles lorsque le module eNod4-T est connecté à un îlot STB Advantys en tant qu'appareil CANopen amélioré.
- Vous trouverez les descriptions détaillées des bornes, ports, bretelles, commutateurs, voyants, raccordements et paramètres du module eNod4-T dans le manuel d'utilisation fourni par le fabricant (Scaime).

## **Configuration**

Procédez comme suit pour configurer un module eNod4-T en tant qu'appareil CANopen amélioré dans un îlot Advantys STB :

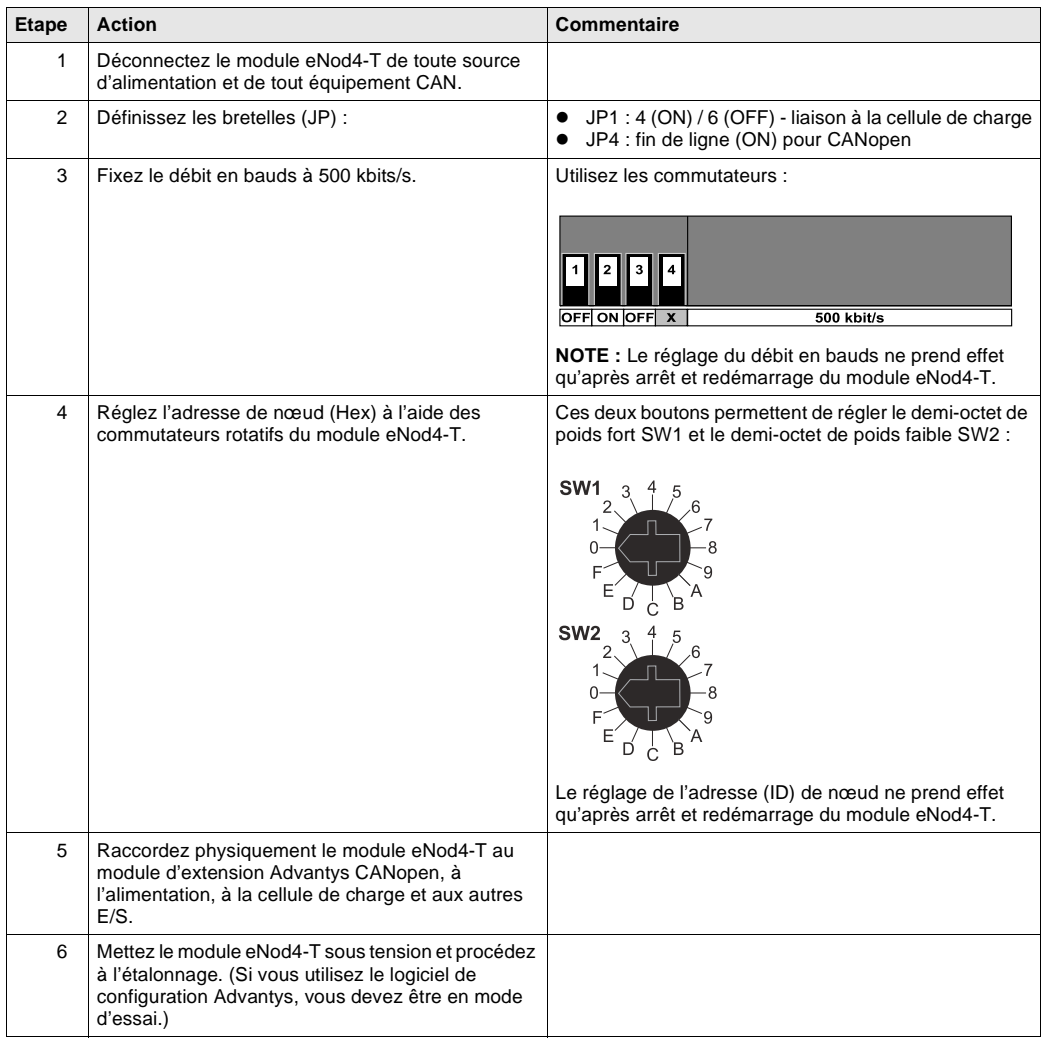

## **Etalonnage**

Le tableau suivant décrit une procédure d'étalonnage classique (à l'aide du logiciel de configuration Advantys) :

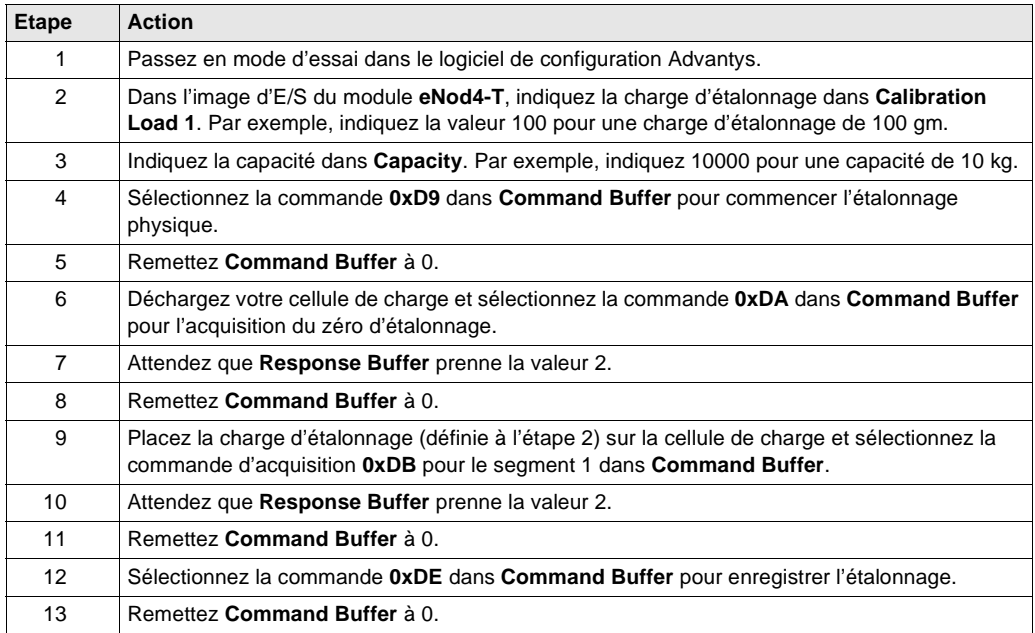

**NOTE :** Lorsque vous procédez pour la première fois à l'étalonnage ou à la configuration du module alors que la connexion est en cours de création, certaines données dont la plage de valeurs est située au-delà de 0 affichent la valeur "[0]???" dans l'onglet Image d'E/S. Les données prennent la valeur entrée par l'utilisateur au terme de la procédure d'étalonnage ou de configuration.

En cas d'erreur de manipulation pendant l'étalonnage, réinitialisez le processus en arrêtant et redémarrant le module eNod4-T.

# <span id="page-189-0"></span>**Définition des paramètres du module eNod4-T**

#### **Onglet Paramètres**

Ouvrez l'onglet eNod4-T **Paramètres** de l'**Editeur de module** dans le logiciel de configuration Advantys. Les paramètres que vous pouvez configurer sont répertoriés dans la colonne **Nom de donnée** :

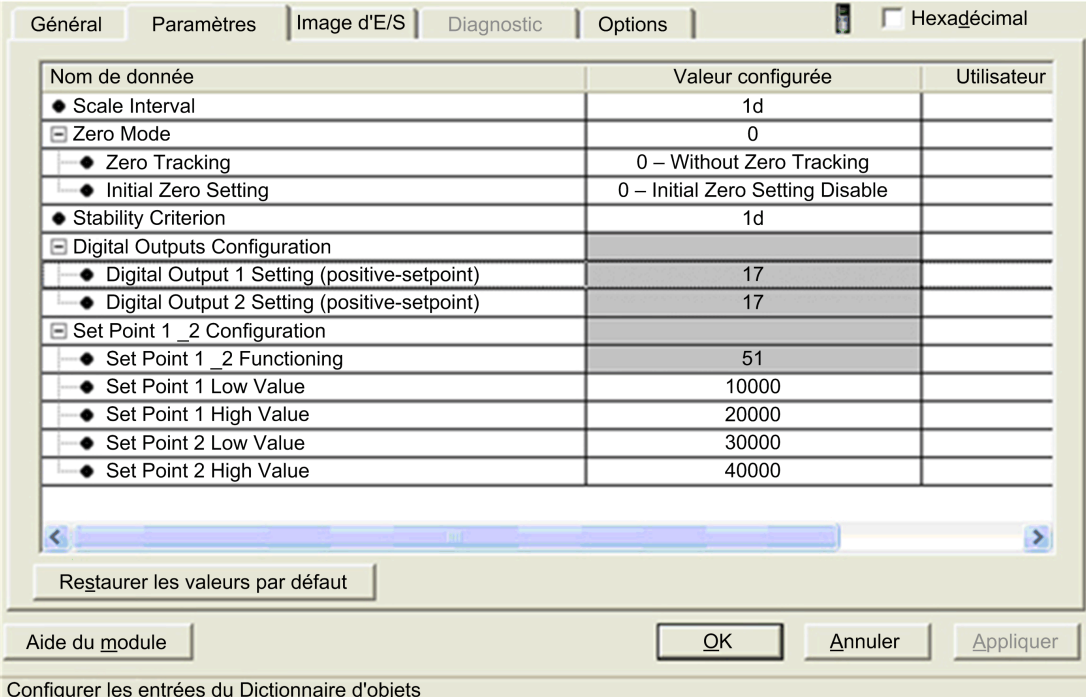

#### **NOTE :**

- Quelques-uns de ces paramètres s'appliquent lorsque le module est connecté à un îlot Advantys STB en tant qu'appareil CANopen amélioré. Dans ces applications, utilisez le logiciel de configuration Advantys pour modifier les paramètres du module eNod4-T. Utilisez les paramètres d'exécution (RTP) et l'outil logiciel Scaime si vous devez configurer un filtre numérique pour le module eNod4-T. Vous trouverez les descriptions détaillées des paramètres et fonctions du module eNod4-T dans le manuel d'utilisation disponible sur le site Web du fabricant (Scaime) : www.scaime.com.
- Certains paramètres qui ne sont pas pris en charge par Advantys STB peuvent être modifiés à l'aide du logiciel Scaime. Le cas échéant, vous devez restaurer les réglages usine du module eNod4-T à l'aide du logiciel Scaime avant de le gérer avec Advantys STB. Restaurez également les réglages par défaut du module eNod4-T lorsqu'il n'est pas utilisé avec Advantys STB.

Les paramètres que vous pouvez configurer sont décrits ci-après.

## **Scale Interval**

L'intervalle d'échelle est la différence minimum ("division", abréviation d) entre 2 valeurs consécutives indiquées (brutes ou nettes). Les valeurs possibles sont 1d, 2d, 5d, 10d, 20d, 50d et 100d.

#### **Zero Mode**

La valeur du paramètre **Zero Mode** est la somme binaire des valeurs de **Zero Tracking** (bit 0) et **Initial Zero Setting** (bit 1) :

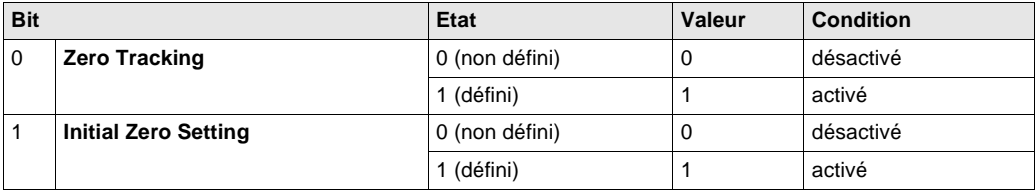

La valeur du paramètre **Zero Mode** (0 à 3) indique donc les conditions suivantes :

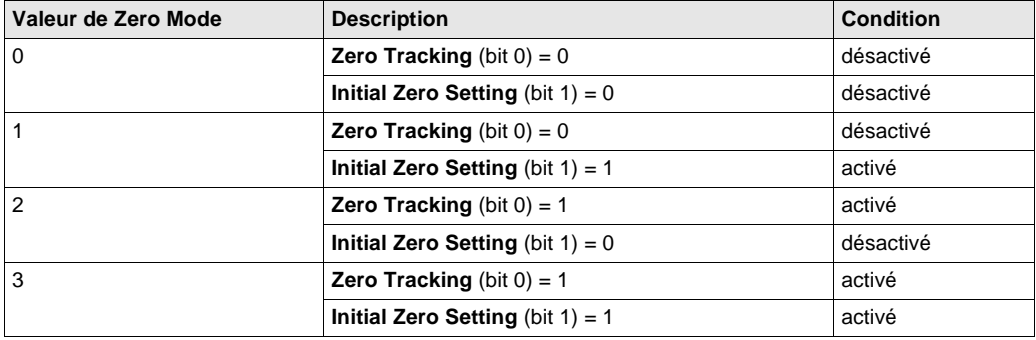

**NOTE :** Lorsque **Zero Tracking** et **Initial Zero Setting** sont tous les deux activés, ils s'appliquent à une plage de ±10 % autour de la capacité maximum.

## **Stability Criterion**

Le paramètre **Stability Criterion** définit l'intervalle auquel les mesures sont considérées stables :

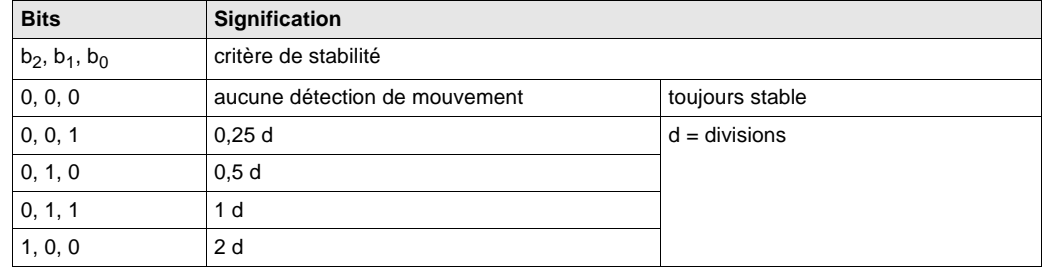

#### **Digital Outputs Configuration**

A chaque sortie est associé un point de consigne positif avec des valeurs de seuil haut et bas. (Le point de consigne 1 correspond à la sortie 1, le point de consigne 2 à la sortie 2.) "Positive" indique un niveau de sortie positif.

Vous trouverez les descriptions détaillées des paramètres et fonctions du module eNod4-T dans le manuel d'utilisation disponible sur le site Web du fabricant (Scaime) : www.scaime.com.

#### **Set Point 1\_2 Configuration**

Chaque point de consigne est défini par son mode de commutation et par une paire de valeurs qui sont constamment comparées à la mesure nette pour définir le niveau logique de sortie correspondant. Le mode de commutation de chaque point de consigne est "hystérésis" et la mesure de comparaison est "nette".

Vous trouverez les descriptions détaillées des paramètres et fonctions du module eNod4-T dans le manuel d'utilisation disponible sur le site Web du fabricant (Scaime) : www.scaime.com.

# <span id="page-192-0"></span>**Image de process du module eNod4-T**

## **Introduction**

Cette section décrit l'image de process des données d'entrée et de sortie pour le module eNod4-T.

**NOTE :** Le format de données suivant est spécifique au bus d'îlot et ignore le bus terrain sur lequel fonctionne l'îlot. Les données sont envoyées au maître dans des formats spécifiques au bus de terrain. (Pour obtenir les descriptions propres au bus de terrain, reportez-vous au Guide d'application du module d'interface réseau (NIM) Advantys STB approprié.)

### **Onglet Image d'E/S**

L'onglet **Image d'E/S** correspondant au module eNod4-T indique les valeurs des données d'entrée et de sortie de l'image de process. Ouvrez cet onglet dans l'Editeur de module (Module Editor) du logiciel de configuration Advantys :

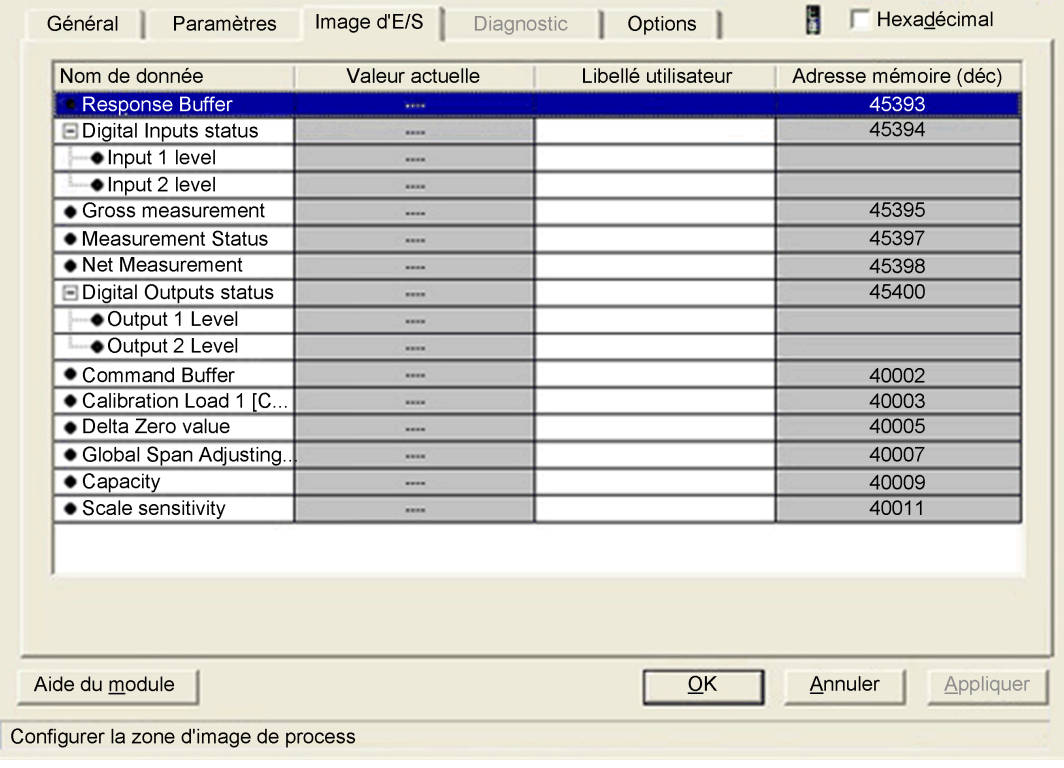

#### **Données d'entrée et de sortie**

**Données d'entrée :** Les données provenant de chaque module d'entrée du bus d'îlot sont représentées dans l'image de process des données d'entrée du NIM par un bloc réservé de 4096 registres (de 16 bits) compris entre 45392 et 49487. Le module eNod4-T envoie des mesures de pesage et des données de diagnostic dans 8 registres contigus de ce bloc. (Les registres exacts de l'image de process varient en fonction de l'adresse de nœud du module sur le bus d'îlot.) Les outils suivants permettent de lire l'image de process des données d'entrée :

- maître du bus
- écran IHM connecté au port CFG du module NIM
- logiciel de configuration Advantys en mode en ligne

**Données de sortie :** Les données envoyées à chaque module de sortie du bus d'îlot sont représentées dans l'image de process des données de sortie du NIM par un bloc réservé de 4096 registres (de 16 bits) compris entre 40001 et 44096. Le module eNod4-T utilise 11 registres contigus dans l'image de process. (Les positions exactes des registres dans l'image de process dépendent de l'adresse de nœud du module sur le bus d'îlot.) Les outils suivants permettent d'écrire le bloc de données de sortie dans le NIM :

- maître du bus
- écran IHM connecté au port CFG du NIM (Placez l'îlot en mode d'essai permanent ou avec mot de passe.)
- logiciel de configuration Advantys en mode en ligne (Placez l'îlot en mode d'essai.)

#### **Image de process d'entrée**

**Response Buffer :** Le tampon de réponse de 8 bits contient l'état de la commande que le module eNod4-T est en train de traiter :

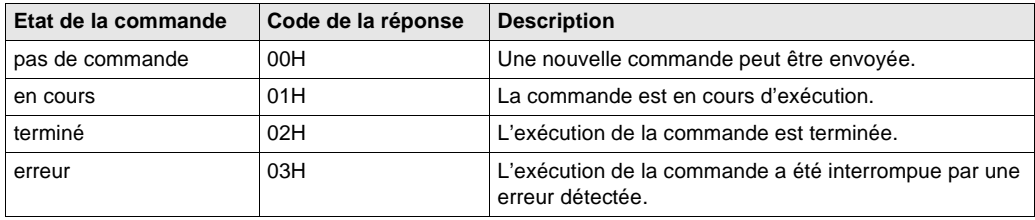

**Gross Measurement :** La mesure brute est la valeur numérique de 32 bits obtenue après mise à l'échelle de la mesure. Elle est affectée par toutes les fonctions "nulles" (zéro de mise soustension, recherche de zéro, demandes de zéro).

**Measurement Status :** Cette donnée de 16 bits contient des informations sur toutes les mesures traitées par le module eNod4-T, comme indiqué dans le tableau ci-après :

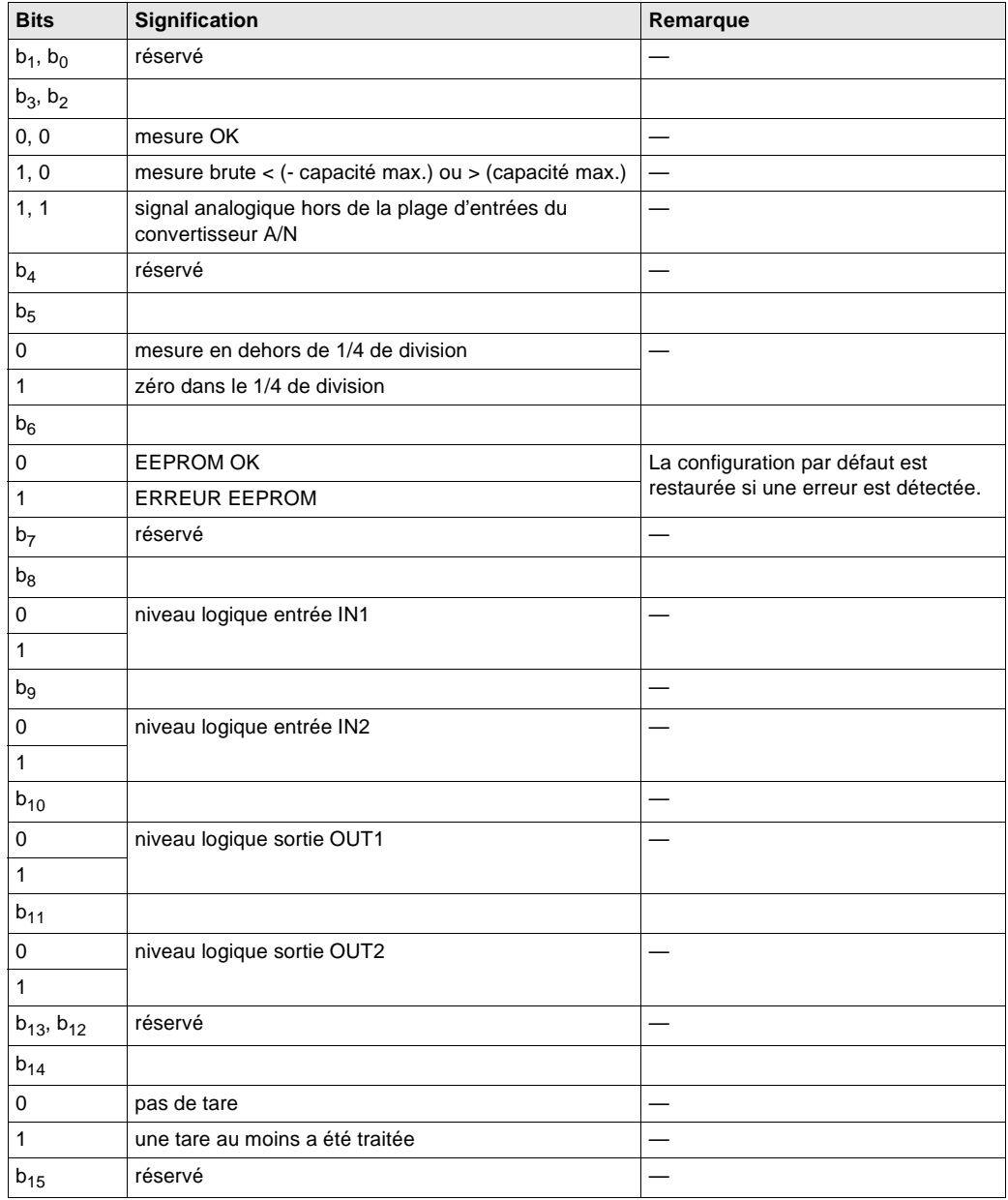

**Net Measurement :** La mesure nette est la valeur numérique de 32 bits obtenue après mise à l'échelle de la mesure et soustraction de la tare.

**Digital Inputs Status :** Cette valeur de 8 bits indique le statut de la fonction d'entrée :

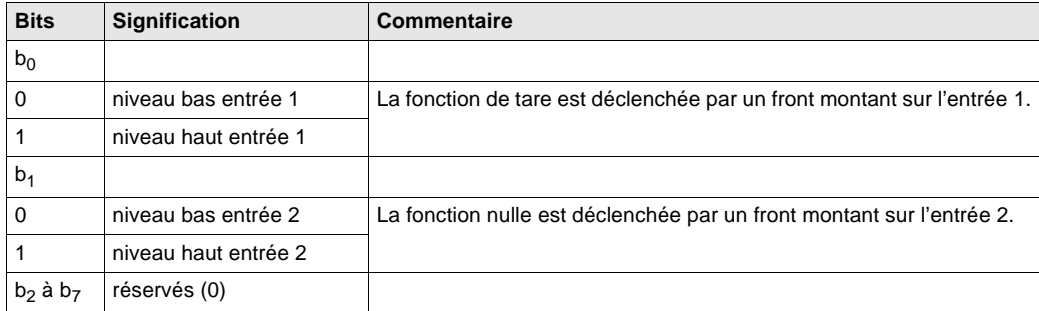

**Digital Outputs Status :** Cette valeur de 8 bits indique l'affectation des sorties numériques :

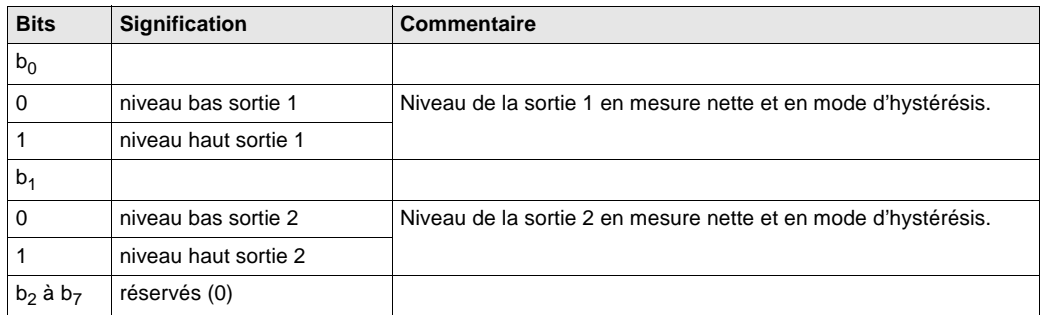

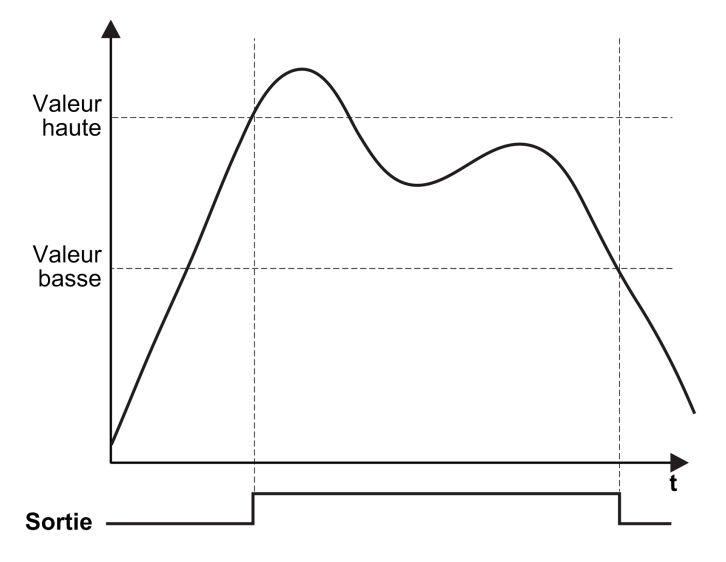

La courbe suivante illustre le niveau de sortie en mesure nette et en mode d'hystérésis :

## **Image de process de sortie**

**Command Buffer :** Cette mémoire tampon de 8 bits contient des commandes fonctionnelles :

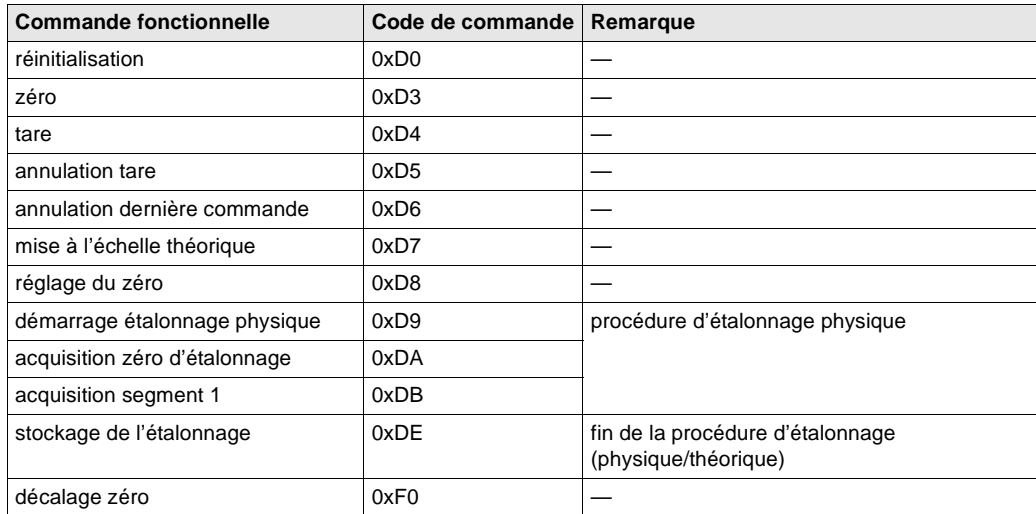

**Calibration Load 1 :** La charge d'étalonnage (32 bits) accepte les valeurs 1 à 1000000. Avant le lancement d'une procédure d'étalonnage physique, il faut que chaque segment d'étalonnage soit associé à une valeur utilisateur (par exemple, 1000 points représentent une charge de 1 kg).

**Delta Zero Value :** Cette valeur de 32 bits contient le décalage (en points d'étalonnage usine) qui peut être ajouté ou retiré (selon que la valeur est positive ou négative) à la valeur d'étalonnage zéro quand la commande "décalage zéro" est utilisée. Cette commande a pour résultat la remise à zéro du registre.

**Global Span Adjusting Coefficient :** Ce coefficient (paramètre d'ajustement d'intervalle) de 32 bits accepte les valeurs de 900000 à 1100000. Il permet aux utilisateurs d'ajuster l'étalonnage initial. Cet ajustement s'applique de manière linéaire à l'ensemble de la courbe d'étalonnage. L'unité utilisée est 10-6. Autrement dit, la valeur 1000000 représente un coefficient d'ajustement égal à 1.

**Capacity :** Ce paramètre de 32 bits accepte des valeurs de 10 à 1000000. Il représente la plage de signal maximum capteur/cellule de charge. Lorsque la valeur absolue de la mesure brute dépasse sa valeur plus 9 divisions, le bit b3 (surcharge en logique positive) ou b2 (surcharge en logique négative) des octets de statut associés à la mesure prend la valeur 1. L'acquisition du zéro (sur demande ou à la mise sous tension) n'est prise en charge que si la mesure brute est à ±10 % de la capacité maximum. Cela permet aussi à l'utilisateur d'étalonner le module eNod4-T en fonction de données théoriques liées à l'activité des capteurs. La mise à l'échelle des mesures est adaptée automatiquement en vue de fournir une mesure brute équivalente à la "capacité maximum" d'un signal analogique qui correspond à l'activité de capteur.

**Scale Sensitivity :** Le paramètre de sensibilité d'échelle (32 bits) accepte les valeurs de 1 à 1000000. Il est utilisé pour effectuer un étalonnage théorique. La valeur qu'il contient représente la sensibilité de cellule de charge, en mV/V, pour la voie analogique de niveau bas. L'utilisateur peut définir la valeur fournie par le module eNod4-T pour le signal associé à l'aide des paramètres

de capacité et de sensibilité de capteur. Ce réglage est exprimé à l'échelle 10<sup>-5</sup> : 197500 équivaut à une sensibilité de cellule de charge de 1,975 mV/V.

# **Chapitre 12 Dispositifs de commande de Moteur CANopen TeSys U**

#### **Présentation générale**

Le présent chapitre décrit les dispositifs de commande de moteurs TeSys U de Schneider Electric qui se composent de contrôleurs de moteur-démarreur et des contrôleurs de moteur utilisés en tant que dispositifs CANopen améliorés sur une configuration d'îlot STB Advantys. Il couvre l'intégration du module de communication CANopen LULC08 avec sept différentes variétés de dispositifs TeSys U.

#### **Contenu de ce chapitre**

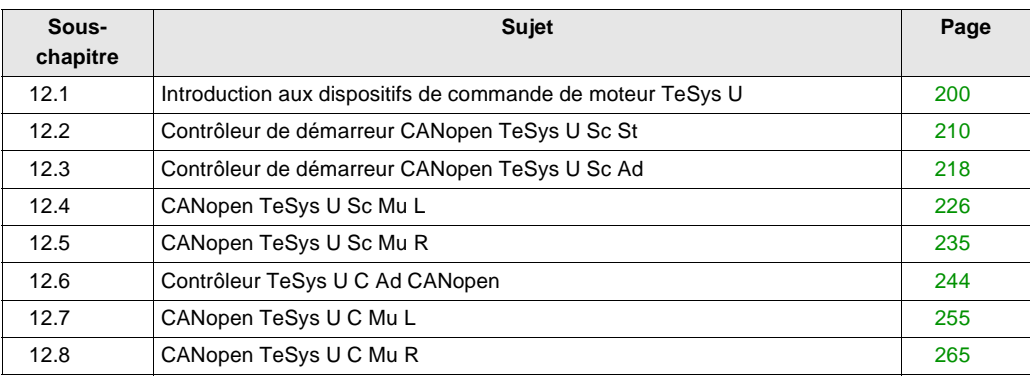

Ce chapitre contient les sous-chapitres suivants :

# <span id="page-199-0"></span>**Sous-chapitre 12.1 Introduction aux dispositifs de commande de moteur TeSys U**

#### **Introduction**

Cette section décrit la composition d'un dispositif de commande de moteur TeSys U et la manière dont il peut être utilisé en tant que dispositif CANopen amélioré sur une configuration d'îlot Advantys STB. Par ailleurs, une description des sept variétés des dispositifs de commande de moteur TeSys U est incluse à la fin de la section.

#### **Contenu de ce sous-chapitre**

Ce sous-chapitre contient les sujets suivants :

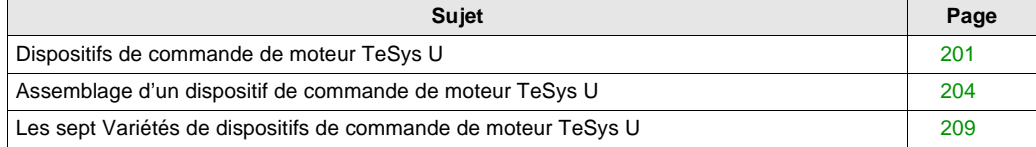

# <span id="page-200-0"></span>**Dispositifs de commande de moteur TeSys U**

## **Introduction**

 Les dispositifs de commande de moteur TeSys U assurent une commande de moteur qui va du contrôleur de moteur-démarreur de base avec une protection contre les surcharges thermiques à semi-conducteurs à un contrôleur de moteur sophistiqué qui communique sur des réseaux et comporte des protections de moteur programmables.

## <span id="page-200-1"></span>**Composition d'un dispositif de commande de moteur TeSys U**

L'utilisation d'une conception modulaire enfichable permet d'intégrer plusieurs composants dans la configuration d'un dispositif de commande de moteur TeSys U. Dans ce chapitre, nous aborderons les différentes combinaisons des trois parties représentées dans la figure suivante, pour composer sept dispositifs de commande de moteur TeSys U différents.

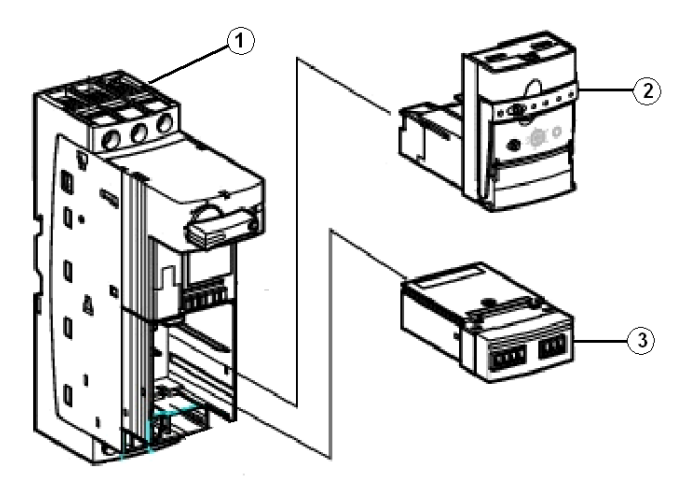

- **1** Base d'alimentation
- **2** Unité de commande
- **3** Module de fonction de communication

**NOTE :** Plusieurs composants enfichables supplémentaires (non représentés sur cette figure) peuvent être ajoutés à la base d'alimentation TeSys U. Se reporter au Catalogue de démarreur de moteur TeSys U-Line Schneider Electric pour plus de détails.

En utilisant une conception modulaire enfichable, la ligne TeSys U-line de dispositif de commande de moteur permet d'avoir une souplesse maximale dans les commandes de moteur. Vous pouvez sélectionner et installer une variété de composants enfichables pour satisfaire les exigences de votre application.

#### **Base d'alimentation**

La base d'alimentation fournit les contacts principaux (pôles d'alimentation) pour le dispositif et est disponible en deux configurations:

- La base de démarreur-contrôleur de moteur auto-protégée (représentée ci-dessus), 12 ou 32A (approuvée pour les installations sur des moteurs de groupe ou sur des contrôleurs de moteur de combinaison auto-protégés UL508 type E).
- Base de contrôleur de moteur, 12 ou 32A (approuvée pour l'installation sur un moteur de groupe).

La base d'alimentation 45 mm peut être montée sur un panneau ou sur un rail DIN 35 mm.

#### **Unité de commande**

Les unités de commande interchangeables offrent des fonctions de commande et de surcharge thermique pour les base d'alimentation et comportent une protection moteur de 0,15 à 32A avec une protection contre les surtensions intégrées. Ces unités de commande sont disponibles en trois styles:

- Le style standard offre des caractéristiques de déclenchement de base de Classe 10, aucune capacité de communication et sont remises à zéro uniquement manuellement.
- Avancées (pour les contrôleurs de démarreur) proposent un éventail de caractéristiques de déclenchement de Classe 10 ou de Classe 20 et permettent les communications réseau avec une réinitialisation manuelle/automatique lorsqu'elles sont utilisées avec des modèles aux fonctions appropriées.
- Multifonctionnelles offrent une large palette de protection programmable avec capacité de communication Modbus intégrée.

#### **Module de fonction de communication**

Chaque base d'alimentation comporte un cache qui peut être remplacé par trois types de modules de fonction qui comportent notamment :

- Des modules de câblage parallèle
- Des modules de communication
- Des modules de contacts auxiliaires

Dans le cas présent, le module de communication LULC08 CANopen sera utilisé dans l'emplacement du module de fonction représenté sur la figure.

Avec le module de communication CANopen LULC08, les contrôleurs de moteur et les contrôleurs de moteur-démarreur TeSys U peuvent être utilisés en tant que dispositifs CANopen améliorés pour toute configuration d'îlot STB Advantys. A cet égard, la connexion CANopen du contrôleur communique sur l'îlot STB Advantys, lui permettant de fonctionner en tant que nœud sur l'îlot.

#### <span id="page-202-0"></span>**NIM Advantys applicables**

 Vous pouvez utiliser l'un quelconque des modules d'interface de réseau (NIM) STB Advantys standard avec la version micrologicielle indiquée pour contrôler les dispositifs de commande de moteur TeSys U.

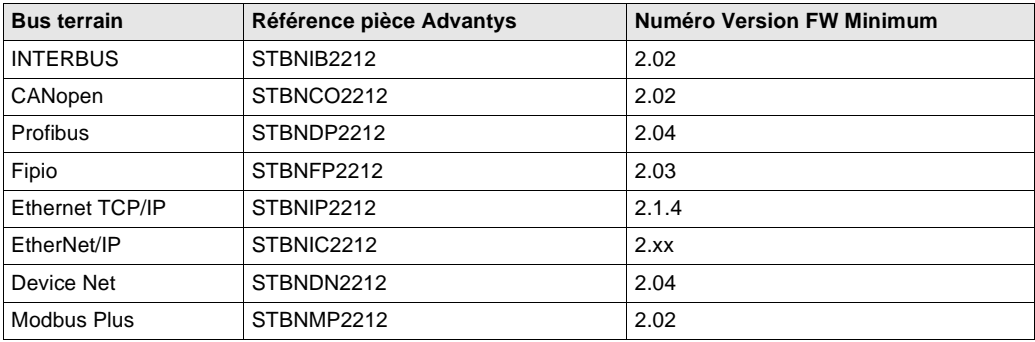

#### <span id="page-202-1"></span>**Informations supplémentaires**

On peut trouver une description détaillée des composants de commande de moteur TeSys U, du câblage, des configurations de DEL, des procédures de configuration et des fonctionnalités dans les documents Schneider Electric suivants :

- Manuel de l'utilisateur du module de communication LULC08 (1744084)
- Schémas de câblage des démarreurs-contrôleurs TeSys U (24640)
- Manuel de l'utilisateur des Variables de communication TeSys U (1744082)
- Fiche d'instruction de base d'alimentation LU-B- LU-S (1629984)
- Fiche d'instruction de l'unité de commande LUCA (AAV40503)
- Fiche d'instruction PowerSuite (1494182)

## <span id="page-203-0"></span>**Assemblage d'un dispositif de commande de moteur TeSys U**

#### **Introduction**

Les dispositifs de commande de moteur CANopen TeSys U peuvent être assemblés avec une variété de composants pour constituer une configuration finale d'un contrôleur moteur-démarreur ou d'un contrôleur de moteur. Aux fins de la présente discussion, nous nous occupons de la composition générale d'un contrôleur de moteur-démarreur qui se compose des trois composants [\(voir page 201\)](#page-200-1) préalablement décrits:

- Base d'alimentation
- Unité de commande
- Module de communication

Dès lors que vous avez sélectionné une base d'alimentation et une unité de commande pour votre application spécifique, avec un module de communication LULC08 CANopen, vous pouvez poursuivre en suivant les instructions générales suivantes.

#### **Les commutateurs DIP LULC08**

 CANopen dans la base d'alimentation TeSys U, vous devez définir le débit en bauds ainsi que l'adresse d'identification du nœud à l'aide des commutateurs DIP au fond du module.

Vous trouverez ci-dessous une représentation du fond d'un module de communication LULC08:

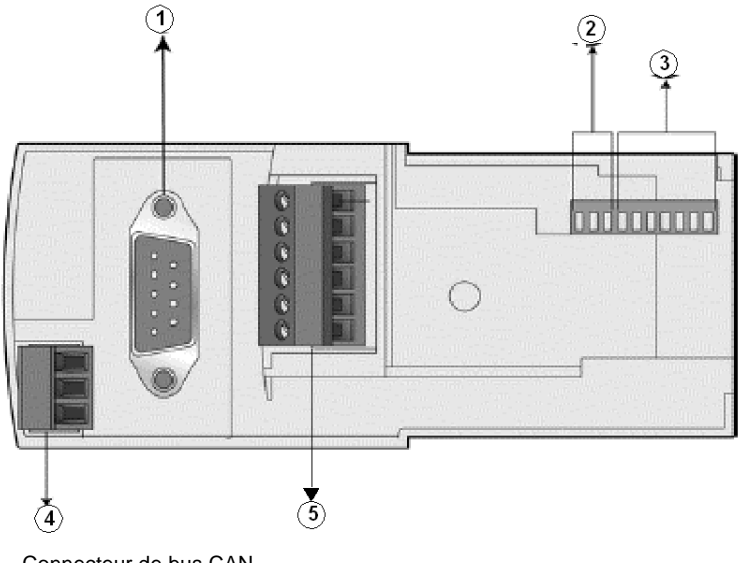

- **1** Connecteur de bus CAN
- **2** débit en bauds
- **3** Adresse ID de nœud
- **4** Connecteur de la base d'alimentation
- **5** Connecteur d'alimentation et d'entrées, sorties logiques

### **Définition du débit en bauds**

Pour un îlot STB Advantys avec des dispositifs CANopen avancés, le débit en bauds nécessaire est de 500 kbps. Utiliser les 3 commutateurs les plus à gauche (SW8 à SW10) pour affecter un débit en bauds de 500 kbps comme indiqué dans le tableau ci-dessous et représenté sur la figure ci-dessous.

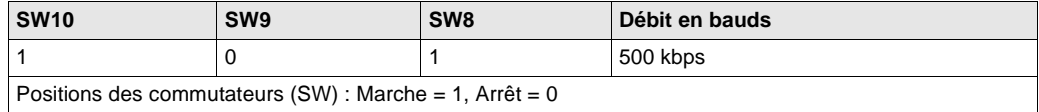

## **Définition de l'adresse d'Identification du nœud**

L'adresse du module de communication sur le bus CANopen est Node-ID. Conformément à la classe Schneider S20, le système vous permet d'affecter une adresse entre 1 et 127, en utilisant les 7 commutateurs les plus à droite (SW1 à SW7). L'adresse 0 (zéro) n'est pas autorisée et elle est considérée comme une configuration invalide.

**NOTE :** Lors de l'utilisation du dispositif de commande de moteur TeSys U sur un îlot STB Advantys, l'ID de nœud maximale autorisée est 32.

Vous devez définir les 7 commutateurs les plus à droite pour représenter l'adresse ID de nœud affectée à votre dispositif de commande de moteur TeSys U. A titre d'exemple, une adresse de 5 est représentée sur la figure ci-dessous.

Exemple :

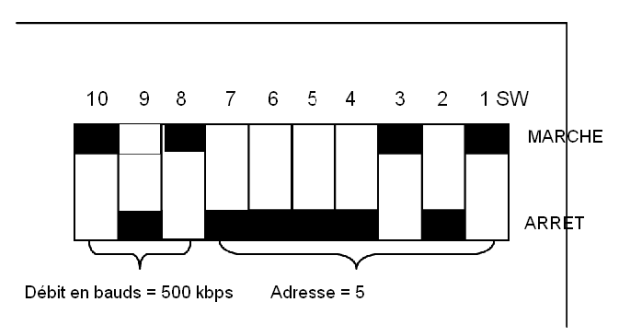

Les paramètres possibles pour les 6 premières et les 3 dernières adresses admissibles pour un contrôleur de démarreur TeSys U sur un îlot STB Advantys sont répertoriés dans le tableau cidessous:

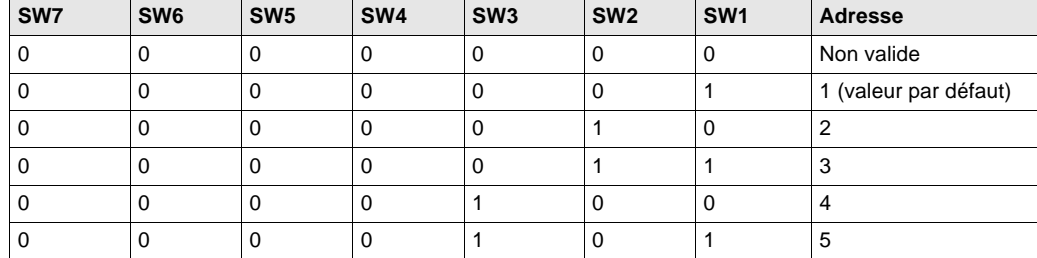

#### 6 premières adresses....

3 dernières adresses....

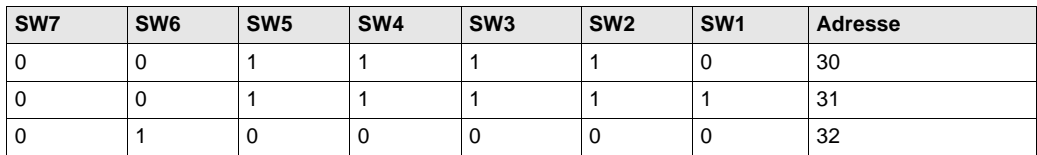

## **Ordre d'assemblage**

Le module de communication CANopen LULC08 est installé dans une base d'alimentation en dessous de l'unité de commande qui le verrouille en place. Pour installer le module à l'intérieur de la base d'alimentation, reportez-vous à la figure ci-dessous et suivez les étapes suivantes:

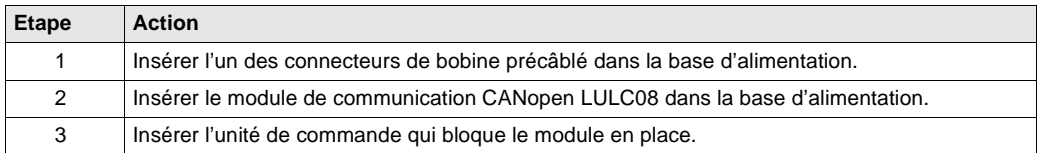

Les nombres sur la figure correspondent aux numéros d'étape du tableau et aux composants décrits dans la colonne action de chaque étape. Par ailleurs, la figure représente les trois types d'unité de base disponibles pour un dispositif de commande de moteur TeSys U. Les deux de gauche sont les bases du démarreur-contrôleur et celui de droite est une base de contrôleur.

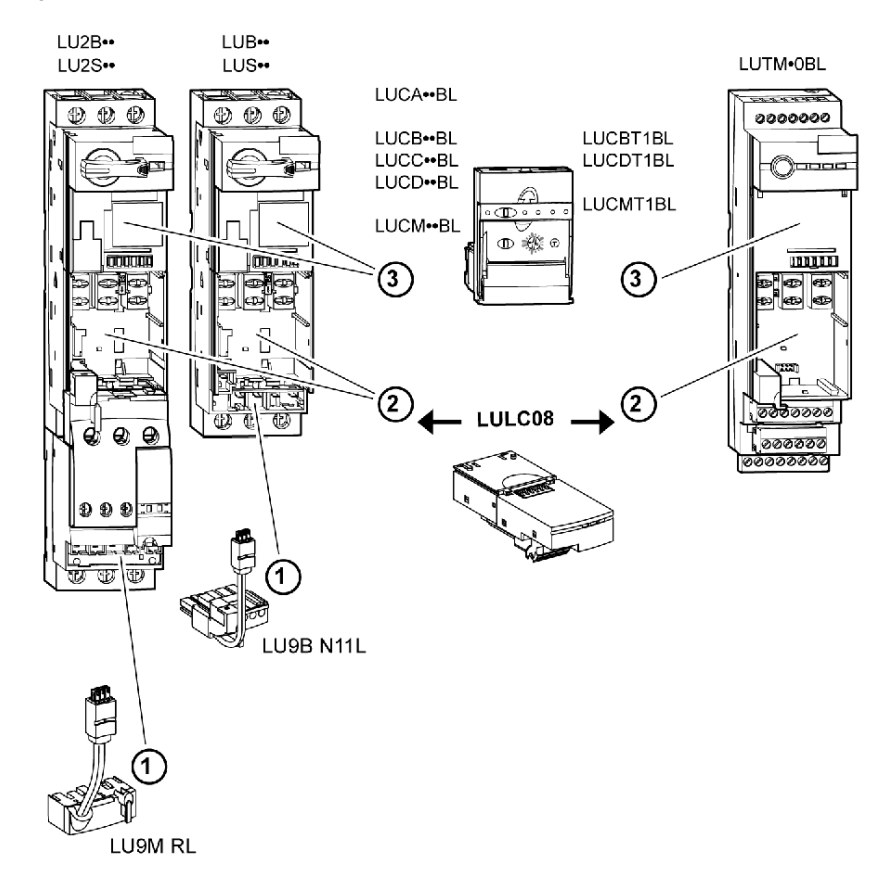

#### **Vue avant du module LULC08**

Pour mieux aider dans les procédures de configuration du dispositif de commande de moteur TeSys U les connecteurs et les DEL situés sur le module de communication CANopen LULC08 sont représentés ci-dessous.

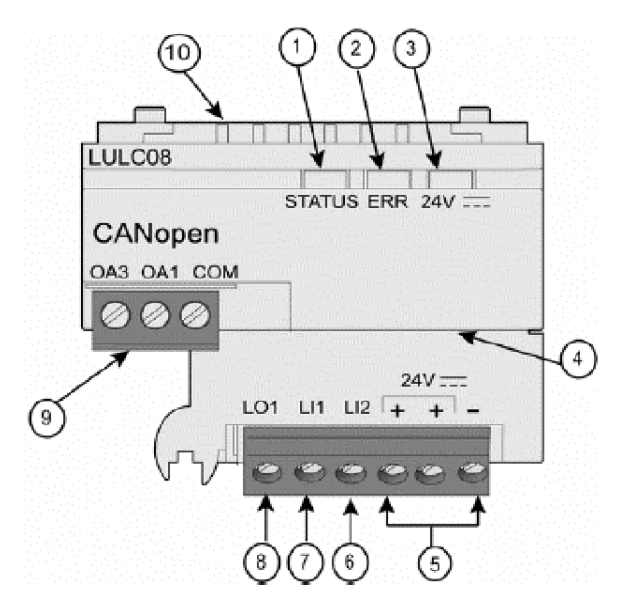

- **1** DEL 2-couleurs indiquant l'état opérationnel (STATUS) du moduleCANopen.
- **2** DEL rouge ERR indiquant un défaut du module CANopen
- **3** DEL verte 24V DEL indiquant la présence de tension aux sorties OA1, OA3, LO1.
- **4** Connecteur sub-D 9 et bus 24V (alimentation externe CAN nécessaire)
- **5** Connexion de l'alimentation de 24V = pour les sortiesOA1, OA3, LO1 lLes 2 bornes signalées par + sont reliées en interne)
- **6** Entrée logique 2
- **7** Entrée logique 1
- **8** Entrée logique 1, affectable en fonction du registre de configuration. 685 (LSB)
- **9** Connecteur de bobine de câblage 24V == pour la base d'alimentation:
	- L'affectation OA1 dépend du registre de configuration 686 (LSB)
	- L'affectation OA3 dépend du registre de configuration 686 (MSB)

**10** Connecteur pour la communication avec l'unité de commande avancée ou multifonctions

# <span id="page-208-0"></span>**Les sept Variétés de dispositifs de commande de moteur TeSys U**

## **Variations de démarreur TeSys U**

Les dispositifs de commande de moteur TeSys U apparaissent sous la forme de sept variantes dans le Logiciel de Configuration Advantys (ACS) comme répertoriés ci-dessous.

- CANopen TeSys U Sc St
- CANopen TeSys U Sc Ad
- CANopen TeSys U Sc Mu L
- CANopen TeSys U Sc Mu R
- CANopen TeSys U C Ad
- CANopen TeSys U C Mu L
- CANopen TeSys U C Mu R

## **Comment identifier un dispositif TeSys U**

Chacune des ces variantes de dispositif de commande de moteur TeSys U est identifiée par le type de base d'alimentation (**S**démarreur **C**ontrôleur ou **C**ontrôleur) qu'ils emploient. Les abréviations qui sont utilisées et leurs significations sont les suivantes :

- Ad-**Unité de commande A**vancée
- C-**C**ontrôleur
- Mu-**Unité de commande M**ultifunctionnelle
- Mu L-**Unité de commande M**ultifunctionnelle fonctionnant en mode **L**ocal
- Mu R-**Unité de commande M**ultifunctionnelle fonctionnant en mode **R**Distant.
- Sc-**S**Démarreur**C**ontrôleur
- St-**Unité de commande St**andard

Ainsi, par exemple, CANopen TeSys U **Sc St** désigne:

un TeSys U **S**démarreur**C**ontrôleur avec une Unité de commande **St**andard

### **Et ensuite**

Dans le reste du présent chapitre, nous décrivons comment configurer chacune des sept variantes en conjonction avec le module de communication LULC08 CAN pour fonctionner en tant que nœud sur un îlot STB Advantys.

# <span id="page-209-0"></span>**Sous-chapitre 12.2 Contrôleur de démarreur CANopen TeSys U Sc St**

## **Présentation générale**

Cette section décrit la variante TeSys U Sc St de CANopen d'un dispositif de commande de moteur TeSys U.

## **Contenu de ce sous-chapitre**

Ce sous-chapitre contient les sujets suivants :

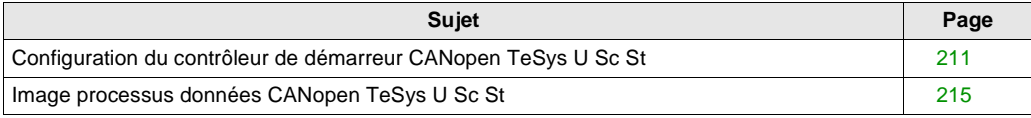

# <span id="page-210-0"></span>**Configuration du contrôleur de démarreur CANopen TeSys U Sc St**

### **Introduction**

Le **Sc St** CANopen TeSys U est le **D**émarreur **C**ontrôleur TeSys U avec une variante d'unité de Commande **St**andard des dispositifs de commande de moteur de la série TeSys U. Il est assemblé avec une unité de commande standard LUCA++BL et l'une quelconque des bases d'alimentation suivantes :

- LUB12/LUS12-jusqu'à 12A, non-inverseur
- LU2B12/LU2S12-jusqu'à 12A, inverseur
- LUB32/LUS32-jusqu'à 32A, non-inverseur
- LU2B32/LU2S32-jusqu'à 32A, inverseur

Le module de communication LULC08 CANopen termine la configuration.

Vous pouvez utiliser cette variante lorsque vous avez besoin d'un contrôleur de démarreur jusqu'à 15kW, pour un moteur triphasé d'une valeur nominale de 10, 0-12 ou 0-32A avec une unité de commande standard qui protège contre les surcharges, les courts-circuits, les déphasages et les ruptures d'isolation et offre une remise à zéro manuelle.

**NOTE :** Dans une installation contenant les contrôleurs de démarreur TeSys U et les contrôleurs TeSys U, la gestion du moteur est identique du point de vue du maître de bus sur site.

### **Exigences de configuration préliminaires**

Avant d'utiliser le logiciel STB Advantys (ACS) pour configurer le TeSys U Sc St sur un îlot STB vous devez définir le débit en bauds ainsi que l'adresse d'identification du nœud et assembler les composants [\(voir page 204\)](#page-203-0).

## **Raccordement à l'îlot STB**

Le contrôleur-démarreur TeSys U Sc St exige un module d'extension STB XBE 2100 CANopen et une plaque de raccordement STB XMP 1100 qui doivent être installés dans les deux derniers emplacements de l'îlot STB pour communiquer avec le démarreur. Vous pouvez utiliser un câble d'extension CANopen pour connecter le contrôleur démarreur TeSys U Sc St au module d'extension. La figure suivante représente un exemple de ce type de configuration.

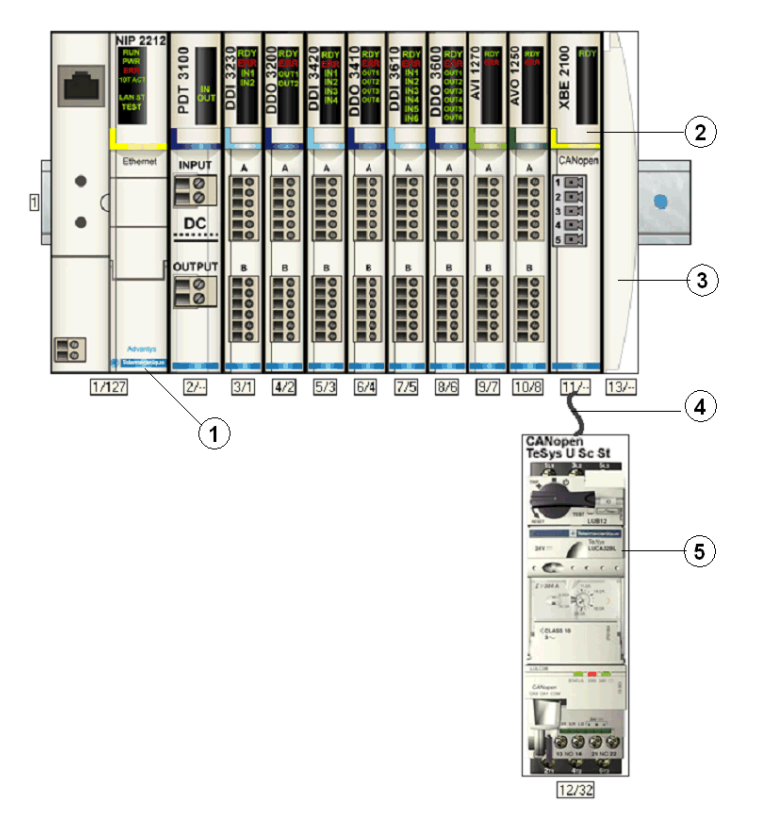

- **1** Module d'interface réseau (NIM)
- **2** Module d'extension STB XBE 2100 CANopen
- **3** Plaque de raccordement STB XMP 1100
- **4** Câble d'extension CANopen (fourni par l'utilisateur)
- **5** Démarreur-contrôleur TeSys U Sc St

**NOTE :** Vous pouvez utiliser tout NIM [\(voir page 203\)](#page-202-0) STB Advantys standard pour contrôler le démarreur-contrôleur TeSys U.

## **Configuration de l'îlot STB**

Ensuite, vous devez utiliser le logiciel de configuration Advantys Configuration Software (ACS) pour configurer de manière logique le TeSys U Sc St ainsi que l'îlot Advantys STB.

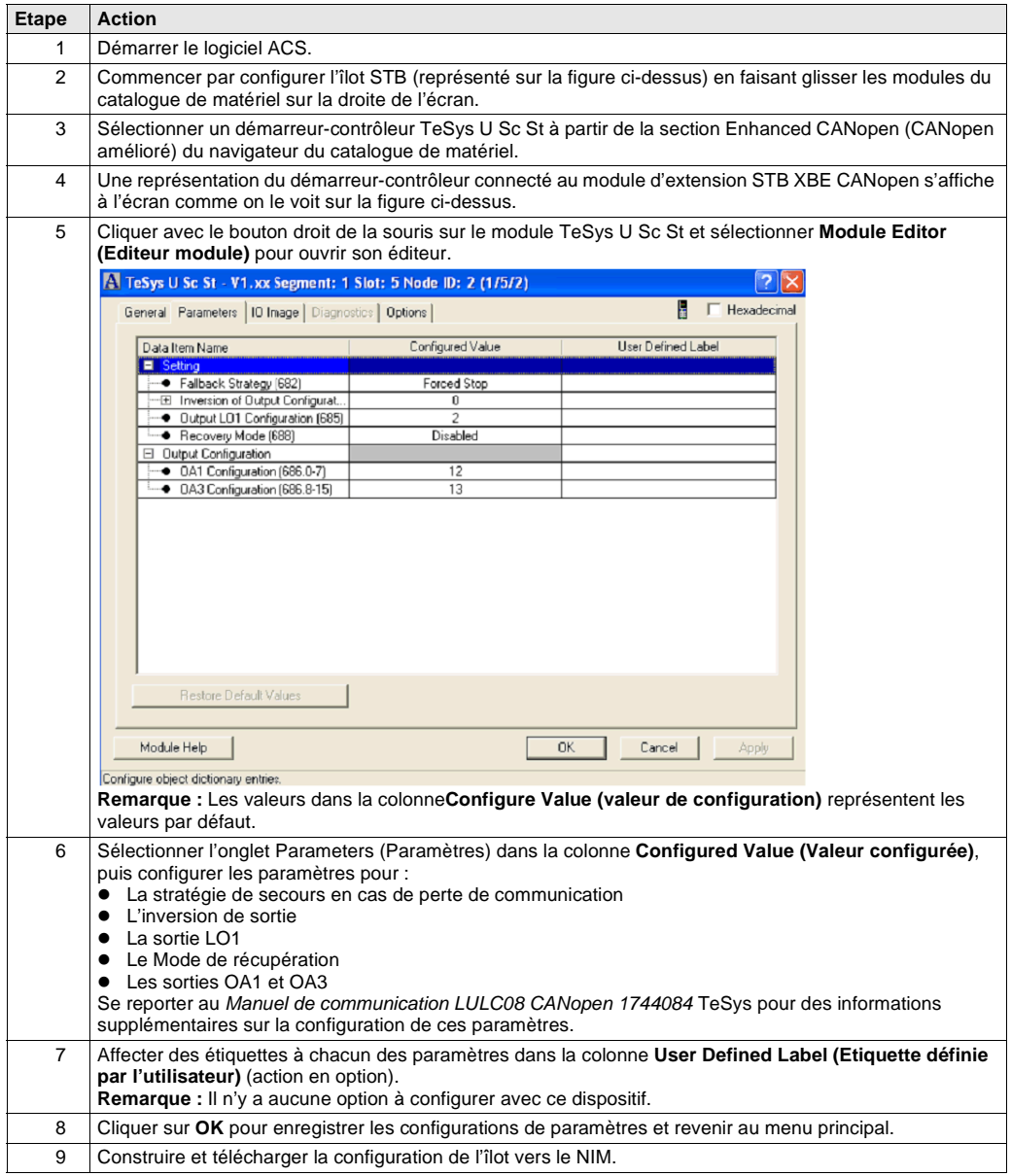

Le module de communication LULC08 se connecte au bus CANopen par le biais du module XBE2100 sur votre îlot Advantys STB. Le débit en bauds doit être défini à 500Kbaud et l'ID de nœud doit être définie à l'adresse que vous avez configurée pour le démarrage-contrôleur dans l'ACS.

Une variété de documents [\(voir page 203\)](#page-202-1) Schneider Electric disponibles contient des descriptions détaillées des composants, des câblages, des configurations de DEL, des fonctionnalités et des procédures de configuration TeSys U.

# <span id="page-214-0"></span>**Image processus données CANopen TeSys U Sc St**

## **Introduction**

Les images de processus de données de sortie et d'entrée pour le démarreur contrôleur TeSys U Sc St sont décrites ci-dessous.

**NOTE :** Le format de données suivant est particulier au bus îlot et ignore le bus de terrain sur lequel l'îlot fonctionne. Les données sont transférées vers le maître dans un format spécifique au bus de terrain. Pour les définitions spécifiques au bus de terrain, se reporter à l'un des Guides d'application de modules d'interface de réseau STB Advantys . Des guides séparés sont disponibles pour chacun des bus de terrain pris en charge.

Pour plus d'informations sur chaque mot de données de l'image procédé, consulter le Manuel de l'utilisateur de variables de communication TeSys U 1744802.

## **Processus d'échange de données**

On trouvera ci-dessous une présentation générale de l'échange de données entre le maître du bus de terrain et Advantys STB NIM pendant que le démarreur-contrôleur TeSys U fonctionne.

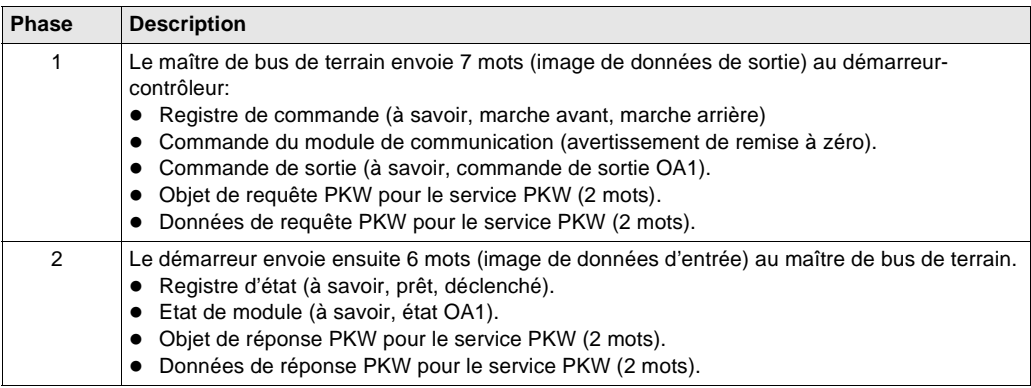

#### **Image du processus de données de sortie**

Le NIM conserve un enregistrement de données de sortie dans un bloc de registres dans l'image procédé. Les informations sur le bloc de données de sortie sont écrites sur le NIM par le maître bus de terrain ou par le logiciel de configuration Advantys lorsqu'il est en ligne en mode essai.

L'image du procédé de données de sortie de NIM est un bloc réservé de 4096 registres 16-bits (dans la plage 40001 à 44096) qui représente les données envoyées par le maître de bus de terrain. Chaque module de sortie sur le bus d'îlot est représenté dans ce bloc de données. Le dispositif CANopen TeSys U Sc St utilise 7 registres contigus dans le bloc de données de sortie. Leurs positions spécifiques dans l'image du procédé s'appuient sur l'adresse du nœud de module sur le bus d'îlot.

Des représentations de l'image de données en sortie sont données ci-dessous.

Image de processus de sortie

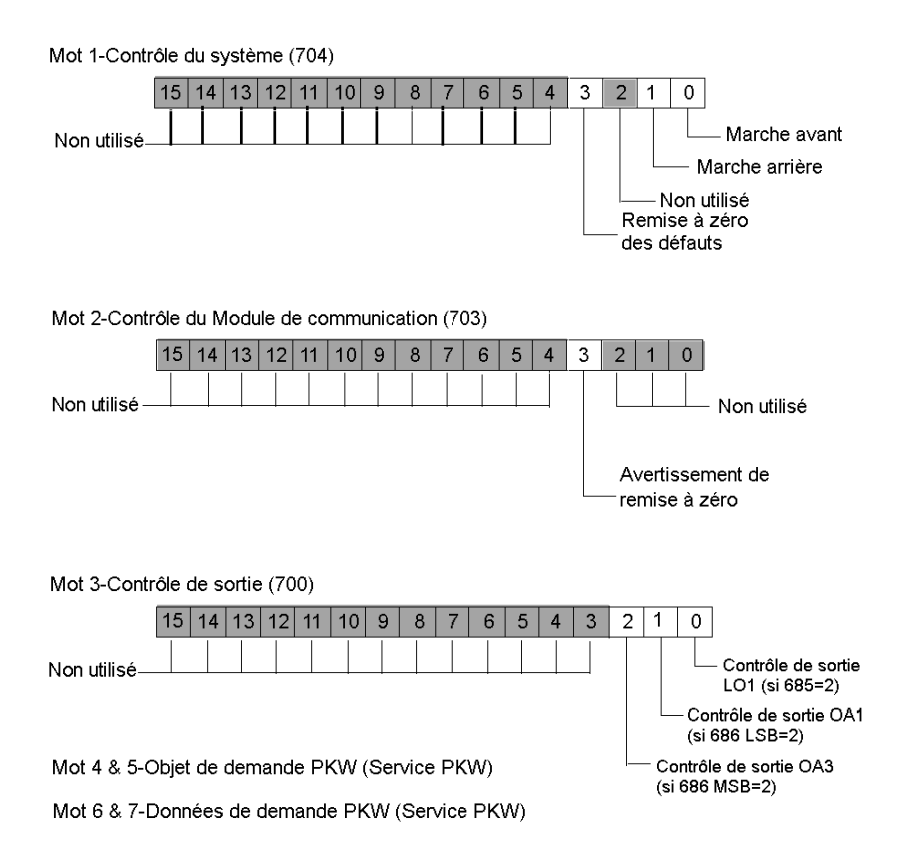
#### **Image processus de données en entrée**

Les données provenant de chaque module d'entrée du bus d'îlot sont représentées dans l'image de processus de données d'entrée de NIM, un bloc réservé de 4096 registres (16-bits) dans la plage 45392 à 49487. Le dispositif TeSys U Sc St rapporte les informations d'état de démarreur de position sur 6 registres contigus dans ce bloc. (Les registres exacts de l'image processus varient, en fonction de l'adresse de nœud de dispositif sur le bus d'îlot.) L'image du processus de données d'entrée peut être lue par :

- Le maître de bus de terrain
- Un tableau IHM raccordé au port CFG NIM
- Le logiciel de configuration Advantys en mode en ligne

On trouvera ci-dessous des représentations de l'image de données en entrée.

Image de processus d'entrée

Mot 1-Registre d'état (455)

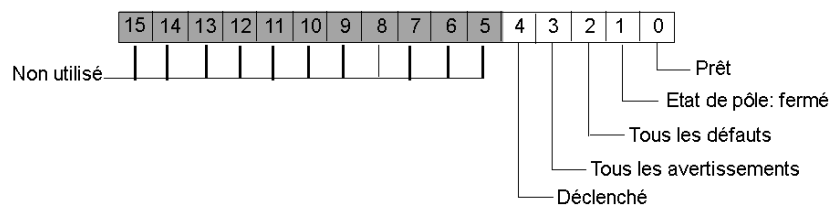

Mot 2-Registre d'état de module (458)

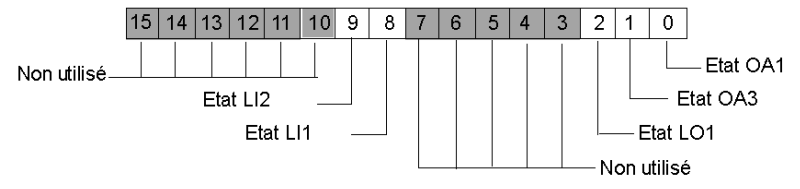

Mot 3 & 4-Objet de demande PKW (Service PKW)

Mot 5 & 6-Données de demande PKW (Service PKW)

# **Sous-chapitre 12.3 Contrôleur de démarreur CANopen TeSys U Sc Ad**

# **Présentation générale**

Cette section décrit la variante Sc Ad de CANopen TeSys U d'un dispositif de commande de moteur TeSys U.

#### **Contenu de ce sous-chapitre**

Ce sous-chapitre contient les sujets suivants :

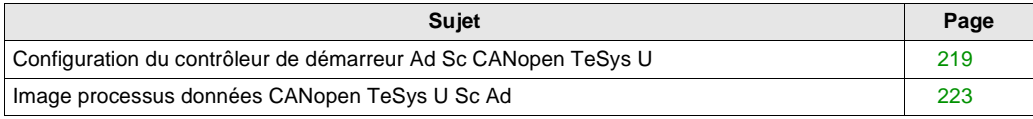

# <span id="page-218-0"></span>**Configuration du contrôleur de démarreur Ad Sc CANopen TeSys U**

# **Introduction**

Le CANopen TeSys U **Sc Ad** est le TeSys U **D**émarreur**C**ontrôleur avec la variante **A**vancée d'Unité de commande des dispositifs de commande de moteur de la série TeSys U . Il est assemblé avec l'une des combinaisons suivantes de base d'alimentation et d'unité de commande avancée :

Sélectionner l'une des bases d'alimentation suivantes :

- LUB12/LUS12-jusqu'à 12A, non-inverseur
- LU2B12/LU2S12-jusqu'à 12A, inverseur
- LUB32/LUS32-jusqu'à 32A, non-inverseur
- LU2B32/LU2S32-jusqu'à 32A, inverseur

Sélectionner l'une des Unités de commande avancée suivantes :

- LUCB++BL ++=X6 ou 1X ou 05 ou 12 ou 18 ou 32
- LUCC++BL ++=X6 ou 1X ou 05 ou 12 ou 18 ou 32
- LUCD++BL ++=X6 ou 1X ou 05 ou 12 ou 18 ou 32

Le module de communication LULC08 CANopen termine la configuration.

Vous pouvez utiliser cette variante lorsque vous avez besoin d'un contrôleur de démarreur jusqu'à 15kW, pour un moteur triphasé d'une valeur nominale de 10, 0-12 ou 0-32A avec une unité de commande avancée qui protège contre les surcharges, les courts-circuits, les déphasages et les ruptures d'isolation et offre une remise à zéro manuelle.

**NOTE :** Dans une installation contenant les contrôleurs de démarreur TeSys U et les contrôleurs TeSys U, la gestion du moteur est identique du point de vue du maître de bus sur site.

## **Exigences de configuration préliminaires**

Avant d'utiliser le logiciel STB Advantys (ACS) pour configurer le TeSys U Sc Ad sur un îlot STB vous devez définir le débit en bauds ainsi que l'adresse d'identification du nœud et assembler les composants [\(voir page 204\)](#page-203-0).

## **Raccordement à l'îlot STB**

Le contrôleur-démarreur de moteur TeSys U Sc Ad exige un module d'extension STB XBE 2100 CANopen et une plaque de raccordement STB XMP 1100 qui doivent être installés dans les deux derniers emplacements de l'îlot STB pour communiquer avec le démarreur-contrôleur. Vous pouvez utiliser un câble d'extension CANopen pour connecter le contrôleur démarreur TeSys U Sc Ad au module d'extension. La figure suivante représente un exemple de ce type de configuration.

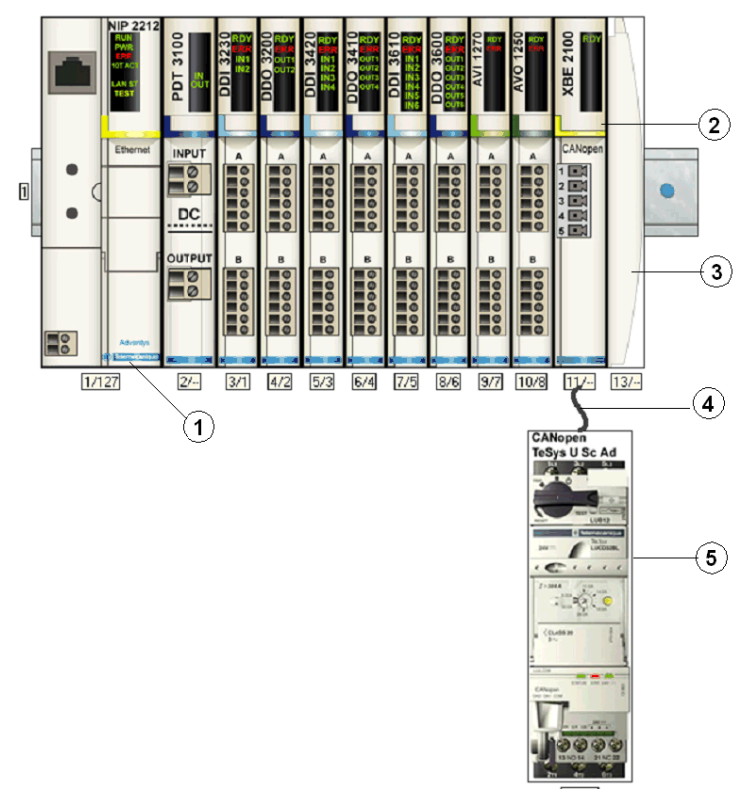

- **1** Module d'interface réseau (NIM)
- **2** Module d'extension STB XBE 2100 CANopen
- **3** Plaque de raccordement STB XMP 1100
- **4** Câble d'extension CANopen (fourni par l'utilisateur)
- **5** Démarreur-contrôleur TeSys U Sc Ad

**NOTE :** Vous pouvez utiliser tout NIM [\(voir page 203\)](#page-202-0) STB Advantys standard pour contrôler le démarreur-contrôleur TeSys U.

# **Configuration de l'îlot STB**

Ensuite, vous devez utiliser le logiciel de configuration Advantys Configuration Software (ACS) pour configurer de manière logique le TeSys U Sc Ad ainsi que l'îlot Advantys STB.

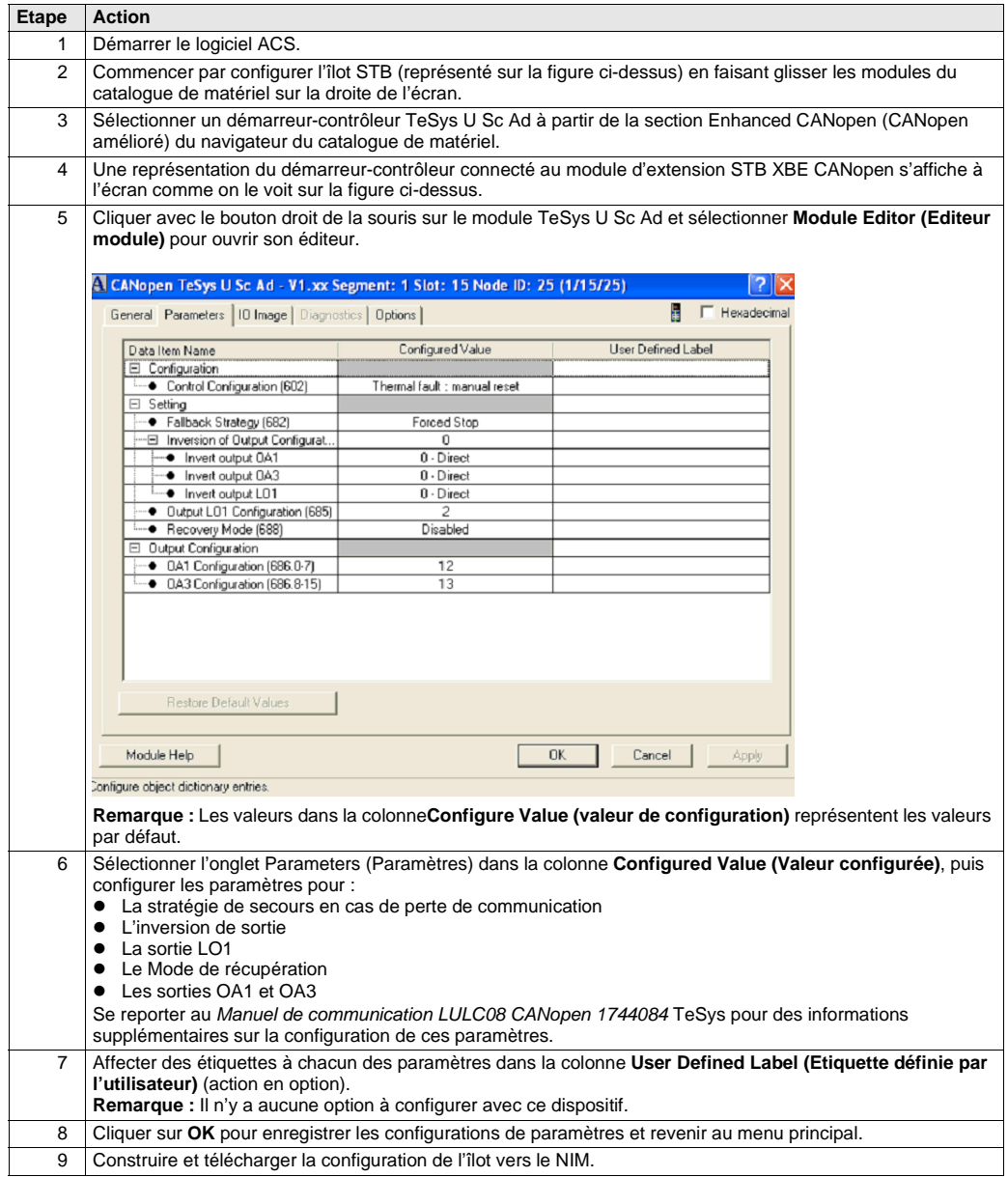

Le module de communication LULC08 se connecte au bus CANopen par le biais du module XBE2100 sur votre îlot Advantys STB. Le débit en bauds doit être défini à 500Kbaud et l'ID de nœud doit être définie à l'adresse que vous avez configurée pour le démarrage-contrôleur dans l'ACS.

Une variété de documents [\(voir page 203\)](#page-202-1) Schneider Electric disponibles contient des descriptions détaillées des composants, des câblages, des configurations de DEL, des fonctionnalités et des procédures de configuration TeSys U.

# <span id="page-222-0"></span>**Image processus données CANopen TeSys U Sc Ad**

# **Introduction**

Les images de processus de données de sortie et d'entrée pour le démarreur contrôleur TeSys U Sc Ad sont décrites ci-dessous.

**NOTE :** Le format de données suivant est particulier au bus îlot et ignore le bus de terrain sur lequel l'îlot fonctionne. Les données sont transférées vers le maître dans un format spécifique au bus de terrain. Pour les définitions spécifiques au bus de terrain, se reporter à l'un des Guides d'application de modules d'interface de réseau STB Advantys . Des guides séparés sont disponibles pour chacun des bus de terrain pris en charge.

Pour plus d'informations sur chaque mot de données de l'image procédé, consulter le Manuel de l'utilisation de variables de communication TeSys U (1744802).

## **Processus d'échange de données**

On trouvera ci-dessous une présentation générale de l'échange de données entre le maître du bus de terrain et Advantys STB NIM pendant que le démarreur-contrôleur TeSys U Sc Ad fonctionne.

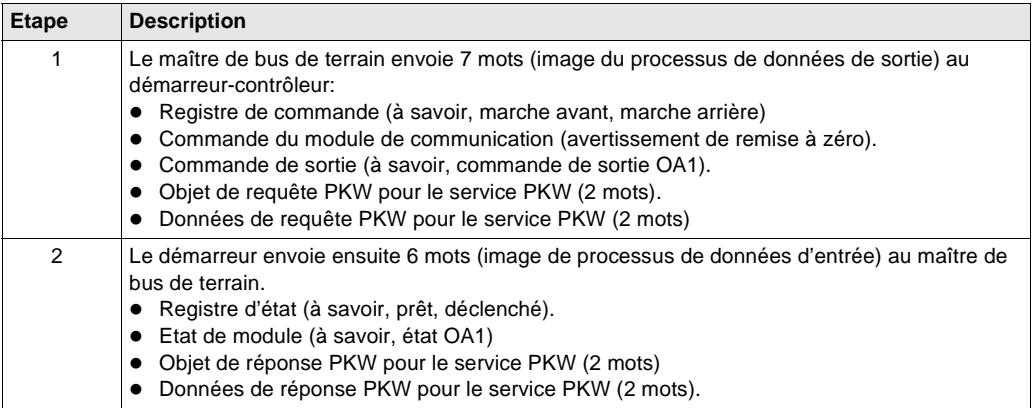

#### **Image de process des données de sortie**

Le NIM conserve un enregistrement de données de sortie dans un bloc de registres dans l'image procédé. Les informations sur le bloc de données de sortie sont écrites sur le NIM par le maître bus de terrain ou par le logiciel de configuration Advantys lorsqu'il est en ligne en mode essai.

L'image du procédé de données de sortie de NIM est un bloc réservé de 4096 registres 16-bits (dans la plage 40001 à 44096) qui représente les données envoyées par le maître de bus de terrain. Chaque module de sortie sur le bus d'îlot est représenté dans ce bloc de données. Le dispositif CANopen TeSys U Sc Ad utilise 5 registres contigus dans le bloc de données de sortie. Leurs positions spécifiques dans l'image du procédé s'appuient sur l'adresse du nœud de module sur le bus d'îlot.

Des représentations de l'image de données en sortie sont données ci-dessous.

Image de processus de sortie

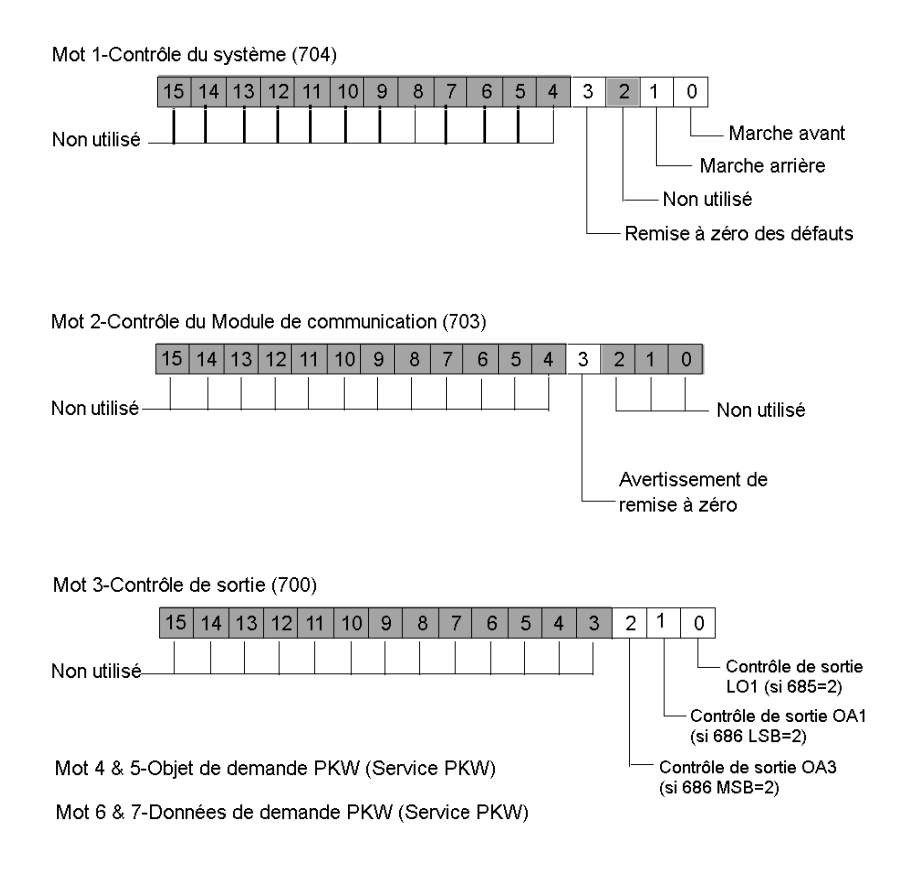

#### **Image processus de données en entrée**

Les données provenant de chaque module d'entrée du bus d'îlot sont représentées dans l'image de processus de données d'entrée de NIM, un bloc réservé de 4096 registres (16-bits) dans la plage 45392 à 49487. Le dispositif TeSys U Sc Ad rapporte les informations d'état de démarreur de position sur 5 registres contigus dans ce bloc. (Les registres exacts de l'image processus varient, en fonction de l'adresse de nœud du module sur le bus d'îlot.) L'image du processus de données d'entrée peut être lue par:

- Le maître de bus de terrain
- Un tableau IHM raccordé au port CFG NIM
- Le logiciel de configuration Advantys en mode en ligne

Pour plus d'informations sur chaque mot de données de l'image procédé, consulter le Manuel de l'utilisation de variables de communication TeSys U (1744802).

On trouvera ci-dessous des représentations d'images de données en entrée.

Image de processus d'entrée

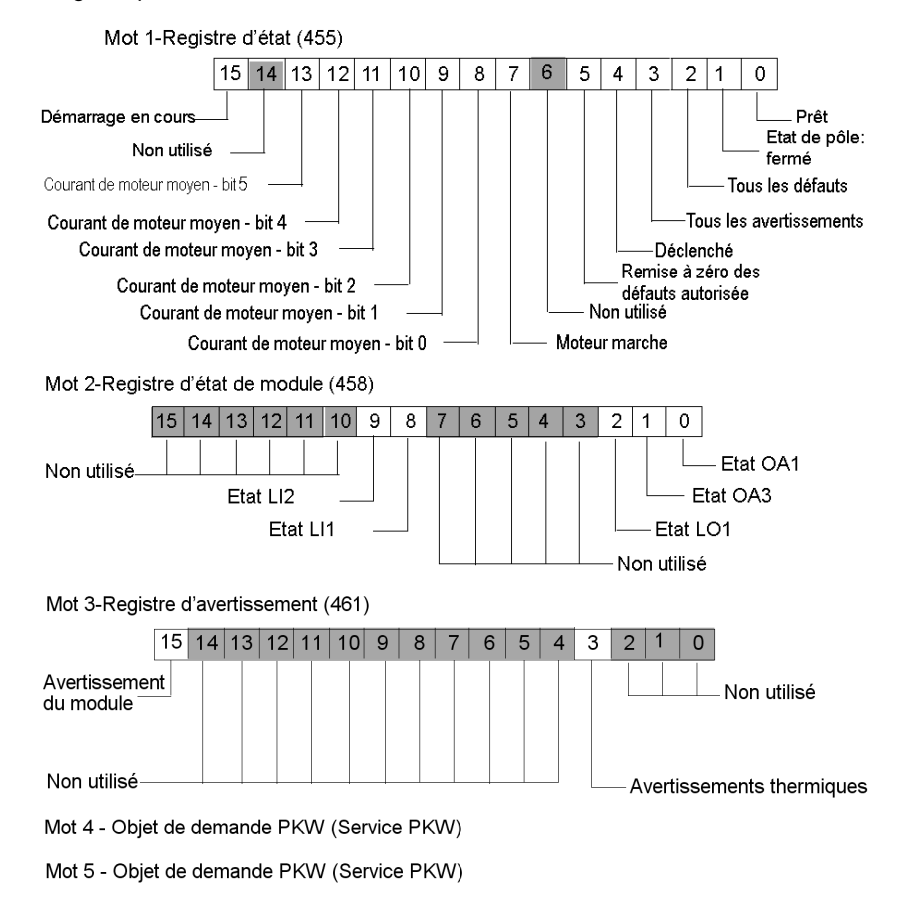

# **Sous-chapitre 12.4 CANopen TeSys U Sc Mu L**

# **Présentation générale**

Cette section décrit la variante TeSys U Sc Mu L de CANopen d'un dispositif de commande de moteur TeSys U.

# **Contenu de ce sous-chapitre**

Ce sous-chapitre contient les sujets suivants :

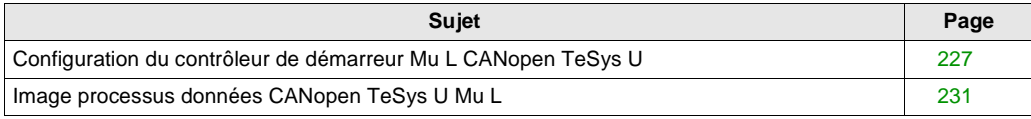

# <span id="page-226-0"></span>**Configuration du contrôleur de démarreur Mu L CANopen TeSys U**

# **Introduction**

Le **Sc Mu L**CANopen TeSys U est le **D**émarreur **C**ontrôleur, l'unité de commande de fonction **Mu** fonctionnant en mode **L**ocal, variante de l'un des dispositifs de commande de moteur de la série TeSys U.

Vous pouvez utiliser cette variante lorsque vous avez besoin d'un démarreur ou d'un contrôleurdémarreur jusqu'à 15kW, pour une classe de moteur triphasé, d'une valeur nominale de 10, 0-12 ou 0-32A avec une unité de commande multi-fonctions qui protège contre les surcharges, les courts-circuits, les déphasages et les ruptures d'isolation et offre une remise à zéro manuelle ou automatique.

**NOTE :** Dans une installation contenant les contrôleurs de démarreur TeSys U et les contrôleurs TeSys U, la gestion du moteur est identique du point de vue du maître de bus sur site.

# **Composition du Sc Mu L CANopen TeSys U**

La composition du dispositif Mu L CANopen TeSys U Sc, telle qu'abordée dans la présente section, peut être assemblée avec l'une quelconque des combinaisons de base d'alimentation et l'unité de commande avancée suivante:

Sélectionner l'une des bases d'alimentation suivantes:

- LUB12/LUS12-jusqu'à 12A, non-inverseur
- LU2B12/LU2S12-jusqu'à 12A, inverseur
- LUB32/LUS32-jusqu'à 32A, non-inverseur
- LU2B32/LU2S32-jusqu'à 32A, inverseur

Sélectionner l'une des Unités de commande multifonctionnelles suivantes:

LUCM++BL ++=X6 ou 1X ou 05 ou 12 ou 18 ou 32

Le module de communication LULC08 CANopen termine la configuration.

Les fonctions assurées par l'unité de commande multifonctionnelle sont abordées ci-dessous.

#### **L'Unité de commande multifonctions**

L'unité de commande multifonctionnelle LUCM contrôle, protège et surveille les bases LUBxx et LUSxx (répertoriées ci-dessous) et s'acquitte des fonctions suivantes :

#### **Protection**

- Contre les surintensités.
- Contre les surcharges thermiques avec le choix des classes de déclenchement de 5 à 30.
- Contre les défauts à la terre.
- Contre les déphasage.
- Contre les bourrages mécaniques avant ou après la phase de démarrage.
- Contre le ralenti.
- Contre le déclenchement du démarreur via un signal externe (en option).

#### **Avertissement**

L'unité de commande multifonctionnelle LUCM comporte un avertissement associé à chacune des fonctions de protection répertoriées ci-dessus. Le niveau d'avertissement peut être configuré et il est indépendant du niveau de déclenchement de protection.

#### **Diagnostic**

Enregistrements et affichages:

- Nombre d'heures d'exploitation du moteur.
- Nombre de démarrages.
- Nombre de déclenchements.
- Cause de chaque déclenchement.

Pour les cinq derniers déclenchements, l'unité de commande multifonctionnelle enregistre l'état du moteur-démarreur au moment du déclenchement (valeur des courants, de l'état thermique et le type de déclenchement).

#### **Exigences de configuration préliminaires**

Avant d'utiliser le logiciel STB Advantys (ACS) pour configurer le TeSys U Sc Mu L sur un îlot STB vous devez définir le débit en bauds ainsi que l'adresse d'identification du nœud et assembler les composants [\(voir page 204\)](#page-203-0) du démarreur-contrôleur.

# **Raccordement à l'îlot STB**

Le contrôleur-démarreur de moteur TeSys U Sc Mu L exige un module d'extension STB XBE 2100 CANopen et une plaque de raccordement STB XMP 1100 qui doivent être installés dans les deux derniers emplacements de l'îlot STB pour communiquer avec le démarreur-contrôleur. Vous pouvez utiliser un câble d'extension CANopen pour connecter le contrôleur démarreur TeSys U Sc Mu L au module d'extension. La figure suivante représente un exemple de ce type de configuration.

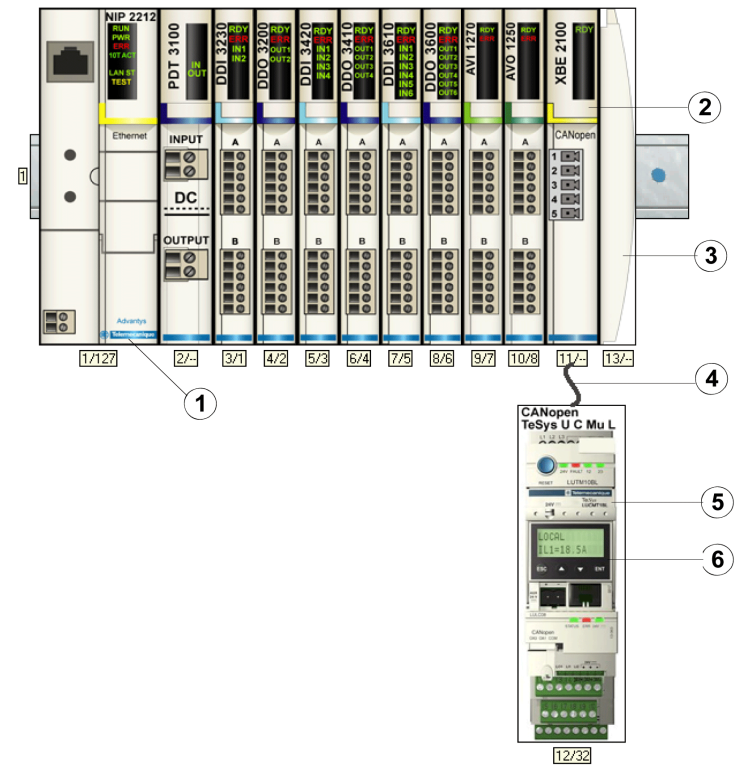

- **1** Module d'interface réseau (NIM)
- **2** Module d'extension STB XBE 2100 CANopen
- **3** Plaque de raccordement STB XMP 1100
- **4** Câble d'extension CANopen (fourni par l'utilisateur)
- **5** Démarreur-contrôleur TeSys U Mu L
- **6** Fenêtre d'affichage et clavier

**NOTE :** Vous pouvez utiliser tout NIM [\(voir page 203\)](#page-202-0) STB Advantys standard pour contrôler le démarreur-contrôleur TeSys U.

# **Configuration de l'îlot STB**

Ensuite, vous devez utiliser le logiciel de configuration Advantys Configuration Software (ACS) pour configurer de manière logique le TeSys U Sc Mu L ainsi que l'îlot Advantys STB.

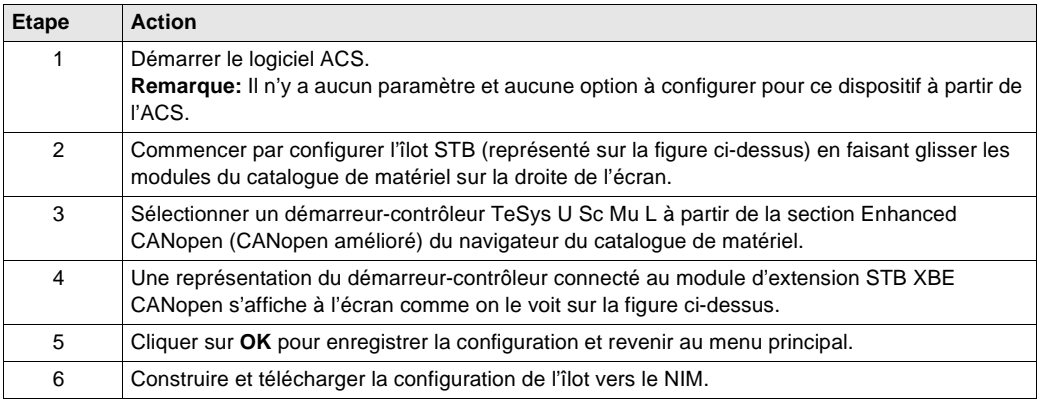

Le module de communication LULC08 se connecte au bus CANopen par le biais du module XBE2100 sur votre îlot Advantys STB. Le débit en bauds doit être défini à 500Kbaud et l'ID de nœud doit être définie à l'adresse que vous avez configurée pour le démarrage-contrôleur dans l'ACS.

## **Configuration des paramètres de TeSys Sc Mu L**

Ensuite, utiliser le clavier/la fenêtre intégrée à l'écran sur le panneau avant du démarreurcontrôleur (voir figure ci-dessus) ou un PC avec le logiciel PowerSuite pour configurer les paramètres à l'intérieur de TeSys U Sc Mu L. Le mode local est le mode de fonctionnement par défaut de l'unité de commande multifonction.

**NOTE :** Vous devez utiliser PowerSuite ou l'écran intégré pour régler le mode sur Local. Il n'est pas possible de définir les paramètres par le biais de l'ACS.

Reportez-vous à Fiche Power Suite Instruction 1494182 pour plus de détails sur la configuration et l'utilisation du logiciel PowerSuite sur un PC.

Une variété de documents (voir page  $203$ ) Schneider Electric disponibles contient des descriptions détaillées des composants, des câblages, des configurations de DEL, des fonctionnalités et des procédures de configuration TeSys U.

# <span id="page-230-0"></span>**Image processus données CANopen TeSys U Mu L**

# **Introduction**

Les images de processus de données de sortie et d'entrée pour le démarreur contrôleur TeSys U Sc Mu L sont décrites ci-dessous.

**NOTE :** Le format de données suivant est particulier au bus îlot et ignore le bus de terrain sur lequel l'îlot fonctionne. Les données sont transférées vers le maître dans un format spécifique au bus de terrain. Pour les définitions spécifiques au bus de terrain, se reporter à l'un des Guides d'application de modules d'interface de réseau STB Advantys . Des guides séparés sont disponibles pour chacun des bus de terrain pris en charge.

Pour plus d'informations sur chaque mot de données de l'image procédé, consulter le Manuel de l'utilisation de variables de communication TeSys U (1744802).

## **Processus d'échange de données**

On trouvera ci-dessous une présentation générale de l'échange de données entre le maître du bus de terrain et Advantys STB NIM pendant que le démarreur-contrôleur TeSys U Sc Mu L fonctionne.

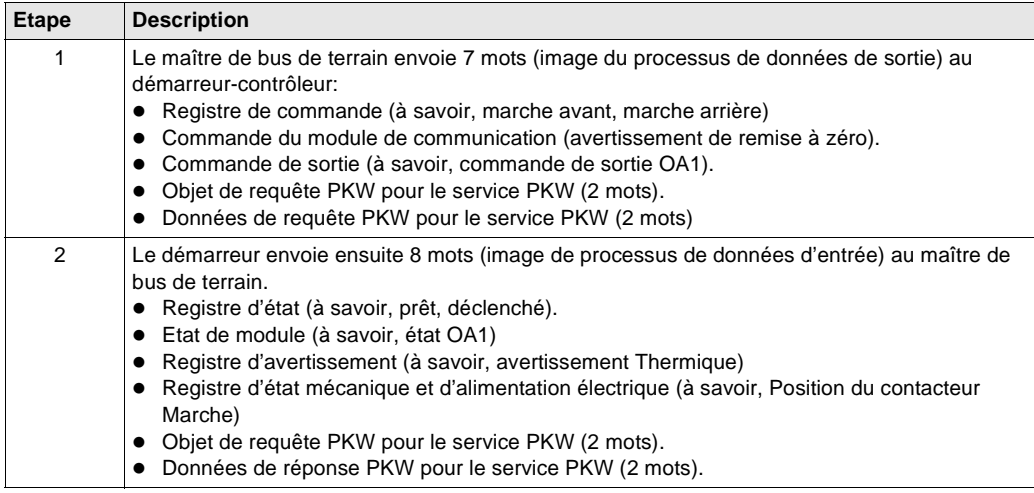

## **Image de process des données de sortie**

Le NIM conserve un enregistrement de données de sortie dans un bloc de registres dans l'image procédé. Les informations sur le bloc de données de sortie sont écrites sur le NIM par le maître bus de terrain ou par le logiciel de configuration Advantys lorsqu'il est en ligne en mode essai.

L'image du procédé de données de sortie de NIM est un bloc réservé de 4096 registres 16-bits (dans la plage 40001 à 44096) qui représente les données envoyées par le maître de bus de terrain. Chaque module de sortie sur le bus d'îlot est représenté dans ce bloc de données. Le dispositif CANopen TeSys U Sc Mu L utilise 7 registres contigus dans le bloc de données de sortie. Leurs positions spécifiques dans l'image du procédé s'appuient sur l'adresse du nœud de module sur le bus d'îlot.

Des représentations de l'image de données du processus en sortie sont données ci-dessous.

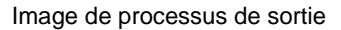

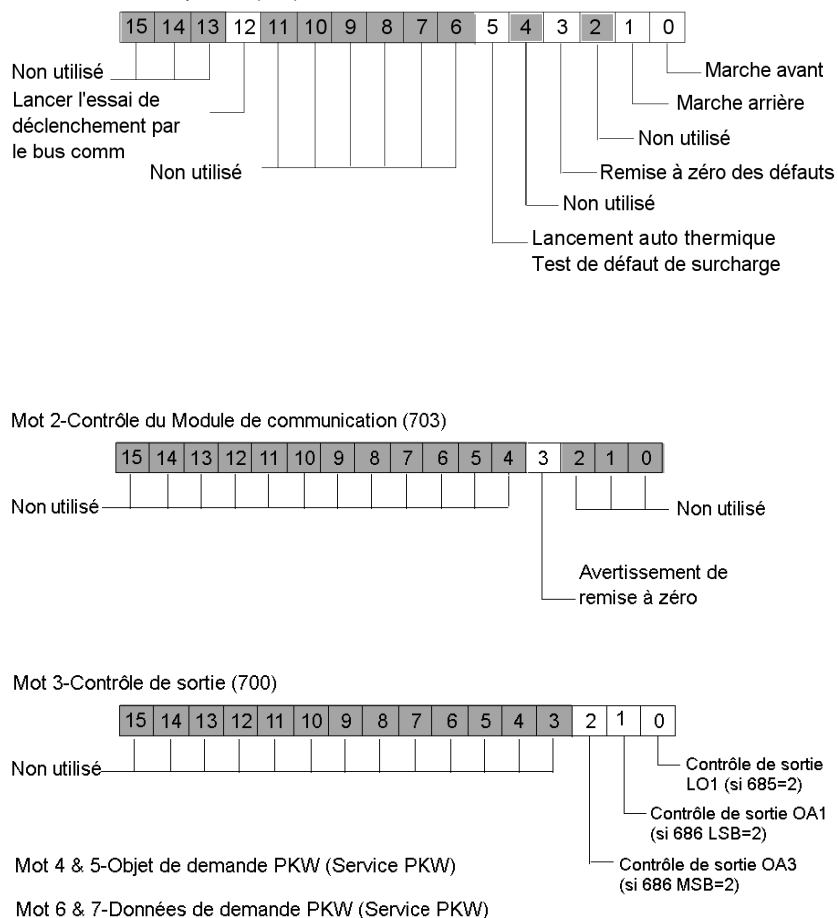

Mot 1-Contrôle du système (704)

#### **Image processus de données en entrée**

Les données provenant de chaque module d'entrée du bus d'îlot sont représentées dans l'image de processus de données d'entrée de NIM, un bloc réservé de 4096 registres (16-bits) dans la plage 45392 à 49487. Le dispositif TeSys U Mu L rapporte les informations d'état de démarreur de position sur 8 registres contigus dans ce bloc. (Les registres exacts de l'image processus varient, en fonction de l'adresse de nœud du module sur le bus d'îlot.) L'image du processus de données d'entrée peut être lue par:

- Le maître de bus de terrain
- Un tableau IHM raccordé au port CFG NIM
- Le logiciel de configuration Advantys en mode en ligne

On trouvera ci-dessous des représentations de l'image de données en entrée.

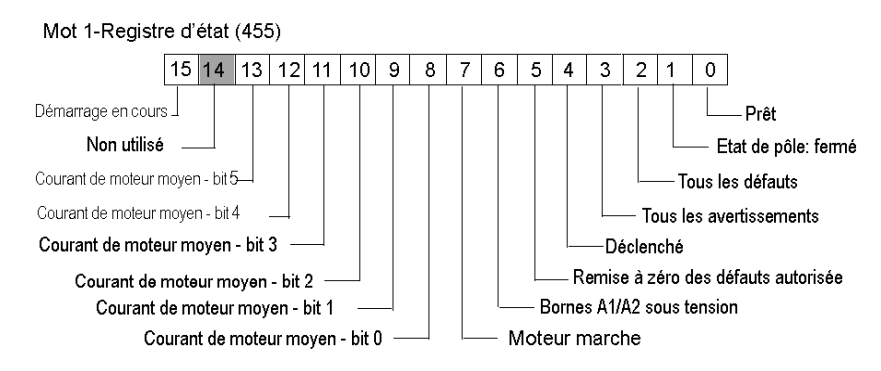

Image de processus d'entrée

Mot 2-Registre d'état de module (458)

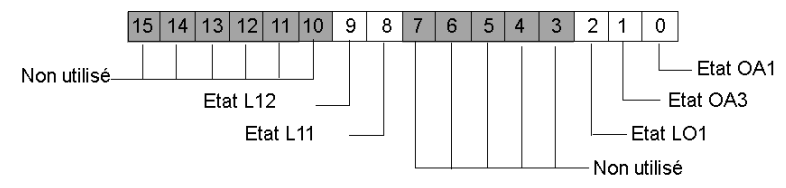

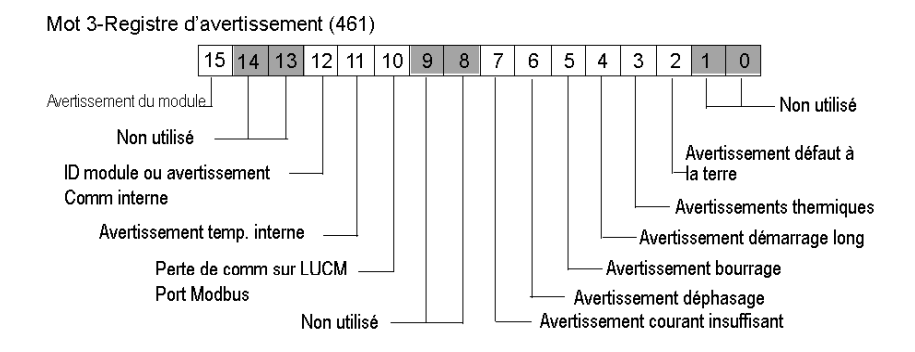

Mot 4-Registre d'état mécanique et d'alimentation puissance (457)

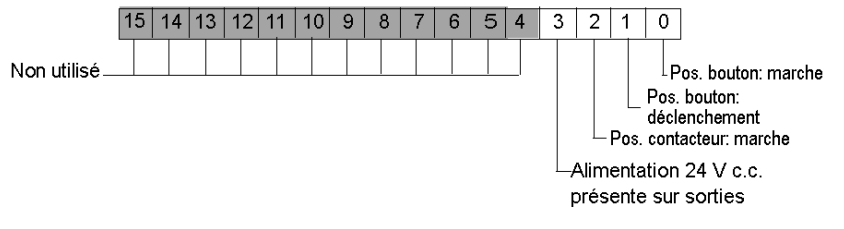

Mot 5 & 6-Objet de demande PKW (Service PKW)

Mot 7 & 8-Données de demande PKW (Service PKW)

# **Sous-chapitre 12.5 CANopen TeSys U Sc Mu R**

# **Présentation générale**

Cette section décrit la variante TeSys U Sc Mu R de CANopen d'un dispositif de commande de moteur TeSys U.

# **Contenu de ce sous-chapitre**

Ce sous-chapitre contient les sujets suivants :

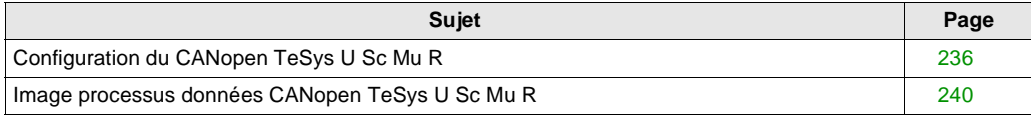

# <span id="page-235-0"></span>**Configuration du CANopen TeSys U Sc Mu R**

#### **Introduction**

Le **Sc Mu R** CANopen TeSys U est le **D**émarreur **C**ontrôleur, l'unité de commande **Mu** fonctionnant en mode **R**(distant), variante de l'un des dispositifs de commande de moteur de la série TeSys U.

Vous pouvez utiliser cette variante lorsque vous avez besoin d'un démarreur ou d'un contrôleurdémarreur jusqu'à 15kW, pour une classe de moteur triphasé, d'une valeur nominale de 10, 0-12 ou 0-32A avec une unité de commande multi-fonctions qui protège contre les surcharges, les courts-circuits, les déphasages et les ruptures d'isolation et offre une remise à zéro manuelle ou automatique.

**NOTE :** Dans une installation contenant les contrôleurs de démarreur TeSys U et les contrôleurs TeSys U, la gestion du moteur est identique du point de vue du maître de bus sur site.

#### **Composition du Sc Mu R CANopen TeSys U**

La composition du dispositif Mu R CANopen TeSys U Sc tel qu'abordé dans la présente section peut se faire à partir de l'une quelconque des combinaisons suivantes de base d'alimentation et d'unité de commande avancée:

Sélectionner l'une des bases d'alimentation suivantes:

- LUB12/LUS12-jusqu'à 12A, non-inverseur
- LU2B12/LU2S12-jusqu'à 12A, inverseur
- LUB32/LUS32-jusqu'à 32A, non-inverseur
- LU2B32/LU2S32-jusqu'à 32A, inverseur

Sélectionner l'une des Unités de commande multifonctionnelles suivantes:

LUCM++BL ++=X6 ou 1X ou 05 ou 12 ou 18 ou 32

Le module de communication LULC08 CANopen termine la configuration.

Les fonctions assurées par l'unité de commande multifonctionnelle sont abordées ci-dessous.

## **L'Unité de commande multifonctions**

L'unité de commande multifonctionnelle LUCM contrôle, protège et surveille les bases LUBxx et LUSxx (répertoriées ci-dessous) et s'acquitte des fonctions suivantes :

#### **Protection**

- Contre les surintensités.
- Contre les surcharges thermiques avec le choix des classes de déclenchement de 5 à 30.
- Contre les défauts à la terre.
- Contre les déphasage.
- Contre les bourrages mécaniques avant ou après la phase de démarrage.
- Contre le ralenti.
- Contre le déclenchement du démarreur via un signal externe (en option).

#### **Avertissement**

L'unité de commande multifonctionnelle LUCM comporte un avertissement associé à chacune des fonctions de protection répertoriées ci-dessus. Le niveau d'avertissement peut être configuré et il est indépendant du niveau de déclenchement de protection.

#### **Diagnostic**

Enregistrements et affichages:

- Nombre d'heures d'exploitation du moteur.
- Nombre de démarrages.
- Nombre de déclenchements.
- Cause de chaque déclenchement.

Pour les cinq derniers déclenchements, l'unité de commande multifonctionnelle enregistre l'état du moteur-démarreur au moment du déclenchement (valeur des courants, de l'état thermique et le type de déclenchement).

## **Exigences de configuration préliminaires**

Avant d'utiliser le logiciel STB Advantys (ACS) pour configurer le TeSys U Sc Mu R sur un îlot STB vous devez définir le débit en bauds ainsi que l'adresse d'identification du nœud et assembler les composants [\(voir page 204\)](#page-203-0) du démarreur-contrôleur.

#### **Raccordement à l'îlot STB**

Le contrôleur-démarreur de moteur TeSys U Sc Mu R exige un module d'extension STB XBE 2100 CANopen et une plaque de raccordement STB XMP 1100 qui doivent être installés dans les deux derniers emplacements de l'îlot STB pour communiquer avec le démarreur-contrôleur. Vous pouvez utiliser un câble d'extension CANopen pour connecter le contrôleur démarreur TeSys U Sc Ad au module d'extension. La figure suivante représente un exemple de ce type de configuration.

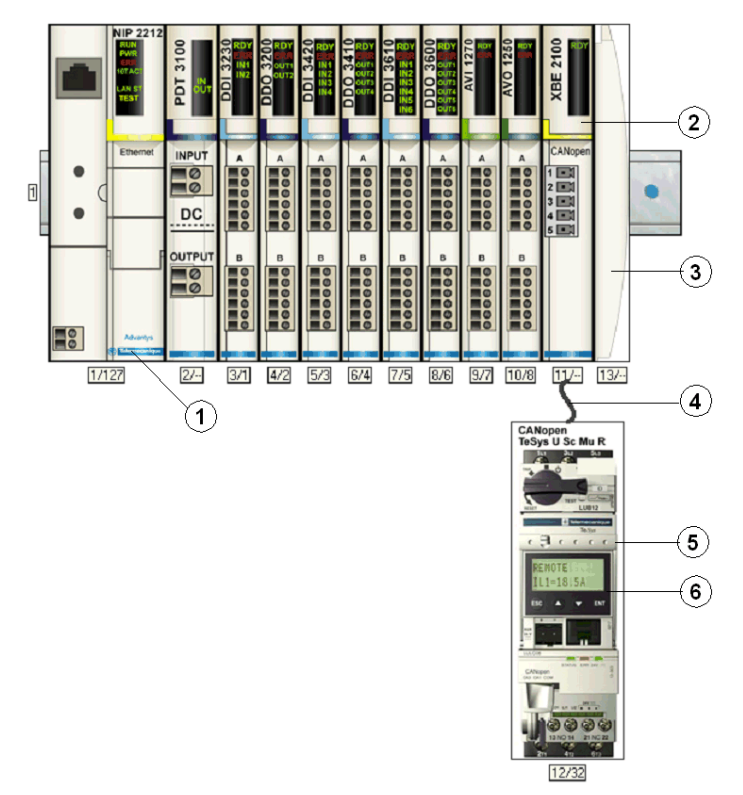

- **1** Module d'interface réseau (NIM)
- **2** Module d'extension STB XBE 2100 CANopen
- **3** Plaque de raccordement STB XMP 1100
- **4** Câble d'extension CANopen (fourni par l'utilisateur)
- **5** Démarreur-contrôleur TeSys U Mu R
- **6** Fenêtre d'affichage et clavier

**NOTE :** Vous pouvez utiliser tout NIM [\(voir page 203\)](#page-202-0) STB Advantys standard pour contrôler le démarreur-contrôleur TeSys U.

# **Configuration de l'îlot STB**

Ensuite, vous devez utiliser le logiciel de configuration Advantys Configuration Software (ACS) pout configurer de manière logique le TeSys U Sc Mu R ainsi que l'îlot Advantys STB.

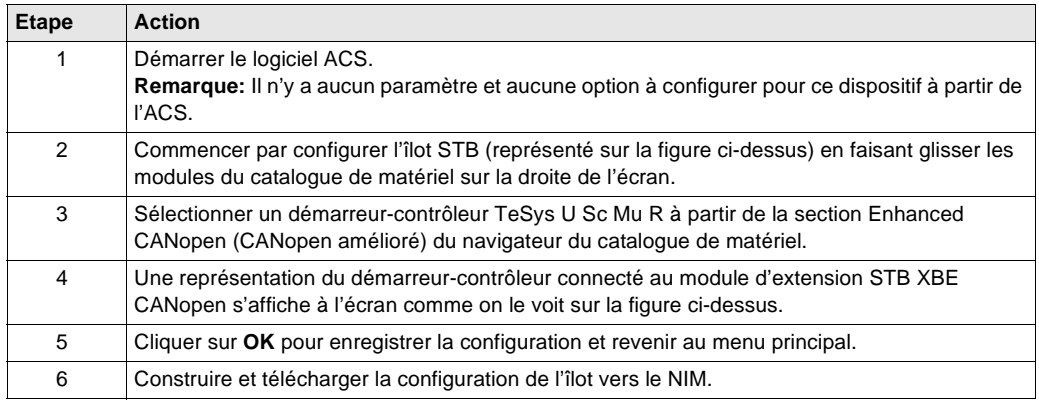

Le module de communication LULC08 se connecte au bus CANopen par le biais du module XBE2100 sur votre îlot Advantys STB. Le débit en bauds doit être défini à 500Kbaud et l'ID de nœud doit être définie à l'adresse que vous avez configurée pour le démarrage-contrôleur dans l'ACS.

# **Configuratin des paramètres du TeSys U Sc Mu R**

Ensuite, utiliser le clavier/la fenêtre intégrée à l'écran sur la face avant du démarreur-contrôleur (voir figure ci-dessus) ou un PC avec le logiciel PowerSuite pour configurer les paramètres à l'intérieur de TeSys U Sc Mu R. Le mode distant est le mode de fonctionnement par défaut de l'unité de commande multifonction.

**NOTE :** Vous devez utiliser PowerSuite ou l'écran intégré pour régler le mode sur Local. Il n'est pas possible de définir les paramètres par le biais de l'ACS.

Reportez-vous à Fiche Power Suite Instruction 1494182 pour plus de détails sur la configuration et l'utilisation du logiciel PowerSuite sur un PC.

Une variété de documents (voir page  $203$ ) Schneider Electric disponibles contient des descriptions détaillées des composants, des câblages, des configurations de DEL, des fonctionnalités et des procédures de configuration TeSys U.

# <span id="page-239-0"></span>**Image processus données CANopen TeSys U Sc Mu R**

#### **Introduction**

Les images de processus de données de sortie et d'entrée pour le démarreur contrôleur TeSys U Sc Mu R sont décrites ci-dessous.

**NOTE :** Le format de données suivant est particulier au bus îlot et ignore le bus de terrain sur lequel l'îlot fonctionne. Les données sont transférées vers le maître dans un format spécifique au bus de terrain. Pour les définitions spécifiques au bus de terrain, se reporter à l'un des Guides d'application de modules d'interface de réseau STB Advantys . Des guides séparés sont disponibles pour chacun des bus de terrain pris en charge.

Pour plus d'informations sur chaque mot de données de l'image procédé, consulter le Manuel de l'utilisation de variables de communication TeSys U 1744802.

#### **Processus d'échange de données**

On trouvera ci-dessous une présentation générale de l'échange de données entre le maître du bus de terrain et Advantys STB NIM pendant que le démarreur-contrôleur TeSys U Sc Mu R fonctionne.

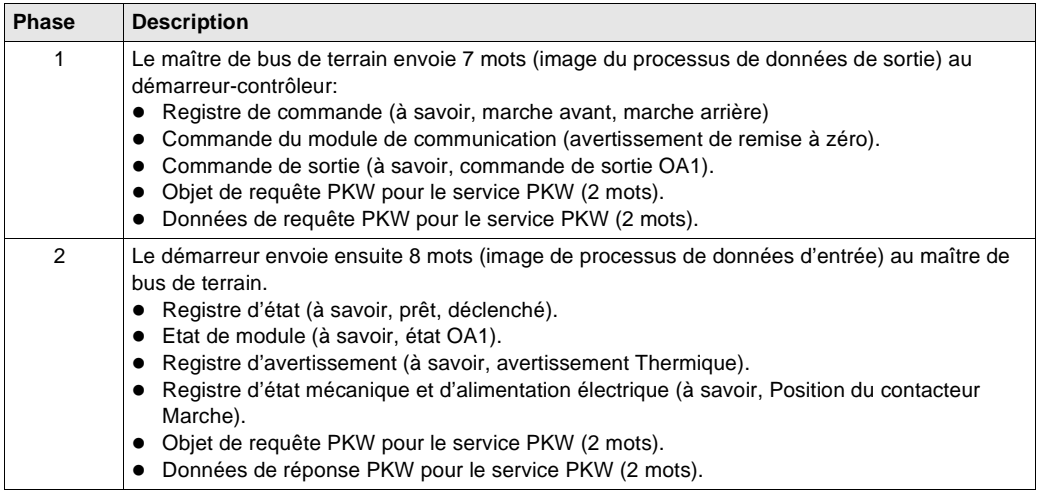

#### **Image du processus de données de sortie**

Le NIM conserve un enregistrement de données de sortie dans un bloc de registres dans l'image procédé. Les informations sur le bloc de données de sortie sont écrites sur le NIM par le maître bus de terrain ou par le logiciel de configuration Advantys lorsqu'il est en ligne en mode essai.

L'image du procédé de données de sortie de NIM est un bloc réservé de 4096 registres 16-bits (dans la plage 40001 à 44096) qui représente les données envoyées par le maître de bus de terrain. Chaque module de sortie sur le bus d'îlot est représenté dans ce bloc de données. Le dispositif CANopen TeSys U Sc Mu R utilise 7 registres contigus dans le bloc de données de sortie. Leurs positions spécifiques dans l'image du procédé s'appuient sur l'adresse du nœud de module sur le bus d'îlot.

Des représentations de l'image de données du processus en sortie sont données ci-dessous.

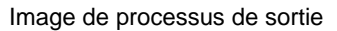

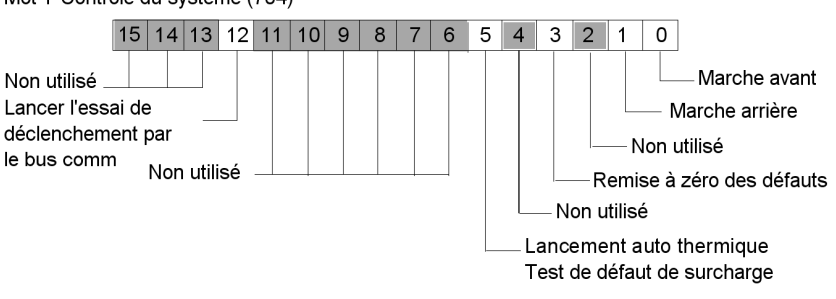

Mot 1-Contrôle du système (704)

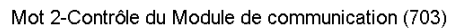

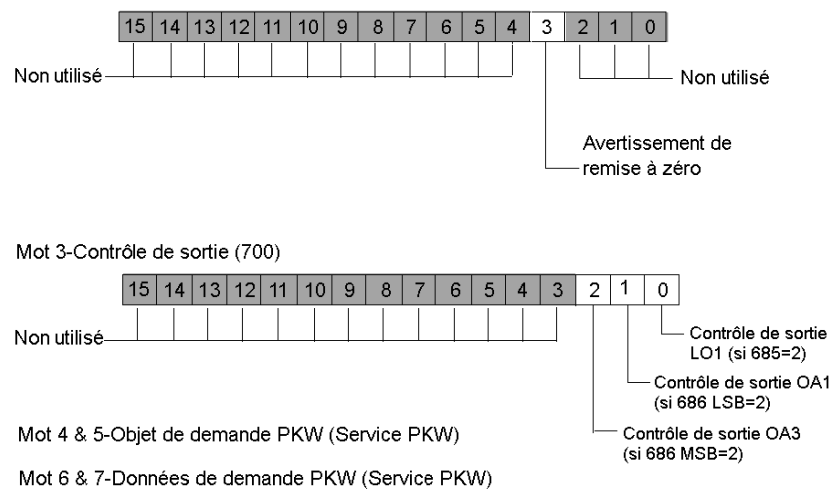

#### **Image processus de données en entrée**

Les données provenant de chaque module d'entrée du bus d'îlot sont représentées dans l'image de processus de données d'entrée de NIM, un bloc réservé de 4096 registres (16-bits) dans la plage 45392 à 49487. Le dispositif TeSys U Mu R rapporte les informations d'état de démarreur de position sur 8 registres contigus dans ce bloc. (Les registres exacts de l'image processus varient, en fonction de l'adresse de nœud du module sur le bus d'îlot.) L'image du processus de données d'entrée peut être lue par:

- Le maître de bus de terrain
- Un tableau IHM raccordé au port CFG NIM
- Le logiciel de configuration Advantys en mode en ligne

On trouvera ci-dessous des représentations de l'image de processus de données en entrée.

#### Image de processus d'entrée

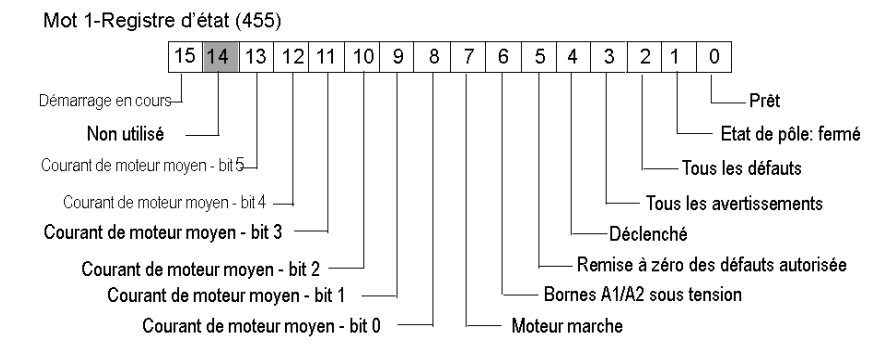

Mot 2-Registre d'état de module (458)

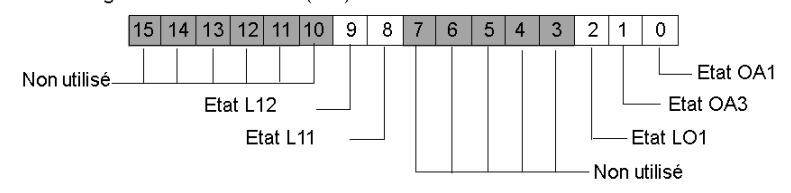

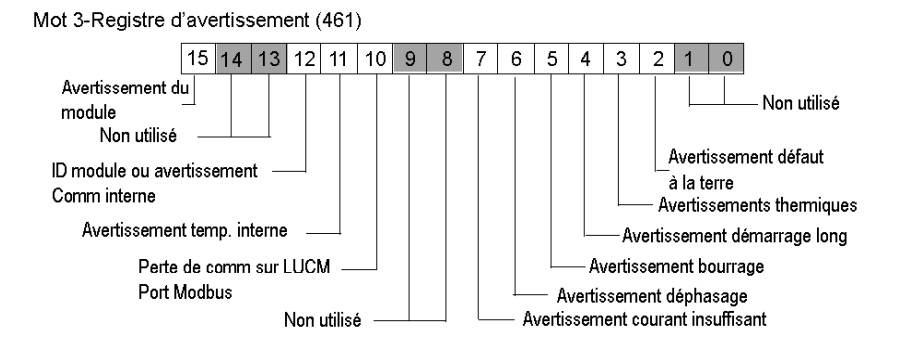

Mot 4-Registre d'état mécanique et d'alimentation puissance (457)

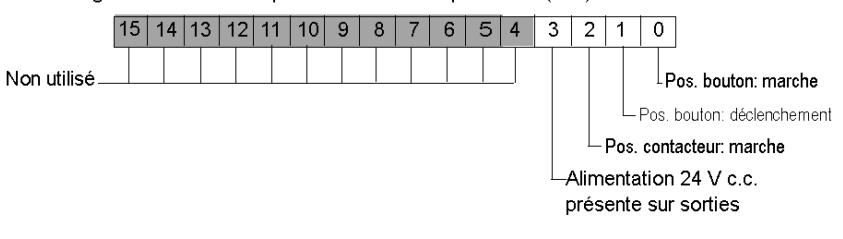

Mot 5 & 6-Objet de demande PKW (Service PKW)

Mot 7 & 8-Données de demande PKW (Service PKW)

# **Sous-chapitre 12.6 Contrôleur TeSys U C Ad CANopen**

# **Présentation**

Cette section décrit la variante C Ad de CANopen TeSys U d'un dispositif de commande de moteur TeSys U.

# **Contenu de ce sous-chapitre**

Ce sous-chapitre contient les sujets suivants :

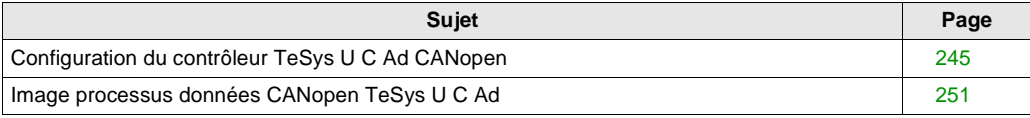

# <span id="page-244-0"></span>**Configuration du contrôleur TeSys U C Ad CANopen**

# **Introduction**

Le CANopen TeSys U **C Ad** est le TeSys U **C**ontrôleur avec la variante **A**vancée d'Unité de commande des dispositifs de commande de moteur de la série TeSys U.

Vous pouvez utiliser cette variante lorsque vous avez besoin d'un contrôleur de moteur jusqu'à 450 kW, pour un moteur triphasé de classe 10-20 avec une unité de commande avancée qui protège contre les surcharges, les courts-circuits, les déphasages et les ruptures d'isolation et offre une remise à zéro manuelle ou distante.

# **Composition du CANopen TeSys U C Ad**

La composition du dispositif CANopen TeSys U C Ad, telle qu'abordée dans la présente section, peut se faire à partir de l'une quelconque des combinaisons de base d'alimentation et d'unité de commande avancée suivante :

Sélectionner l'une des bases d'alimentation suivantes

- $\bullet$  LUTM10BL
- LUTM 20BL

Sélectionner l'une des Unités de commande avancée suivantes

- $\bullet$  LUCBT1BL
- LUCDT1BL

Le module de communication LULC08 CANopen termine la configuration.

# **Organisation typique d'un Contrôleur de moteur TeSys U C Ad**

La figure ci-dessous représente l'organisation typique d'un TeSys U C Ad.

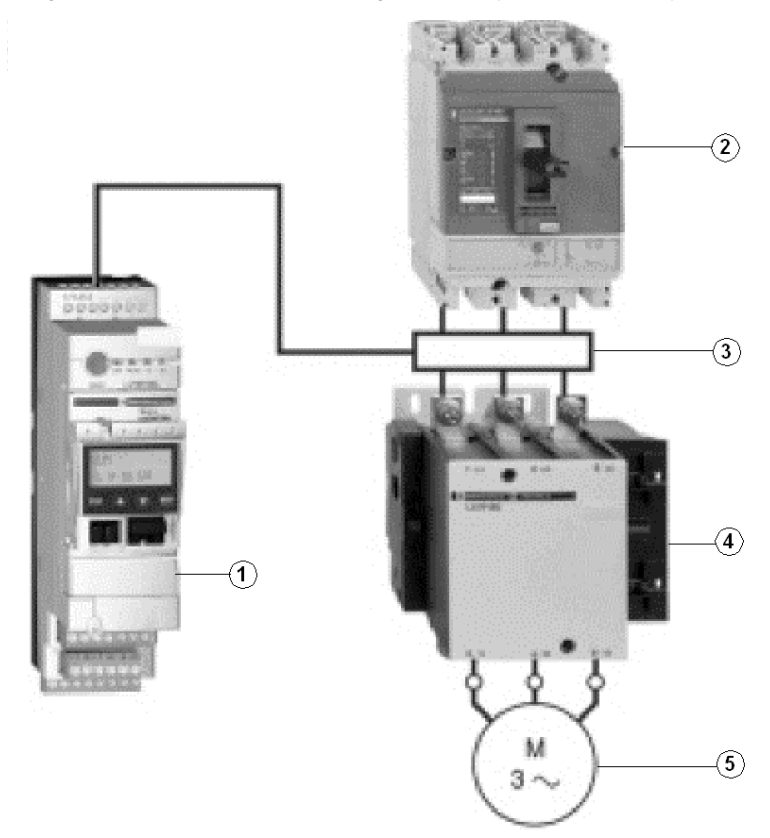

- Contrôleur de moteur TeSys U C Ad
- Dispositif de protection contre les courts-circuits
- Transformateur de courant
- Contacteur
- Moteur

Lorsqu'il est utilisé avec un dispositif de protection de court-circuit et un contacteur, comme représenté ci-dessus, le contrôleur TeSys U C Ad crée un démarreur de moteur qui fournit :

- la protection des surcharges
- la commande de moteur-démarreur
- La surveillance des applications

Au-dessus de 32 A, le contrôleur TeSys U C Ad offre une solution de gestion de démarreur de moteur identique à celle offerte par les contrôleurs-démarreurs TeSys U starter décrits dans les Sections 10.2 à 10.5

#### **Conditions d'utilisation**

Indépendamment de la valeur de courant nominal du moteur qu'il est censé contrôler, le contrôleur TeSys U C Ad est toujours utilisé avec un transformateur de courant interne dont:

- le secondaire est à 1A nominal.
- Le primaire est sélectionné en fonction du courant nominal du moteur.

**NOTE :** Dans une installation contenant les contrôleurs-démarreurs TeSys U et les contrôleurs TeSys U, la gestion du moteur est identique du point de vue du PLC.

#### **Exigences de configuration préliminaires**

Avant d'utiliser le logiciel STB Advantys (ACS) pour configurer le TeSys U C Ad sur un îlot STB vous devez définir le débit en bauds ainsi que l'adresse d'identification du nœud et assembler les composants [\(voir page 204\)](#page-203-0) du contrôleur.

# **Raccordement à l'îlot STB**

Le TeSys U C Ad exige un module d'extension STB XBE 2100 CANopen et une plaque de raccordement STB XMP 1100 qui doivent être installés dans les deux derniers emplacements de l'îlot STB pour communiquer avec le démarreur. Vous pouvez utiliser un câble d'extension CANopen pour connecter le contrôleur démarreur TeSys U C Ad au module d'extension. La figure suivante représente un exemple de ce type de configuration.

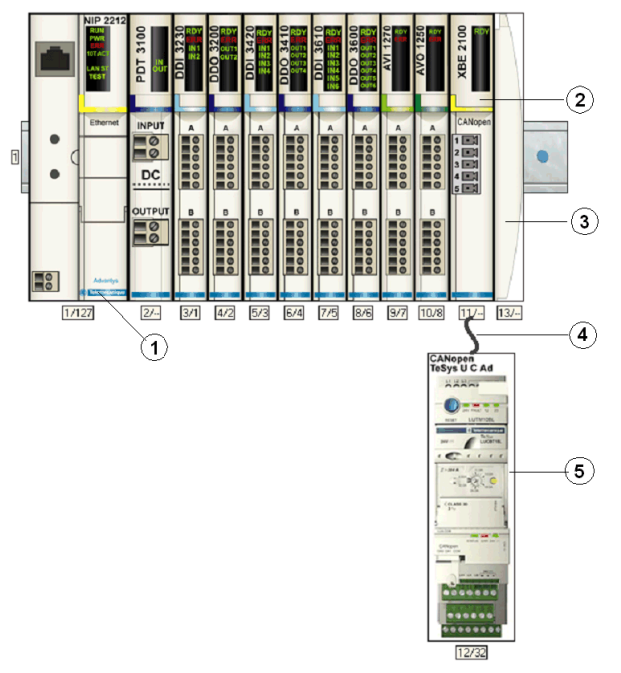

- **1** Module d'interface réseau (NIM)
- **2** Module d'extension STB XBE 2100 CANopen
- **3** Plaque de raccordement STB XMP 1100
- **4** Câble d'extension CANopen (fourni par l'utilisateur)
- **5** Contrôleur TeSys U C Ad

**NOTE :** Vous pouvez utiliser tout NIM [\(voir page 203\)](#page-202-0) STB Advantys standard pour contrôler le contrôleur TeSys U C Ad.

# **Configuration de l'îlot STB**

Ensuite, vous devez utiliser le logiciel de configuration Advantys Configuration Software (ACS) pour configurer de manière logique le TeSys U Sc St ainsi que l'îlot Advantys STB.

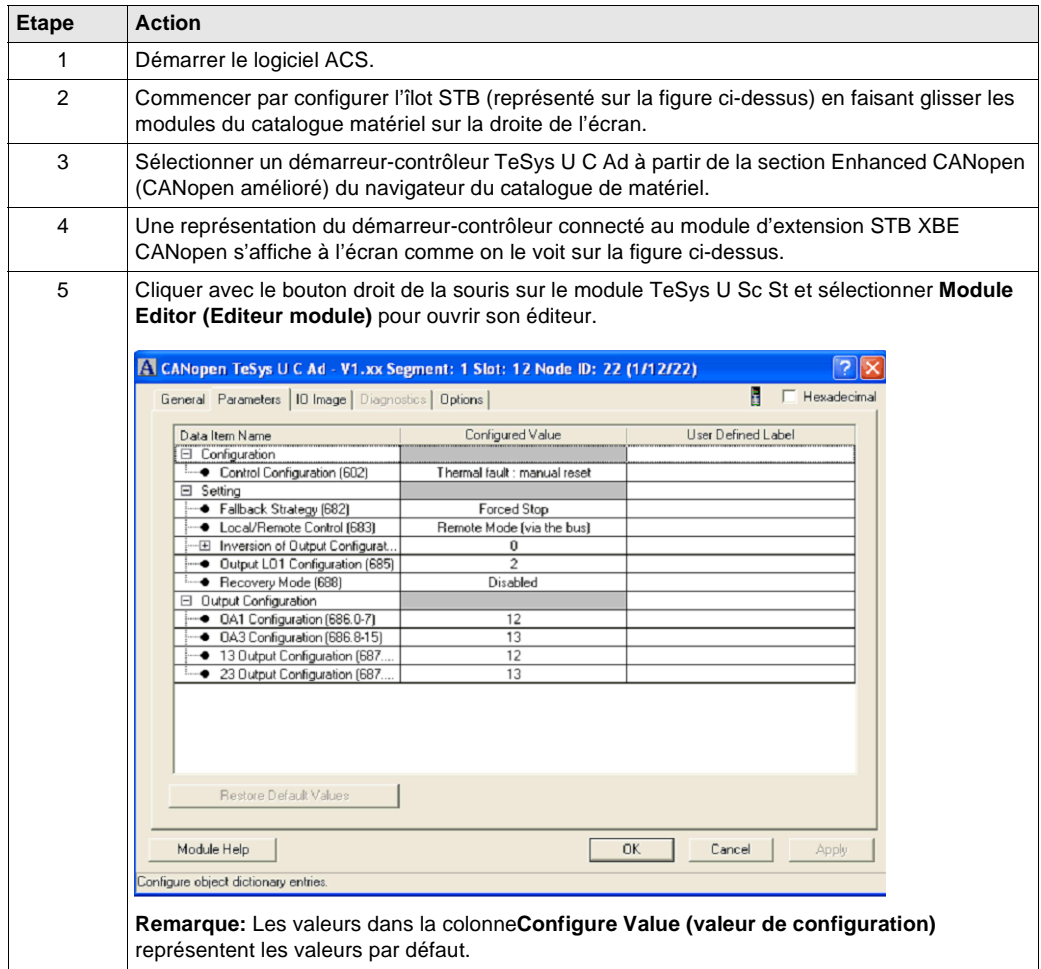

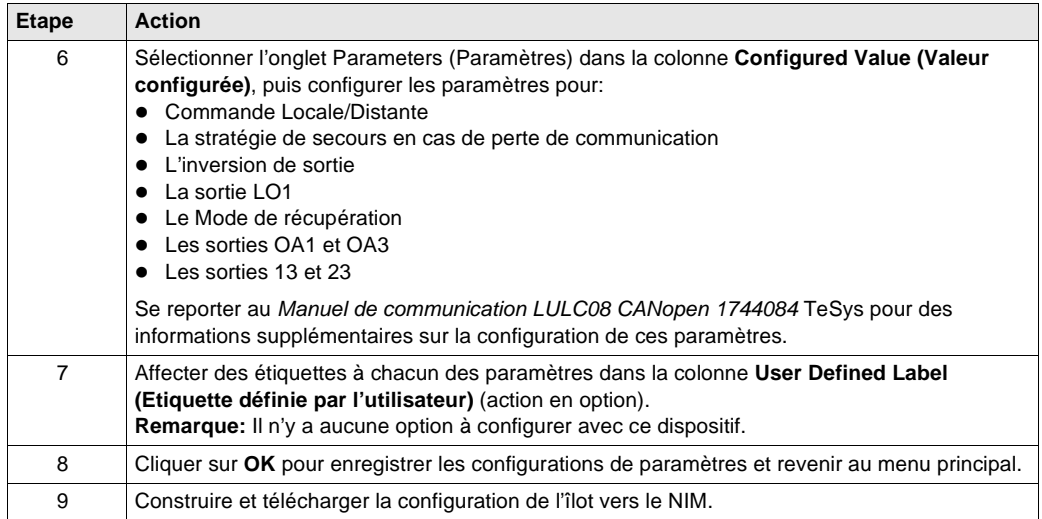

Une variété de documents [\(voir page 203\)](#page-202-1) Schneider Electric disponibles contient des descriptions détaillées des composants, des câblages, des configurations de DEL, des fonctionnalités et des procédures de configuration TeSys U.

# <span id="page-250-0"></span>**Image processus données CANopen TeSys U C Ad**

# **Introduction**

Les images de processus de données de sortie et d'entrée pour le démarreur contrôleur TeSys U C Ad sont décrites ci-dessous.

**NOTE :** Le format de données suivant est particulier au bus îlot et ignore le bus de terrain sur lequel l'îlot fonctionne. Les données sont transférées vers le maître dans un format spécifique au bus de terrain. Pour les définitions spécifiques au bus de terrain, se reporter à l'un des Guides d'application de modules d'interface de réseau STB Advantys . Des guides séparés sont disponibles pour chacun des bus de terrain pris en charge.

Pour plus d'informations sur chaque mot de données de l'image procédé, consulter le Manuel de l'utilisation de variables de communication TeSys U 1744802.

## **Processus d'échange de données**

On trouvera ci-dessous une présentation générale de l'échange de données entre le maître du bus de terrain et Advantys STB NIM pendant que le démarreur-contrôleur TeSys U C Ad fonctionne.

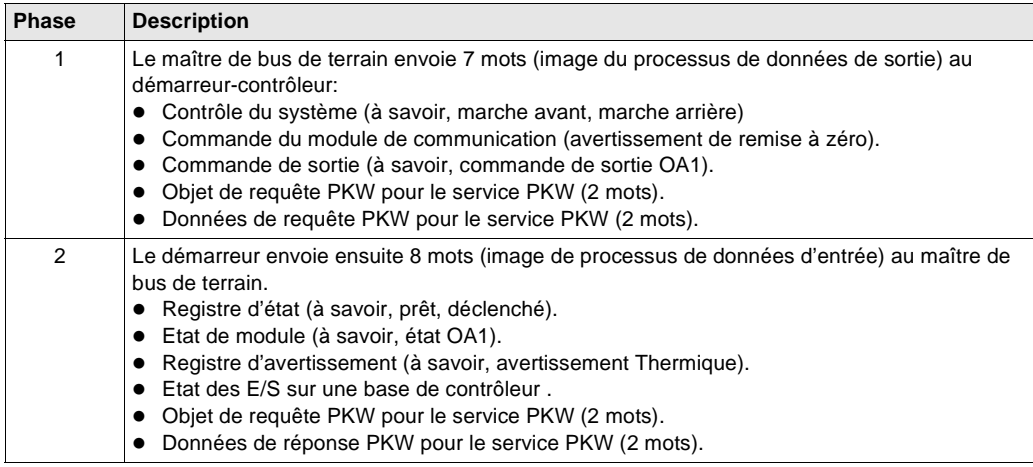

## **Image du processus de données de sortie**

Le NIM conserve un enregistrement de données de sortie dans un bloc de registres dans l'image procédé. Les informations sur le bloc de données de sortie sont écrites sur le NIM par le maître bus de terrain ou par le logiciel de configuration Advantys lorsqu'il est en ligne en mode essai.

L'image du procédé de données de sortie de NIM est un bloc réservé de 4096 registres 16-bits (dans la plage 40001 à 44096) qui représente les données envoyées par le maître de bus de terrain. Chaque module de sortie sur le bus d'îlot est représenté dans ce bloc de données. Le dispositif CANopen TeSys U C Ad utilise 7 registres contigus dans le bloc de données de sortie. Leurs positions spécifiques dans l'image du procédé s'appuient sur l'adresse du nœud de module sur le bus d'îlot.

Des représentations de l'image de processus de sortie et de données sont données ci-dessous.

Image de processus de sortie

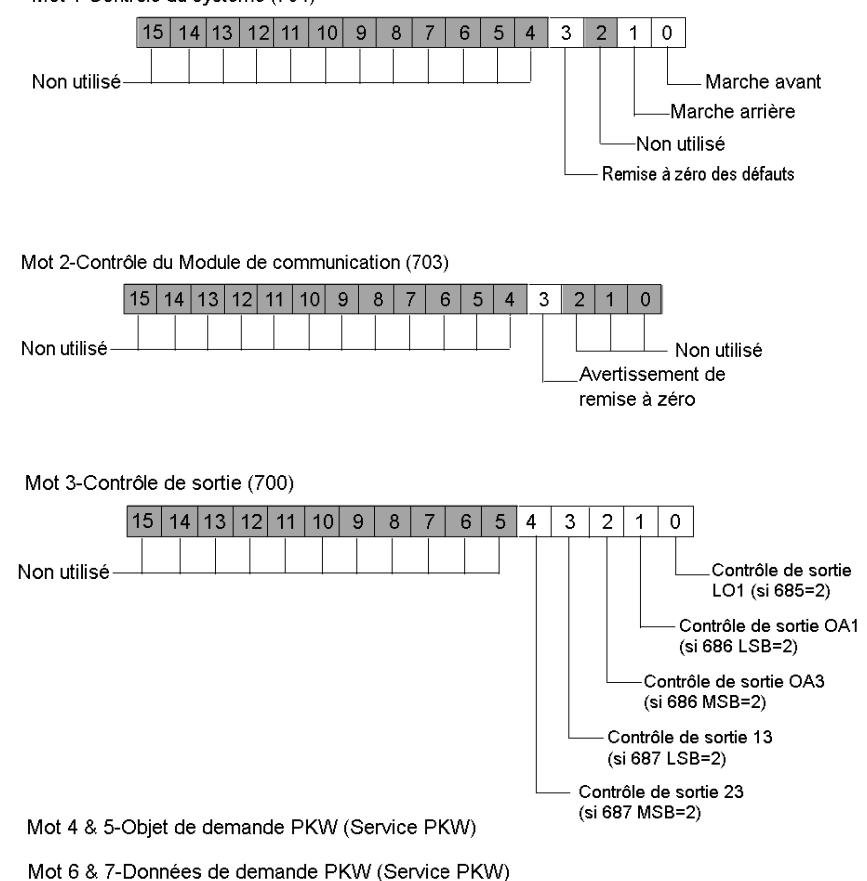

Mot 1-Contrôle du système (704)
#### **Image processus de données en entrée**

Les données provenant de chaque module d'entrée du bus d'îlot sont représentées dans l'image de processus de données d'entrée de NIM, un bloc réservé de 4096 registres (16-bits) dans la plage 45392 à 49487. Le dispositif TeSys U Mu L rapporte les informations d'état de démarreur de position sur 8 registres contigus dans ce bloc. (Les registres exacts de l'image processus varient, en fonction de l'adresse de nœud du module sur le bus d'îlot.) L'image du processus de données d'entrée peut être lue par:

- Le maître de bus de terrain
- Un tableau IHM raccordé au port CFG NIM
- Le logiciel de configuration Advantys en mode en ligne

On trouvera ci-dessous des représentations de l'image de processus de données en entrée.

#### Mot 1-Registre d'état (455) 15 14 13 12 11 10  $9$ 8  $\overline{7}$ 6 5  $\overline{4}$ 3  $\overline{2}$  $\overline{1}$ 0 Démarrage en cours. Prêt En commande locale Entrée 1.3 ou 1.4 sous tension Courant de moteur moyen - bit 5-Tous les défauts Courant de moteur moyen - bit 4 Tous les avertissements Courant de moteur moven - bit 3 Déclenché Remise à zéro des défauts autorisée Courant de moteur moyen - bit 2 -Entrée l.1 ou l.2 sous tension Courant de moteur moyen - bit 1 Courant de moteur moyen - bit 0 Moteur marche

Image de processus d'entrée

Mot 2-Registre d'état de module (458)

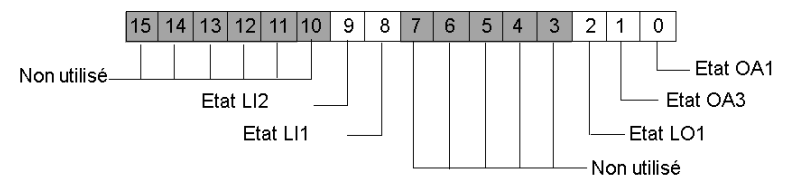

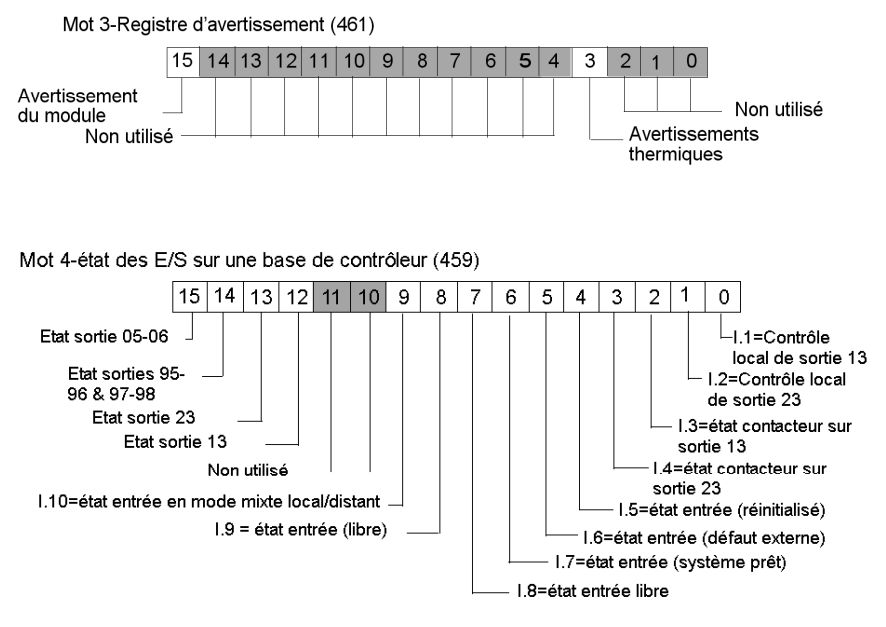

Mot 5 & 6-Objet de demande PKW (Service PKW)

Mot 7 & 8-Données de demande PKW (Service PKW)

# **Sous-chapitre 12.7 CANopen TeSys U C Mu L**

#### **Présentation générale**

Cette section décrit la variante TeSys U C Mu L de CANopen d'un contrôleur de moteur TeSys U.

#### **Contenu de ce sous-chapitre**

Ce sous-chapitre contient les sujets suivants :

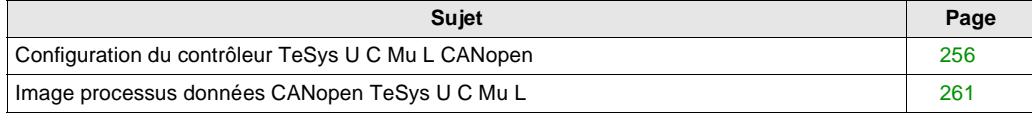

# <span id="page-255-0"></span>**Configuration du contrôleur TeSys U C Mu L CANopen**

#### **Introduction**

Le **Sc Mu L** CANopen TeSys U est le **C**ontrôleur, l'unité de commande de fonction **Mu**ltifonction fonctionnant en mode **L**ocal, variante des dispositifs de commande de moteur de la série TeSys U.

Vous pouvez utiliser cette variante lorsque vous avez besoin d'un contrôleur de moteur jusqu'à 450 kW, pour un moteur triphasé de classe 5-30 avec une unité de commande multifonction qui protège contre les surcharges, les courts-circuits, les déphasages et les ruptures d'isolation. Elle offre également des fonctions de journal et de surveillance (y compris dépassement de couple et fonctionnement sans charge), avertissements, différentiation des défauts et offre une réinitialisation manuelle ou automatique.

#### <span id="page-255-1"></span>**Composition du Mu L CANopen TeSys U C**

La composition du dispositif U C Mu L CANopen TeSys décrit dans la présente section utilise une unité de commande multifonctions LUCMT1BL avec l'une des bases d'alimentation suivantes:

- $\bullet$  LUTM10BL
- LUTM 20BL

Le module de communication LULC08 CANopen termine la configuration.

#### **Organisation typique d'un Contrôleur de moteur TeSys U C Mu L**

La figure ci-dessous représente l'organisation typique d'un TeSys U C Mu L.

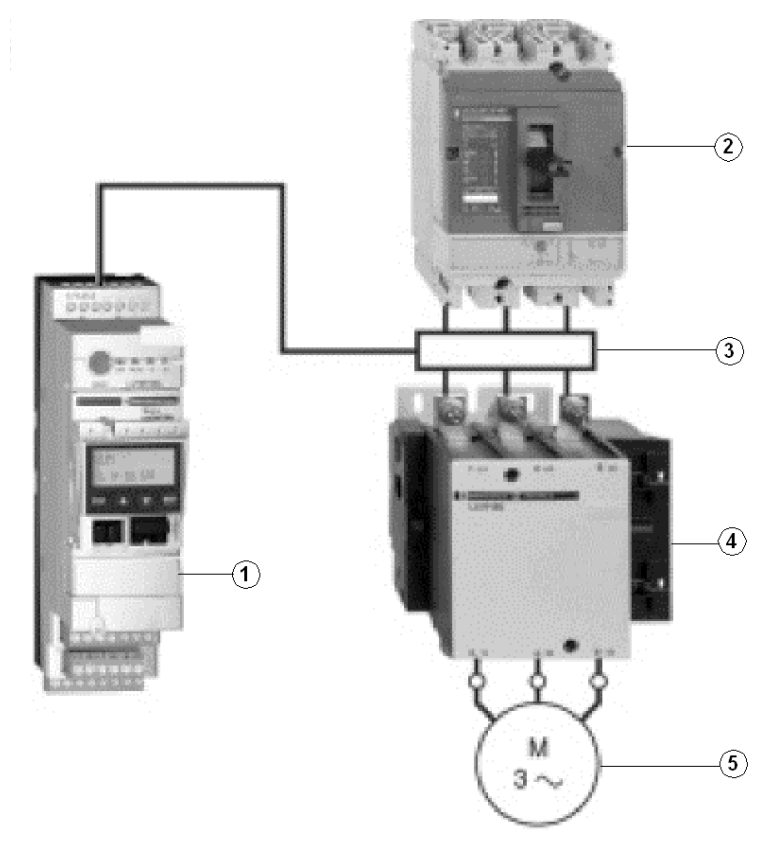

- **1** Contrôleur de moteur TeSys U C Mu L
- **2** Dispositif de protection contre les courts-circuits
- **3** Transformateur de courant
- **4** Contacteur
- **5** Moteur

Dans le cas d'une utilisation avec un dispositif de court-circuit et un contacteur, comme représenté ci-dessus, le contrôleur TeSys U C Mu L crée un démarreur de moteur qui assure:

- la protection des surcharges
- la commande de moteur-démarreur
- La surveillance des applications

Au-dessus de 32 A, le contrôleur TeSys U C Mu L offre une solution de gestion de démarreur de moteur identique à celle offerte par les contrôleurs-démarreurs TeSys U starter décrits dans les Sections 10.2 à 10.5.

#### **L'Unité de commande multifonctions**

L'unité de commande multifonctionnelle LUCMT1BL contrôle, protège et surveille les bases LUTM [\(voir page 256\)](#page-255-1) et s'acquitte des fonctions suivantes:

#### **Protection**

- Contre les surintensités.
- Contre les surcharges thermiques avec le choix des classes de déclenchement de 5 à 30.
- Contre les défauts à la terre.
- Contre les déphasage.
- Contre les bourrages mécaniques avant ou après la phase de démarrage.
- Contre le ralenti.
- Contre le déclenchement du démarreur via un signal externe (en option).

#### **Avertissement**

L'unité de commande multifonctionnelle LUCMT comporte un avertissement associé à chacune des fonctions de protection répertoriées ci-dessus. Le niveau d'avertissement peut être configuré et il est indépendant du niveau de déclenchement de protection.

#### **Diagnostic**

Enregistrements et affichages:

- Nombre d'heures d'exploitation du moteur.
- Nombre de démarrages.
- Nombre de déclenchements.
- Cause de chaque déclenchement.

Pour les cinq derniers déclenchements, l'unité de commande multifonctionnelle enregistre l'état du moteur-démarreur au moment du déclenchement (valeur des courants, de l'état thermique et le type de déclenchement).

Dans le cas d'une utilisation avec un dispositif de court-circuit et un contacteur, comme représenté ci-dessus, le contrôleur TeSys U C Mu L crée un démarreur de moteur qui assure:

- la protection des surcharges
- la commande de moteur-démarreur
- La surveillance des applications

#### **Conditions d'utilisation**

Indépendamment de la valeur de courant nominal du moteur qu'il est censé contrôler, le contrôleur TeSys U C Mu L est toujours utilisé avec un transformateur de courant interne dont:

- le secondaire est à 1A nominal.
- Le primaire est sélectionné en fonction du courant nominal du moteur.

**NOTE :** Dans une installation contenant les contrôleurs-démarreurs TeSys U et les contrôleurs TeSys U, la gestion du moteur est identique du point de vue du PLC.

#### **Exigences de configuration préliminaires**

Avant d'utiliser le logiciel STB Advantys (ACS) pour configurer le TeSys U C Mu L sur un îlot STB vous devez définir le débit en bauds ainsi que l'adresse d'identification du nœud et assembler les composants [\(voir page 204\)](#page-203-0) du contrôleur.

#### <span id="page-258-0"></span>**Raccordement à l'îlot STB**

Le contrôleur de moteur TeSys U C Mu L exige un module d'extension STB XBE 2100 CANopen et une plaque de raccordement STB XMP 1100 qui doivent être installés dans les deux derniers emplacements de l'îlot STB pour communiquer avec le contrôleur. Vous pouvez utiliser un câble d'extension CANopen pour connecter le contrôleur démarreur TeSys U C Mu L au module d'extension. La figure suivante représente un exemple de ce type de configuration.

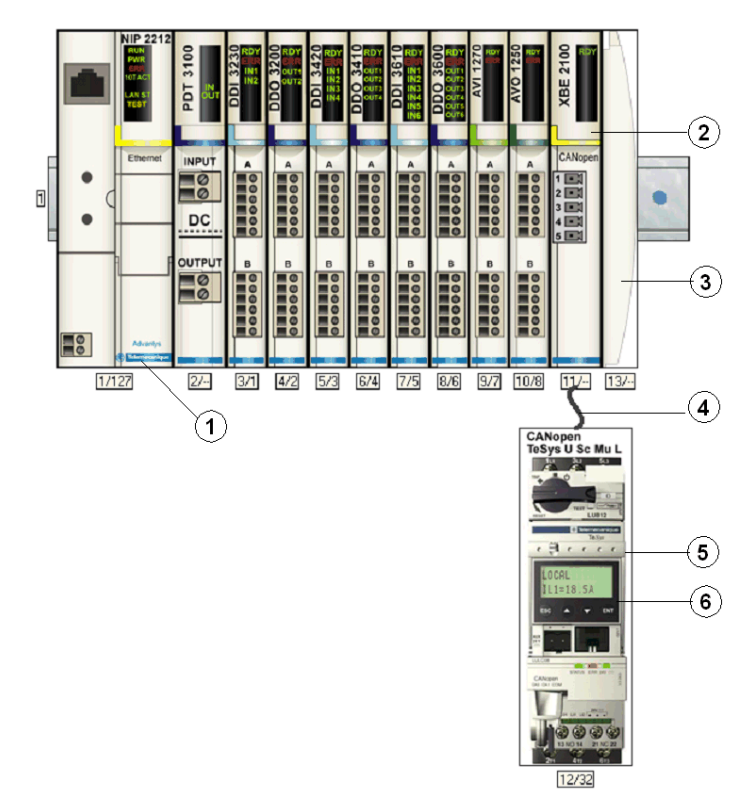

- **1** Module d'interface réseau (NIM)
- **2** Module d'extension STB XBE 2100 CANopen
- **3** Plaque de raccordement STB XMP 1100
- **4** Câble d'extension CANopen (fourni par l'utilisateur)
- **5** Contrôleur TeSys U C Mu L
- **6** Fenêtre d'affichage et clavier

**NOTE :** Vous pouvez utiliser tout NIM [\(voir page 203\)](#page-202-0) STB Advantys standard pour contrôler le contrôleur TeSys U.

#### **Configuration de l'îlot STB**

Ensuite, vous devez utiliser le logiciel de configuration Advantys Configuration Software (ACS) pour configurer de manière logique le TeSys U C Mu L ainsi que l'îlot Advantys STB.

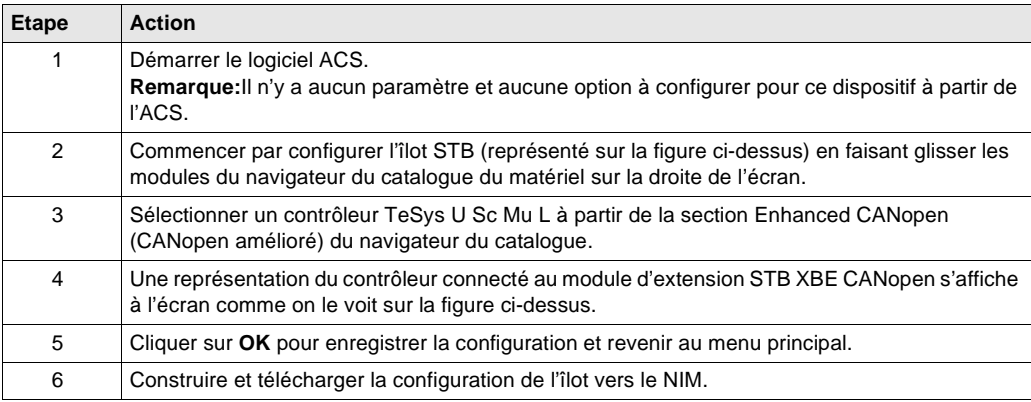

Le module de communication LULC08 se connecte au bus CANopen par le biais du module XBE2100 sur votre îlot Advantys STB. Le débit en bauds doit être défini à 500Kbaud et l'ID de nœud doit être définie à l'adresse que vous avez configurée pour le contrôleur dans l'ACS.

**NOTE :** Vous pouvez utiliser tout NIM [\(voir page 203\)](#page-202-0) STB Advantys standard pour contrôler le contrôleur de moteur TeSys U C Mu L.

#### **Configuration des paramètres de TeSys Sc Mu L**

Ensuite, utiliser la fenêtre/clavier intégrés dans l'écran de la face avant du contrôleur [\(voir page 259\)](#page-258-0) ou un PC avec le logiciel PowerSuite pour configurer les paramètres à l'intérieur de TeSys U C Mu L.

**NOTE :** Le mode distant est le mode de fonctionnement par défaut de l'Unité de Commande Multifonction. Vous devez utiliser PowerSuite ou l'écran intégré pour régler le mode sur Local. Il n'est pas possible de définir les paramètres par le biais de l'ACS.

Une variété de documents *(voir page 203)* Schneider Electric disponibles contient des descriptions détaillées des composants, des câblages, des configurations de DEL, des fonctionnalités et des procédures de configuration TeSys U.

## <span id="page-260-0"></span>**Image processus données CANopen TeSys U C Mu L**

#### **Introduction**

Les images de processus de données de sortie et d'entrée pour le contrôleur TeSys U C Mu L sont décrites ci-dessous.

**NOTE :** Le format de données suivant est particulier au bus îlot et ignore le bus de terrain sur lequel l'îlot fonctionne. Les données sont transférées vers le maître dans un format spécifique au bus de terrain. Pour les définitions spécifiques au bus de terrain, se reporter à l'un des Guides d'application de modules d'interface de réseau STB Advantys . Des guides séparés sont disponibles pour chacun des bus de terrain pris en charge.

Pour plus d'informations sur chaque mot de données de l'image procédé, consulter le Manuel de l'utilisation de variables de communication TeSys U 1744802.

#### **Processus d'échange de données**

On trouvera ci-dessous une présentation générale de l'échange de données entre le maître du bus de terrain et Advantys STB NIM pendant que le démarreur-contrôleur TeSys U C Mu L fonctionne.

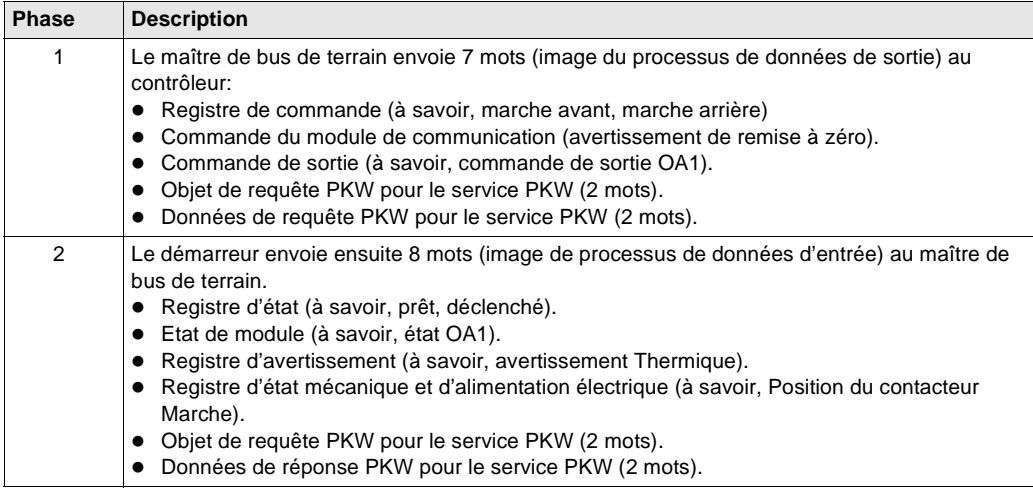

#### **Image du processus de données de sortie**

Le NIM conserve un enregistrement de données de sortie dans un bloc de registres dans l'image procédé. Les informations sur le bloc de données de sortie sont écrites sur le NIM par le maître bus de terrain ou par le logiciel de configuration Advantys lorsqu'il est en ligne en mode essai.

L'image du procédé de données de sortie de NIM est un bloc réservé de 4096 registres 16-bits (dans la plage 40001 à 44096) qui représente les données envoyées par le maître de bus de terrain. Chaque module de sortie sur le bus d'îlot est représenté dans ce bloc de données. Le dispositif CANopen TeSys U C Mu L utilise 7 registres contigus dans le bloc de données de sortie. Leurs positions spécifiques dans l'image du procédé s'appuient sur l'adresse du nœud de module sur le bus d'îlot.

Des représentations de l'image de données du processus en sortie sont données ci-dessous.

Image de processus de sortie

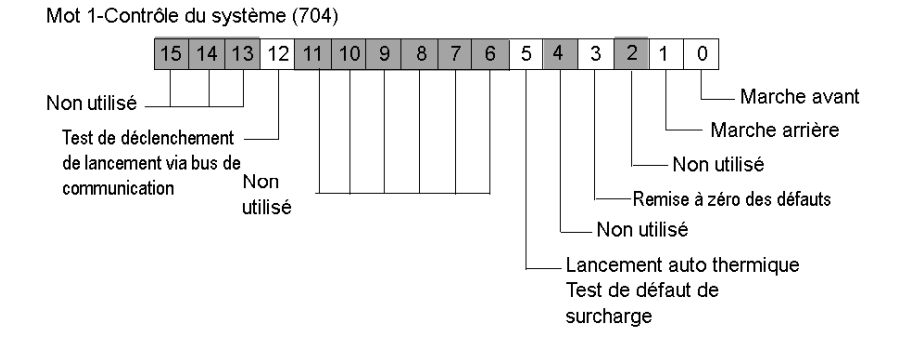

Mot 2-Contrôle du Module de communication (703)

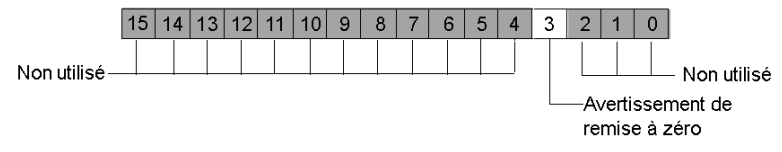

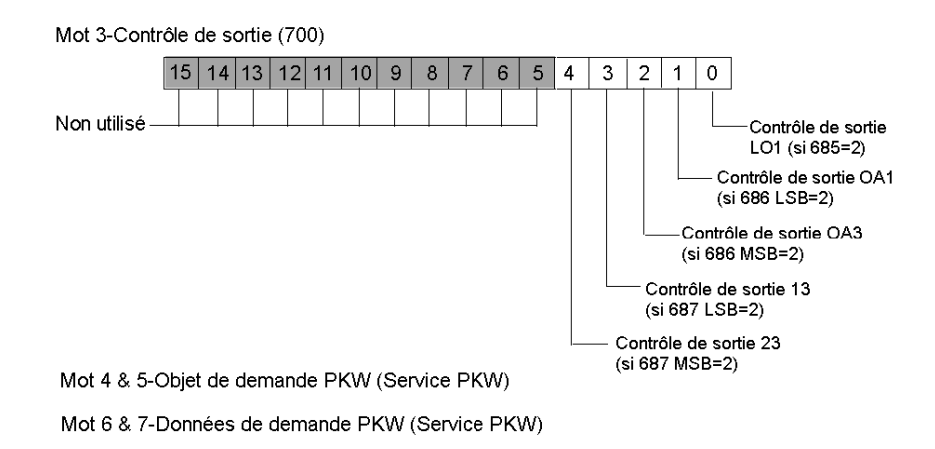

#### **Image processus de données en entrée**

Les données provenant de chaque module d'entrée du bus d'îlot sont représentées dans l'image de processus de données d'entrée de NIM, un bloc réservé de 4096 registres (16-bits) dans la plage 45392 à 49487. Le dispositif TeSys U C Mu L rapporte les informations d'état de démarreur de position sur 8 registres contigus dans ce bloc. (Les registres exacts de l'image processus varient, en fonction de l'adresse de nœud du module sur le bus d'îlot.) L'image du processus de données d'entrée peut être lue par:

- Le maître de bus de terrain
- Un tableau IHM raccordé au port CFG NIM
- Le logiciel de configuration Advantys en mode en ligne

On trouvera ci-dessous des représentations de l'image de processus de données en entrée.

#### Image de processus d'entrée

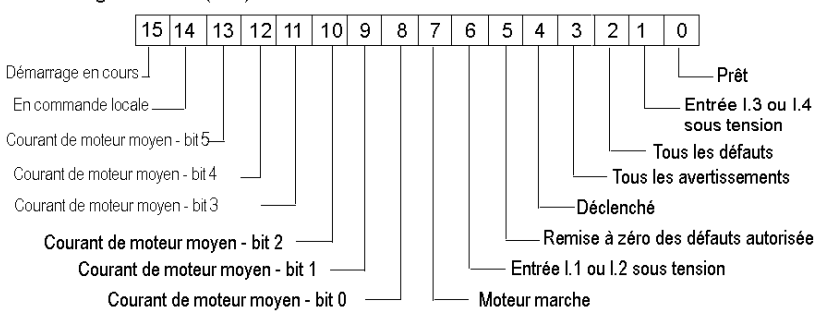

#### Mot 1-Registre d'état (455)

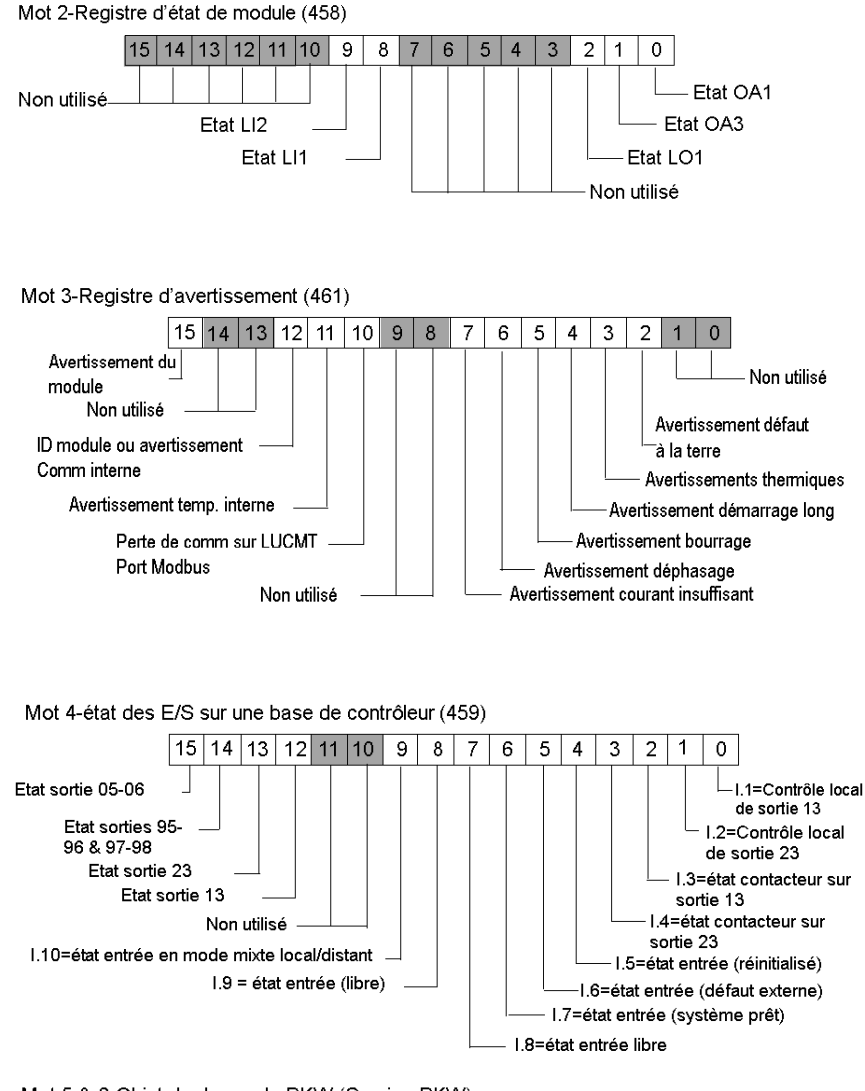

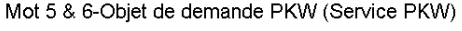

Mot 7 & 8-Données de demande PKW (Service PKW)

# **Sous-chapitre 12.8 CANopen TeSys U C Mu R**

#### **Présentation générale**

Cette section décrit la variante TeSys U C Mu R de CANopen d'un contrôleur de moteur TeSys U.

#### **Contenu de ce sous-chapitre**

Ce sous-chapitre contient les sujets suivants :

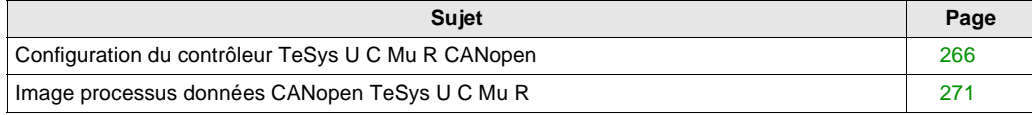

# <span id="page-265-0"></span>**Configuration du contrôleur TeSys U C Mu R CANopen**

#### **Titre du bloc de présentation générale**

Le CANopen TeSys **C Mu R** est le **C**ontrôleur, l'unité de commande de fonction **Mu**ltifonction fonctionnant en mode **R**Distant, variante des dispositifs de commande de moteur de la série TeSys U.

Vous pouvez utiliser cette variante lorsque vous avez besoin d'un contrôleur de moteur jusqu'à 450 kW, pour un moteur triphasé de classe 5-30 avec une unité de commande multifonction qui protège contre les surcharges, les courts-circuits, les déphasages et les ruptures d'isolation. Elle offre également des fonctions de journal et de surveillance (y compris dépassement de couple et fonctionnement sans charge), avertissements, différentiation des défauts et offre une réinitialisation manuelle ou automatique.

#### <span id="page-265-1"></span>**Composition du Mu R CANopen TeSys U C**

La composition du dispositif U C Mu R CANopen TeSys décrit dans la présente section utilise une unité de commande multifonctions LUCMT1BL avec l'une des bases d'alimentation suivantes :

- $\bullet$  LUTM10BL
- $\bullet$  LUTM 20BL

Le module de communication LULC08 CANopen termine la configuration.

**NOTE :** Consulter le catalogueDémarreur de moteurs TeSys U-Line pour trouver les bonnes références d'unité de commande et de base d'alimentation.

#### **Organisation typique d'un Contrôleur de moteur TeSys U C Mu R**

La figure ci-dessous représente l'organisation typique d'un TeSys U C Mu R.

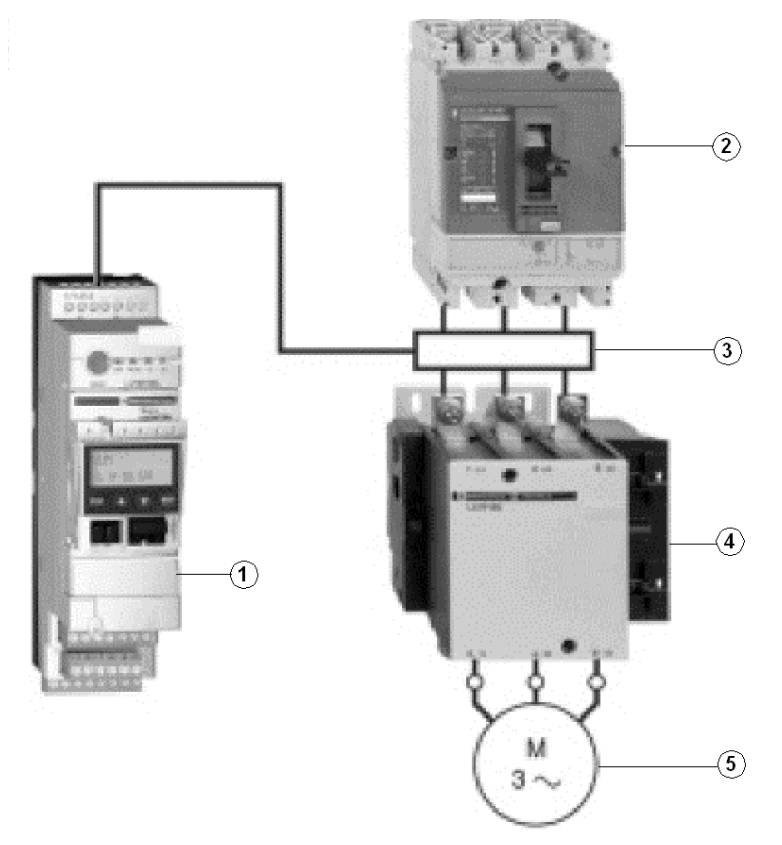

- **1** Contrôleur de moteur TeSys U C Mu R
- **2** Dispositif de protection contre les courts-circuits
- **3** Transformateur de courant
- **4** Contacteur
- **5** Moteur

Dans le cas d'une utilisation avec un dispositif de court-circuit et un contacteur, comme représenté ci-dessus, le contrôleur TeSys U C Mu R crée un démarreur de moteur qui assure :

- la protection des surcharges
- la commande de moteur-démarreur
- La surveillance des applications

Au-dessus de 32 A, le contrôleur TeSys U C Mu R offre une solution de gestion de démarreur de moteur identique à celle offerte par les contrôleurs-démarreurs TeSys U starter décrits dans les Sections 10.2 à 10.5.

#### **L'Unité de commande multifonctions**

L'unité de commande multifonctionnelle LUCMT1BL contrôle, protège et surveille les bases LUTM [\(voir page 266\)](#page-265-1) et s'acquitte des fonctions suivantes:

#### **Protection**

- Contre les surintensités.
- Contre les surcharges thermiques avec le choix des classes de déclenchement de 5 à 30.
- Contre les défauts à la terre.
- Contre les déphasage.
- Contre les bourrages mécaniques avant ou après la phase de démarrage.
- Contre le ralenti.
- Contre le déclenchement du démarreur via un signal externe (en option).

#### **Avertissement**

L'unité de commande multifonctionnelle LUCMT comporte un avertissement associé à chacune des fonctions de protection répertoriées ci-dessus. Le niveau d'avertissement peut être configuré et il est indépendant du niveau de déclenchement de protection.

#### **Diagnostic**

Enregistrements et affichages:

- Nombre d'heures d'exploitation du moteur.
- Nombre de démarrages.
- Nombre de déclenchements.
- Cause de chaque déclenchement.

Pour les cinq derniers déclenchements, l'unité de commande multifonctionnelle enregistre l'état du moteur-démarreur au moment du déclenchement (valeur des courants, de l'état thermique et le type de déclenchement).

Dans le cas d'une utilisation avec un dispositif de court-circuit et un contacteur, comme représenté ci-dessus, le contrôleur TeSys U C Mu R crée un démarreur de moteur qui assure :

- la protection des surcharges
- la commande de moteur-démarreur
- La surveillance des applications

#### **Conditions d'utilisation**

Indépendamment de la valeur de courant nominal du moteur qu'il est censé contrôler, le contrôleur TeSys U C Mu R est toujours utilisé avec un transformateur de courant interne dont :

- le secondaire est à 1A nominal.
- Le primaire est sélectionné en fonction du courant nominal du moteur.

**NOTE :** Dans une installation contenant les contrôleurs-démarreurs TeSys U et les contrôleurs TeSys U, la gestion du moteur est identique du point de vue du PLC.

#### **Exigences de configuration préliminaires**

Avant d'utiliser le logiciel STB Advantys (ACS) pour configurer le TeSys U C Mu R sur un îlot STB vous devez définir le débit en bauds ainsi que l'adresse d'identification du nœud et assembler les composants [\(voir page 204\)](#page-203-0) du contrôleur.

### <span id="page-268-0"></span>**Raccordement à l'îlot STB**

Le contrôleur de moteur TeSys U C Mu R exige un module d'extension STB XBE 2100 CANopen et une plaque de raccordement STB XMP 1100 qui doivent être installés dans les deux derniers emplacements de l'îlot STB pour communiquer avec le contrôleur. Vous pouvez utiliser un câble d'extension CANopen pour connecter le contrôleur démarreur TeSys U C Mu R au module d'extension. La figure suivante représente un exemple de ce type de configuration.

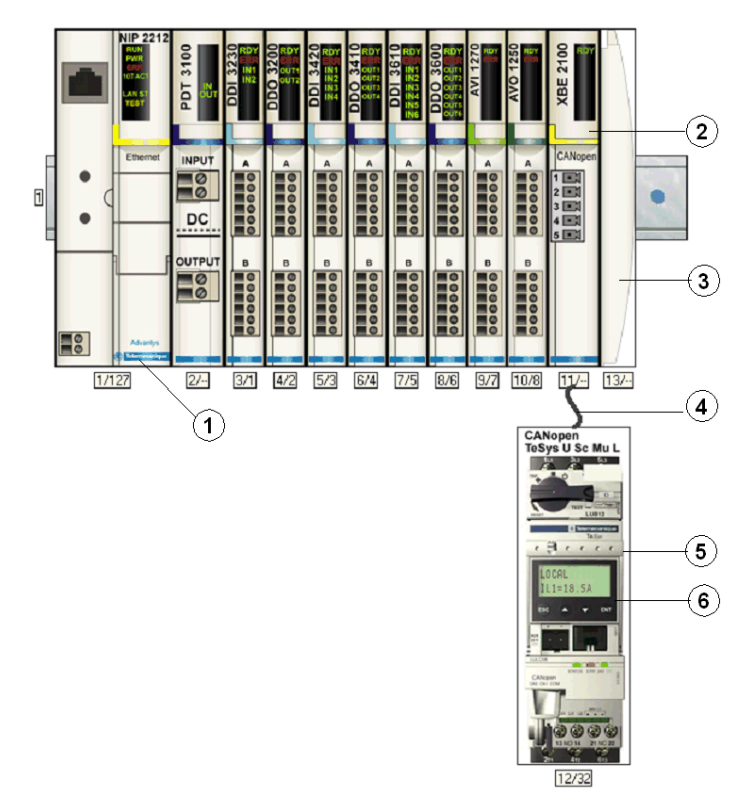

- **1** Module d'interface réseau (NIM)
- **2** Module d'extension STB XBE 2100 CANopen
- **3** Plaque de raccordement STB XMP 1100
- **4** Câble d'extension CANopen (fourni par l'utilisateur)
- **5** Contrôleur TeSys U C Mu R
- **6** Fenêtre d'affichage et clavier

**NOTE :** Vous pouvez utiliser tout NIM [\(voir page 203\)](#page-202-0) STB Advantys standard pour contrôler le contrôleur TeSys U.

#### **Configuration de l'îlot STB**

Ensuite, vous devez utiliser le logiciel de configuration Advantys Configuration Software (ACS) pout configurer de manière logique le TeSys U C Mu R ainsi que l'îlot Advantys STB.

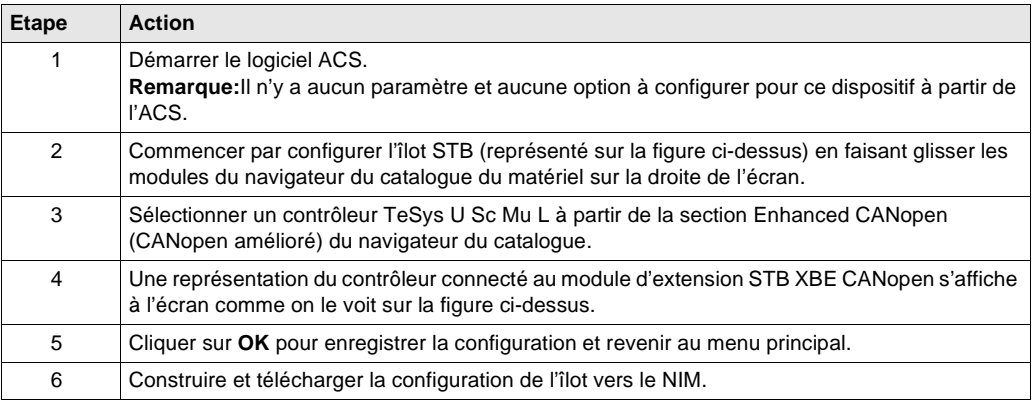

Le module de communication LULC08 se connecte au bus CANopen par le biais du module XBE2100 sur votre îlot Advantys STB. Le débit en bauds doit être défini à 500Kbaud et l'ID de nœud doit être définie à l'adresse que vous avez configurée pour le contrôleur dans l'ACS.

#### **Configuration des paramètres du TeSys U C Mu R**

Ensuite, utiliser la fenêtre/clavier intégrés dans l'écran de la face avant du contrôleur [\(voir page 269\)](#page-268-0) ou un PC avec le logiciel PowerSuite pour configurer les paramètres à l'intérieur de TeSys U C Mu R.

**NOTE :** Le mode distant est le mode de fonctionnement par défaut de l'Unité de Commande Multifonction. Il n'est pas possible de définir les paramètres par le biais de l'ACS.

Une variété de documents *(voir page 203)* Schneider Electric disponibles contient des descriptions détaillées des composants, des câblages, des configurations de DEL, des fonctionnalités et des procédures de configuration TeSys U.

### <span id="page-270-0"></span>**Image processus données CANopen TeSys U C Mu R**

#### **Titre du bloc de présentation générale**

Les images de processus de données de sortie et d'entrée pour le contrôleur TeSys U C Mu R sont décrites ci-dessous.

**NOTE :** Le format de données suivant est particulier au bus îlot et ignore le bus de terrain sur lequel l'îlot fonctionne. Les données sont transférées vers le maître dans un format spécifique au bus de terrain. Pour les définitions spécifiques au bus de terrain, se reporter à l'un des Guides d'application de modules d'interface de réseau STB Advantys . Des guides séparés sont disponibles pour chacun des bus de terrain pris en charge.

Pour plus d'informations sur chaque mot de données de l'image procédé, consulter le Manuel de l'utilisation de variables de communication TeSys U 1744802.

#### **Processus d'échange de données**

On trouvera ci-dessous une présentation générale de l'échange de données entre le maître du bus de terrain et Advantys STB NIM pendant que le démarreur-contrôleur TeSys U C Mu R fonctionne.

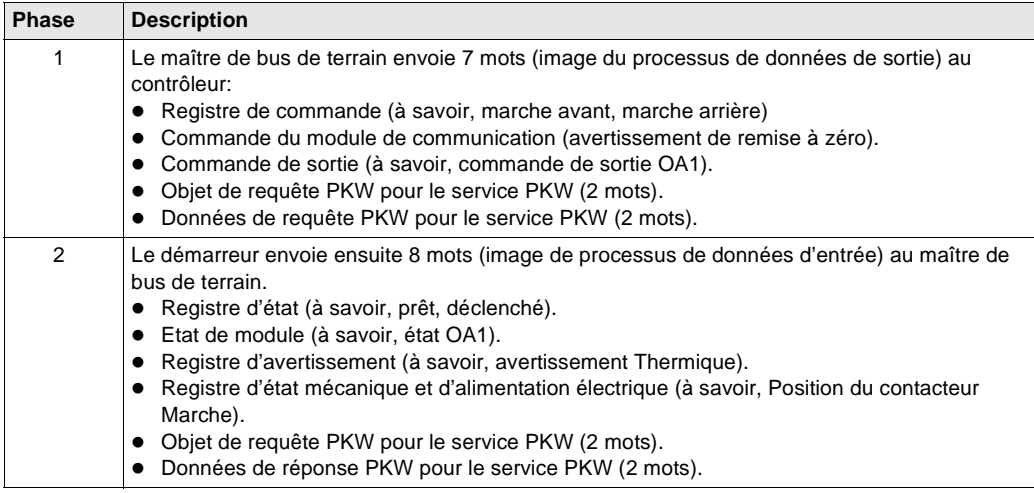

#### **Image du processus de données de sortie**

Le NIM conserve un enregistrement de données de sortie dans un bloc de registres dans l'image procédé. Les informations sur le bloc de données de sortie sont écrites sur le NIM par le maître bus de terrain ou par le logiciel de configuration Advantys lorsqu'il est en ligne en mode essai.

L'image du procédé de données de sortie de NIM est un bloc réservé de 4096 registres 16-bits (dans la plage 40001 à 44096) qui représente les données envoyées par le maître de bus de terrain. Chaque module de sortie sur le bus d'îlot est représenté dans ce bloc de données. Le dispositif CANopen TeSys U C Mu R utilise 7 registres contigus dans le bloc de données de sortie. Leurs positions spécifiques dans l'image du procédé s'appuient sur l'adresse du nœud de module sur le bus d'îlot.

Des représentations de l'image de données du processus en sortie sont données ci-dessous.

Image de processus de sortie

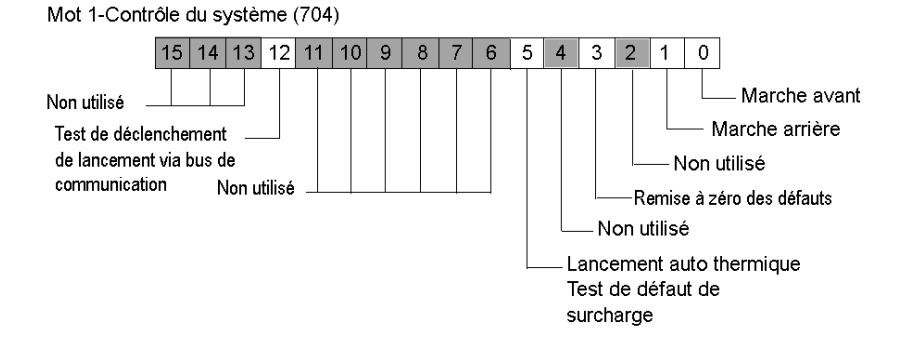

Mot 2-Contrôle du Module de communication (703)

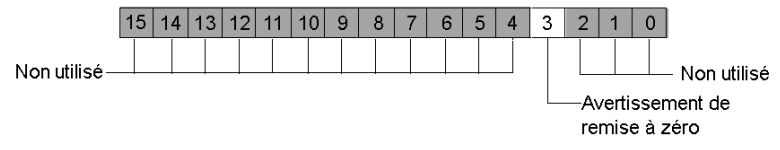

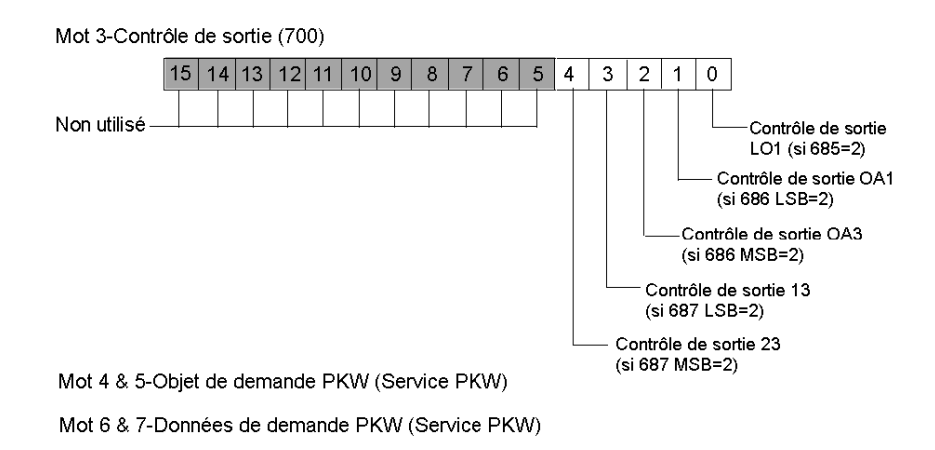

#### **Image processus de données en entrée**

Les données provenant de chaque module d'entrée du bus d'îlot sont représentées dans l'image de processus de données d'entrée de NIM, un bloc réservé de 4096 registres (16-bits) dans la plage 45392 à 49487. Le dispositif TeSys U C Mu R rapporte les informations d'état de démarreur de position sur 8 registres contigus dans ce bloc. (Les registres exacts de l'image processus varient, en fonction de l'adresse de nœud du module sur le bus d'îlot.) L'image du processus de données d'entrée peut être lue par:

- Le maître de bus de terrain
- Un tableau IHM raccordé au port CFG NIM
- Le logiciel de configuration Advantys en mode en ligne

On trouvera ci-dessous des représentations de l'image de processus de données en entrée.

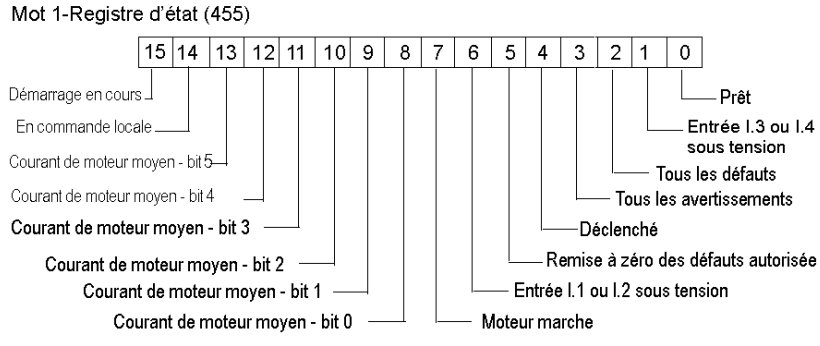

# Image de processus d'entrée

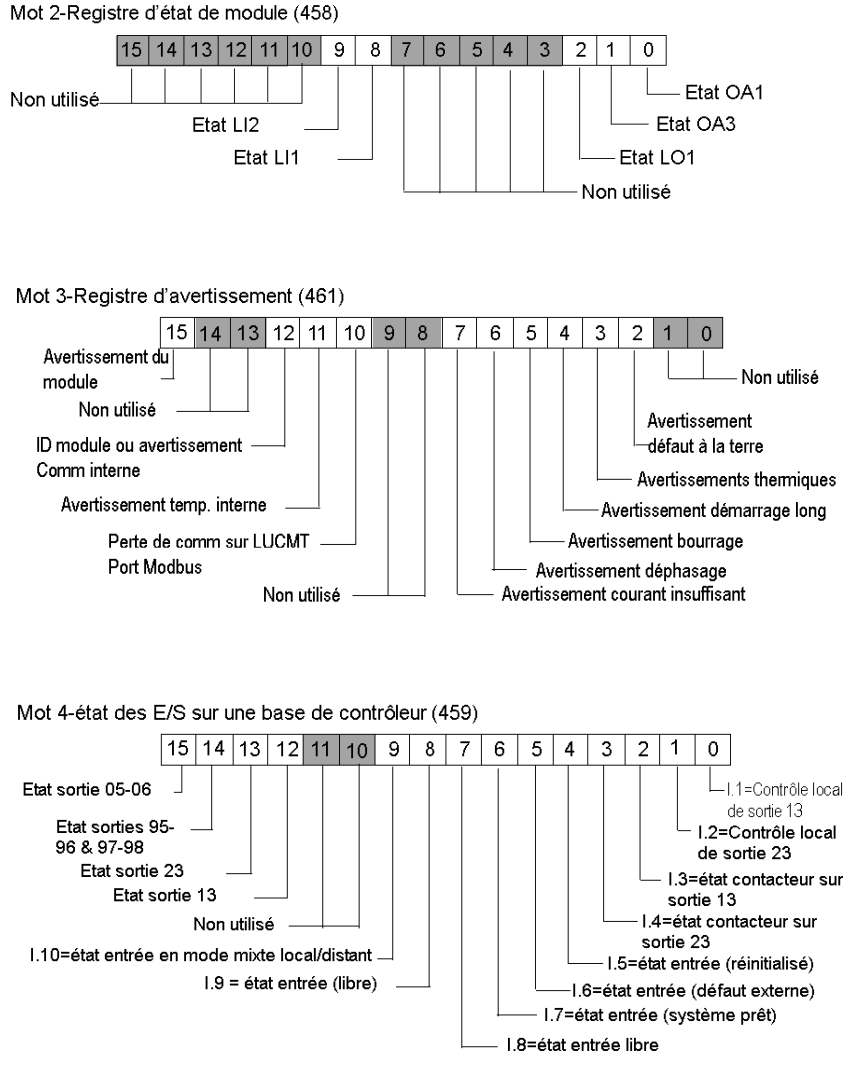

Mot 5 & 6-Objet de demande PKW (Service PKW)

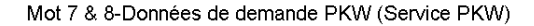

# **Chapitre 13 Contrôleurs de gestion de moteurs CANopen TeSys T**

#### **Présentation générale**

Le présent chapitre décrit la commande de gestion de moteurs (MMC) TeSys T de Schneider Electric qui se compose de contrôleurs de gestion de moteurs et de modules d'extension utilisés en tant que dispositifs CANopen améliorés sur une configuration d'îlot STB Advantys.

#### **Contenu de ce chapitre**

Ce chapitre contient les sous-chapitres suivants :

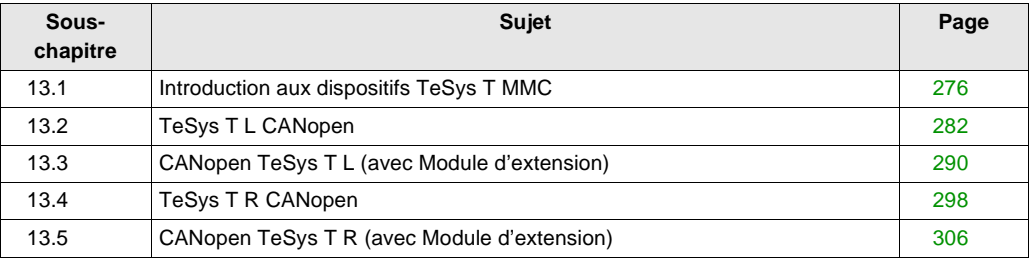

# <span id="page-275-0"></span>**Sous-chapitre 13.1 Introduction aux dispositifs TeSys T MMC**

#### **Introduction**

Cette section décrit la composition d'un dispositif MMC TeSys T de base et la manière dont il peut être utilisé en tant que dispositif CANopen amélioré sur une configuration d'îlot Advantys STB. Par ailleurs, une description des quatre variétés des dispositifs de gestion de moteurs TeSys T est incluse à la fin de la section.

#### **Contenu de ce sous-chapitre**

Ce sous-chapitre contient les sujets suivants :

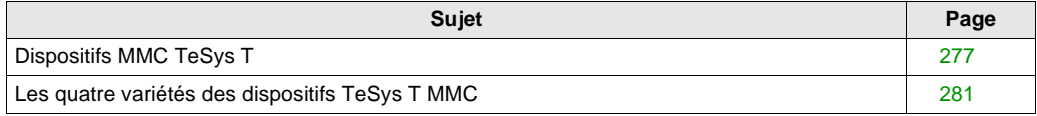

### <span id="page-276-0"></span>**Dispositifs MMC TeSys T**

#### **Présentation générale du système**

Le système de Commande de gestion de moteur (MMC) TeSys T Motor se compose du contrôleur et des dispositifs de module d'extension, fournit les capacités de protection, de commande et de surveillance pour les moteurs à induction CA monophasés et triphasés.

Le système propose des fonctions de diagnostic et statistiques ainsi que des avertissements et des défauts configurables. Ces caractéristiques permettent de mieux prédire la maintenance des composants et fournissent des données pour améliorer continuellement la totalité du système.

Le système peut être configuré et contrôlé en utilisant un dispositif IHM, un PC avec un logiciel de configuration PowerSuite ou à distance sur le réseau en utilisant un PLC.

Les composants tels que les transformateurs de courant de charge externe et les transformateurs de courant à la terre offrent une plage supplémentaire pour le système.

#### **Principaux composants**

Les deux principaux composants matériels du système TeSys T sont les suivants:

- Contrôleur LTMR
- Module d'extension LTME

Le contrôleur LMTR basé sur microprocesseur est le composant central du système et le module d'extension offre des fonctionnalités supplémentaires lorsqu'il est installé avec le contrôleur.

#### **Contrôleur LMTR**

Le contrôleur LMTR basé sur microprocesseur gère les fonctions de commande, de protection et de surveillance de moteurs à induction CA monophasés et triphasés.

Les fonctions de commande LMTR comportent:

- les canaux de commande (sélection de source de commande locale/à distance
- modes de fonctionnement
- gestion des défauts

Les fonctions de commande LMTR comportent:

- protection du moteur thermique
- protection du moteur de courant
- protection du moteur tension et alimentation

les fonctions de surveillance et de mesure LMTR comportent :

- **e** mesure
- compteurs de défauts et d'avertissements
- système et dispositif de surveillance de défauts
- historique du moteur
- état de fonctionnement système

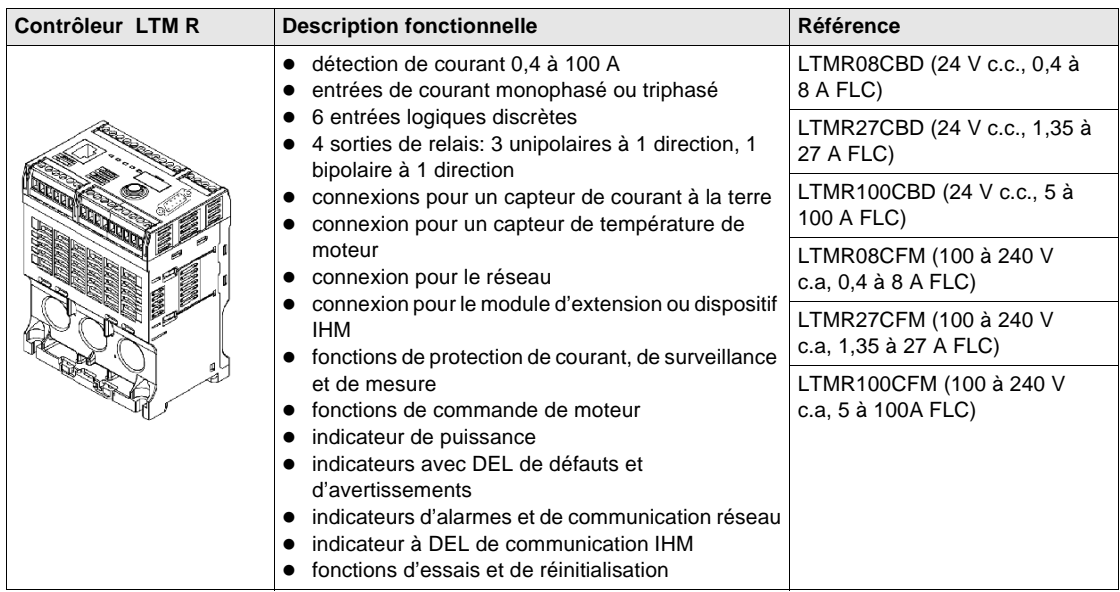

Les principales caractéristiques du contrôleur LTMR sont décrites ci-dessous.

#### **Module d'extension LTME**

Le module d'extension LTME offre des fonctionnalités supplémentaires lorsqu'il est utilisé avec le contrôleur LTMR. Il est alimenté à partir du contrôleur et offre une surveillance de tension et des bornes d'entrée supplémentaires.

Les principales caractéristiques du module d'extension LTME sont décrites ci-dessous.

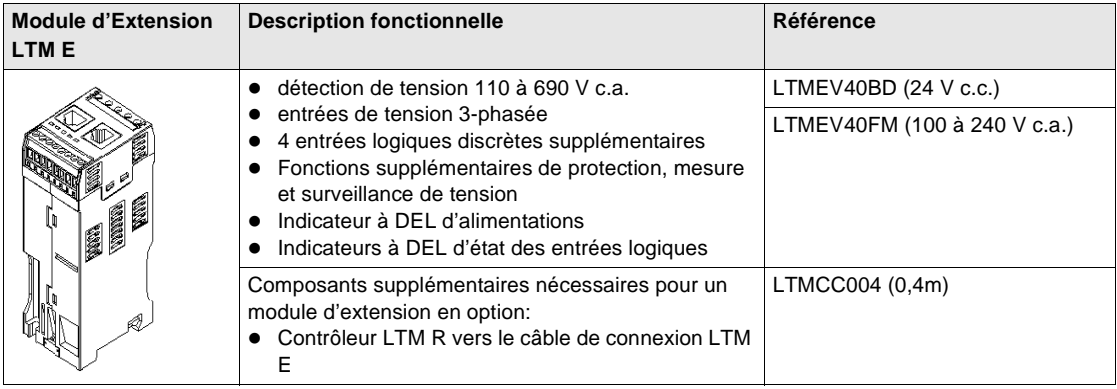

#### **Commandes, Indicateurs et connecteurs**

Les diagrammes suivants représentent les caractéristiques du contrôleur LTMR et du module d'extension LTME.

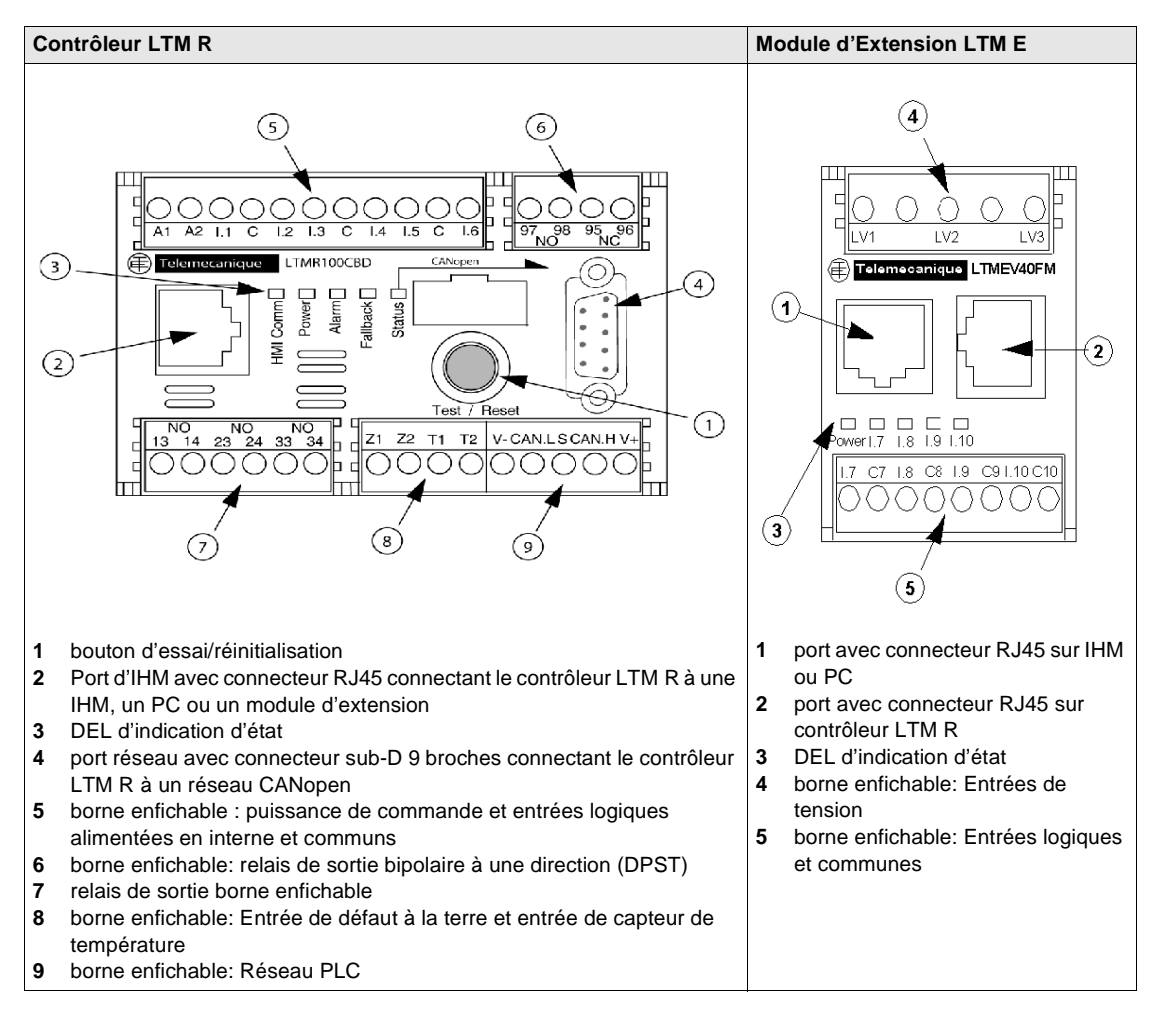

#### **La Connexion CANopen**

Le MMC TeSys T est conçu pour fonctionner sur plusieurs protocoles de bus de terrain ; l'un d'entre eux étant CANopen et c'est sur ce dernier que le présent chapitre est axé. Il décrit le MMC Telemecanique TeSys T MMC en tant que dispositif CANopen amélioré sur une configuration d'îlot STB Advantys. Le chapitre couvre la configuration du port de communication CANopen interne pour chacune des quatre différentes variantes du MMC TeSys T.

#### <span id="page-279-0"></span>**Informations supplémentaires**

On peut trouver une description détaillée des composants du MMC TeSys T, du câblage, des configurations de DEL, des procédures de configuration et des fonctionnalités dans les documents Schneider Electric suivants:

- Manuel de l'utilisateur CANopen TeSys T–1639503
- Guide d'Installation TeSys T –1639508
- Guide de démarrage rapide CANopen TeSys T–1639574
- Manuel des utilisateurs logiques et personnalisé MMC TeSys T –1639507
- Addendum MMC TeSys T au Manuel de l'utilisateur–1639583
- Fiche d'instruction PowerSuite–1494182

### <span id="page-280-0"></span>**Les quatre variétés des dispositifs TeSys T MMC**

#### **Variations des TeSys T MMC**

Le TeSys T MMC se présente sous la forme de quatre variantes dans le Logiciel de Configuration Advantys (ACS) telles que répertoriées ci-dessous :

- TeSvs T MMC L
- TeSyS T MMC L EV40
- TeSyS T MMC R
- TeSyS T MMC R EV40

Chacune de ces variantes est identifiée par le mode de configuration du contrôleur, soit **L**ocal ou **R**distant et la présence ou l'absence d'un module d'extension EV40.

#### **Utilisation de PowerSuite**

Chacune des variantes TeSys T est configurée en tant que dispositif CANopen amélioré en utilisant le logiciel de configuration PowerSuite ver. 2,5(ou supérieur) avec le patch LTM\_CONF ver.4.5.0.6. Ceci est utilisé pour configurer les paramètres de base tels que l'ID de nœud et les débits en bauds ainsi que tous les niveaux de paramètres d'avertissements et de défauts.

**NOTE :** Il n'y a PAS de paramètres configurables pouvant être définis en utilisant l'ACS. Toute modification de paramètres en dehors de PowerSuite doit se faire par le biais des objets PKW sur le bus de champ.

#### <span id="page-280-1"></span>**NIM Advantys applicables**

 Vous pouvez utiliser l'un quelconque des modules d'interface de réseau (NIM) Advantys STB avec la version de micrologiciel indiquée pour contrôleur les dispositifs MMC TeSys T.

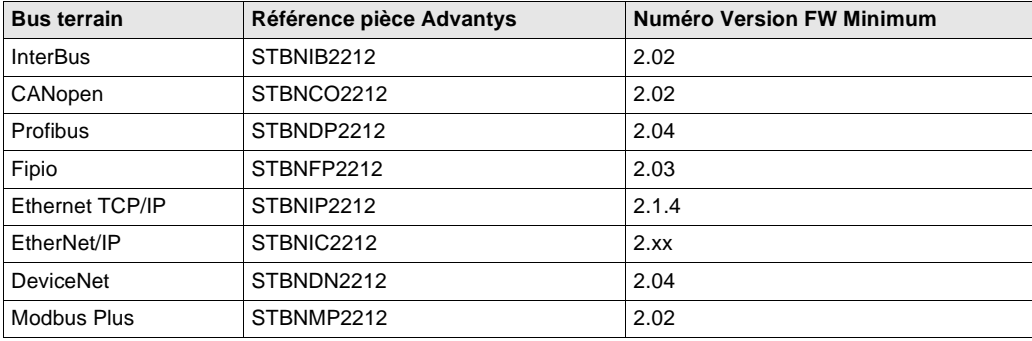

# <span id="page-281-0"></span>**Sous-chapitre 13.2 TeSys T L CANopen**

#### **Présentation générale**

Cette section décrit la variante TeSys T L CANopen (sans module d'extension) d'un dispositif Contrôleur de gestion de moteur TeSys T.

#### **Contenu de ce sous-chapitre**

Ce sous-chapitre contient les sujets suivants :

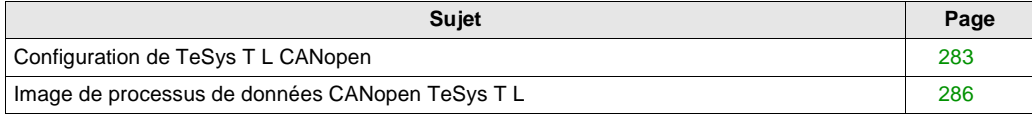

# <span id="page-282-0"></span>**Configuration de TeSys T L CANopen**

#### **Introduction**

Le CANopen TeSys T L est le contrôleur de gestion de moteur TeSys T (MMC), sans module d'extension, fonctionnant en mode de configuration local. Il s'agit de la variante TeSys T L de la série TeSys T des dispositifs MMC.

Sélectionner l'un des types suivants de MMC:

 $\bullet$  LTMR++C<sup>\*\*</sup> où ++ = 08 ou 27 ou 100 et  $**$  = FM ou BD

#### **Exigences de configuration préliminaires**

Avant d'utiliser le logiciel STB Advantys (ACS) pour configurer le TeSys T L sur un îlot STB vous devez définir le débit en bauds ainsi que l'adresse d'identification du nœud ainsi que tous les niveaux de paramètres d'avertissements et de défaut. Vous devez le faire avec le logiciel de configuration PowerSuite. Se reporter à la Fiche d'instruction PowerSuite 1494182.

**NOTE :** La configuration pour effectuer les procédures de définition de débit en bauds et d'identification de module est définie dans le Manuel de l'utilisateur TeSys T 1639503.

**NOTE :** Le mode de configuration à distance est le mode de fonctionnement par défaut. Vous devez utiliser PowerSuite pour définir le mode sur Local. Il n'est pas possible de définir des paramètres pour le MMC avec l'ACS.

#### <span id="page-283-0"></span>**Raccordement à l'îlot STB**

Le TeSys T L exige un module d'extension STB XBE 2100 CANopen et une plaque de raccordement STB XMP 1100 qui doivent être installés dans les deux derniers emplacements de l'îlot STB qui doit communiquer avec le démarreur. Vous utilisez un câble d'extension CANopen pour connecter le TeSys T L au module d'extension. La figure suivante représente un exemple de ce type de configuration.

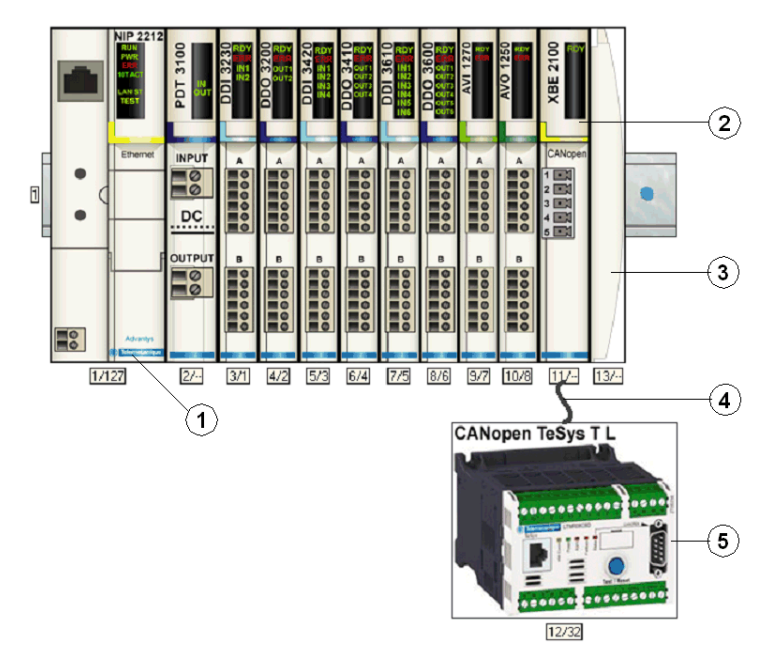

- **1** Module d'interface réseau (NIM)
- **2** Module d'extension STB XBE 2100 CANopen
- **3** Plaque de raccordement STB XMP 1100
- **4** Câble d'extension CANopen (fourni par l'utilisateur)
- **5** TeSys T L MMC

**NOTE :** Vous pouvez utiliser tout NIM [\(voir page 281\)](#page-280-1)STB Advantys standard pour contrôler le MMC Tesys T

### **Configuration de l'îlot STB**

Ensuite, vous devez utiliser le logiciel de configuration Advantys Configuration Software (ACS) pour configurer de manière logique le TeSys T L ainsi que l'îlot Advantys STB.

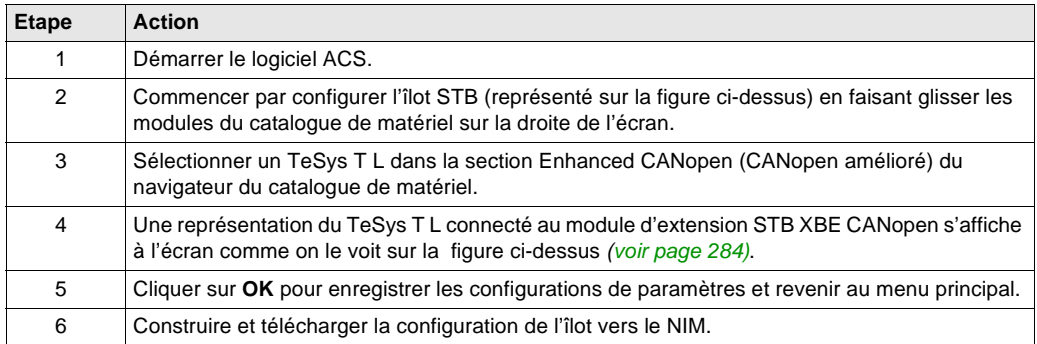

Une variété de documents [\(voir page 280\)](#page-279-0) Schneider Electric disponibles contient des descriptions détaillées des composants, des câblages, des configurations de DEL, des fonctionnalités et des procédures de configuration TeSys T.

# <span id="page-285-0"></span>**Image de processus de données CANopen TeSys T L**

#### **Introduction**

Les images de processus de données de sortie et d'entrée pour le MMC TeSys T L sont décrites ci-dessous.

**NOTE :** Le format de données suivant est particulier au bus îlot et ignore le bus de terrain sur lequel l'îlot fonctionne. Les données sont transférées vers le maître du bus de terrain dans un format spécifique au bus de terrain. Pour les définitions spécifiques au bus de terrain, se reporter à l'un des Guides d'application de modules d'interface de réseau STB Advantys . Des guides séparés sont disponibles pour chacun des bus de terrain pris en charge.

Pour plus d'informations sur chaque mot de données de l'image procédé, consulter le Manuel de l'utilisateur CANopen TeSys T (1639503).

#### **Processus d'échange de données**

On trouvera ci-dessous une présentation générale de l'échange de données entre le maître du bus de terrain et le NIM Advantys STB pendant que le MMC TeSys T L fonctionne.

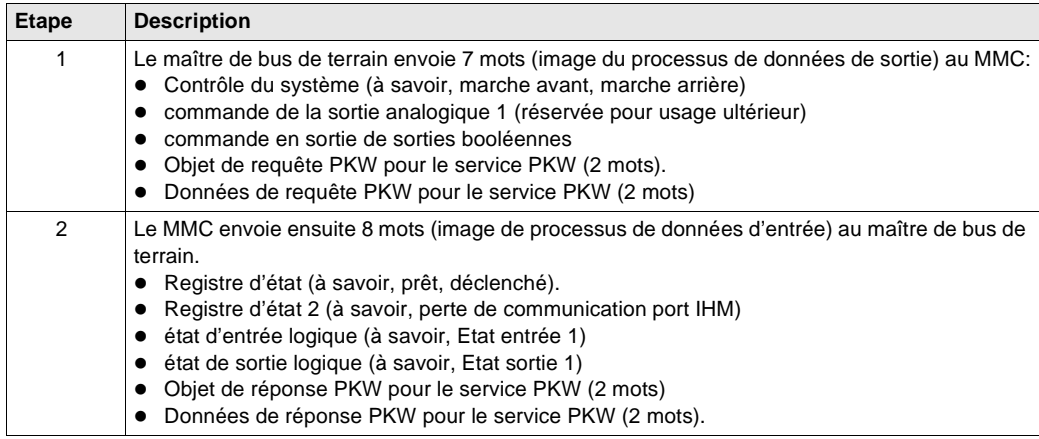

**NOTE :** Les images procédé sont les mêmes pour les îlots STB contenant les TeSys T MMC avec ou sans module d'extension. Afin de recevoir les données en entrée à partir du module d'extension, les objets PKW doivent être utilisés. Pour plus de détails sur les objets PKW, se reporter aux fichiers d'aide logicielle de configuration Advantys.

#### **Image de process des données de sortie**

Le NIM conserve un enregistrement de données de sortie dans un bloc de registres dans l'image procédé. Les informations sur le bloc de données de sortie sont écrites sur le NIM par le maître bus de terrain ou par le logiciel de configuration Advantys lorsqu'il est en ligne en mode essai.

L'image du procédé de données de sortie de NIM est un bloc réservé de 4096 registres 16-bits (dans la plage 40001 à 44096) qui représente les données envoyées par le maître de bus de terrain. Chaque module de sortie sur le bus d'îlot est représenté dans ce bloc de données. Le dispositif MMC CANopen TeSys T L utilise 7 registres contigus dans le bloc de données de sortie. Leurs positions spécifiques dans l'image du procédé s'appuient sur l'adresse du nœud de module sur le bus d'îlot.

Des représentations de l'image de processus de sortie et de données sont données ci-dessous.

Image de processus de sortie

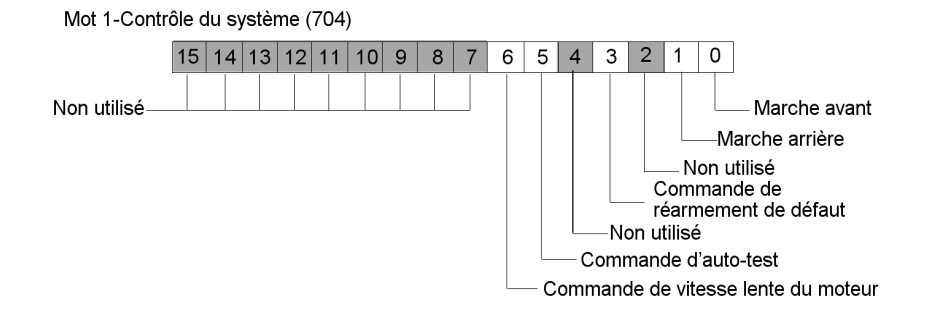

Mot 2 - commande de la sortie analogique 1 - (réservée pour usage ultérieur)

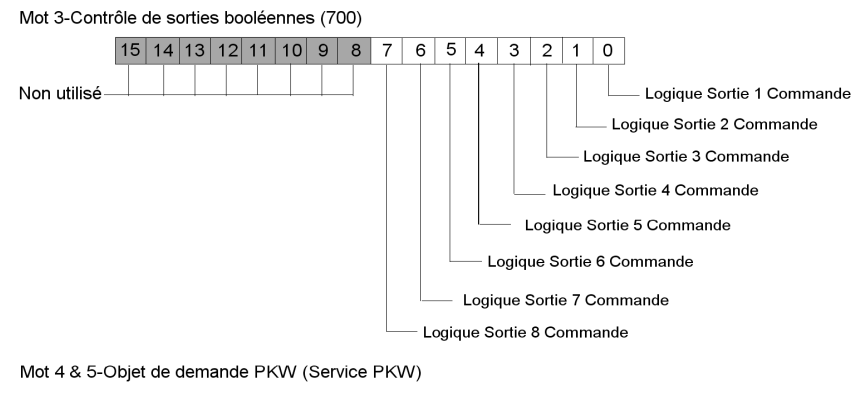

Mot 6 & 7-Données de demande PKW (Service PKW)

#### **Image processus de données en entrée**

Le MMC TeSys T L envoie des données d'état du moteur commandé au NIM de l'îlot. Le module NIM enregistre ces informations dans 8 registres contigus de 16 bits. L'image de process des données d'entrée peut être lue par :

- Le maître de bus de terrain
- Un tableau IHM raccordé au port CFG NIM
- Le logiciel de configuration Advantys en mode en ligne

L'image du procédé de données d'entrée du NIM est un bloc réservé de 4096 registres (16 bits) dans la plage 45392 à 49487 qui représente les données renvoyées par le NIM. Chaque module d'entrée sur le bus d'îlot est représenté dans ce bloc de données. Leurs positions spécifiques dans l'image du procédé s'appuient sur l'adresse du nœud de module sur le bus d'îlot.

On trouvera ci-dessous des représentations de l'image de processus de données en entrée.

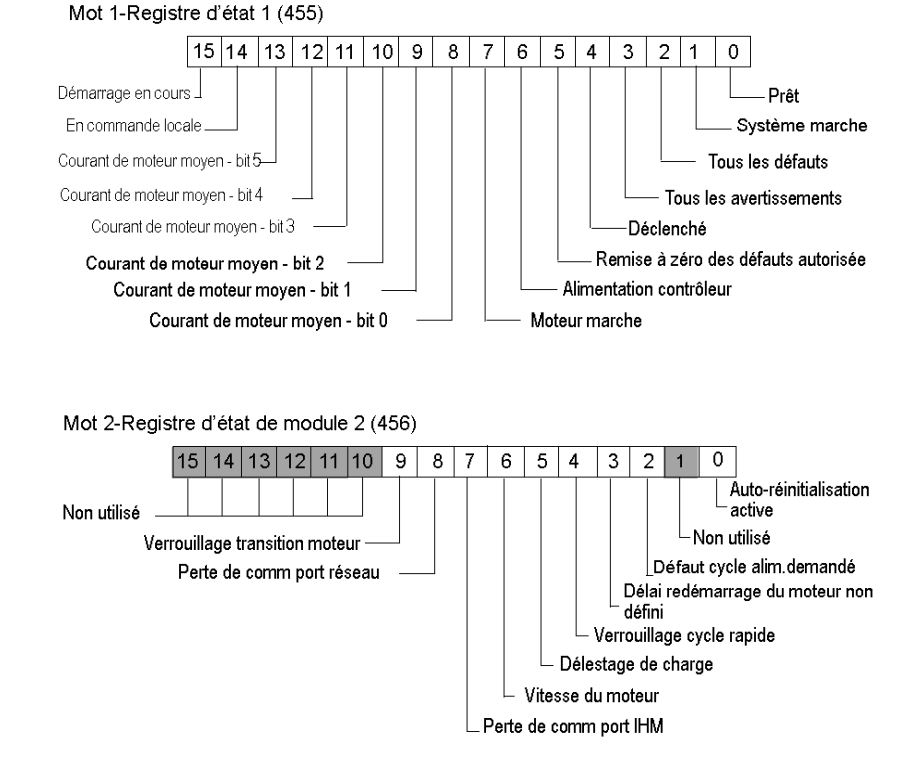

Image de processus d'entrée
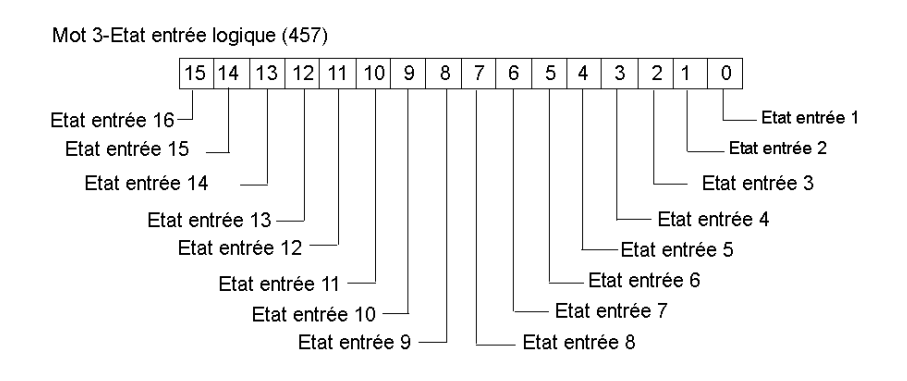

```
Mot 4-Etat sortie logique (458)
```
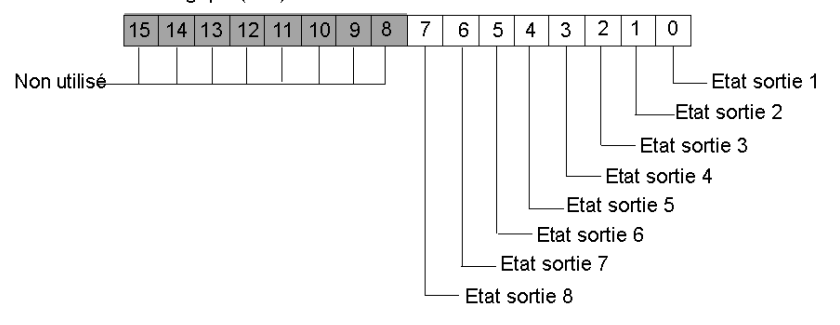

Mots 5 & 6-Objet de réponse PKW (Service PKW)

Mots 7 & 8- Données de réponse PKW (Service PKW)

# **Sous-chapitre 13.3 CANopen TeSys T L (avec Module d'extension)**

#### **Présentation générale**

Cette section décrit la variante TeSys T L CANopen (avec module d'extension) d'un dispositif Contrôleur de gestion de moteur TeSys T.

#### **Contenu de ce sous-chapitre**

Ce sous-chapitre contient les sujets suivants :

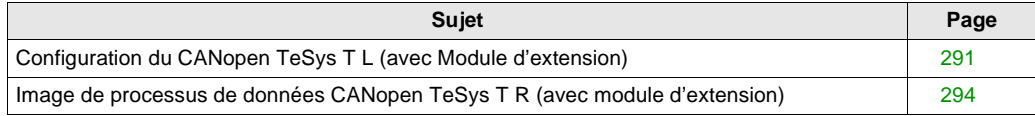

### <span id="page-290-0"></span>**Configuration du CANopen TeSys T L (avec Module d'extension)**

#### **Introduction**

Le TeSys T L CANopen est le contrôleur de gestion de moteur (MMC) TeSys T, dans module d'extension, fonctionnant en mode de configuration Local. Il s'agit de la variante TeSys T L (avec module d'extension) de la série TeSys T des dispositifs MMC.

Sélectionner l'un des types suivants de MMC :

- $\bullet$  LTMR++C<sup>\*\*</sup> où ++ = 08 ou 27 ou 100 et  $**$  = FM ou BD
- Module d'extension LTMEV40\*\*

#### **Exigences de configuration préliminaires**

Avant d'utiliser le logiciel STB Advantys (ACS) pour configurer le TeSys T L (avec module d'extension) sur un îlot STB vous devez définir le débit en bauds ainsi que l'adresse d'identification du nœud ainsi que tous les niveaux de paramètres d'avertissements et de défaut. Vous devez le faire avec le logiciel de configuration PowerSuite. Se reporter à la Fiche d'instruction PowerSuite 1494182.

**NOTE :** La configuration pour effectuer les procédures de définition de débit en bauds et d'identification de module est définie dans le Manuel de l'utilisateur TeSvs T 1639503.

**NOTE :** Le mode de configuration à distance est le mode de fonctionnement par défaut. Vous devez utiliser PowerSuite pour définir le mode sur Local. Il n'est pas possible de définir des paramètres pour le MMC avec l'ACS.

#### <span id="page-291-0"></span>**Raccordement à l'îlot STB**

Le TeSys T L (avec module d'extension) exige un module d'extension STB XBE 2100 CANopen et une plaque de raccordement STB XMP 1100 qui doivent être installés dans les deux derniers emplacements de l'îlot STB qui doit communiquer avec le démarreur. Vous utilisez un câble d'extension CANopen pour connecter le TeSys T L au module d'extension. La figure suivante représente un exemple de ce type de configuration.

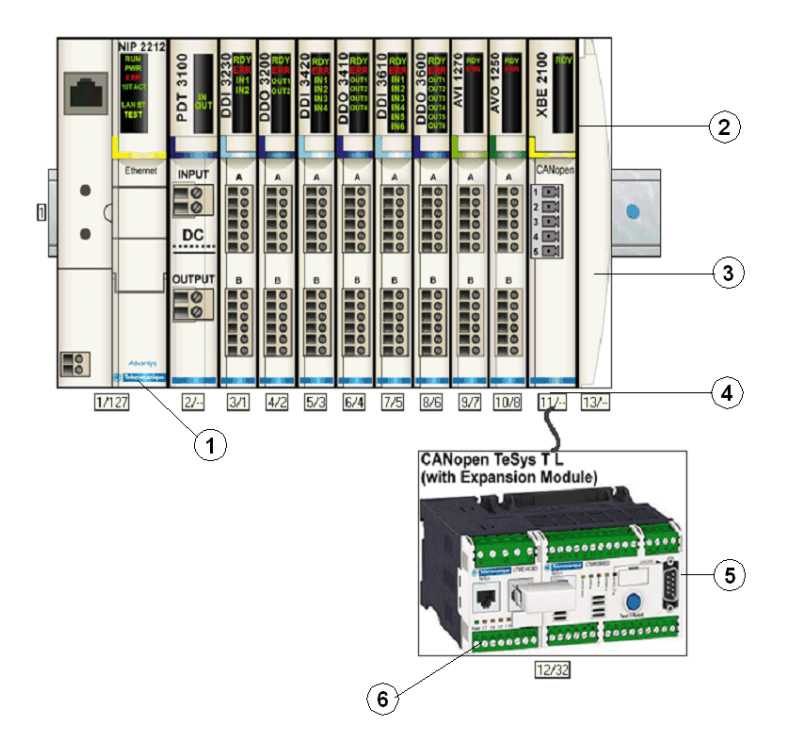

- **1** Module d'interface réseau (NIM)
- **2** Module d'extension STB XBE 2100 CANopen
- **3** Plaque de raccordement STB XMP 1100
- **4** Câble d'extension CANopen (fourni par l'utilisateur)
- **5** TeSys T L MMC
- **6** Module d'extension

**NOTE :** Vous pouvez utiliser tout NIM [\(voir page 203\)](#page-202-0)STB Advantys standard pour contrôler le MMC Tesys T

#### **Configuration de l'îlot STB**

Ensuite, vous devez utiliser le logiciel de configuration Advantys Configuration Software (ACS) pour configurer de manière logique le TeSys T L ainsi que l'îlot Advantys STB.

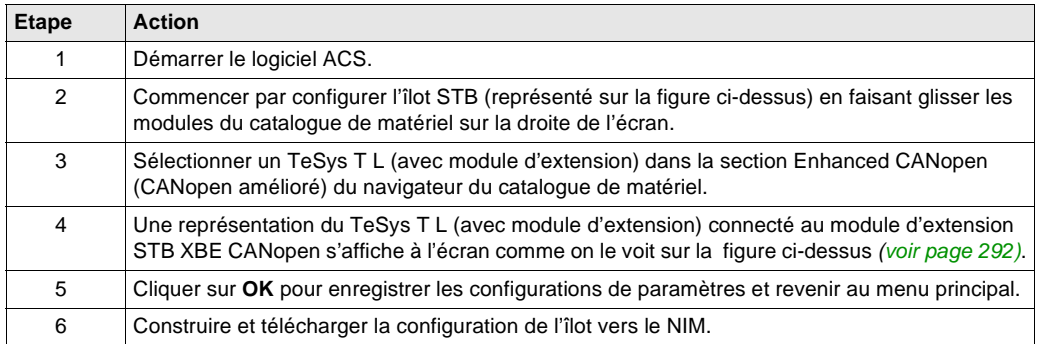

Une variété de documents [\(voir page 280\)](#page-279-0) Schneider Electric disponibles contient des descriptions détaillées des composants, des câblages, des configurations de DEL, des fonctionnalités et des procédures de configuration TeSys T.

### <span id="page-293-0"></span>**Image de processus de données CANopen TeSys T R (avec module d'extension)**

#### **Introduction**

Les images de processus de données de sortie et d'entrée pour le MMC TeSys T L (avec module d'extension) sont décrites ci-dessous.

**NOTE :** Le format de données suivant est particulier au bus îlot et ignore le bus de terrain sur lequel l'îlot fonctionne. Les données sont transférées vers le maître du bus de terrain dans un format spécifique au bus de terrain. Pour les définitions spécifiques au bus de terrain, se reporter à l'un des Guides d'application de modules d'interface de réseau STB Advantys . Des guides séparés sont disponibles pour chacun des bus de terrain pris en charge.

Pour plus d'informations sur chaque mot de données de l'image procédé, consulter le Manuel de l'utilisateur CANopen TeSys T (1639503).

#### **Processus d'échange de données**

On trouvera ci-dessous une présentation générale de l'échange de données entre le maître du bus de terrain et le NIM Advantys STB pendant que le MMC TeSys T L (avec module d'extension) fonctionne.

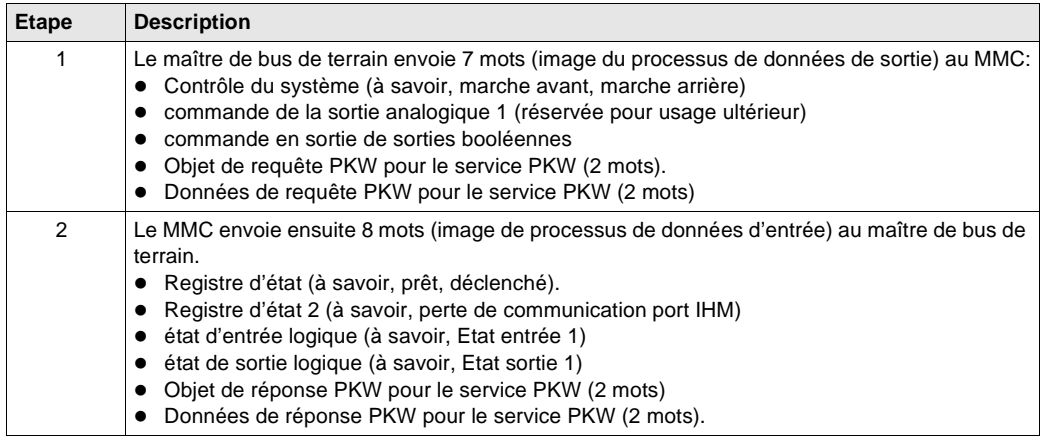

**NOTE :** Les images procédé sont les mêmes pour les îlots STB contenant les TeSys T MMC avec ou sans module d'extension. Afin de recevoir les données en entrée à partir du module d'extension, les objets PKW doivent être utilisés. Pour plus de détails sur les objets PKW, se reporter aux fichiers d'aide logicielle de configuration Advantys.

#### **Image de process des données de sortie**

Le NIM conserve un enregistrement de données de sortie dans un bloc de registres dans l'image procédé. Les informations sur le bloc de données de sortie sont écrites sur le NIM par le maître bus de terrain ou par le logiciel de configuration Advantys lorsqu'il est en ligne en mode Local.

L'image du procédé de données de sortie de NIM est un bloc réservé de 4096 registres 16-bits (dans la plage 40001 à 44096) qui représente les données envoyées par le maître de bus de terrain. Chaque module de sortie sur le bus d'îlot est représenté dans ce bloc de données. Le dispositif MMC CANopen TeSys T L (avec module d'extension) utilise 7 registres contigus dans le bloc de données de sortie. Leurs positions spécifiques dans l'image du procédé s'appuient sur l'adresse du nœud de module sur le bus d'îlot.

Des représentations de l'image de processus de sortie et de données sont données ci-dessous.

Image de processus de sortie

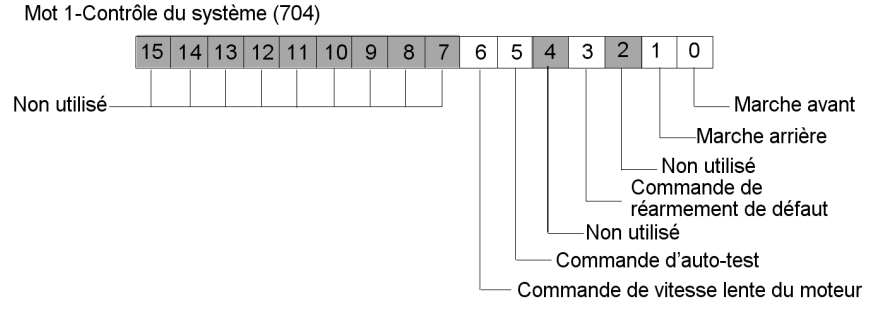

Mot 2 - commande de la sortie analogique 1 (706) - (réservée pour usage ultérieur)

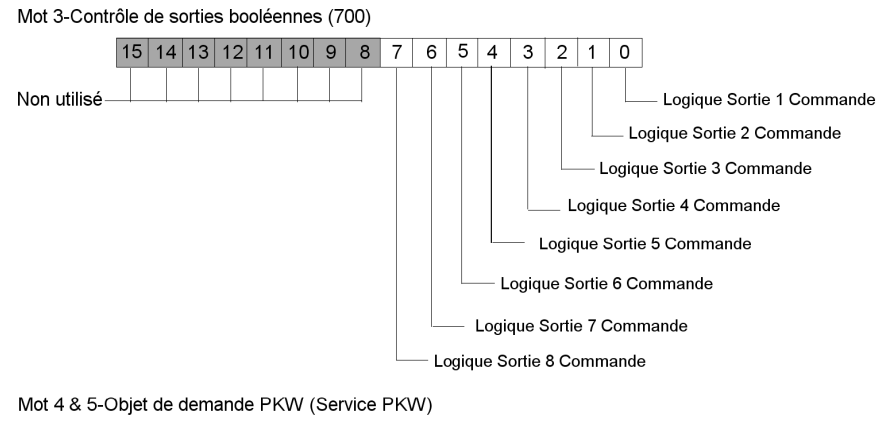

Mot 6 & 7-Données de demande PKW (Service PKW)

#### **Image processus de données en entrée**

Le TeSys T L MMC (avec module d'extension) envoie les données d'état du moteur commandé au NIM de l'îlot. Le NIM stocke les informations sur 8 registres 16-bits contigus. L'image de processus de données d'entrée peut être lue par:

- Le maître de bus de terrain
- Un tableau IHM raccordé au port CFG NIM
- Le logiciel de configuration Advantys en mode en ligne

L'image du procédé de données d'entrée du NIM est un bloc réservé de 4096 registres (16 bits) dans la plage 45392 à 49487 qui représente les données renvoyées par le NIM. Chaque module d'entrée sur le bus d'îlot est représenté dans ce bloc de données. Leurs positions spécifiques dans l'image du procédé s'appuient sur l'adresse du nœud de module sur le bus d'îlot.

On trouvera ci-dessous des représentations de l'image de processus de données en entrée.

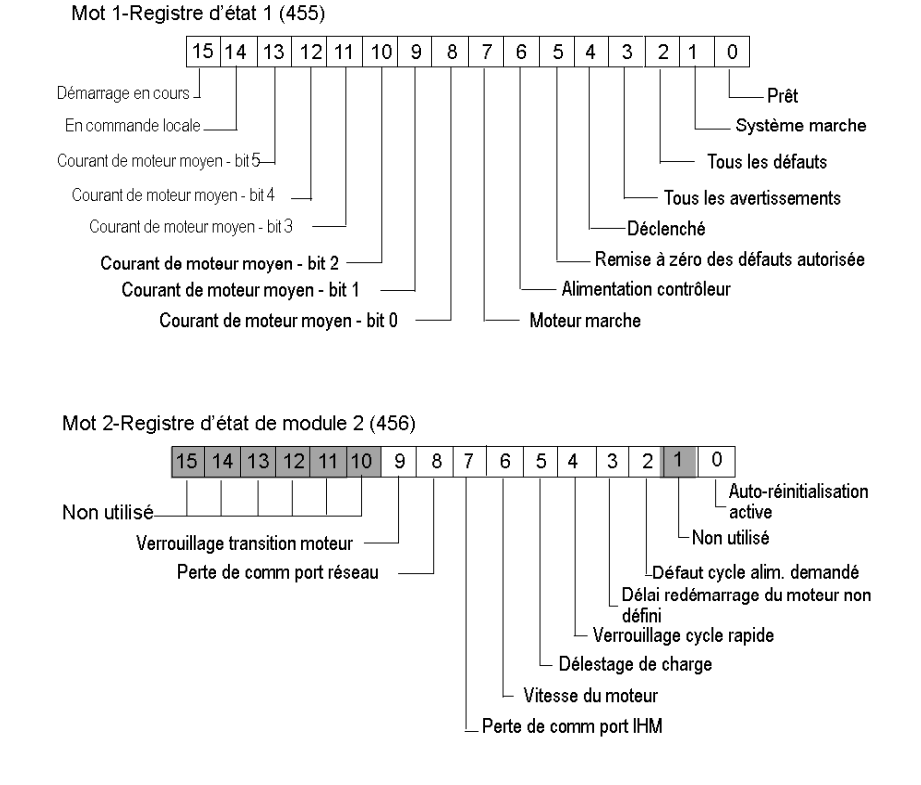

Image de processus d'entrée

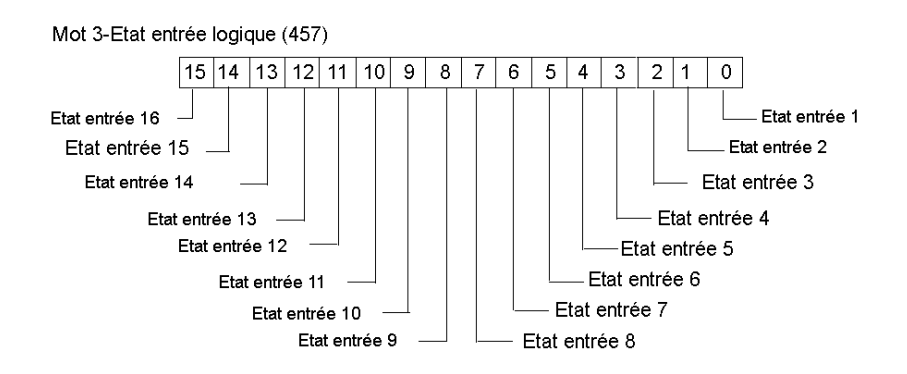

```
Mot 4-Etat sortie logique (458)
```
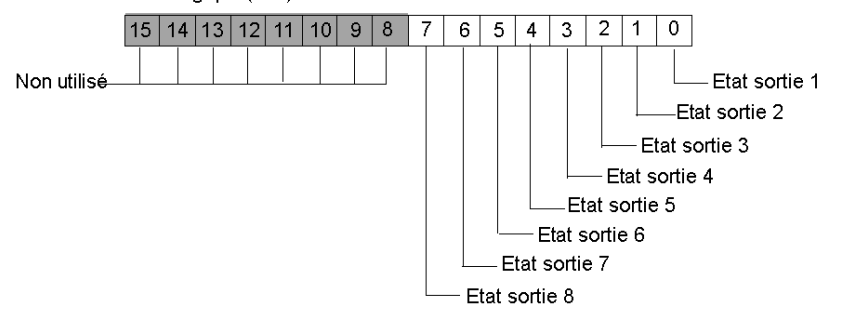

Mots 5 & 6-Objet de réponse PKW (Service PKW)

Mots 7 & 8- Données de réponse PKW (Service PKW)

# **Sous-chapitre 13.4 TeSys T R CANopen**

#### **Présentation générale**

Cette section décrit la variante TeSys T R CANopen d'un dispositif Contrôleur de gestion de moteur TeSys T.

#### **Contenu de ce sous-chapitre**

Ce sous-chapitre contient les sujets suivants :

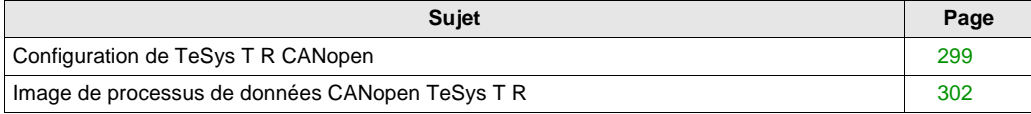

### <span id="page-298-0"></span>**Configuration de TeSys T R CANopen**

#### **Introduction**

Le TeSys T R CANopen est le MMC TeSys T, sans module d'extension, fonctionnant en mode de configuration Distante. C'est la variante TeSys T R de la série TeSys T des dispositifs MMC.

Sélectionner l'un des types suivants de MMC :

 $\bullet$  LTMR++C<sup>\*\*</sup> où ++ = 08 ou 27 ou 100 et  $^{**}$  = FM ou BD

#### **Exigences de configuration préliminaires**

Avant d'utiliser le logiciel STB Advantys (ACS) pour configurer le TeSys T R sur un îlot STB vous devez définir le débit en bauds ainsi que l'adresse d'identification du nœud ainsi que tous les niveaux de paramètres d'avertissements et de défaut. Vous devez le faire avec le logiciel de configuration PowerSuite. Se reporter à la Fiche d'instruction PowerSuite 1494182.

**NOTE :** La configuration pour effectuer les procédures de définition de débit en bauds et d'identification de module est définie dans le Manuel de l'utilisateur TeSys T 1639503.

**NOTE :** Le mode de configuration à distance est le mode de fonctionnement par défaut. Vous devez utiliser PowerSuite pour définir le mode sur Local. Il n'est pas possible de définir des paramètres pour le MMC avec l'ACS.

#### <span id="page-299-0"></span>**Raccordement à l'îlot STB**

Le TeSys T R exige un module d'extension STB XBE 2100 CANopen et une plaque de raccordement STB XMP 1100 qui doivent être installés dans les deux derniers emplacements de l'îlot STB qui doit communiquer avec le démarreur. Vous utilisez un câble d'extension CANopen pour connecter le TeSys T R au module d'extension. La figure suivante représente un exemple de ce type de configuration.

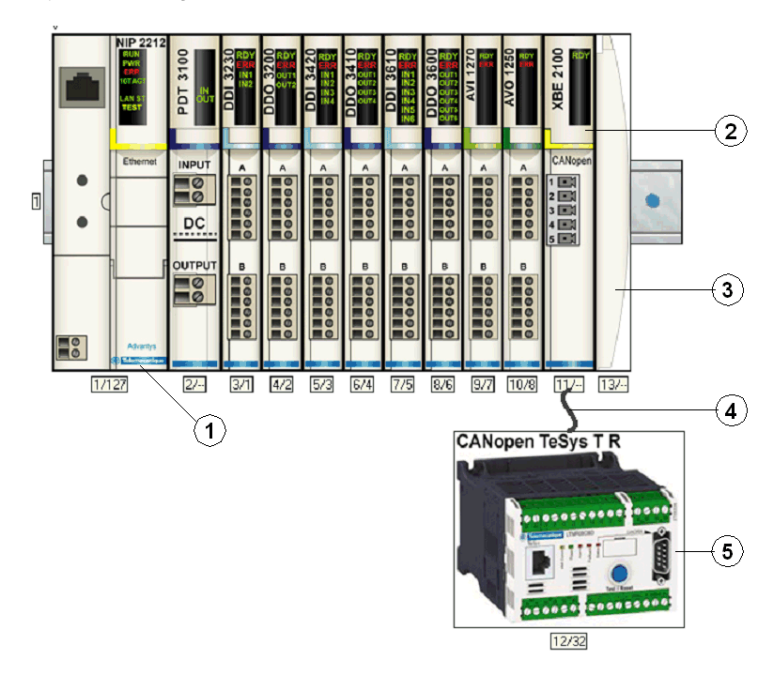

- **1** Module d'interface réseau (NIM)
- **2** Module d'extension STB XBE 2100 CANopen
- **3** Plaque de raccordement STB XMP 1100
- **4** Câble d'extension CANopen (fourni par l'utilisateur)
- **5** TeSys T R MMC

**NOTE :** Vous pouvez utiliser tout NIM [\(voir page 203\)](#page-202-0)STB Advantys standard pour contrôler le MMC Tesys T

#### **Configuration de l'îlot STB**

Ensuite, vous devez utiliser le logiciel de configuration Advantys Configuration Software (ACS) pour configurer de manière logique le TeSys T L ainsi que l'îlot Advantys STB.

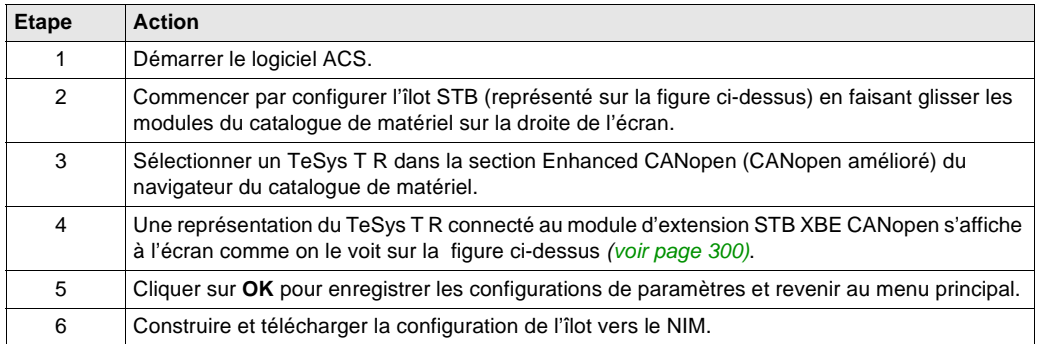

Une variété de documents [\(voir page 280\)](#page-279-0) Schneider Electric disponibles contient des descriptions détaillées des composants, des câblages, des configurations de DEL, des fonctionnalités et des procédures de configuration TeSys T.

### <span id="page-301-0"></span>**Image de processus de données CANopen TeSys T R**

#### **Introduction**

Les images de processus de données de sortie et d'entrée pour le MMC TeSys T L sont décrites ci-dessous.

**NOTE :** Le format de données suivant est particulier au bus îlot et ignore le bus de terrain sur lequel l'îlot fonctionne. Les données sont transférées vers le maître du bus de terrain dans un format spécifique au bus de terrain. Pour les définitions spécifiques au bus de terrain, se reporter à l'un des Guides d'application de modules d'interface de réseau STB Advantys . Des guides séparés sont disponibles pour chacun des bus de terrain pris en charge.

Pour plus d'informations sur chaque mot de données de l'image procédé, consulter le Manuel de l'utilisateur CANopen TeSys T (1639503).

#### **Processus d'échange de données**

On trouvera ci-dessous une présentation générale de l'échange de données entre le maître du bus de terrain et le NIM Advantys STB pendant que le MMC TeSys T R fonctionne.

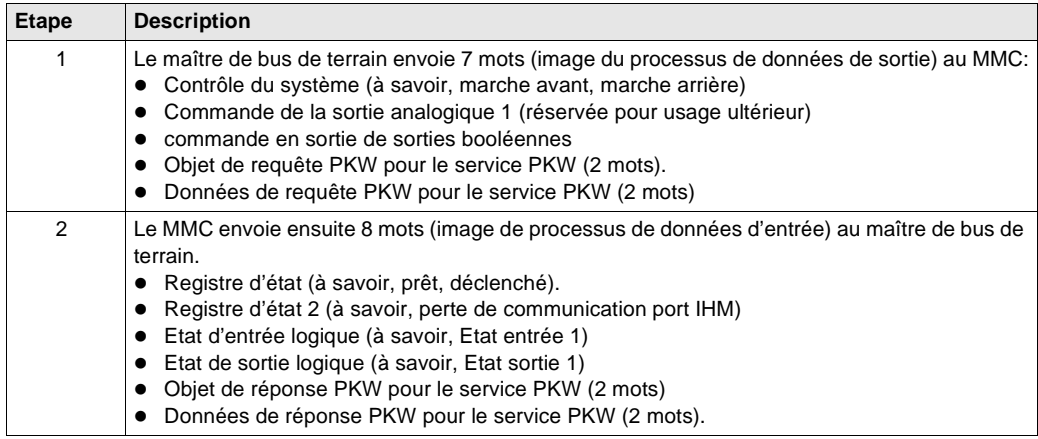

**NOTE :** Les images procédé sont les mêmes pour les îlots STB contenant les TeSys T MMC avec ou sans module d'extension. Afin de recevoir les données en entrée à partir du module d'extension, les objets PKW doivent être utilisés. Pour plus de détails sur les objets PKW, se reporter aux fichiers d'aide logicielle de configuration Advantys.

#### **Image de process des données de sortie**

Le NIM conserve un enregistrement de données de sortie dans un bloc de registres dans l'image procédé. Les informations sur le bloc de données de sortie sont écrites sur le NIM par le maître bus de terrain ou par le logiciel de configuration Advantys lorsqu'il est en ligne et en mode essai.

L'image du procédé de données de sortie de NIM est un bloc réservé de 4096 registres 16-bits (dans la plage 40001 à 44096) qui représente les données envoyées par le maître de bus de terrain. Chaque module de sortie sur le bus d'îlot est représenté dans ce bloc de données. Le dispositif MMC CANopen TeSys T R utilise 7 registres contigus dans le bloc de données de sortie. Leurs positions spécifiques dans l'image du procédé s'appuient sur l'adresse du nœud de module sur le bus d'îlot.

Des représentations de l'image de processus de sortie et de données sont données ci-dessous.

Image de processus de sortie

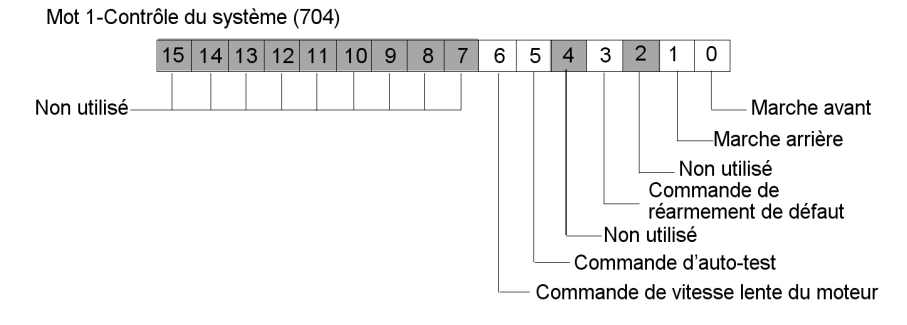

Mot 2 - commande de la sortie analogique 1 (706) - (réservée pour usage ultérieur)

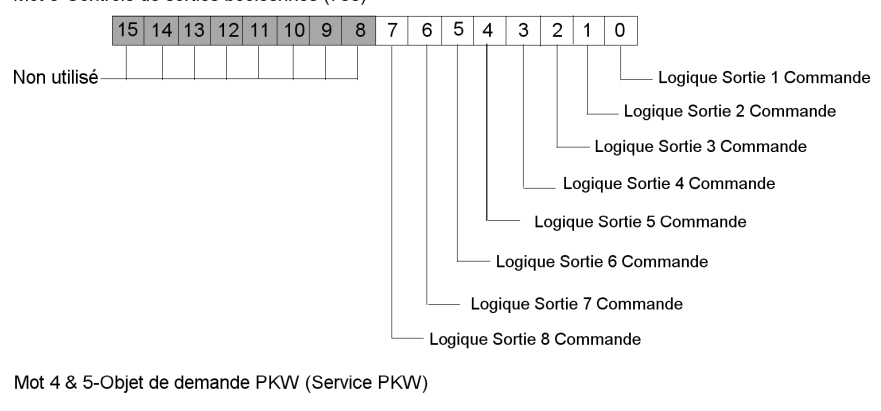

Mot 3-Contrôle de sorties booléennes (700)

Mot 6 & 7-Données de demande PKW (Service PKW)

#### **Image processus de données en entrée**

Le TeSys T R MMC envoie des données d'état du moteur commandé au NIM de l'îlot. Le NIM stocke les informations sur 8 registres 16-bits contigus. L'image de processus de données d'entrée peut être lue par:

- Le maître de bus de terrain
- Un tableau IHM raccordé au port CFG NIM
- Le logiciel de configuration Advantys en mode en ligne

L'image du procédé de données d'entrée du NIM est un bloc réservé de 4096 registres (16 bits) dans la plage 45392 à 49487 qui représente les données renvoyées par le NIM. Chaque module d'entrée sur le bus d'îlot est représenté dans ce bloc de données. Leurs positions spécifiques dans l'image du procédé s'appuient sur l'adresse du nœud de module sur le bus d'îlot.

On trouvera ci-dessous des représentations de l'image de processus de données en entrée.

#### Image de processus d'entrée

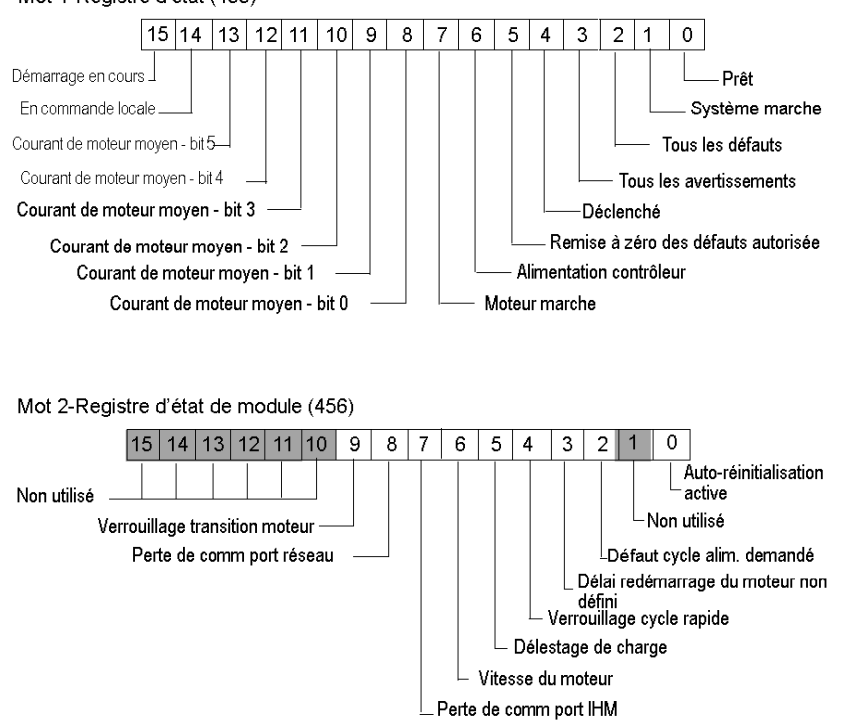

#### Mot 1-Registre d'état (455)

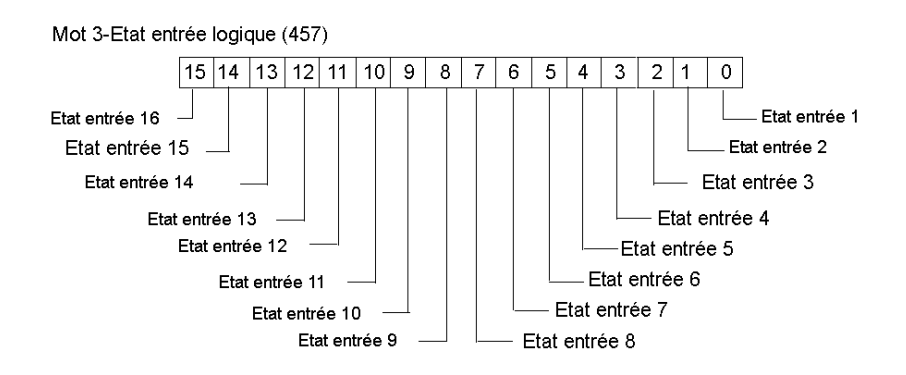

```
Mot 4-Etat sortie logique (458)
```
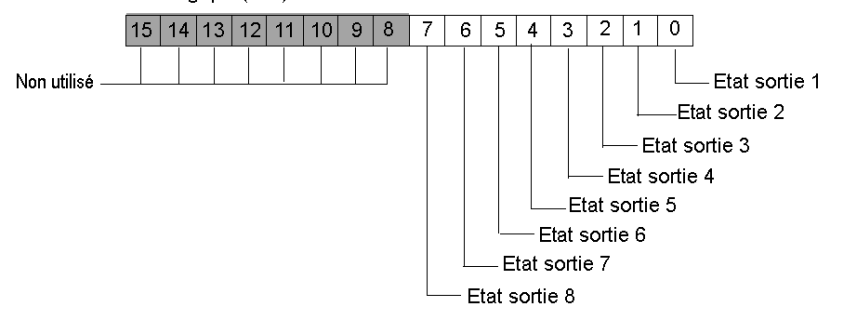

Mots 5 & 6-Objet de réponse PKW (Service PKW)

Mots 7 & 8- Données de réponse PKW (Service PKW)

# **Sous-chapitre 13.5 CANopen TeSys T R (avec Module d'extension)**

#### **Présentation générale**

Cette section décrit la variante TeSys T R CANopen (avec module d'extension) d'un dispositif Contrôleur de gestion de moteur TeSys T.

#### **Contenu de ce sous-chapitre**

Ce sous-chapitre contient les sujets suivants :

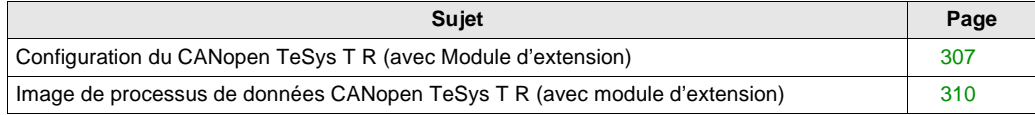

### <span id="page-306-0"></span>**Configuration du CANopen TeSys T R (avec Module d'extension)**

#### **Introduction**

Le TeSys T R CANopen (avec module d'extension) est le MMC TeSys T, avec module d'extension, fonctionnant en mode de configuration Distant. Il s'agit de la variante TeSys T R (avec module d'extension) de la série TeSys T des dispositifs MMC.

Sélectionner l'un des types suivants de MMC :

- $\bullet$  LTMR++C<sup>\*\*</sup> où ++ = 08 ou 27 ou 100 et  $**$  = FM ou BD
- Module d'extension LTMEV40\*\*

#### **Exigences de configuration préliminaires**

Avant d'utiliser le logiciel STB Advantys (ACS) pour configurer le TeSys T R (avec module d'extension) sur un îlot STB vous devez définir le débit en bauds ainsi que l'adresse d'identification du nœud ainsi que tous les niveaux de paramètres d'avertissements et de défaut. Vous devez le faire avec le logiciel de configuration PowerSuite. Se reporter à la Fiche d'instruction PowerSuite 1494182.

**NOTE :** La configuration pour effectuer les procédures de définition de débit en bauds et d'identification de module est définie dans le Manuel de l'utilisateur TeSvs T 1639503.

**NOTE :** Le mode de configuration à distance est le mode de fonctionnement par défaut. Vous devez utiliser PowerSuite pour définir le mode sur Local. Il n'est pas possible de définir des paramètres pour le MMC avec l'ACS.

#### <span id="page-307-0"></span>**Raccordement à l'îlot STB**

Le TeSys T R (avec module d'extension) exige un module d'extension STB XBE 2100 CANopen et une plaque de raccordement STB XMP 1100 qui doivent être installés dans les deux derniers emplacements de l'îlot STB qui doit communiquer avec le démarreur. Vous utilisez un câble d'extension CANopen pour connecter le TeSys T R au module d'extension. La figure suivante représente un exemple de ce type de configuration.

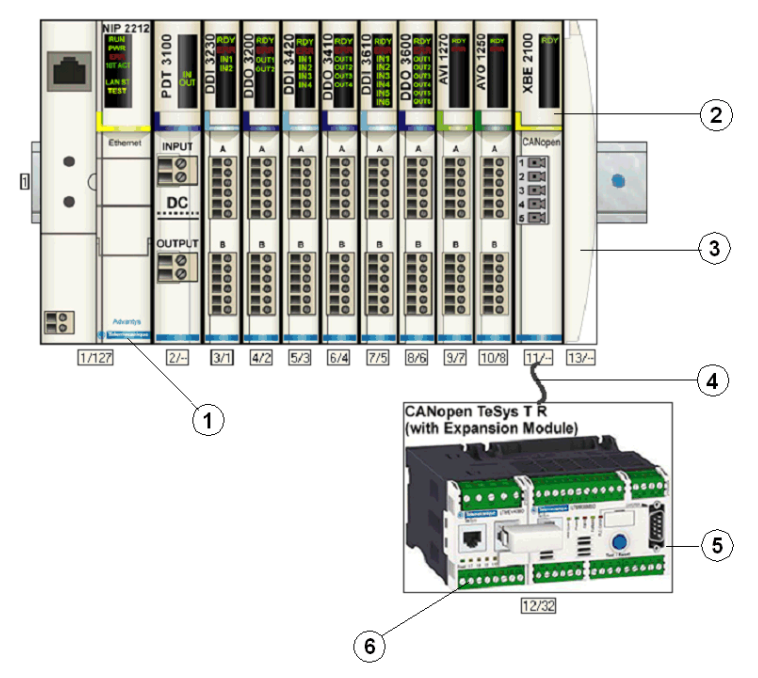

- **1** Module d'interface réseau (NIM)
- **2** Module d'extension STB XBE 2100 CANopen
- **3** Plaque de raccordement STB XMP 1100
- **4** Câble d'extension CANopen (fourni par l'utilisateur)
- **5** TeSys T R MMC
- **6** Module d'extension

**NOTE :** Vous pouvez utiliser tout NIM [\(voir page 203\)](#page-202-0)STB Advantys standard pour contrôler le MMC Tesys T

#### **Configuration de l'îlot STB**

Ensuite, vous devez utiliser le logiciel de configuration Advantys Configuration Software (ACS) pour configurer de manière logique le TeSys T R ainsi que l'îlot Advantys STB.

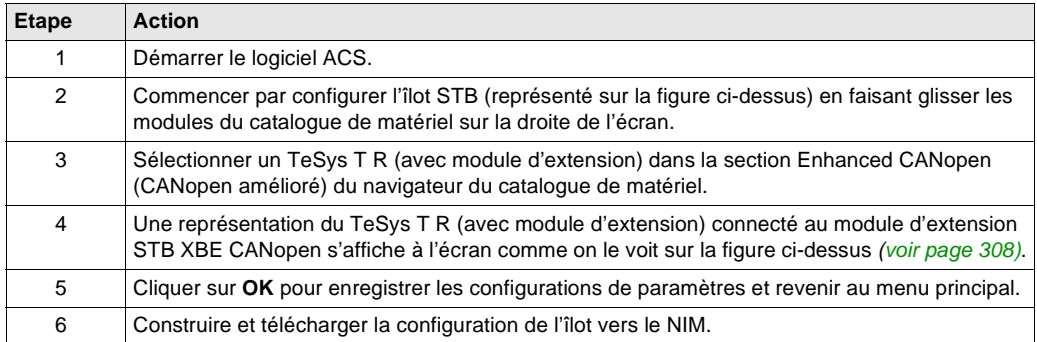

Une variété de documents [\(voir page 280\)](#page-279-0) Schneider Electric disponibles contient des descriptions détaillées des composants, des câblages, des configurations de DEL, des fonctionnalités et des procédures de configuration TeSys T.

### <span id="page-309-0"></span>**Image de processus de données CANopen TeSys T R (avec module d'extension)**

#### **Introduction**

Les images de processus de données de sortie et d'entrée pour le MMC TeSys T R (avec module d'extension) sont décrites ci-dessous.

**NOTE :** Le format de données suivant est particulier au bus îlot et ignore le bus de terrain sur lequel l'îlot fonctionne. Les données sont transférées vers le maître du bus de terrain dans un format spécifique au bus de terrain. Pour les définitions spécifiques au bus de terrain, se reporter à l'un des Guides d'application de modules d'interface de réseau STB Advantys . Des guides séparés sont disponibles pour chacun des bus de terrain pris en charge.

Pour plus d'informations sur chaque mot de données de l'image procédé, consulter le Manuel de l'utilisateur CANopen TeSys T (1639503).

#### **Processus d'échange de données**

On trouvera ci-dessous une présentation générale de l'échange de données entre le maître du bus de terrain et le NIM Advantys STB pendant que le TeSys T R (avec module d'extension) fonctionne.

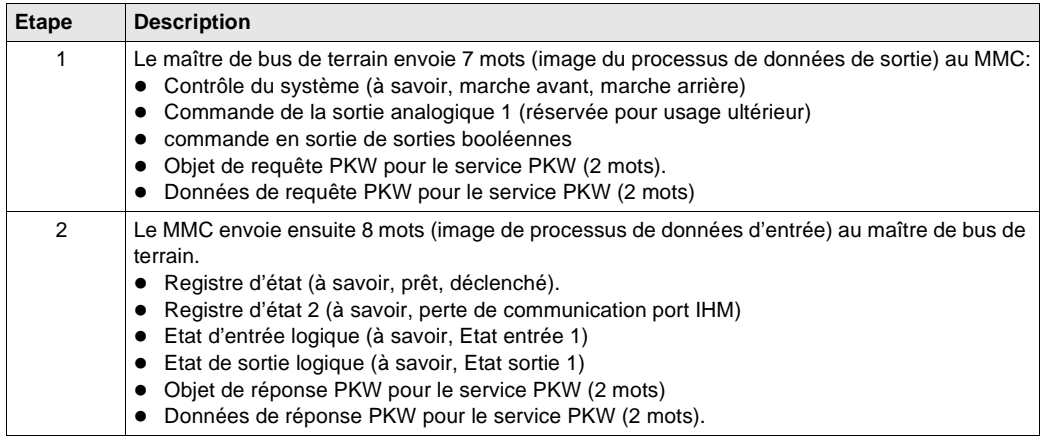

**NOTE :** Les images procédé sont les mêmes pour les îlots STB contenant les TeSys T MMC avec ou sans module d'extension. Afin de recevoir les données en entrée à partir du module d'extension, les objets PKW doivent être utilisés. Pour plus de détails sur les objets PKW, se reporter aux fichiers d'aide logicielle de configuration Advantys.

#### **Image de process des données de sortie**

Le NIM conserve un enregistrement de données de sortie dans un bloc de registres dans l'image procédé. Les informations sur le bloc de données de sortie sont écrites sur le NIM par le maître bus de terrain ou par le logiciel de configuration Advantys lorsqu'il est en ligne et en mode essai.

L'image du procédé de données de sortie de NIM est un bloc réservé de 4096 registres 16-bits (dans la plage 40001 à 44096) qui représente les données envoyées par le maître de bus de terrain. Chaque module de sortie sur le bus d'îlot est représenté dans ce bloc de données. Le CANopen TeSys T R (avec module d'extension) utilise 7 registres contigus dans le bloc de données de sortie. Leurs positions spécifiques dans l'image du procédé s'appuient sur l'adresse du nœud de module sur le bus d'îlot.

Des représentations de l'image de processus de sortie et de données sont données ci-dessous.

Image de processus de sortie

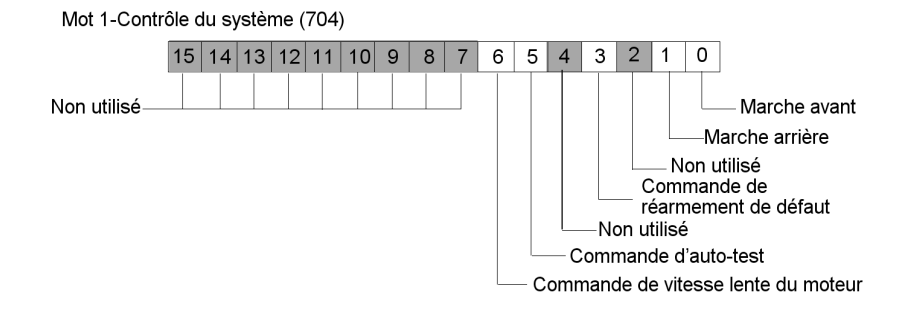

Mot 2 - commande de la sortie analogique 1 (réservée pour usage ultérieur)

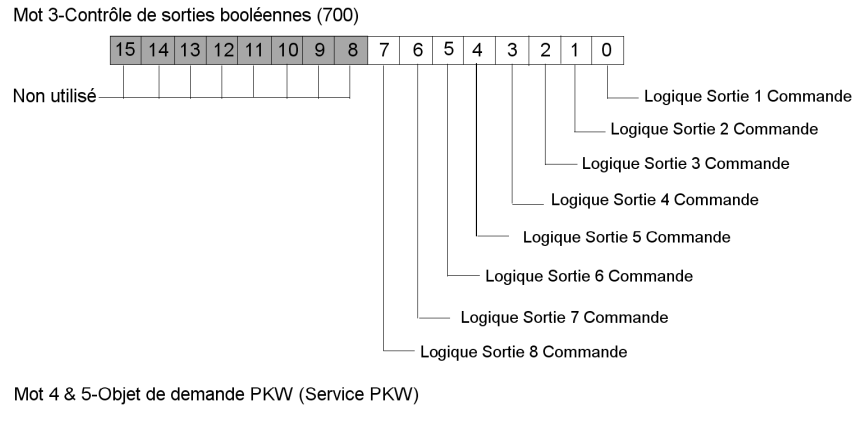

Mot 6 & 7-Données de demande PKW (Service PKW)

#### **Image processus de données en entrée**

Le TeSys T R (avec module d'extension) envoie les données d'état du moteur commandé au NIM de l'îlot. Le NIM stocke les informations sur 8 registres 16-bits contigus. L'image de processus de données d'entrée peut être lue par:

- Le maître de bus de terrain
- Un tableau IHM raccordé au port CFG NIM
- Le logiciel de configuration Advantys en mode en ligne

L'image du procédé de données d'entrée du NIM est un bloc réservé de 4096 registres (16 bits) dans la plage 45392 à 49487 qui représente les données renvoyées par le NIM. Chaque module d'entrée sur le bus d'îlot est représenté dans ce bloc de données. Leurs positions spécifiques dans l'image du procédé s'appuient sur l'adresse du nœud de module sur le bus d'îlot.

On trouvera ci-dessous des représentations de l'image de processus de données en entrée.

#### 15 14 13 12 11 10  $\overline{7}$ 5 9 8 6  $\overline{4}$ 3  $\overline{2}$  $\vert$  1  $\mathbf 0$ Démarrage en cours \_ Prêt En commande locale. Système marche Courant de moteur moyen - bit 5-Tous les défauts Courant de moteur moyen - bit 4 Tous les avertissements Courant de moteur moyen - bit 3 Déclenché Remise à zéro des défauts autorisée Courant de moteur moyen - bit 2 Alimentation contrôleur Courant de moteur moyen - bit 1 Moteur marche Courant de moteur moyen - bit 0 Mot 2-Registre d'état de module 2 (456) 15 14 13 12 11 10  $9^{\circ}$  $8<sup>1</sup>$  $\overline{7}$ 6 5  $\overline{4}$  $\mathbf{3}$  $2<sup>1</sup>$  $\mathbf 0$  $\overline{1}$ Auto-reinitialisation active Non utilisé Non utilisé Verrouillage transition moteur Perte de comm port réseau ⊥Défaut cγcle alim. demandé Délai redémarrage du moteur non défini Verrouillage cycle rapide Délestage de charge Vitesse du moteur Perte de comm port IHM

#### Image de processus d'entrée

Mot 1-Registre d'état 1 (455)

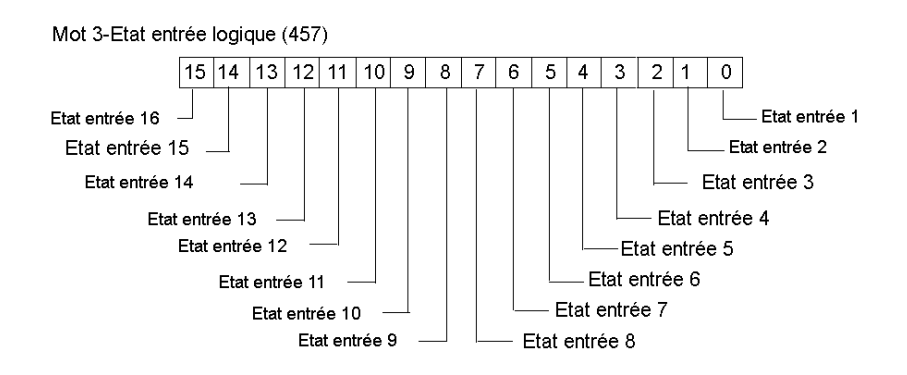

Mot 4-Etat sortie logique (458)

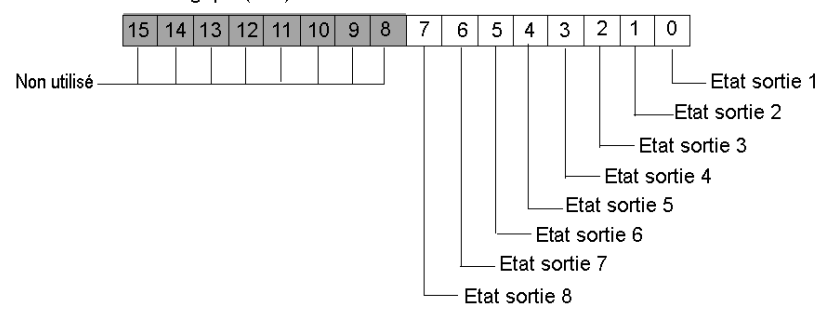

Mots 5 & 6-Objet de réponse PKW (Service PKW)

Mots 7 & 8- Données de réponse PKW (Service PKW)

# **Glossaire**

## **0-9**

#### **100 Base-T**

Adaptée de la norme IEEE 802.3u (Ethernet), la norme 100 Base-T exige un câble à paire torsadée d'une longueur de segment maximale de 100 m (328 ft) terminé par un connecteur RJ-45. Un réseau 100 Base-T est un réseau bande de base capable de transmettre des données à une vitesse maximale de 100 Mbits/s. Le 100 Base-T est également appelé "Fast Ethernet" car il est dix fois plus rapide que le 10 Base-T.

#### **10 Base-T**

Adaptée de la norme IEEE 802.3 (Ethernet), la norme 10 Base-T exige un câble à paire torsadée d'une longueur de segment maximale de 100 m (328 ft) terminé par un connecteur RJ-45. Un réseau 10 Base-T est un réseau bande de base capable de transmettre des données à une vitesse maximale de 10 Mbits/s.

#### **802.3, trame**

Format de trame défini dans la norme IEEE 802.3 (Ethernet), selon lequel l'en-tête spécifie la longueur des paquets de données.

## **A**

#### **action-réflexe**

Fonction de commande logique simple configurée localement sur un module d'E/S du bus d'îlot. Les actions-réflexes sont exécutées par les modules du bus d'îlot sur les données de divers emplacements de l'îlot, tels que les modules d'entrée et de sortie ou le NIM (Network Interface Module, module d'interface réseau). Les actions-réflexes incluent, par exemple, les opérations de copie et de comparaison.

#### **adressage automatique**

Mappage d'une adresse à chaque module d'E/S et appareil recommandé du bus d'îlot.

#### **adresse MAC**

Adresse de contrôle d'accès au support, acronyme de "Media Access Control". Nombre de 48 bits, unique sur un réseau, programmé dans chaque carte ou équipement réseau lors de sa fabrication.

#### **agent**

**1.** SNMP - application SNMP s'exécutant sur un appareil réseau.

**2.** Fipio – appareil esclave sur un réseau.

#### **arbitre de bus**

Maître sur un réseau Fipio.

#### **ARP**

Protocole de couche réseau IP utilisant ARP pour faire correspondre une adresse IP à une adresse MAC (matérielle).

#### **auto baud**

Mappage et détection automatiques d'un débit en bauds commun, ainsi que la capacité démontrée par un équipement de réseau de s'adapter à ce débit.

### **B**

#### **bloc fonction**

Bloc exécutant une fonction d'automatisme spécifique, telle que le contrôle de la vitesse. Un bloc fonction contient des données de configuration et un jeu de paramètres de fonctionnement.

#### **BootP**

Protocole UDP/IP permettant à un nœud Internet d'obtenir ses paramètres IP à partir de son adresse MAC.

#### **BOS**

BOS signifie début de segment (Beginning Of Segment). Si l'îlot comporte plusieurs segments de modules d'E/S, il convient d'installer un module BOS STB XBE 1200 ou STB XBE 1300 en première position de chaque segment d'extension. Son rôle est de transmettre les communications du bus d'îlot et de générer l'alimentation logique nécessaire aux modules du segment d'extension. Le module BOS à sélectionner dépend des types de module qui vont suivre.

# **C**

#### **CAN**

Le protocole CAN (ISO 11898) pour réseaux à bus en série est conçu pour assurer l'interconnexion d'équipements intelligents (issus de nombreux fabricants) en systèmes intelligents pour les applications industrielles en temps réel. Les systèmes CAN multimaîtres assurent une haute intégrité des données grâce à des mécanismes de diffusion de messages et de diagnostic avancé. Développé initialement pour l'industrie automobile, le protocole CAN est désormais utilisé dans tout un éventail d'environnements de surveillance d'automatisme.

#### **CANopen, protocole**

Protocole industriel ouvert standard utilisé sur le bus de communication interne. Ce protocole permet de connecter tout équipement CANopen amélioré au bus d'îlot.

#### **CEI**

Commission électrotechnique internationale. Commission officiellement fondée en 1884 et se consacrant à l'avancement de la théorie et de la pratique des sciences suivantes : ingénierie électrique, ingénierie électronique, informatique et ingénierie informatique. La norme EN 61131-2 est consacrée aux équipements d'automatisme industriel.

#### **CEI, entrée de type 1**

Les entrées numériques de type 1 prennent en charge les signaux de capteurs provenant d'équipements de commutation mécanique tels que les contacts à relais et boutons de commande fonctionnant dans des conditions environnementales normales.

#### **CEI, entrée de type 2**

Les entrées numériques de type 2 prennent en charge les signaux de capteurs provenant d'équipements statiques ou d'équipements de commutation à contact mécanique tels que les contacts à relais, les boutons de commande (dans des conditions environnementales normales à rigoureuses) et les commutateurs de proximité à deux ou trois fils.

#### **CEI, entrée de type 3**

Les entrées numériques de type 3 prennent en charge les signaux de capteurs provenant d'équipements de commutation mécanique tels que les contacts à relais, les boutons de commande (dans des conditions environnementales normales à modérées), les commutateurs de proximité à deux ou trois fils caractérisés par :

- une chute de tension inférieure à 8 V.
- une capacité minimale de courant de fonctionnement inférieure ou égale à 2,5 mA,
- un courant maximum en état désactivé inférieur ou égal à 1,5 mA.

#### **CEM**

Compatibilité électromagnétique. Les appareils satisfaisant aux exigences de CEM sont en mesure de fonctionner sans interruption dans les limites électromagnétiques spécifiées d'un système.

#### **charge de la source d'alimentation**

Charge avec un courant dirigé dans son entrée. Cette charge doit dériver d'une source de courant.

#### **charge puits**

Sortie qui, lors de sa mise sous tension, reçoit du courant CC en provenance de sa charge.

#### **CI**

Cette abréviation signifie interface de commandes.

#### **CiA**

L'acronyme CiA désigne une association à but non lucratif de fabricants et d'utilisateurs soucieux de promouvoir et de développer l'utilisation de protocoles de couche supérieure, basés sur le protocole CAN.

#### **CIP**

Common Industrial Protocol, protocole industriel commun. Les réseaux dont la couche d'application inclut CIP peuvent communiquer de manière transparente avec d'autres réseaux CIP. Par exemple, l'implémentation de CIP dans la couche d'application d'un réseau TCP/IP Ethernet crée un environnement EtherNet/IP. De même, l'utilisation de CIP dans la couche d'application d'un réseau CAN crée un environnement DeviceNet. Les équipements d'un réseau EtherNet/IP peuvent donc communiquer avec les équipements d'un réseau DeviceNet par l'intermédiaire de ponts ou de routeurs CIP.

#### **COB**

Un objet de communication (COB) est une unité de transport (un message) dans un réseau CAN. Les objets de communication indiquent une fonctionnalité particulière d'un équipement. Ils sont spécifiés dans le profil de communication CANopen.

#### **code de fonction**

Jeu d'instructions donnant à un ou plusieurs équipements esclaves, à une ou plusieurs adresses spécifiées, l'ordre d'effectuer un type d'action, par exemple de lire un ensemble de registres de données et de répondre en inscrivant le contenu de l'ensemble en question.

#### **communications poste à poste**

Dans les communications poste à poste, il n'existe aucune relation de type maître/esclave ou client/serveur. Les messages sont échangés entre des entités de niveaux de fonctionnalité comparables ou équivalents, sans qu'il soit nécessaire de passer par un tiers (équipement maître, par exemple).

#### **configuration**

Agencement et interconnexion des composants matériels au sein d'un système, ainsi que les sélections d'options matérielles et logicielles qui déterminent les caractéristiques de fonctionnement du système.

#### **configuration automatique**

Capacité des modules d'îlot à fonctionner avec des paramètres par défaut prédéfinis. Configuration du bus d'îlot entièrement basée sur l'assemblage physique de modules d'E/S.

#### **contact N.C.**

Contact normalement clos. Paire de contacts à relais qui est close lorsque la bobine relais n'est plus alimentée et ouverte lorsque la bobine est alimentée.

#### **contact N.O.**

Contact normalement ouvert. Paire de contacts à relais qui est ouverte lorsque la bobine relais n'est plus alimentée et fermée lorsque la bobine est alimentée.

#### **contrôleur**

API (Automate programmable industriel). Cerveau d'un processus de fabrication industriel. On dit qu'un tel dispositif "automatise un processus", par opposition à un dispositif de commande à relais. Ces contrôleurs sont de vrais ordinateurs conçus pour survivre dans les conditions parfois brutales de l'environnement industriel.

#### **CRC**

Contrôle de redondance cyclique, acronyme de "Cyclic Redundancy Check". Les messages mettant en œuvre ce mécanisme de contrôle des erreurs ont un champ CRC qui est calculé par l'émetteur en fonction du contenu du message. Les nœuds récepteurs recalculent le champ CRC. Toute différence entre les deux codes dénote une différence entre les messages transmis et reçus.

#### **CSMA/CS**

carrier sense multiple access/collision detection. CSMA/CS est un protocole MAC utilisé par les réseaux pour gérer les transmissions. L'absence de porteuse (signal d'émission) signale qu'une voie est libre sur le réseau. Plusieurs nœuds peuvent tenter d'émettre simultanément sur la voie, ce qui crée une collision de signaux. Chaque nœud détecte la collision et arrête immédiatement l'émission. Les messages de chaque nœud sont réémis à intervalles aléatoires jusqu'à ce que les trames puissent être transmises.

### **D**

#### **DDXML**

Acronyme de "Device Description eXtensible Markup Language"

#### **Débit IP**

Degré de protection contre la pénération des corps étrangers, conforme à la norme CEI 60529. Chaque niveau de protection requiert que les normes suivantes soient respectées dans un équipement :

- Les modules IP20 sont protégés contre la pénétration et le contact d'objets dont la taille est supérieure à 12,5 mm. En revanche, le module n'est pas protégé contre la pénétration nuisible d'humidité.
- Les modules IP67 sont totalement protégés contre la pénétration de la poussière et les contacts. La pénétration nuisible d'humidité est impossible même si le boîtier est immergé à une profondeur inférieure à 1 m.

#### **DeviceNet, protocole**

DeviceNet est un réseau basé sur des connexions, de bas niveau et établi sur le protocole CAN, un système de bus en série sans couche application définie. DeviceNet définit par conséquent une couche pour l'application industrielle du protocole CAN.

#### **DHCP**

Acronyme de "Dynamic Host Configuration Protocol". Protocole TCP/IP permettant à un serveur d'affecter à un nœud de réseau une adresse IP basée sur un nom d'équipement (nom d'hôte).

#### **dictionnaire d'objets**

Cet élément du modèle d'équipement CANopen constitue le plan de la structure interne des équipements CANopen (selon le profil CANopen DS-401). Le dictionnaire d'objets d'un équipement donné (également appelé répertoire d'objets) est une table de conversion décrivant les types de données, les objets de communication et les objets d'application que l'équipement utilise. En accédant au dictionnaire d'objets d'un appareil spécifique via le bus terrain CANopen, vous pouvez prévoir son comportement réseau et ainsi concevoir une application distribuée.

#### **DIN**

De l'allemand "Deutsche Industrie Norm". Organisme allemand définissant des normes de dimensionnement et d'ingénierie. Ces normes sont actuellement reconnues dans le monde entier.

# **E**

#### **E/S de base**

Module d'E/S Advantys STB économique qui utilise un jeu fixe de paramètres de fonctionnement. Un module d'E/S de base ne peut pas être reconfiguré à l'aide du logiciel de configuration Advantys, ni utilisé avec les actions-réflexes.

#### **E/S de processus**

Module d'E/S Advantys STB conçu spécialement pour fonctionner dans de vastes plages de températures, en conformité avec les seuils CEI de type 2. Les modules de ce type sont généralement caractérisés par de hautes capacités de diagnostic intégrées, une haute résolution, des options de paramétrage configurables par l'utilisateur, et des critères d'homologation plus stricts.

#### **E/S en tranches**

Conception de module d'E/S combinant un nombre réduit de voies (généralement entre deux et six) dans un boîtier très compact. Le but d'une telle conception est de permettre au constructeur ou à l'intégrateur de système d'acheter uniquement le nombre d'E/S dont il a réellement besoin, tout en étant en mesure de distribuer ces E/S autour de la machine de manière efficace et mécatronique.

#### **E/S industrielle**

Modules d'E/S Advantys STB conçus à un coût modéré, généralement pour des applications continues, à cycle d'activité élevé. Les modules de ce type sont souvent caractérisés par des indices de seuil CEI standard, et proposent généralement des options de paramétrage configurables par l'utilisateur, une protection interne, une résolution satisfaisante et des options de câblage terrain. Ils sont conçus pour fonctionner dans des plages de température modérées à élevées.

#### **E/S industrielle légère**

Module d'E/S Advantys STB de coût modéré conçu pour les environnements moins rigoureux (cycles d'activité réduits, intermittents, etc.). Les modules de ce type peuvent être exploités dans des plages de température moins élevée, avec des exigences de conformité et d'homologation moins strictes et dans les circonstances où une protection interne limitée est acceptable. Ces modules proposent nettement moins d'options configurables par l'utilisateur, voire même aucune.

#### **E/S numérique**

Entrée ou sortie disposant d'une connexion par circuit individuel au module correspondant directement à un bit ou mot de table de données stockant la valeur du signal au niveau de ce circuit d'E/S. Une E/S numérique permet à la logique de commande de bénéficier d'un accès TOR (Tout Ou Rien) aux valeurs d'E/S.

#### **E/S standard**

Sous-ensemble de modules d'E/S Advantys STB de coût modéré conçus pour fonctionner avec des paramètres configurables par l'utilisateur. Un module d'E/S standard peut être reconfiguré à l'aide du logiciel de configuration Advantys et, dans la plupart des cas, utilisé avec les actionsréflexes.

#### **EDS**

Document de description électronique. L'EDS est un fichier ASCII normalisé contenant des informations sur la fonctionnalité de communication d'un appareil réseau et le contenu de son dictionnaire d'objets. L'EDS définit également des objets spécifiques à l'appareil et au fabricant.

#### **eff**

Valeur efficace. Valeur efficace d'un courant alternatif, correspondant à la valeur CC qui produit le même effet thermique. La valeur eff est calculée en prenant la racine carrée de la moyenne des carrés de l'amplitude instantanée d'un cycle complet. Dans le cas d'une sinusoïdale, la valeur eff correspond à 0,707 fois la valeur de crête.

#### **EIA**

Acronyme de "Electronic Industries Association". Organisme qui établit des normes de communication de données et électrique/électronique.

#### **embase de module d'E/S**

Equipement de montage conçu pour accueillir un module d'E/S Advantys STB, le raccorder à un profilé DIN et le connecter au bus d'îlot. Il fournit le point de connexion où le module reçoit un courant de 24 VCC ou 115/230 VCA provenant du bus d'alimentation d'entrée ou de sortie, et distribué par un PDM (Power Distribution Module, Module de distribution d'alimentation).

#### **embase de taille 1**

Equipement de montage conçu pour accueillir un module Advantys STB, le fixer à un profilé DIN et le connecter au bus d'îlot. Il mesure 13,9 mm de large et 128,25 mm de haut.

#### **embase de taille 2**

Equipement de montage conçu pour accueillir un module Advantys STB, le fixer à un profilé DIN et le connecter au bus d'îlot. Il mesure 18,4 mm de large et 128,25 mm de haut.

#### **embase de taille 3**

Equipement de montage conçu pour accueillir un module Advantys STB, le fixer à un profilé DIN et le connecter au bus d'îlot. Il mesure 28,1 mm de large et 128,25 mm de haut.

#### **EMI**

Interférence électromagnétique, acronyme de "ElectroMagnetic Interference". Les interférences électromagnétiques sont susceptibles de provoquer des interruptions ou des perturbations du fonctionnement de l'équipement électronique. Elles se produisent lorsqu'une source transmet électroniquement un signal générant des interférences avec d'autres équipements.

#### **entrée analogique**

Module contenant des circuits permettant la conversion de signaux d'entrée analogiques CC (courant continu) en valeurs numériques traitables par le processeur. Cela implique que ces entrées analogiques sont généralement directes. En d'autres termes, une valeur de table de données reflète directement la valeur du signal analogique.

#### **entrée différentielle**

Conception d'entrée selon laquelle deux fils (+ et -) s'étendent de chaque source de signal à l'interface d'acquisition des données. La tension entre l'entrée et la terre de l'interface est mesurée par deux amplificateurs de haute impédance, et les sorties des deux amplificateurs sont soustraites par un troisième amplificateur afin d'obtenir la différence entre les entrées + et -. La tension commune aux deux fils est par conséquent éliminée. En cas de différences de terre, utilisez un traitement de signal différentiel et non à terminaison simple pour réduire le bruit entre les voies.

#### **entrées à une seule terminaison**

Technique de conception d'entrées analogiques selon laquelle un câble de chaque source de signal est connecté à l'interface d'acquisition des données, et la différence entre le signal et la terre est mesurée. Deux conditions impératives déterminent la réussite de cette technique de conception : la source du signal doit être reliée à la terre et la terre de signalisation et la terre de l'interface d'acquisition des données (le fil de terre du PDM (Power Distribution Module, Module de distribution d'alimentation) doivent avoir le même potentiel.

#### **EOS**

Cette abréviation signifie fin de segment. Si l'îlot comprend plusieurs segments de modules d'E/S, il convient d'installer un module EOS STB XBE 1000 ou STB XBE 1100 en dernière position de chaque segment suivi d'une extension. Son rôle est d'étendre les communications du bus d'îlot au segment suivant. Le module EOS à sélectionner dépend des types de module qui vont suivre.

#### **état de repli**

Etat connu auquel tout module d'E/S Advantys STB peut retourner si la connexion de communication n'est pas ouverte.

#### **Ethernet**

Spécification de câblage et de signalisation LAN (Local Area Network, Réseau local) utilisée pour connecter des appareils au sein d'un site bien précis, tel qu'un immeuble. Ethernet utilise un bus ou une topologie en étoile pour connecter différents nœuds sur un réseau.

#### **EtherNet/IP**

L'utilisation du protocole industriel EtherNet/IP est particulièrement adaptée aux usines, au sein desquelles il faut contrôler, configurer et surveiller les événements des systèmes industriels. Le protocole spécifié par ODVA exécute le CIP (acronyme de "Common Industrial Protocol") en plus des protocoles Internet standard tels que TCP/IP et UDP. Il s'agit d'un réseau de communication local ouvert qui permet l'interconnectivité de tous les niveaux d'opérations de production, du bureau de l'établissement à ses capteurs et actionneurs.

#### **Ethernet II**

Format de trame selon lequel l'en-tête spécifie le type de paquet de données. Ethernet II est le format de trame par défaut pour les communications avec le NIM.

# **F**

#### **FED\_P**

Profil d'équipement pour Fipio étendu, acronyme de "Fipio Extended Device Profile". Dans un réseau Fipio, type de profil d'équipement standard pour les agents dont la longueur de données est supérieure à huit mots et inférieure ou égale à 32 mots.

#### **filtrage d'entrée**

Durée pendant laquelle un capteur doit laisser son signal activé/désactivé avant que le module d'entrée ne détecte le changement d'état.

#### **filtrage de sortie**

Temps qu'il faut à une voie de sortie pour transmettre des informations de changement d'état à un actionneur après que le module de sortie a reçu les données actualisées du NIM (Network Interface Module, module d'interface réseau).

#### **Fipio**

Protocole d'interface de bus de terrain (FIP, acronyme de "Fieldbus Interface Protocol"). Protocole et norme de bus de terrain ouvert, en conformité avec la norme FIP/World FIP. Fipio est conçu pour fournir des services de configuration, de paramétrage, d'échange de données et de diagnostic de bas niveau.

#### **FRD\_P**

Profil d'équipement pour Fipio réduit, acronyme de "Fipio Reduced Device Profile". Dans un réseau Fipio, type de profil d'équipement standard pour agents dont la longueur de données est inférieure ou égale à deux mots.

#### **FSD\_P**

Profil d'équipement pour Fipio standard, acronyme de "Fipio Standard Device Profile". Dans un réseau Fipio, type de profil d'équipement standard pour les agents dont la longueur de données est supérieure à deux mots et inférieure ou égale à huit mots.

# **G**

#### **gestion de réseaux**

Protocole de gestion de réseaux. Ces protocoles proposent des services pour l'initialisation, le contrôle de diagnostic et le contrôle de l'état des équipements au niveau du réseau.

#### **global\_ID**

Identificateur universel, acronyme de "global\_identifier". Nombre entier de 16 bits identifiant de manière unique la position d'un appareil sur un réseau. Cet identificateur universel (global\_ID) est une adresse symbolique universellement reconnue par tous les autres équipements du réseau.

#### **groupe de tension**

Groupe de modules d'E/S Advantys STB ayant tous les mêmes exigences en matière de tension, installé à la droite immédiate du PDM (Power Distribution Module, Module de distribution d'alimentation) approprié, et séparé des modules ayant d'autres exigences de tension. Les modules requérant différentes tensions doivent être installés dans différents groupes de tension.

#### **GSD**

Données esclave génériques (fichier de), acronyme de "Generic Slave Data". Fichier de description d'équipement, fourni par le fabricant, qui définit la fonctionnalité dudit équipement sur un réseau Profibus DP.

# **H**

#### **HTTP**

Protocole de transfert hypertexte, acronyme de "HyperText Transfer Protocol". Protocole utilisé pour les communications entre un serveur Web et un navigateur client.

## **I**

#### **I/O Scanning**

Interrogation continue des modules d'E/S Advantys STB, effectuée par le COMS afin de rassembler les bits de données et les informations d'état et de diagnostic.

#### **IEEE**

De l'anglais "Institute of Electrical and Electronics Engineers". Association internationale de normalisation et d'évaluation de la conformité dans tous les domaines de l'électrotechnologie, y compris l'électricité et l'électronique.

#### **IGMP**

(Internet group management protocol). Ce standard Internet pour la multidiffusion permet à un hôte de souscrire à un groupe de multidiffusion.

#### **IHM**

Interface homme-machine. Interface utilisateur, généralement graphique, pour équipements industriels.

#### **image de process**

Section du micrologiciel du NIM (Network Interface Module, module d'interface réseau) servant de zone de données en temps réel pour le processus d'échange de données. L'image de process inclut un tampon d'entrée contenant les données et informations d'état actuelles en provenance du bus d'îlot, ainsi qu'un tampon de sortie groupant les sorties actuelles pour le bus d'îlot, en provenance du maître du bus.

#### **INTERBUS, protocole**

Le protocole de bus de terrain INTERBUS se conforme à un modèle de réseau maître/esclave avec une topologie en anneau active, tous les équipements étant intégrés de manière à former une voie de transmission close.

#### **interface réseau de base**

Module d'interface réseau Advantys STB économique qui prend en charge 12 modules d'E/S Advantys STB au maximum. Un NIM de base ne prend pas en charge les éléments suivants : logiciel de configuration Advantys, actions-réflexes, écran IHM.
#### **interface réseau Premium**

Un NIM Premium offre des fonctions plus avancées qu'un NIM standard ou de base.

#### **interface réseau standard**

Module d'interface réseau Advantys STB conçu à un coût modéré pour prendre en charge les capacités de configuration et de débit, ainsi que la conception multisegment convenant à la plupart des applications standard sur le bus d'îlot. Un îlot comportant un NIM (Network Interface Module, module d'interface réseau) standard peut prendre en charge un maximum de 32 modules d'E/S Advantys STB et/ou recommandés adressables, parmi lesquels 12 équipements maximum peuvent être de type CANopen standard.

#### **IP**

Protocole Internet, acronyme de "Internet Protocol". Branche de la famille de protocoles TCP/IP qui assure le suivi des adresses Internet des nœuds, achemine les messages en sortie et reconnaît les messages en arrivée.

### **L**

#### **LAN**

Réseau local, acronyme de "Local Area Network". Réseau de communication de données à courte distance.

#### **linéarité**

Mesure de la fidélité selon laquelle une caractéristique suit une fonction linéaire.

#### **logiciel PowerSuite**

Outil de configuration et de surveillance des appareils de commande pour moteurs électriques, incluant les systèmes ATV31x, ATV71 et TeSys modèle U.

#### **logique d'entrée**

La polarité d'une voie d'entrée détermine quand le module d'entrée transmet un 1 ou un 0 au contrôleur maître. Si la polarité est *normale*, une voie d'entrée transmet un 1 au contrôleur dès que son capteur terrain est activé. Si la polarité est *inversée*, une voie d'entrée transmet un 0 au contrôleur dès que son capteur terrain est activé.

#### **logique de sortie**

La polarité d'une voie de sortie détermine quand le module de sortie active ou désactive son actionneur terrain. Si la polarité est normale, une voie de sortie met son actionneur sous tension dès que le contrôleur maître lui transmet la valeur 1. Si la polarité est inversée, une voie de sortie met son actionneur sous tension dès que le contrôleur maître lui transmet la valeur 0.

#### **LSB**

Bit ou octet de poids le plus faible, acronyme de "Least Significant Bit" ou "Least Significant Byte". Partie d'un nombre, d'une adresse ou d'un champ qui est écrite en tant que valeur la plus à droite dans une notation conventionnelle hexadécimale ou binaire.

# **M**

#### **mémoire flash**

Type de mémoire non volatile (rémanente) susceptible d'être remplacée. Elle est stockée dans une puce EEPROM spéciale, effaçable et reprogrammable.

#### **Modbus**

Protocole de messagerie au niveau de la couche application. Modbus assure les communications client et serveur entre des équipements connectés via différents types de bus ou de réseau. Modbus offre de nombreux services spécifiés par des codes de fonction.

#### **modèle maître/esclave**

Dans un réseau mettant en œuvre le modèle maître/esclave, le contrôle s'effectue toujours du maître vers les équipements esclaves.

#### **modèle producteur/consommateur**

Sur les réseaux observant le modèle producteur/consommateur, les paquets de données sont identifiés selon leur contenu en données plutôt que leur adresse de nœud. Tous les nœuds écoutent le réseau et consomment les paquets de données avec les identificateurs correspondant à leur fonctionnalité.

#### **module d'E/S**

Dans un contrôleur programmable, un module d'E/S communique directement avec les capteurs et actionneurs de la machine ou du processus. Ce module est le composant qui s'insère dans une embase de module d'E/S et établit les connexions électriques entre le contrôleur et les équipements terrain. Les fonctionnalités communes à tous les modules d'E/S sont fournies sous forme de divers niveaux et capacités de signal.

#### **module de distribution d'alimentation de base**

PDM (Power Distribution Module, Module de distribution d'alimentation) Advantys STB économique qui distribue des alimentations de capteur et d'actionneur via un bus d'alimentation terrain unique sur l'îlot. Le bus fournit une alimentation totale de 4 A au maximum. Un PDM de base est équipé d'un fusible de 5 A.

#### **module de distribution d'alimentation standard**

Module Advantys STB fournissant l'alimentation du capteur aux modules d'entrée et l'alimentation de l'actionneur aux modules de sortie via deux bus d'alimentation distincts sur l'îlot. Le bus alimente les modules d'entrée en 4 A maximum et les modules de sortie en 8 A maximum. Un PDM (Power Distribution Module, module de distribution d'alimentation) standard nécessite un fusible de 5 A pour les modules d'entrée et un de 8 A pour les sorties.

#### **module obligatoire**

Si un module d'E/S Advantys STB est configuré comme étant obligatoire, il doit nécessairement être présent et en bon état de fonctionnement dans la configuration de l'îlot pour que ce dernier soit opérationnel. Si un module obligatoire est inutilisable ou retiré de son emplacement sur le bus d'îlot, l'îlot passe à l'état Pré-opérationnel. Par défaut, tous les modules d'E/S ne sont pas obligatoires. Il est indispensable d'utiliser le logiciel de configuration Advantys pour régler ce paramètre.

#### **Module recommandé**

Module d'E/S qui fonctionne en tant qu'équipement auto-adressable sur un îlot Advantys STB, mais ne présentant pas le même facteur de forme qu'un module d'E/S Advantys STB standard et qui, de ce fait, ne s'insère pas dans une embase d'E/S. Un équipement recommandé se connecte au bus d'îlot par le biais d'un module EOS et d'un câble d'extension de module recommandé. Il peut s'étendre à un autre module recommandé ou revenir dans un module BOS. Si le module recommandé est le dernier équipement du bus d'îlot, il doit nécessairement se terminer par une résistance de terminaison de 120 Ω.

#### **moteur pas à pas**

Moteur CC spécialisé permettant un positionnement TOR sans retour.

#### **MOV**

varistor à oxyde métallique. Equipement semi-conducteur à deux électrodes, avec une varistance non linéaire qui provoque une chute considérable au fur et à mesure de l'augmentation de la tension appliquée. Le varistor sert à supprimer les surtensions transitoires.

#### **MSB**

Bit ou octet de poids fort, acronyme de "Most Significant Bit" ou "Most Significant Byte". Partie d'un nombre, d'une adresse ou d'un champ qui est écrite en tant que valeur la plus à gauche dans une notation conventionnelle hexadécimale ou binaire.

### **N**

#### **NEMA**

Acronyme de "National Electrical Manufacturers Association".

#### **NIM**

Module d'interface réseau, acronyme de "Network Interface Module". Interface entre un bus d'îlot et le réseau de bus de terrain dont fait partie l'îlot. Grâce au NIM, toutes les E/S de l'îlot sont considérées comme formant un nœud unique sur le bus de terrain. Le NIM fournit également une alimentation logique de 5 V aux modules d'E/S Advantys STB présents sur le même segment que lui.

#### **nom de l'équipement**

Identificateur personnel logique unique, généré par le client et affecté à un NIM (Network Interface Module, module d'interface réseau) Ethernet. Un nom d'équipement (ou un *nom de rôle*) est créé quand vous combinez le réglage du commutateur rotatif avec le NIM (par exemple, STBNIP2212\_010).

Après avoir configuré le NIM en lui affectant un nom d'équipement valide, le serveur DHCP utilise cette valeur pour identifier l'îlot au moment de la mise sous tension.

#### **nom de rôle**

Identificateur personnel logique unique, généré par le client et affecté à un NIM (Network Interface Module, module d'interface réseau) Ethernet. Un nom de rôle (ou nom d'équipement) est créé lorsque vous :

- associez le réglage du commutateur rotatif numérique au NIM (STBNIC2212\_010, par exemple) ou . .
- modifiez le paramètre **Nom de l'équipement** dans les pages du serveur Web intégré du NIM.

Après avoir configuré le NIM en lui affectant un nom de rôle valide, le serveur DHCP utilise cette valeur pour identifier l'îlot au moment de la mise sous tension.

# **O**

#### **objet de l'application**

Sur les réseaux CAN, les objets de l'application représentent une fonctionnalité spécifique de l'équipement, telle que l'état des données d'entrée ou de sortie.

#### **objet IOC**

Objet de contrôle des opérations d'îlot. Objet spécial qui apparaît dans le dictionnaire d'objets CANopen lorsque l'option de l'espace réservé virtuel distant est activée dans un module NIM CANopen. Il s'agit d'un mot de 16 bits qui fournit au maître de bus de terrain un mécanisme pour émettre des requêtes de reconfiguration et de démarrage.

#### **objet IOS**

Objet d'état des opérations d'îlot. Objet spécial qui apparaît dans le dictionnaire d'objets CANopen lorsque l'option de l'espace réservé virtuel distant est activée dans un module NIM CANopen. Mot de 16 bits signalant le succès de requêtes de reconfiguration et de démarrage ou enregistrant des informations de diagnostic quand une requête ne s'est pas achevée.

#### **objet VPCR**

Objet de lecture de configuration de l'espace virtuel. Objet spécial qui apparaît dans le dictionnaire d'objets CANopen lorsque l'option de l'espace réservé virtuel distant est activée dans un module NIM CANopen. Il fournit un sous-index de 32 bits qui représente la configuration réelle du module utilisée sur un îlot physique.

#### **objet VPCW**

Objet d'écriture de configuration de l'espace virtuel. Objet spécial qui apparaît dans le dictionnaire d'objets CANopen lorsque l'option de l'espace réservé virtuel distant est activée dans un module NIM CANopen. Il fournit un sous-index de 32 bits là où le maître du bus de terrain peut écrire une reconfiguration du module. Après avoir écrit le sous-index VPCW, le maître du bus de terrain envoie une requête de reconfiguration au module NIM qui lance l'opération de l'espace réservé virtuel déporté.

#### **ODVA**

Acronyme de "Open Devicenet Vendors Association". L'ODVA prend en charge la famille des technologies réseau construites à partir de CIP (Common Industrial Protocol) telles que EtherNet/IP, DeviceNet et CompoNet.

#### **ordre de priorité**

Fonctionnalité en option sur un NIM standard permettant d'identifier sélectivement les modules d'entrée numériques à scruter plus fréquemment que d'autres lors de la scrutation logique du NIM.

### **P**

#### **paramétrer**

Fournir la valeur requise par un attribut d'équipement lors de l'exécution.

#### **passerelle**

Programme ou composant matériel chargé de transmettre des données entre les réseaux.

#### **PDM**

Module de distribution d'alimentation, acronyme de "Power Distribution Module". Module qui distribue une alimentation terrain CA ou CC au groupe de modules d'E/S se trouvant à sa droite immédiate sur le bus d'îlot. Le PDM fournit une alimentation terrain aux modules d'entrée et de sortie. Il est essentiel que toutes les E/S installées juste à droite d'un PDM aient la même tension (24 VCC, 115 VCA ou 230 VCA).

#### **PDO**

Acronyme de "Process Data Object". Sur les réseaux CAN, les objets PDO sont transmis en tant que messages de diffusion non confirmés ou envoyés depuis un équipement producteur vers un équipement consommateur. L'objet PDO de transmission provenant de l'équipement producteur dispose d'un identificateur spécifique correspondant à l'objet PDO de réception de l'équipement consommateur.

#### **PE**

Acronyme de « Protective Earth », signifiant terre de protection. Ligne de retour le long du bus, destinée aux courants de fuite générés au niveau d'un capteur ou d'un actionneur hors du dispositif de commande.

#### **pleine échelle**

Niveau maximum dans une plage spécifique. Dans le cas d'un circuit d'entrée analogique, par exemple, on dit que le niveau maximum de tension ou de courant autorisé atteint la pleine échelle lorsqu'une augmentation de niveau provoque un dépassement de la plage autorisée.

#### **Profibus DP**

Acronyme de "Profibus Decentralized Peripheral". Système de bus ouvert utilisant un réseau électrique basé sur un câble bifilaire blindé ou un réseau optique s'appuyant sur un câble en fibre optique. Le principe de transmission DP permet un échange cyclique de données à haute vitesse entre le processeur du contrôleur et les équipements d'E/S distribuées.

#### **profil Drivecom**

Le profil Drivecom appartient à la norme CiA DSP 402, qui définit le comportement des lecteurs et des appareils de commande de mouvement sur les réseaux CANopen.

#### **protection contre les inversions de polarité**

Dans un circuit, utilisation d'une diode comme protection contre les dommages et toute opération involontaire au cas où la polarité de l'alimentation appliquée est accidentellement inversée.

# **Q**

#### **QoS**

(quality of service). Pratique consistant à affecter des priorités différentes aux divers types de trafic afin de réguler le flux de données sur le réseau. Dans un réseau industriel, la qualité de service peut aider à établir un niveau prévisible de performances du réseau.

### **R**

#### **rejet, circuit**

Circuit généralement utilisé pour supprimer les charges inductives, consistant en une résistance montée en série avec un condensateur (dans le cas d'un rejet RC) et/ou un varistor en oxyde de métal positionné au travers de la charge CA.

#### **remplacement à chaud**

Procédure consistant à remplacer un composant par un composant identique alors que le système est sous tension. Une fois installé, le composant de remplacement commence automatiquement à fonctionner.

#### **répéteur**

Equipement d'interconnexion qui étend la longueur autorisée d'un bus.

#### **réseau de communication industriel ouvert**

Réseau de communication distribué pour environnements industriels, basé sur les normes ouvertes (EN 50235, EN 50254 et EN 50170, etc.) qui permet l'échange des données entre les équipements de fabricants divers.

#### **RSTP**

(rapid spanning tree protocol). Permet d'intégrer au réseau des liaisons de secours (redondants) fournissant des chemins de sauvegarde automatique quand une liaison active devient inopérante, sans boucles ni activation/désactivation manuelle des liaisons de sauvegarde. Les boucles doivent être évitées, car elles entraînent un encombrement du réseau.

#### **RTD**

Thermocoupleur, acronyme de "Resistive Temperature Detect". Equipement consistant en un transducteur de température composé d'éléments de fils conducteurs généralement fabriqués en platine, nickel, cuivre ou en fer au nickel. Le thermocoupleur fournit une résistance variable dans une plage de température spécifiée.

#### **RTP**

Paramètres d'exécution, acronyme de "Run-Time Parameters". Ces paramètres d'exécution vous permettent de contrôler et de modifier les paramètres d'E/S sélectionnés et les registres d'état du bus d'îlot du NIM pendant l'exécution de l'îlot STB Advantys. La fonction RTP utilise cinq mots de sortie réservés dans l'image de process du module NIM (bloc de requête RTP) pour envoyer les demandes et quatre mots d'entrée réservés dans l'image de process du module NIM (bloc de réponse RTP) pour recevoir les réponses. Disponible uniquement sur les modules NIM standard avec une version 2.0 ou supérieure du micrologiciel.

#### **Rx**

Réception. Sur un réseau CAN, par exemple, un objet PDO est décrit comme étant un RxPDO de l'équipement qui le recoit.

# **S**

#### **SAP**

Point d'accès de service, acronyme de "Service Access Point". Point depuis lequel les services d'une couche communication, telle que définie par le modèle de référence ISOOSI, sont accessibles à la couche suivante.

#### **SCADA**

Contrôle de supervision et acquisition de données, acronyme de "Supervisory Control And Data Acquisition". Dans un environnement industriel, ces opérations sont généralement effectuées par des micro-ordinateurs.

#### **SDO**

Acronyme de "Service Data Object". Sur les réseaux CAN, le maître du bus utilise les messages SDO pour accéder (en lecture/écriture) aux répertoires d'objets des nœuds du réseau.

#### **segment**

Groupe de modules d'E/S et d'alimentation interconnectés sur un bus d'îlot. Tout îlot doit inclure au moins un segment, jusqu'à un maximum de sept segments, en fonction du type de NIM (Network Interface Module, module d'interface réseau) utilisé. Le premier module (le plus à gauche) d'un segment doit nécessairement fournir l'alimentation logique et les communications du bus d'îlot aux modules d'E/S qui se trouvent à sa droite. Dans le premier segment (ou segment de base), cette fonction est toujours remplie par un NIM. Dans un segment d'extension, c'est un module BOS STB XBE 1200 ou STB XBE 1300 qui s'acquitte de cette fonction.

#### **segment économique**

Type de segment d'E/S STB particulier créé lorsqu'un NIM (Network Interface Module, module d'interface réseau) Economy CANopen STB NCO 1113 est situé en première position. Dans cette mise en œuvre, le NIM agit comme une simple passerelle entre les modules d'E/S du segment et un maître CANopen. Chaque module d'E/S présent dans un segment économique agit comme un nœud indépendant sur le réseau CANopen. Un segment économique ne peut être étendu à d'autres segments d'E/S STB, modules recommandés ou appareils CANopen améliorés.

#### **SELV**

Acronyme de "Safety Extra Low Voltage" ou TBTS (Très basse tension de sécurité). Circuit secondaire conçu pour que la tension entre deux composants accessibles (ou entre un composant accessible et la borne PE pour équipements de Classe 1) ne dépasse jamais une valeur spécifiée dans des conditions normales ou en cas de défaillance unique.

#### **SIM**

Module d'identification de l'abonné, acronyme de "Subscriber Identification Module". Initialement destinées à l'authentification des abonnés aux services de téléphonie mobile, les cartes SIM sont désormais utilisées dans un grand nombre d'applications. Dans Advantys STB, les données de configuration créées ou modifiées avec le logiciel de configuration Advantys peuvent être enregistrées sur une carte SIM (appelée "carte de mémoire amovible") avant d'être écrites dans la mémoire flash du NIM.

#### **SM\_MPS**

Services périodiques de gestion des messages d'état, acronyme de "State Management Message Periodic Services". Services de gestion des applications et du réseau utilisés pour le contrôle des processus, l'échange des données, la génération de rapports de message de diagnostic, ainsi que pour la notification de l'état des équipements sur un réseau Fipio.

#### **SNMP**

Protocole simplifié de gestion de réseau, acronyme de "Simple Network Management Protocol". Protocole UDP/IP standard utilisé pour gérer les nœuds d'un réseau IP.

#### **sortie analogique**

Module contenant des circuits assurant la transmission au module d'un signal analogique CC (courant continu) provenant du processeur, proportionnellement à une entrée de valeur numérique. Cela implique que ces sorties analogiques sont généralement directes. En d'autres termes, une valeur de table de données contrôle directement la valeur du signal analogique.

#### **sous-réseau**

Segment de réseau qui partage une adresse réseau avec les autres parties du réseau. Tout sousréseau peut être physiquement et/ou logiquement indépendant du reste du réseau. La partie de l'adresse Internet appelée numéro de sous-réseau permet d'identifier le sous-réseau. Il n'est pas tenu compte de ce numéro de sous-réseau lors de l'acheminement IP.

#### **STD\_P**

Profil standard, acronyme de "STanDard Profile". Sur un réseau Fipio, un profil standard est un jeu fixe de paramètres de configuration et de fonctionnement pour un appareil agent, basé sur le nombre de modules que contient l'appareil et sur la longueur totale des données de l'appareil. Trois types de profils standard sont disponibles : FRD\_P (Fipio Reduced Device Profile, Profil d'équipement pour Fipio réduit), FSD\_P (Fipio Standard Device Profile, Profil d'équipement pour Fipio standard) et FED\_P (Fipio Extended Device Profile, Profil d'équipement pour Fipio étendu).

#### **suppression des surtensions**

Processus consistant à absorber et à écrêter les surtensions transitoires sur une ligne CA entrante ou un circuit de contrôle. On utilise fréquemment des varistors en oxyde de métal et des réseaux RC spécialement conçus en tant que mécanismes de suppression des surtensions.

# **T**

### **TC**

Thermocouple. Un TC consiste en un transducteur de température bimétallique qui fournit une valeur de température en mesurant la différence de potentiel provoquée par la jonction de deux métaux différents, à des températures différentes.

#### **TCP**

Protocole de contrôle de transmission, acronyme de "Transmission Control Protocol". Protocole de la couche de transport orientée connexion, qui assure une transmission des données en mode duplex intégral. TCP fait partie de la suite de protocoles TCP/IP.

#### **télégramme**

Paquet de données utilisé dans les communications série.

#### **temporisateur du chien de garde**

Temporisateur qui contrôle un processus cyclique et est effacé à la fin de chaque cycle. Si le chien de garde dépasse le délai qui lui est alloué, il génère un timeout.

#### **temps de cycle réseau**

Temps nécessaire à un maître pour scruter les modules d'E/S configurés sur un équipement de réseau. En général, cette durée est exprimée en microsecondes.

#### **temps de réponse de la sortie**

Temps qu'il faut pour qu'un module de sortie prenne un signal de sortie en provenance du bus d'îlot et le transmette à son actionneur terrain.

#### **temps de réponse des entrées**

Temps qu'il faut pour qu'une voie d'entrée reçoive un signal du capteur terrain et le mette sur le bus d'îlot.

#### **TFE**

Acronyme de "Transparent Factory Ethernet". Architecture d'automatisme ouverte de Schneider Electric, basée sur TCP/IP.

#### **Tx**

Transmission. Sur un réseau CAN, par exemple, un objet PDO est décrit comme étant un TxPDO de l'équipement qui le transmet.

### **U**

#### **UDP**

User Datagram Protocol (protocole datagramme utilisateur). Protocole en mode sans connexion dans lequel les messages sont distribués à un ordinateur cible sous forme de datagramme (télégramme de données). Le protocole UDP est généralement fourni en même temps que le protocole Internet (UPD/IP).

# **V**

#### **valeur de repli**

Valeur adoptée par un équipement lors de son passage à l'état de repli. Généralement, la valeur de repli est soit configurable, soit la dernière valeur stockée pour l'équipement.

#### **varistor**

Equipement semi-conducteur à deux électrodes, avec une varistance non linéaire qui provoque une chute considérable au fur et à mesure de l'augmentation de la tension appliquée. Le varistor sert à supprimer les surtensions transitoires.

# **Index**

### **0-9**

1CN08E08CM0, [50](#page-49-0) 1CN08E08SP0, [41](#page-40-0) 1CN12E04SP0, [60](#page-59-0) 1CN16CM0, [82](#page-81-0) 1CN16CP0, [70](#page-69-0) 1CN16EMO, [34](#page-33-0) 1CN16EP0, [27](#page-26-0)

# **A**

Advantys FTB 1CN08E08CM0, [50](#page-49-0) Advantys FTB 1CN08E08SP0, [41](#page-40-0) Advantys FTB 1CN12E04SP0, [60](#page-59-0) Advantys FTB 1CN16CM0, [82](#page-81-0) Advantys FTB 1CN16CP0, [70](#page-69-0) Advantys FTB 1CN16EMO, [34](#page-33-0) Advantys FTB 1CN16EP0, [27](#page-26-0) Altivar variateur ATV32, [133](#page-132-0) Variateur ATV61, [147](#page-146-0) Variateur ATV71, [161](#page-160-0) Altivar 31, [120](#page-119-0) Altivar 312, [120](#page-119-0) Altivar 31x, [120](#page-119-0) ATV31, [120](#page-119-0) ATV312, [120](#page-119-0) ATV31x, [120](#page-119-0) ATV32 comportement de repli, [142](#page-141-0) configuration, [137](#page-136-0), [138](#page-137-0) connexion, [136](#page-135-0) échange de données, [137](#page-136-1) image de process, [144](#page-143-0) vue d'ensemble, [134](#page-133-0)

#### ATV61

image de process, [158](#page-157-0) comportement de repli, [156](#page-155-0) configuration, [151](#page-150-0), [152](#page-151-0) connexion, [150](#page-149-0) échange de données, [151](#page-150-1) vue d'ensemble, [148](#page-147-0) ATV71 image de process, [172](#page-171-0) comportement de repli, [170](#page-169-0) configuration, [165](#page-164-0), [166](#page-165-0) connexion, [164](#page-163-0) échange de données, [165](#page-164-1) vue d'ensemble, [162](#page-161-0)

### **B**

Balluff BTL5-H1 connexion, [109](#page-108-0) reprise du fonctionnement, [110](#page-109-0) vue d'ensemble, [108](#page-107-0) BTL5-H1 configuration, [111](#page-110-0) fonctionnalité, [113](#page-112-0) image de process, [116](#page-115-0)

# **C**

CANopen TeSys T L configuration , [283](#page-282-0) CANopen TeSys T L image processus de données, [286](#page-285-0) CANopen TeSys T L (avec module d'extension) configuration, [291](#page-290-0) image processus de données, [294](#page-293-0) CANopen TeSys T R configuration, [299](#page-298-0) image processus de données, [302](#page-301-0)

CANopen TeSys T R (avec module d'extension) configuration, [307](#page-306-0) image processus de données, [310](#page-309-0) CANopen TeSys U C Ad configuration, [245](#page-244-0) image processus de données , [251](#page-250-0) CANopen TeSys U C Mu L image processus de données , [261](#page-260-0) CANopen TeSys U C Mu R configuration, [271](#page-270-0) CANopen TeSys U Mu L image processus de données, [231](#page-230-0) CANopen TeSys U Sc Ad configuration, [219](#page-218-0) image processus de données, [223](#page-222-0) CANopen TeSys U Sc Mu R image processus de données , [240](#page-239-0) CANopen TeSys U Sc St image processus de données, [215](#page-214-0) Codeur Balluff BTL5CAN, [107](#page-106-0) Configuration de CANopen TeSys U Sc Mu R, [236](#page-235-0) Configuration de CANopen TeSys U Sc Mu L, [227](#page-226-0), [256](#page-255-0) CANopen TeSys U Sc Mu R, [266](#page-265-0) CANopen TeSys U Sc St, [211](#page-210-0) CPV-CO2, [11](#page-10-0)

### **D**

Dispositif de commande de moteur TeSys U base d'alimentation, [202](#page-201-0) module de communication, [202](#page-201-1) Unité de commande, [202](#page-201-2) Dispositifs MMC TeSys T commandes et indicateurs, [279](#page-278-0) Module d'extension MTME , [278](#page-277-0) Dispositifs TeSys T MMC , [277](#page-276-0) Contrôleur LMTR , [277](#page-276-1)

# **F**

Festo CPV-CO2, [11](#page-10-0) FTB 1CN08E08CM0, [50](#page-49-0) FTB 1CN08E08SP0, [41](#page-40-0) FTB 1CN12E04SP0, [60](#page-59-0) FTB 1CN16CM0, [82](#page-81-0) FTB 1CN16CP0, [70](#page-69-0) FTB 1CN16EMO, [34](#page-33-0) FTB 1CN16EP0, [27](#page-26-0)

# **L**

Le module de communication LULC08, [204](#page-203-0)

## **M**

Module de communication CANopen LULC08 définition de l'adresse ID du nœud, [205](#page-204-0) Module de communication CANopen LULC08 définition du débit en bauds, [205](#page-204-1) Module de pesage Scaime eNod4-T, [183](#page-182-0) Modules d'interface réseau utilisation avec les dispositifs TeSys U, [203](#page-202-0)

# **P**

P2M2HBVC11600, [94](#page-93-0)

# **S**

Système à valve Parker Moduflex, [94](#page-93-0)

# **X**

XCC-351xxS84CB codeur rotatif, [100](#page-99-0) configuration, [102](#page-101-0) connexion, [101](#page-100-0) fonctionnalité, [104](#page-103-0) XCC-351xxS84CB image de process, [106](#page-105-0)